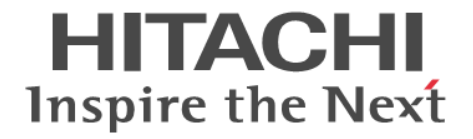

**Hitachi Command Suite**

# **Compute Systems Manager Software**

ユーザーズガイド

3020-3-V91-30

#### 対象製品

Hitachi Compute Systems Manager 7.6.0 適用 OS の詳細については「ソフトウェア添付資料」でご確認ください。

#### 輸出時の注意

本製品を輸出される場合には、外国為替及び外国貿易法の規制並びに米国輸出管理規則など外国の輸出関連法規をご確認の上、必要 な手続きをお取りください。

なお、不明な場合は、弊社担当営業にお問い合わせください。

#### 商標類

Active Directory は、米国 Microsoft Corporation の、米国およびその他の国における登録商標または商標です。 ActiveX は、米国 Microsoft Corporation の米国およびその他の国における登録商標または商標です。 Adobe, および Flash は、Adobe Systems Incorporated (アドビシステムズ社)の米国ならびに他の国における商標または登録商標 です。 Firefox は Mozilla Foundation の登録商標です。 Internet Explorer は,米国 Microsoft Corporation の米国およびその他の国における登録商標または商標です。 Kerberos は、マサチューセッツ工科大学 (MIT: Massachusetts Institute of Technology) で開発されたネットワーク認証のプロト コルの名称です。 Linux は、Linus Torvalds 氏の日本およびその他の国における登録商標または商標です。 Microsoft .NET は、お客様,情報,システムおよびデバイスを繋ぐソフトウェアです。 Microsoft および Hyper-V は、米国 Microsoft Corporation の米国およびその他の国における登録商標または商標です。 Mozilla は、Mozilla Foundation の、米国およびその他の国における商標です。 Oracle と Java は, Oracle Corporation 及びその子会社,関連会社の米国及びその他の国における登録商標です。 This product includes software developed by the Apache Software Foundation (http://www.apache.org/). This product includes software developed by IAIK of Graz University of Technology. Red Hat は,米国およびその他の国で Red Hat, Inc. の登録商標もしくは商標です。 RSA および BSAFE は、米国 EMC コーポレーションの米国およびその他の国における商標または登録商標です。 SUSE は日本における Novell, Inc.の商標です。 VMware, VMware vSphere ESX は、米国およびその他の地域における VMware, Inc. の登録商標または商標です。 VMware, VMware vSphere ESXi は, 米国およびその他の地域における VMware, Inc. の登録商標または商標です。 Windows は,米国 Microsoft Corporation の米国およびその他の国における登録商標または商標です。 Windows Server は,米国 Microsoft Corporation の米国およびその他の国における登録商標または商標です。 Windows Vista は,米国 Microsoft Corporation の米国およびその他の国における登録商標または商標です。 その他記載の会社名,製品名は,それぞれの会社の商標もしくは登録商標です。 Hitachi Compute Systems Manager には,日本電気株式会社が著作権を有している部分が含まれています。 Hitachi Compute Systems Manager は、米国 EMC コーポレーションの RSA BSAFE® ソフトウェアを搭載しています。 This product includes software developed by Ben Laurie for use in the Apache-SSL HTTP server project. Portions of this software were developed at the National Center for Supercomputing Applications (NCSA) at the University of Illinois at Urbana-Champaign. This product includes software developed by the University of California, Berkeley and its contributors. This software contains code derived from the RSA Data Security Inc. MD5 Message-Digest Algorithm, including various modifications by Spyglass Inc., Carnegie Mellon University, and Bell Communications Research, Inc (Bellcore). Regular expression support is provided by the PCRE library package, which is open source software, written by Philip Hazel, and copyright by the University of Cambridge, England. The original software is available from ftp://ftp.csx.cam.ac.uk/pub/ software/programming/pcre/. This product includes software developed by Ralf S. Engelschall <rse@engelschall.com> for use in the mod\_ssl project (http:// www.modssl.org/). This product includes software developed by Daisuke Okajima and Kohsuke Kawaguchi (http://relaxngcc.sf.net/). This product includes software developed by the Java Apache Project for use in the Apache JServ servlet engine project (http:// java.apache.org/).

This product includes software developed by Andy Clark.

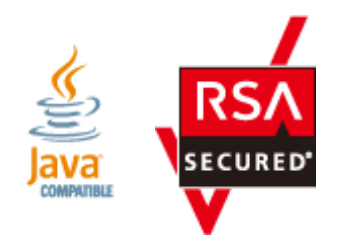

#### 発行  $2013$ 年 $10$ 月 $3020$   $3$   ${\rm V}91$   $30$

#### 著作権

All Rights Reserved. Copyright ⓒ 2013, Hitachi, Ltd.

## 目次

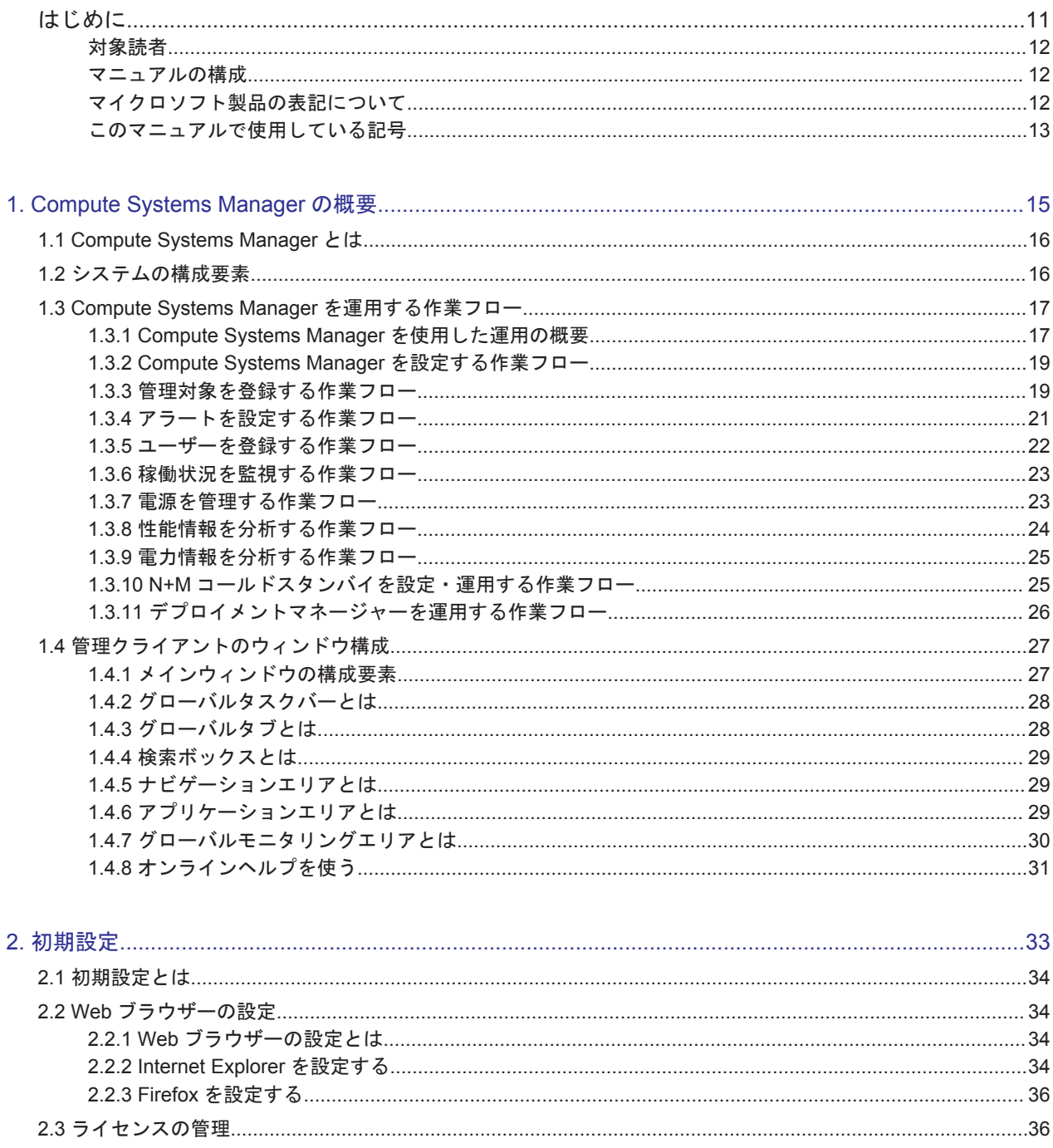

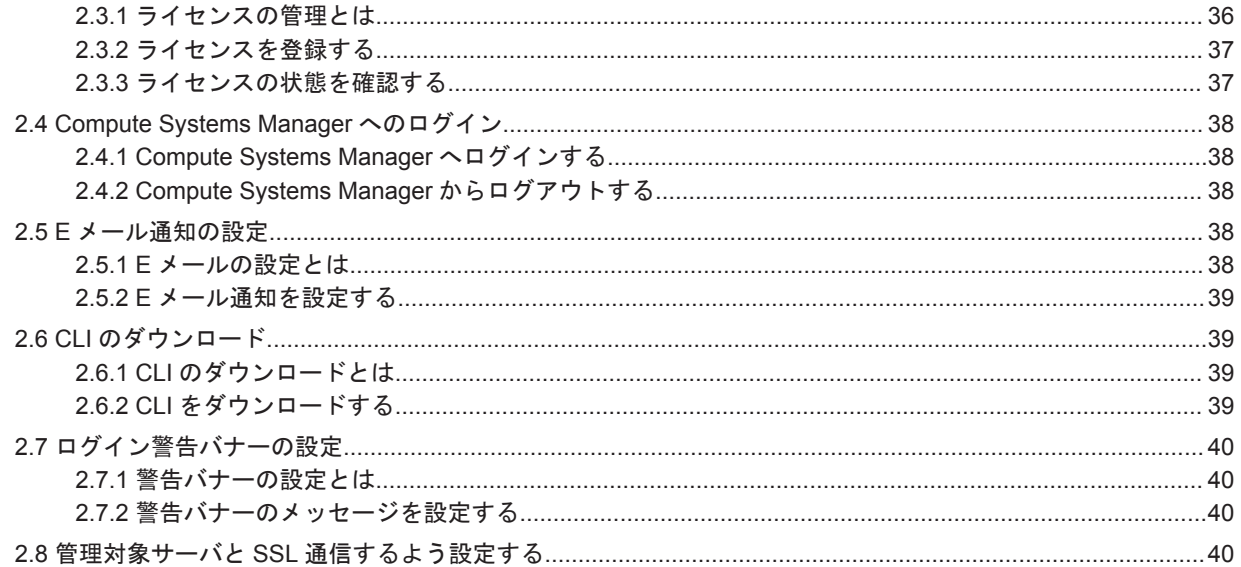

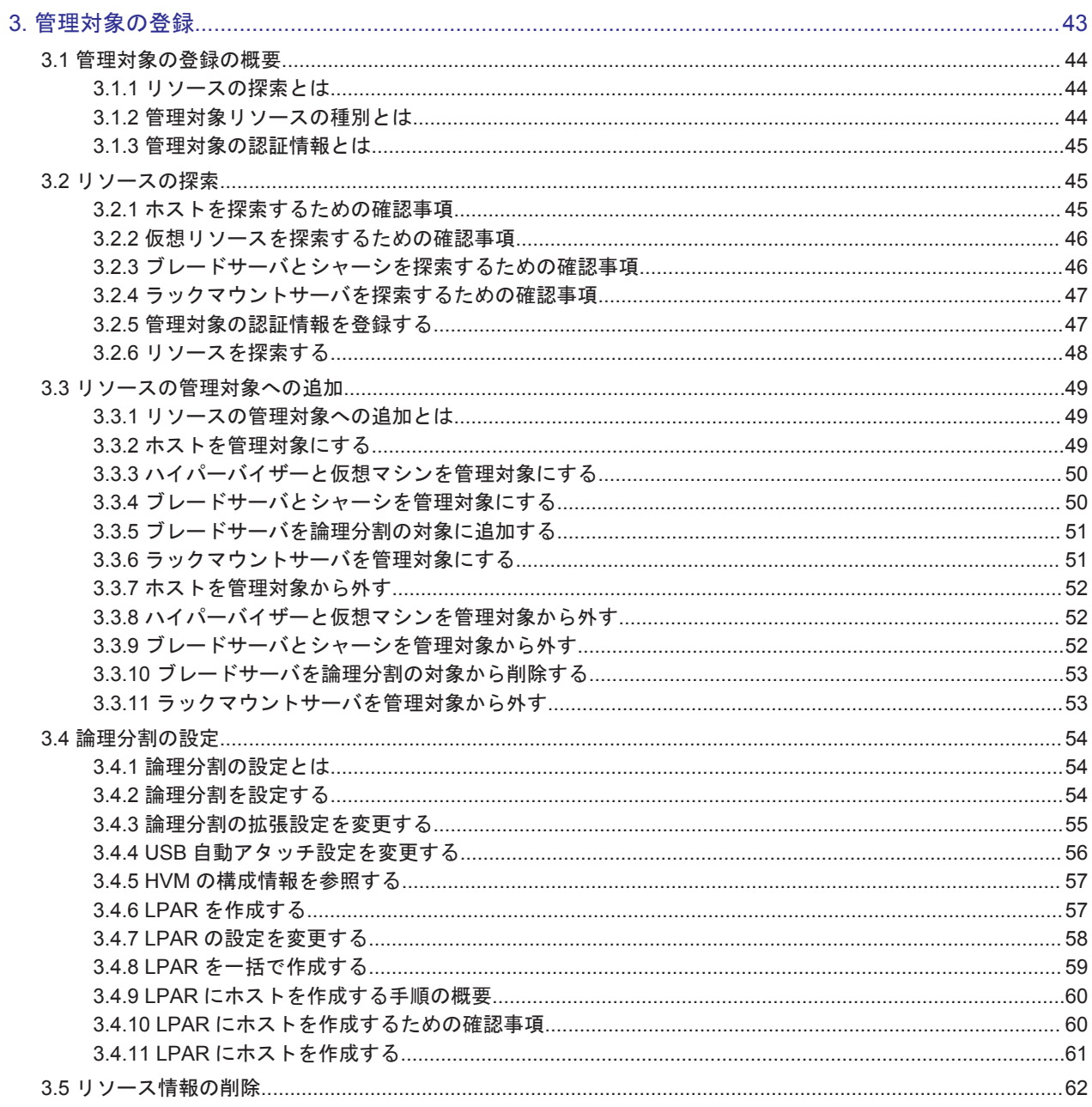

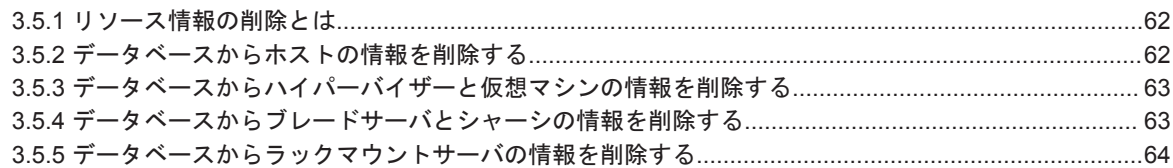

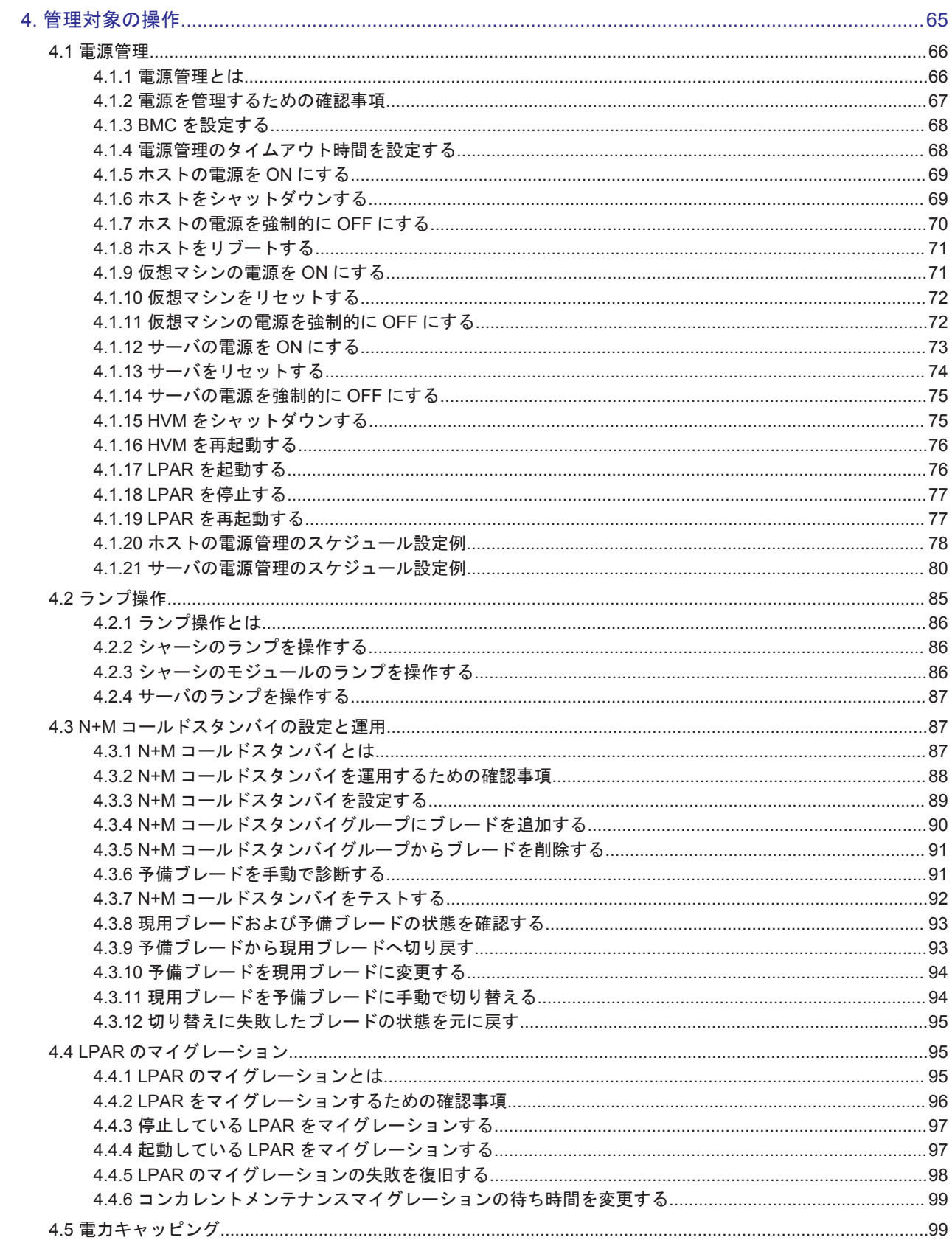

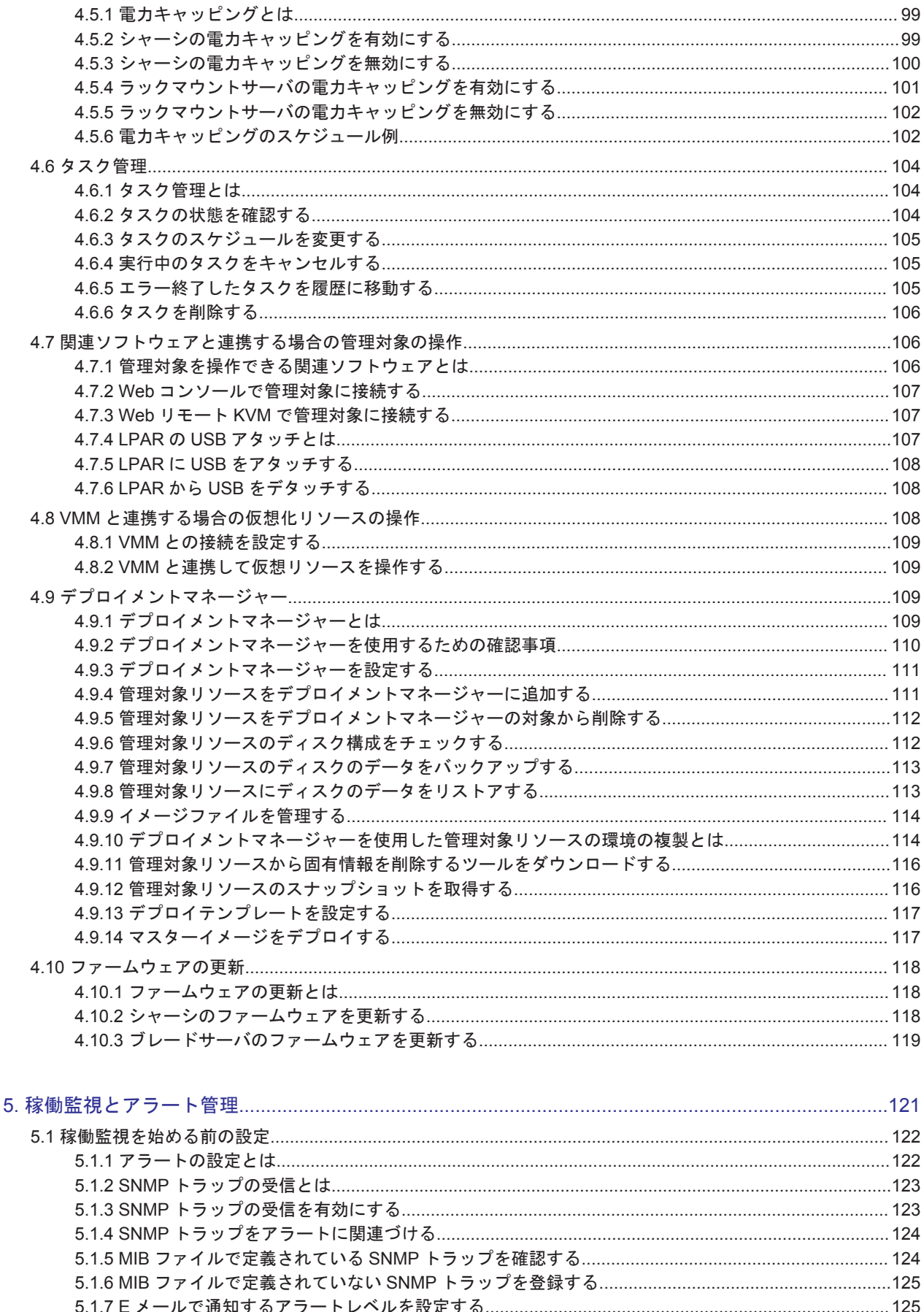

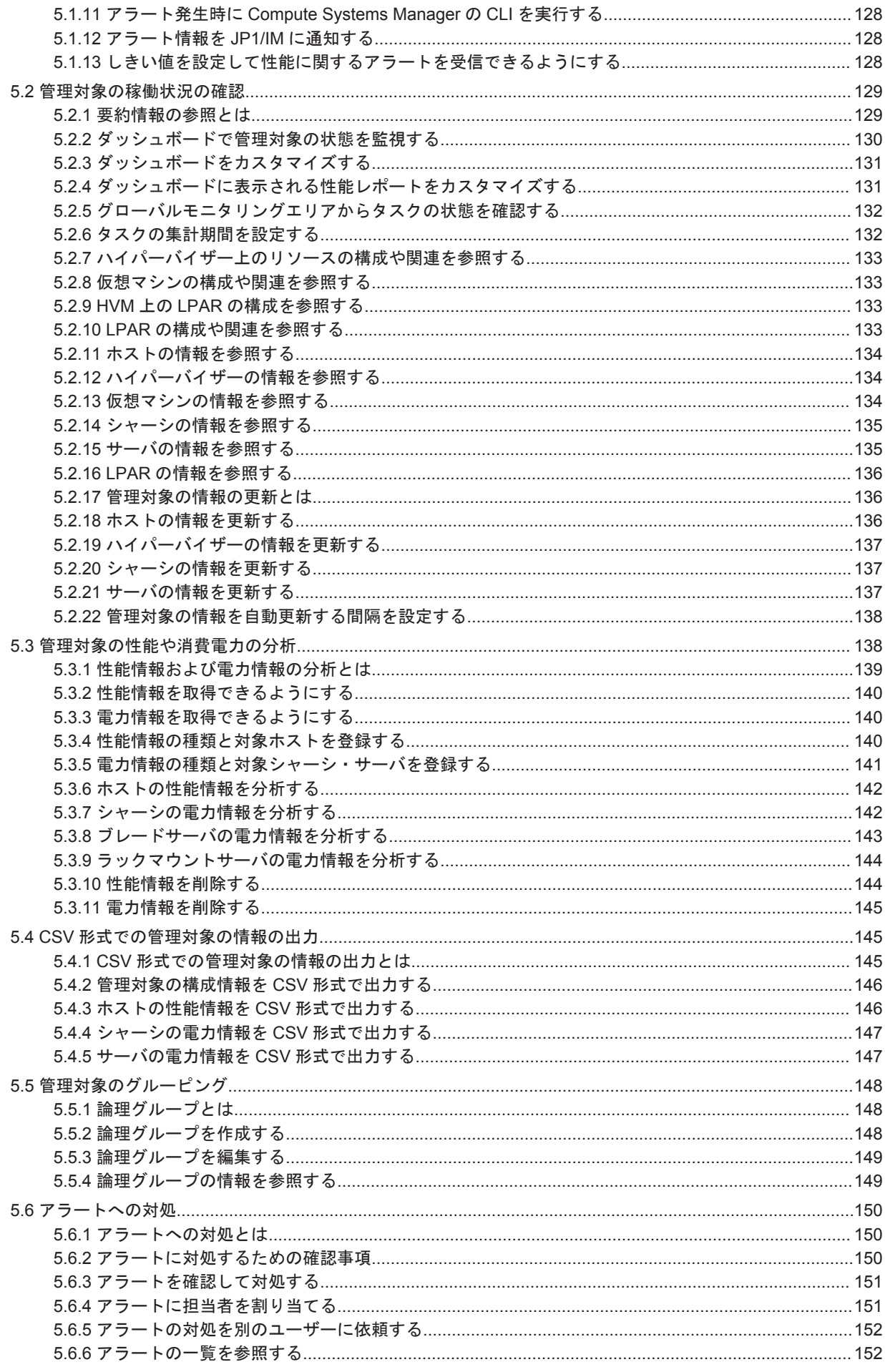

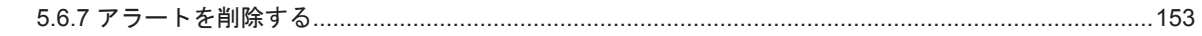

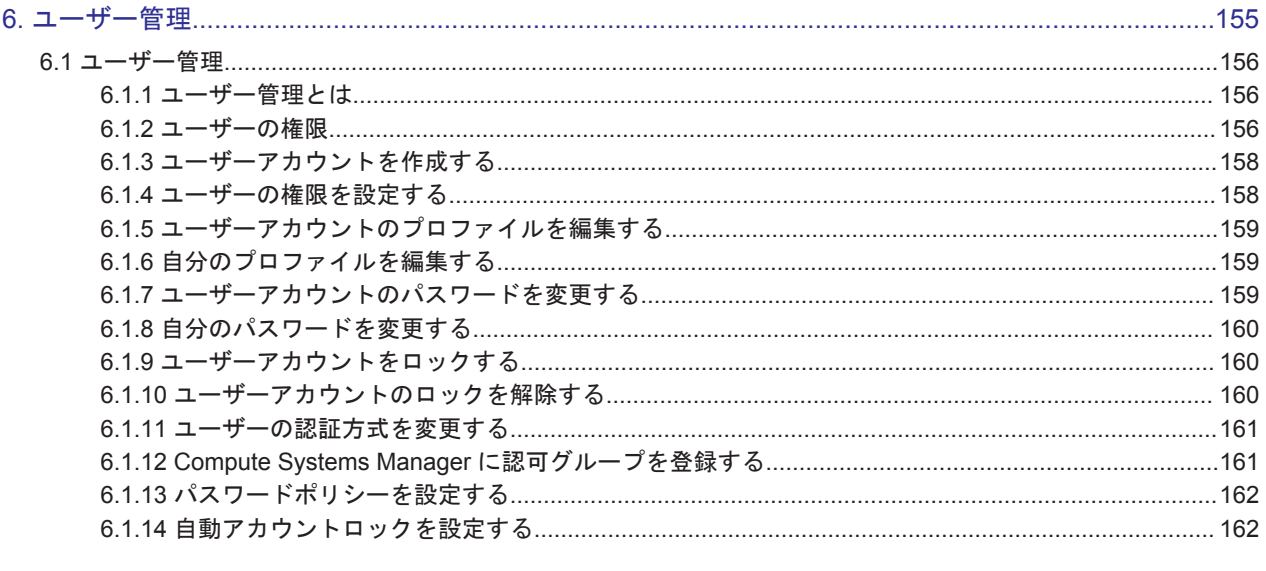

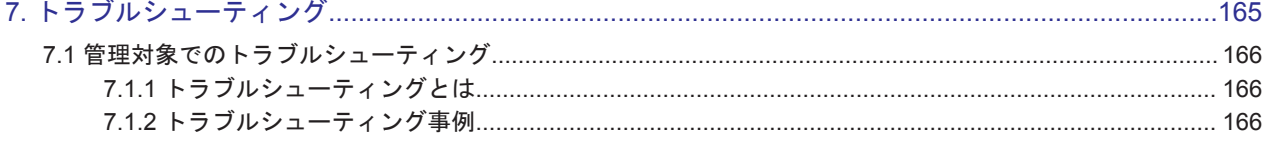

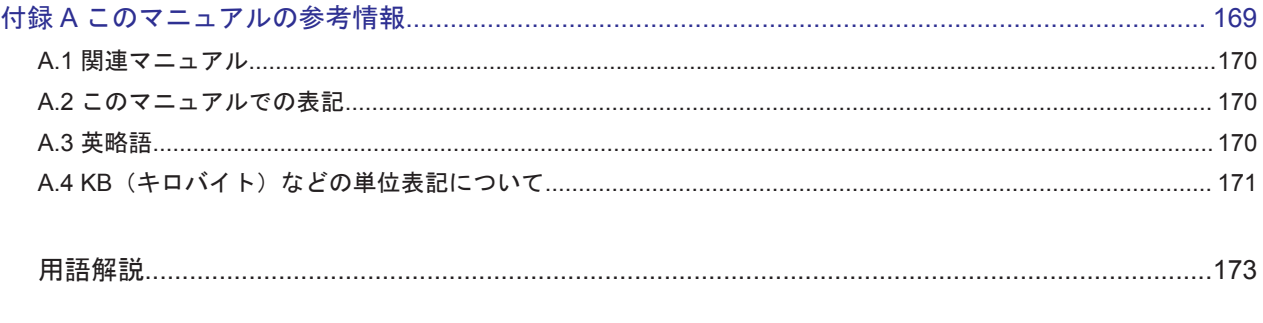

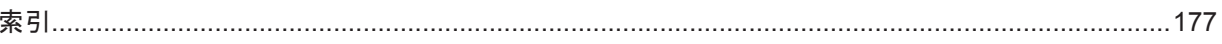

## はじめに

<span id="page-10-0"></span>このマニュアルは、Hitachi Compute Systems Manager を使用してリソースを管理する方法につ いて説明しています。

以降, このマニュアルでは, Hitachi Compute Systems Manager を Compute Systems Manager と呼びます。

- □ [対象読者](#page-11-0)
- □ [マニュアルの構成](#page-11-0)
- □ [マイクロソフト製品の表記について](#page-11-0)
- □ [このマニュアルで使用している記号](#page-12-0)

<span id="page-11-0"></span>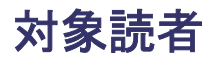

このマニュアルは、次の方を対象としています。

- Compute Systems Manager を使用したサーバ管理システムを構築するシステム管理者の方
- Compute Systems Manager を使用してサーバを運用および管理するサーバ管理者の方

前提 OS に関する基本的な知識があることを前提としています。

## マニュアルの構成

このマニュアルは,次に示す章と付録から構成されています。

#### [1. Compute Systems Manager](#page-14-0) の概要

Compute Systems Manager の概要について説明しています。

2. [初期設定](#page-32-0)

Compute Systems Manager を使用する前に,管理クライアント上で事前に完了しておく設定 について説明しています。

#### 3. [管理対象の登録](#page-42-0)

管理対象リソースを探索したり登録したりする手順について説明しています。

4. [管理対象の操作](#page-64-0)

管理対象リソースに対して実行できる管理操作について説明しています。

#### 5. [稼働監視とアラート管理](#page-120-0)

管理対象リソースを監視し,アラートを管理するための手順について説明しています。

#### 6. [ユーザー管理](#page-154-0)

ユーザーアカウント,ユーザー権限,プロファイル,およびユーザー認証を管理する手順につ いて説明しています。

#### 7. [トラブルシューティング](#page-164-0)

管理クライアントの問題に関するトラブルシューティングについて説明しています。

#### 付録 A. [このマニュアルの参考情報](#page-168-0)

このマニュアルを読むに当たっての参考情報について説明しています。

#### [用語解説](#page-172-0)

Compute Systems Manager を使用するために理解しておきたい用語の意味について解説し ています。

## マイクロソフト製品の表記について

このマニュアルでは,マイクロソフト製品の名称を次のように表記しています。

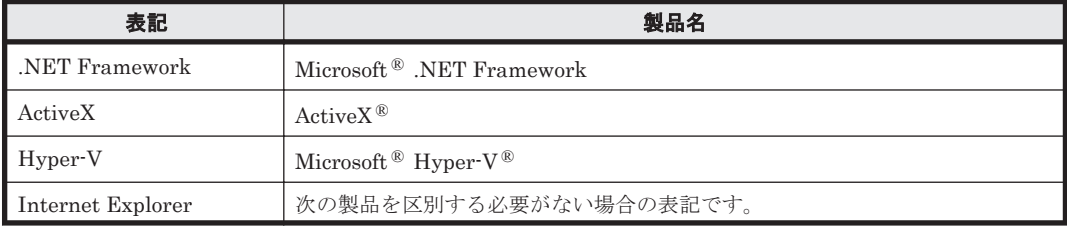

<span id="page-12-0"></span>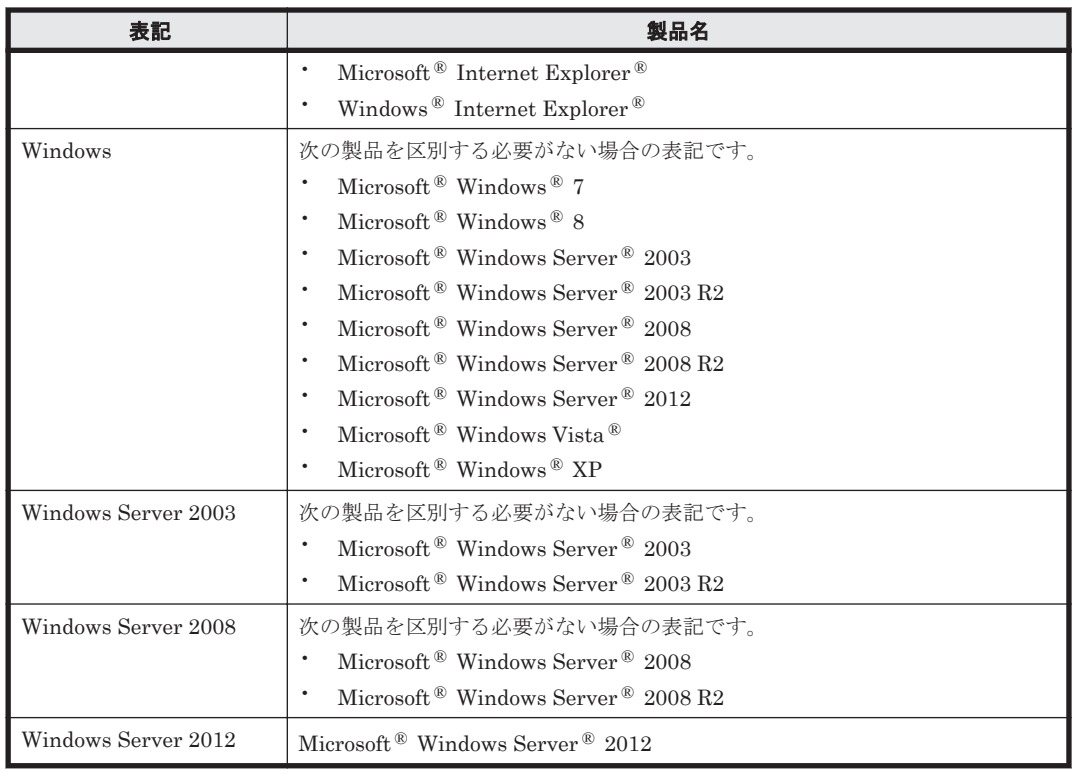

## このマニュアルで使用している記号

このマニュアルでは、次に示す記号を使用しています。

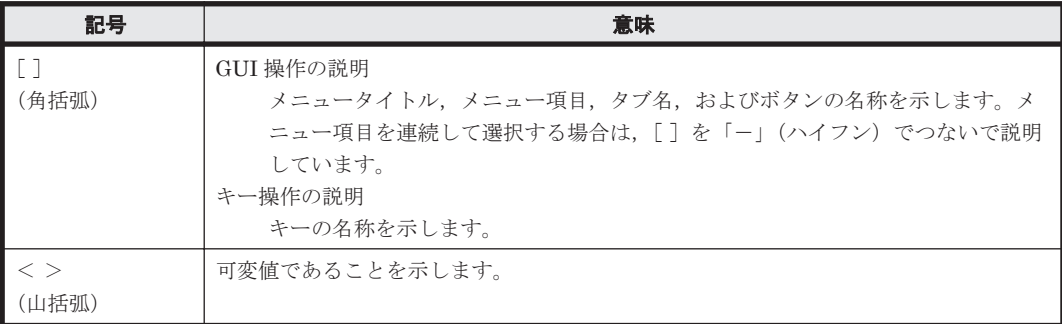

このマニュアルでは、次に示すアイコンを使用します。

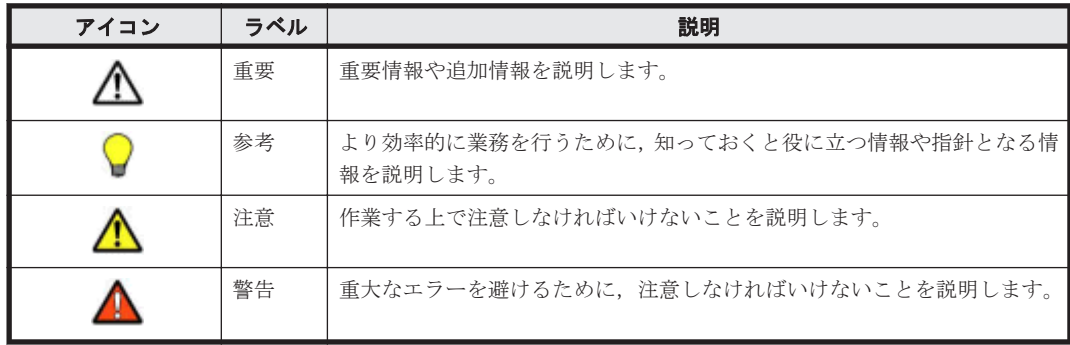

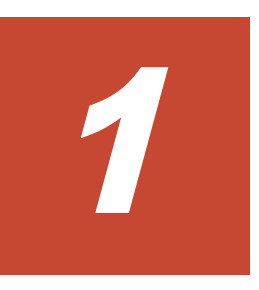

## <span id="page-14-0"></span>**Compute Systems Manager** の概要

この章では、Compute Systems Manager の概要について説明します。

- $\Box$  [1.1 Compute Systems Manager](#page-15-0) とは
- $\Box$  1.2 [システムの構成要素](#page-15-0)
- **□ [1.3 Compute Systems Manager](#page-16-0) を運用する作業フロー**
- □ 1.4 [管理クライアントのウィンドウ構成](#page-26-0)

## <span id="page-15-0"></span>**1.1 Compute Systems Manager** とは

Compute Systems Manager は,大規模なシステム環境下で遠隔地に分散されたサーバの管理・運 用を容易にします。

サーバ管理者は、ハードウェアのモデルやサーバの種類(物理または仮想)に関係なく、リソース 情報の収集や障害情報のチェック,管理対象リソースの電源管理などのタスクを Web 上のコンソー ルまたは CLI を使用して実行できます。

リソースの運用は,タスクとして一元管理できます。障害情報はアラートとして表示されるため, 複数の管理者が業務を共有している場合や,多くのタスクを並行で実行している場合などでも,管 理業務を円滑に進めることができます。

Compute Systems Manager を用いたサーバリソースの管理・運用の仕組みを次の図に示します。 システム環境内にある物理リソースは濃い灰色で,仮想リソースは灰色の破線で示しています。

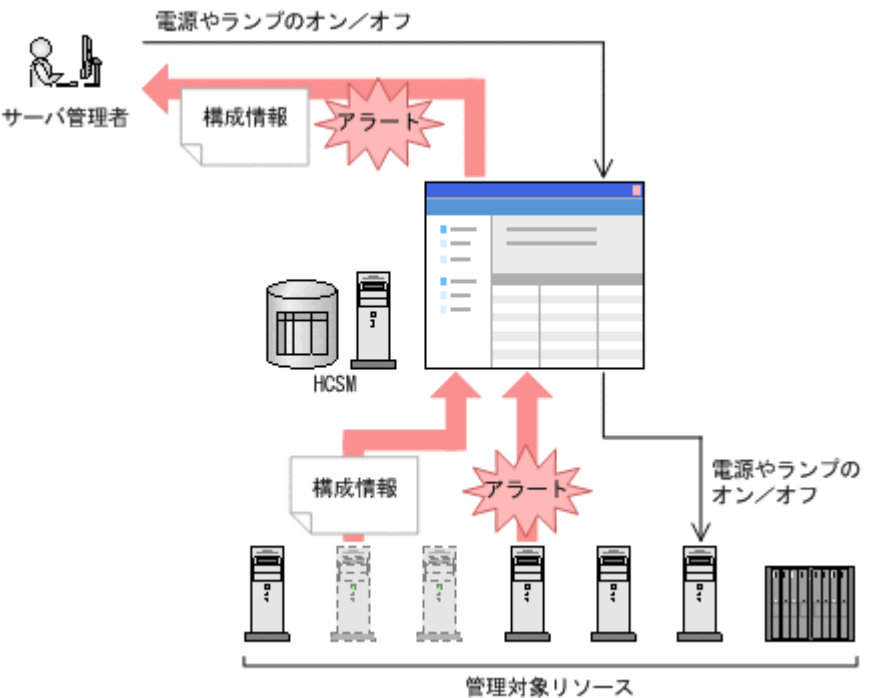

## **1.2** システムの構成要素

Compute Systems Manager を使用したシステムは、次の要素で構成されています。

• 管理サーバ

Compute Systems Manager をインストールしたマシンです。

• 管理クライアント

Compute Systems Manager を GUI または CLI で操作する際に使用するマシンです。 GUI は Web ブラウザーを使用してアクセスします。 CLI を利用するためには,管理クライアントに CLI をインストールする必要があります。

• 管理対象リソース

Compute Systems Manager で管理されるリソースです。

各要素の詳細については、マニュアル「Hitachi Command Suite Compute Systems Manager Software 導入·設定ガイド」を参照してください。

Compute Systems Manager を使用したシステム構成を次に示します。

<span id="page-16-0"></span>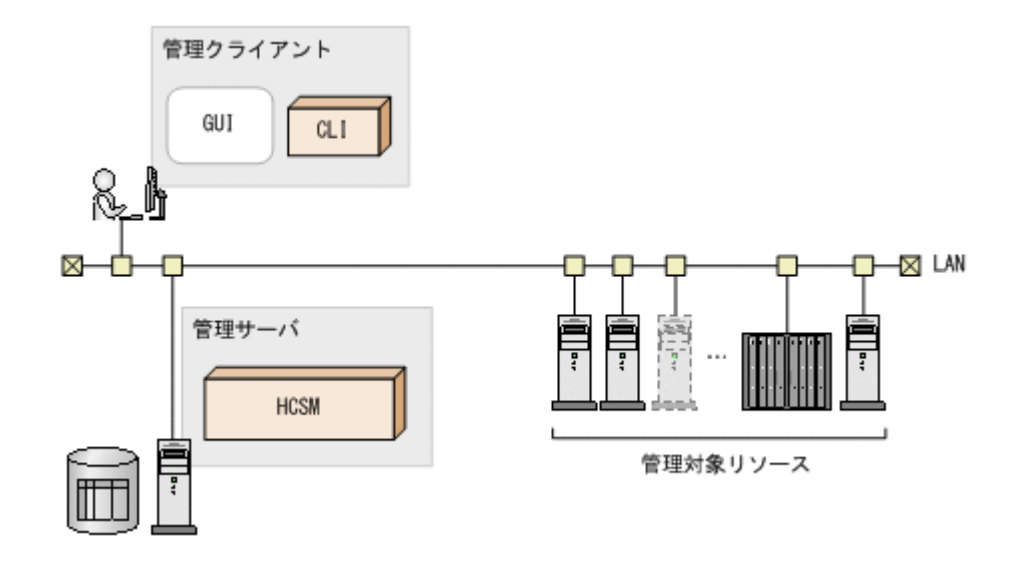

- [1.1 Compute Systems Manager](#page-15-0) とは
- 2.6.1 CLI [のダウンロードとは](#page-38-0)
- 3.1.2 [管理対象リソースの種別とは](#page-43-0)

## **1.3 Compute Systems Manager** を運用する作業フロー

Compute Systems Manager の設定・使用方法について順に説明します。

## **1.3.1 Compute Systems Manager** を使用した運用の概要

Compute Systems Manager の導入から運用までの作業フローを次に示します。

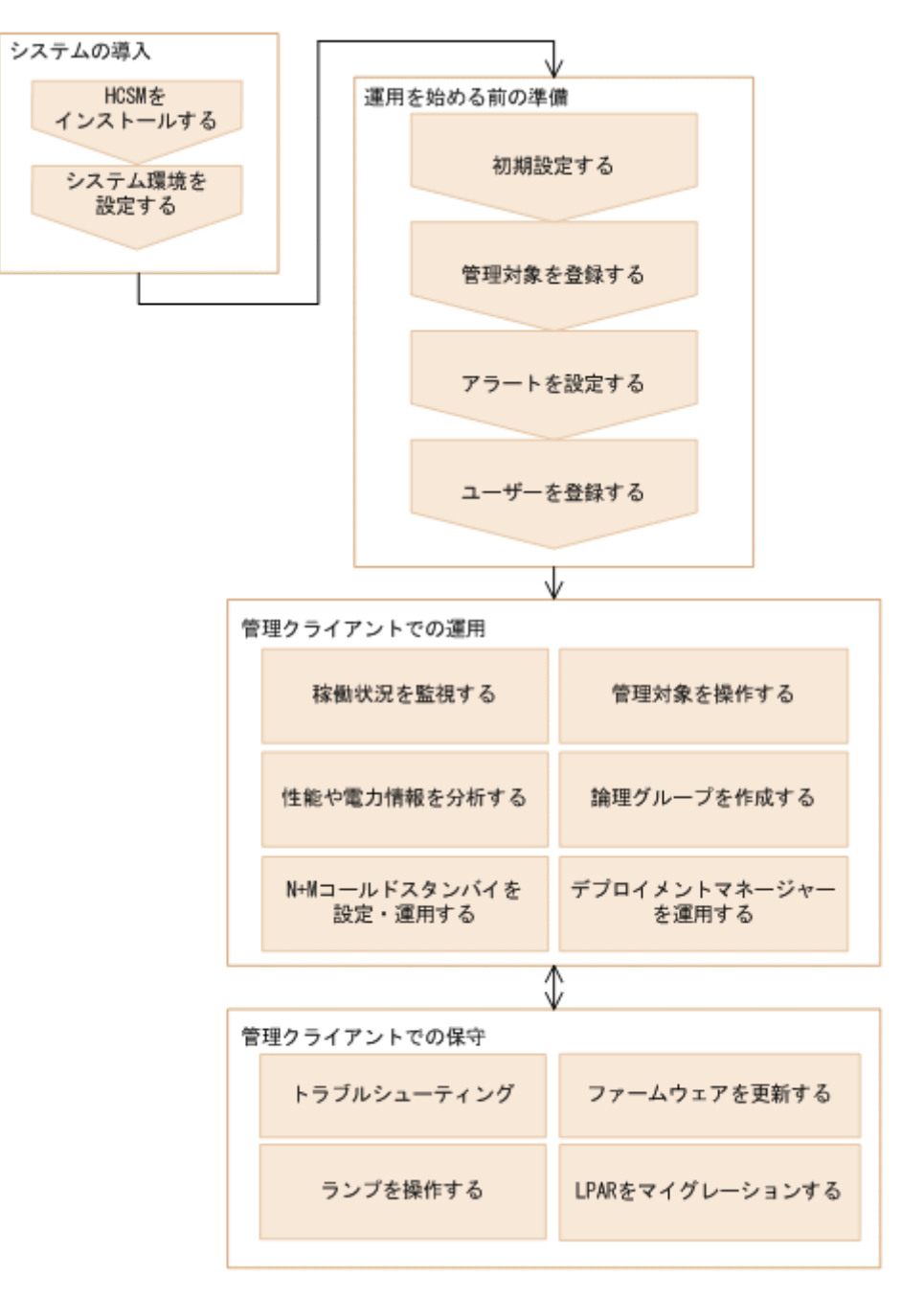

このマニュアルでは,運用を始める前の準備,および管理クライアントでの運用・保守について説 明します。

システムの導入については、マニュアル「Hitachi Command Suite Compute Systems Manager Software 導入·設定ガイド」を参照してください。

#### 関連項目

- [1.3.2 Compute Systems Manager](#page-18-0) を設定する作業フロー
- 1.3.3 [管理対象を登録する作業フロー](#page-18-0)
- 1.3.4 [アラートを設定する作業フロー](#page-20-0)
- 1.3.5 [ユーザーを登録する作業フロー](#page-21-0)
- 1.3.6 [稼働状況を監視する作業フロー](#page-22-0)
- 1.3.7 [電源を管理する作業フロー](#page-22-0)
- 1.3.8 [性能情報を分析する作業フロー](#page-23-0)

- <span id="page-18-0"></span>• 1.3.9 [電力情報を分析する作業フロー](#page-24-0)
- 1.3.10 N+M [コールドスタンバイを設定・運用する作業フロー](#page-24-0)
- 1.3.11 [デプロイメントマネージャーを運用する作業フロー](#page-25-0)
- 4.4.1 LPAR [のマイグレーションとは](#page-94-0)
- 4.10.1 [ファームウェアの更新とは](#page-117-0)
- 5.5.1 [論理グループとは](#page-147-0)
- 7.1.1 [トラブルシューティングとは](#page-165-0)

#### **1.3.2 Compute Systems Manager** を設定する作業フロー

Compute Systems Manager に初めてログインする場合,システム管理者の E メールアドレスやア ラートレベル通知の設定などの情報を入力する必要があります。

新規インストール後に必要な作業については、マニュアル「Hitachi Command Suite Compute Systems Manager Software 導入·設定ガイド」を参照してください。

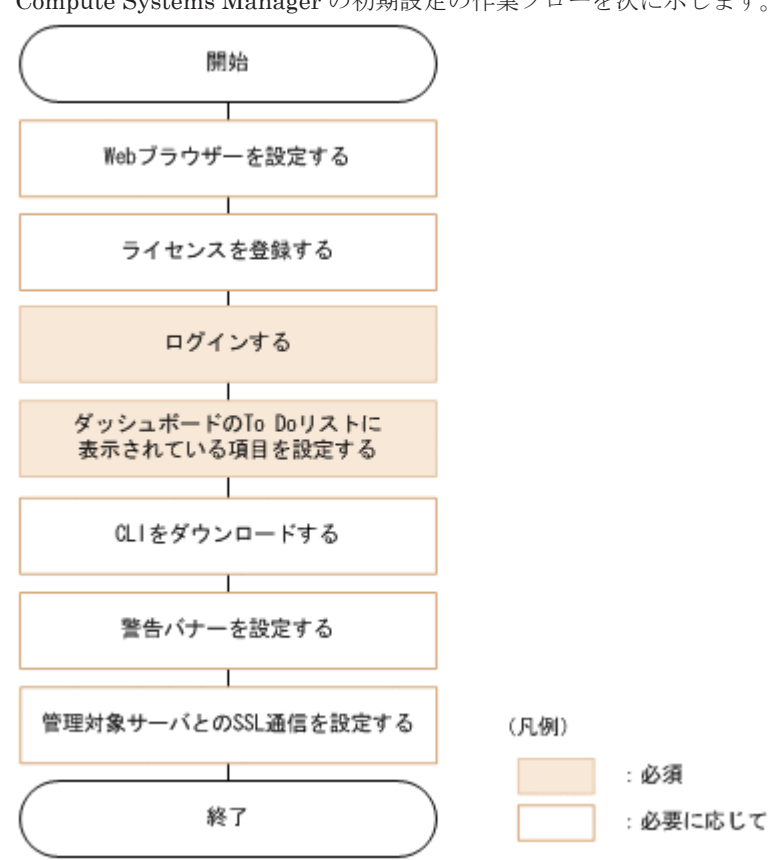

Compute Systems Manager の初期設定の作業フローを次に示します。

#### 関連項目

- 2.1 [初期設定とは](#page-33-0)
- [2.4.1 Compute Systems Manager](#page-37-0) へログインする

## **1.3.3** 管理対象を登録する作業フロー

管理対象を探索し,管理対象リソースとして Compute Systems Manager に登録できます。

管理対象の設定および管理対象リソースとして登録する作業フローを次に示します。

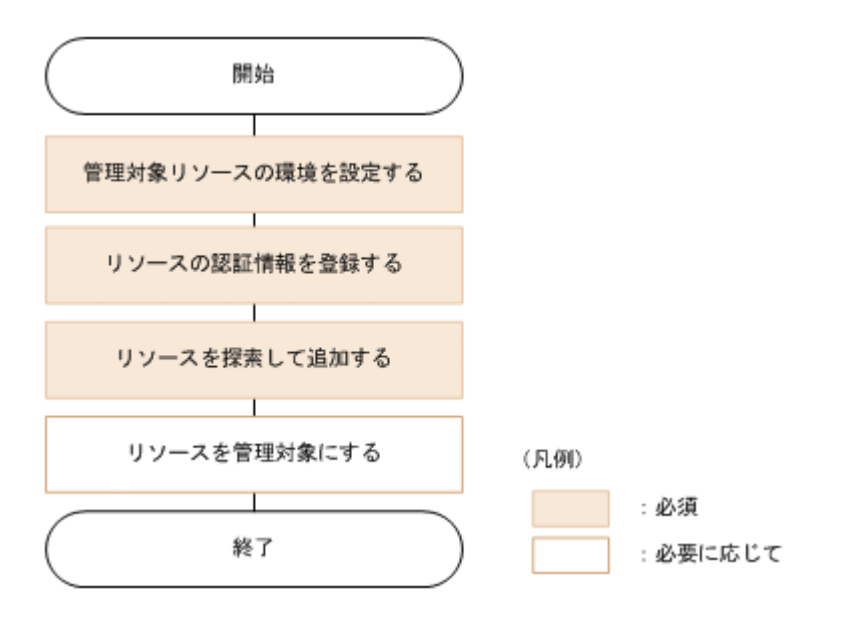

管理対象ブレードサーバ上に新たに論理分割を設定したあと,LPAR 上にホストを作成し,管理対 象として登録する作業フローを次に示します。LPAR 上に作成したホストを管理対象として登録す る作業は,上記に示すフローと同様です。

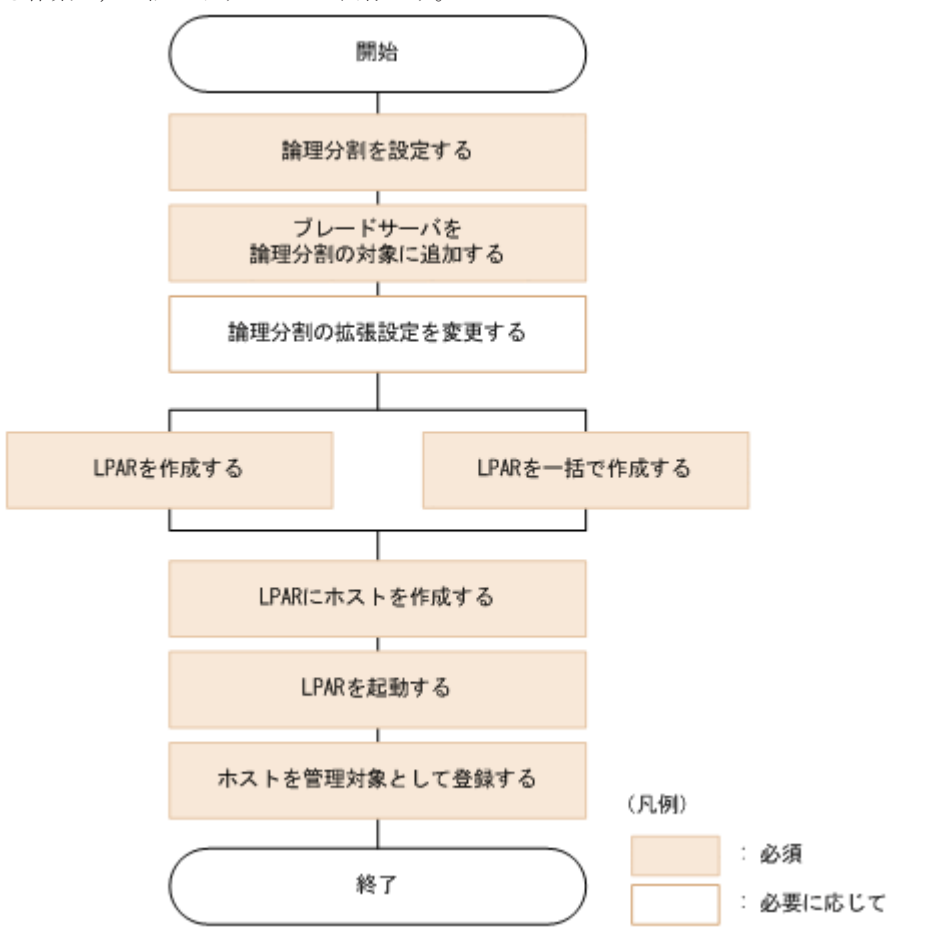

管理対象が日立製サーバの場合,ホストに OS がインストールされていなくても登録できます。 OS がインストールされていない場合に管理対象を登録する作業フローを次に示します。

<span id="page-20-0"></span>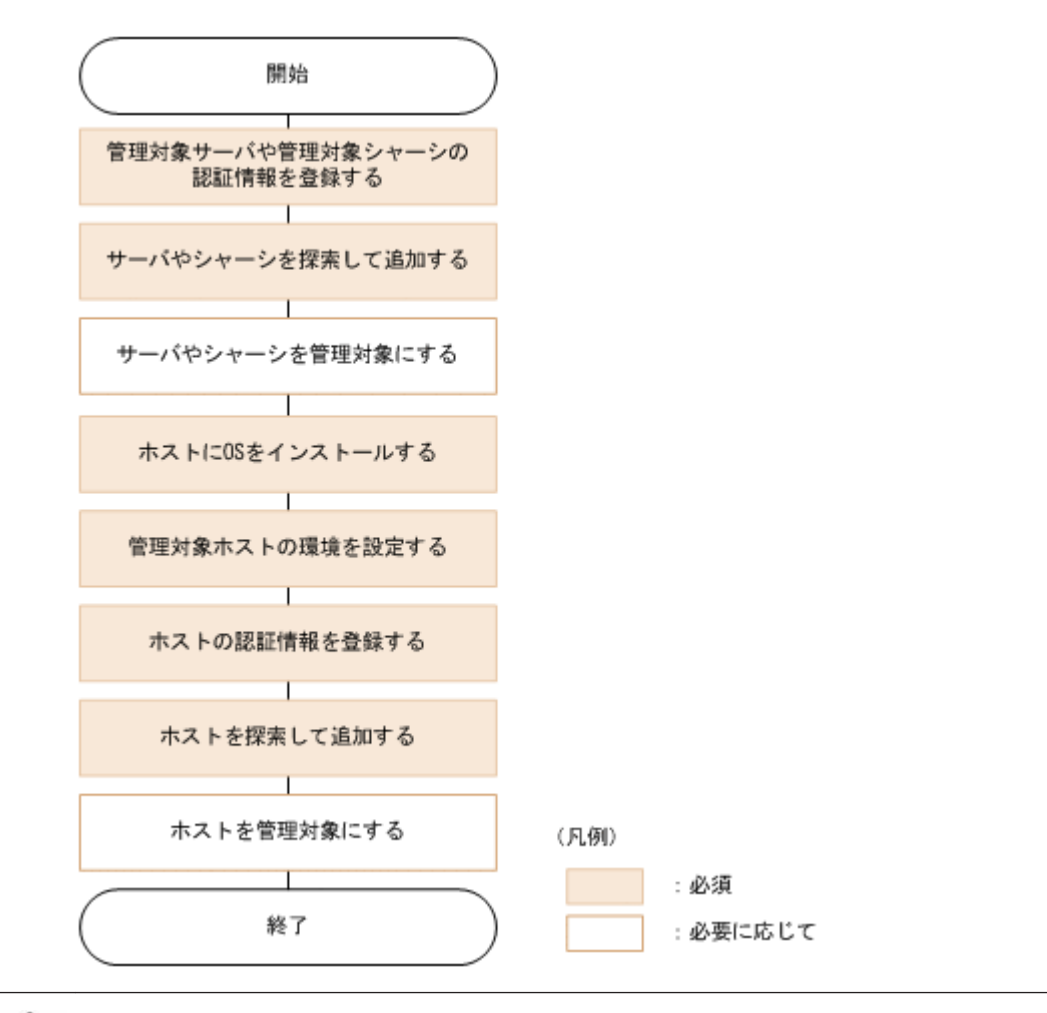

重要管理対象を Compute Systems Manager で探索するための環境設定については、マニュアル「Hitachi Command Suite Compute Systems Manager Software 導入・設定ガイド 」を参照してください。

#### 関連項目

- 3.1.1 [リソースの探索とは](#page-43-0)
- 3.2.5 [管理対象の認証情報を登録する](#page-46-0)
- 3.2.6 [リソースを探索する](#page-47-0)
- 3.3.1 [リソースの管理対象への追加とは](#page-48-0)
- 3.3.5 [ブレードサーバを論理分割の対象に追加する](#page-50-0)
- 3.4.2 [論理分割を設定する](#page-53-0)
- 3.4.3 [論理分割の拡張設定を変更する](#page-54-0)
- [3.4.6 LPAR](#page-56-0) を作成する
- 3.4.8 LPAR [を一括で作成する](#page-58-0)
- 3.4.11 LPAR [にホストを作成する](#page-60-0)
- [4.1.17 LPAR](#page-75-0) を起動する

### **1.3.4** アラートを設定する作業フロー

管理対象リソースを監視し,エラーや障害の発生時にアラート通知が送信されるように Compute Systems Manager を設定します。

アラートを設定する作業フローを次に示します。

<span id="page-21-0"></span>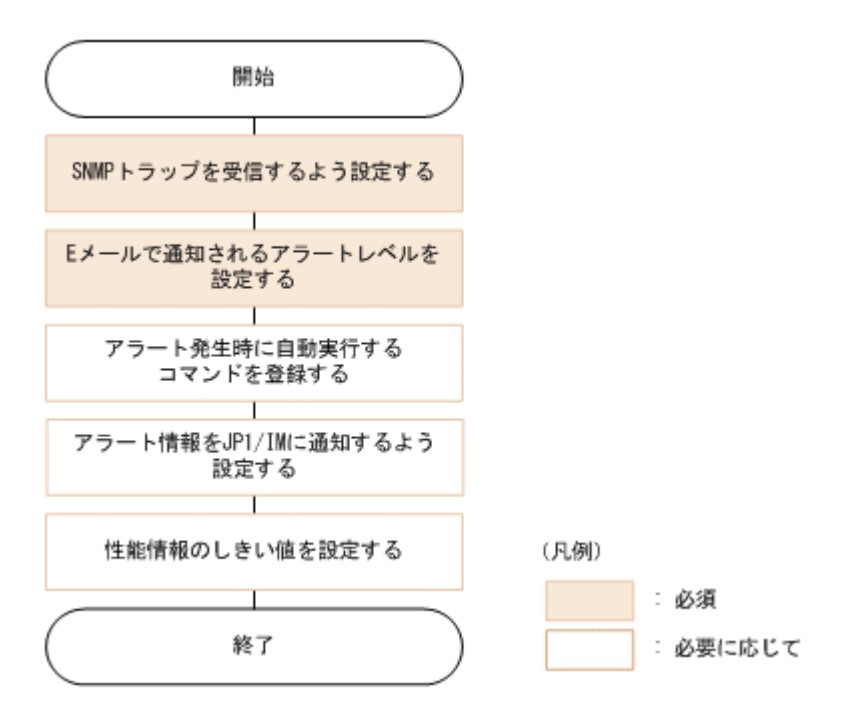

- 5.1.1 [アラートの設定とは](#page-121-0)
- 5.1.3 SNMP [トラップの受信を有効にする](#page-122-0)
- 5.1.7 E [メールで通知するアラートレベルを設定する](#page-124-0)
- 5.1.9 [アラート発生時に実行するコマンドの条件](#page-125-0)
- 5.1.12 [アラート情報を](#page-127-0) JP1/IM に通知する
- 5.1.13 [しきい値を設定して性能に関するアラートを受信できるようにする](#page-127-0)

## **1.3.5** ユーザーを登録する作業フロー

Hitachi Command Suite のユーザー管理権限を持つユーザーは、ほかの管理者やユーザーを管理 サーバに登録できます。

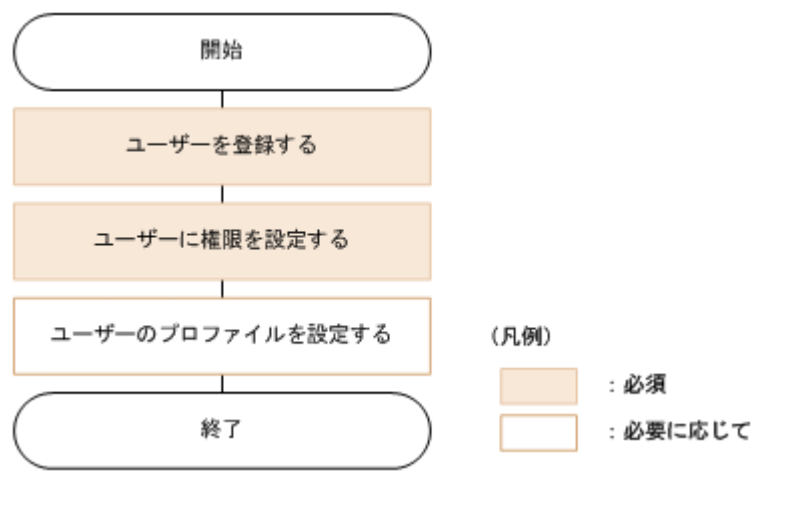

ユーザーを登録する作業フローを次に示します。

#### 関連項目

• 6.1.1 [ユーザー管理とは](#page-155-0)

- 6.1.3 [ユーザーアカウントを作成する](#page-157-0)
- 6.1.4 [ユーザーの権限を設定する](#page-157-0)
- 6.1.5 [ユーザーアカウントのプロファイルを編集する](#page-158-0)

## <span id="page-22-0"></span>**1.3.6** 稼働状況を監視する作業フロー

Compute Systems Manager では,管理対象リソースの状態を監視したり,アラートが発生した場 合に問題を解決したりできます。さらに,別の管理者またはユーザーに問題解決のタスクを割り当 てることもできます。

稼働状況を監視する作業フローを次に示します。

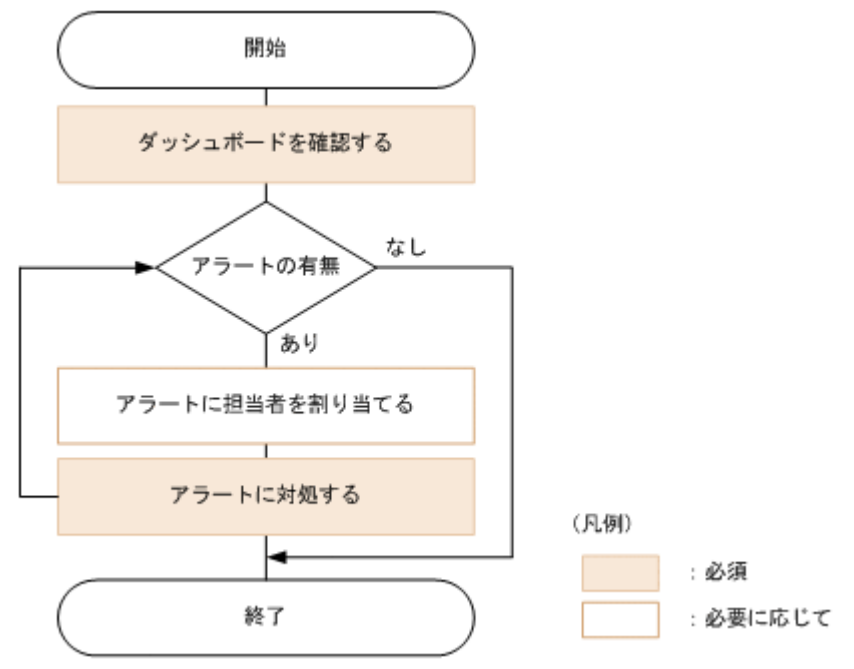

#### 関連項目

- 5.2.2 [ダッシュボードで管理対象の状態を監視する](#page-129-0)
- 5.6.1 [アラートへの対処とは](#page-149-0)
- 5.6.3 [アラートを確認して対処する](#page-150-0)
- 5.6.4 [アラートに担当者を割り当てる](#page-150-0)

### **1.3.7** 電源を管理する作業フロー

Compute Systems Manager では,管理対象リソースの電源を管理できます。

電源を管理する作業フローを次に示します。

<span id="page-23-0"></span>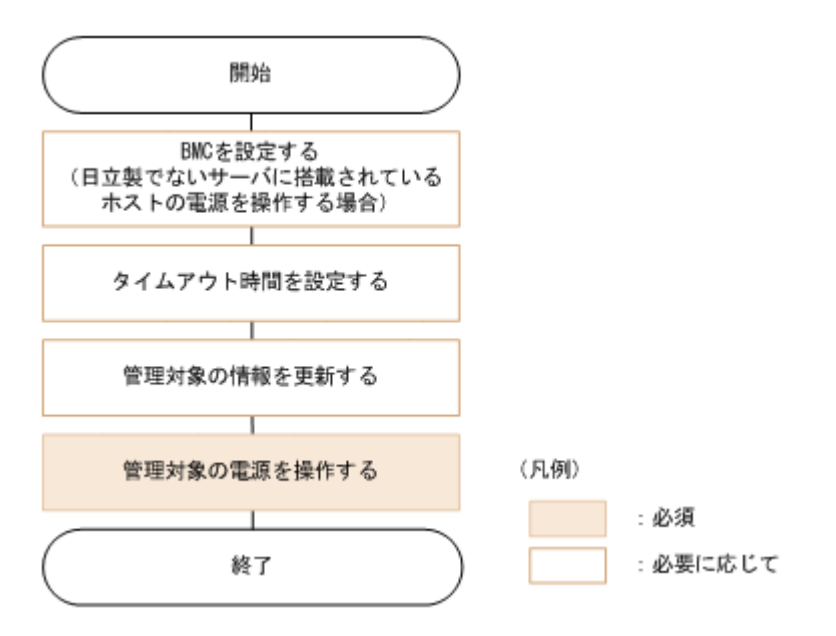

- 4.1.1 [電源管理とは](#page-65-0)
- [4.1.3 BMC](#page-67-0) を設定する
- 4.1.4 [電源管理のタイムアウト時間を設定する](#page-67-0)
- 5.2.17 [管理対象の情報の更新とは](#page-135-0)

### **1.3.8** 性能情報を分析する作業フロー

Compute Systems Manager では,管理対象リソースの性能情報を監視できます。この性能情報の うち,ディスク使用率は容量の再割り当てに使用できます。

性能情報を分析する作業フローを次に示します。

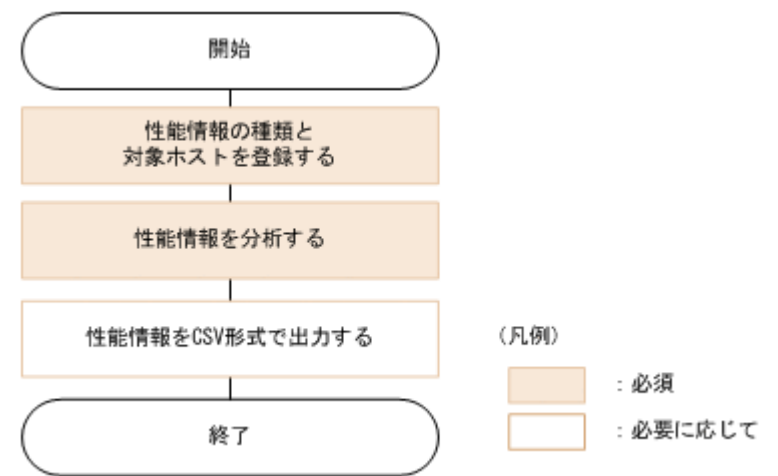

#### 関連項目

- 5.3.1 [性能情報および電力情報の分析とは](#page-138-0)
- 5.3.2 [性能情報を取得できるようにする](#page-139-0)
- 5.3.4 [性能情報の種類と対象ホストを登録する](#page-139-0)
- 5.3.6 [ホストの性能情報を分析する](#page-141-0)
- 5.4.3 [ホストの性能情報を](#page-145-0) CSV 形式で出力する

## <span id="page-24-0"></span>**1.3.9** 電力情報を分析する作業フロー

Compute Systems Manager では,管理対象リソースの電力情報を分析できます。また消費電力量 が許容範囲を超えた場合には,電力キャッピングを有効にして消費電力を抑えることができます。

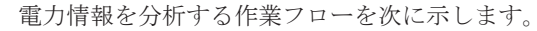

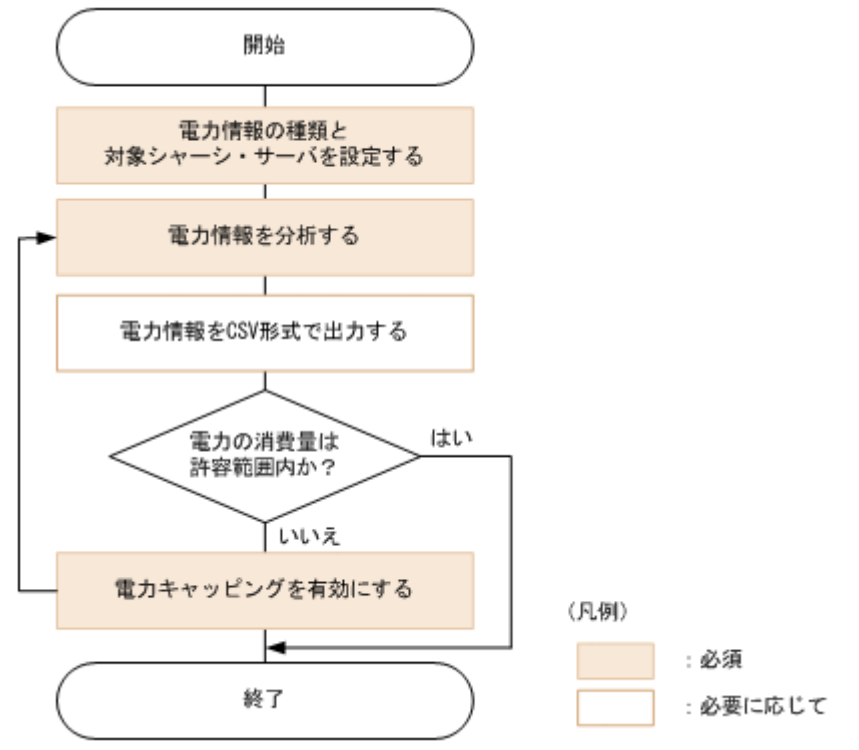

#### 関連項目

- 4.5.2 [シャーシの電力キャッピングを有効にする](#page-98-0)
- 4.5.4 [ラックマウントサーバの電力キャッピングを有効にする](#page-100-0)
- 5.3.1 [性能情報および電力情報の分析とは](#page-138-0)
- 5.3.3 [電力情報を取得できるようにする](#page-139-0)
- 5.3.5 [電力情報の種類と対象シャーシ・サーバを登録する](#page-140-0)
- 5.3.7 [シャーシの電力情報を分析する](#page-141-0)
- 5.3.8 [ブレードサーバの電力情報を分析する](#page-142-0)
- 5.3.9 [ラックマウントサーバの電力情報を分析する](#page-143-0)
- 5.4.4 [シャーシの電力情報を](#page-146-0) CSV 形式で出力する
- 5.4.5 [サーバの電力情報を](#page-146-0) CSV 形式で出力する

#### **1.3.10 N+M** コールドスタンバイを設定・運用する作業フロー

N+M コールドスタンバイを使用する前に,必要な情報を指定しておきます。 稼働開始後に現用ブ レードでエラーが発生した場合,現用ブレードから予備ブレードへの切り替えが実行されたことを 確認した上で、エラーに対処します。

N+M コールドスタンバイを設定・運用する作業フローを次に示します。

<span id="page-25-0"></span>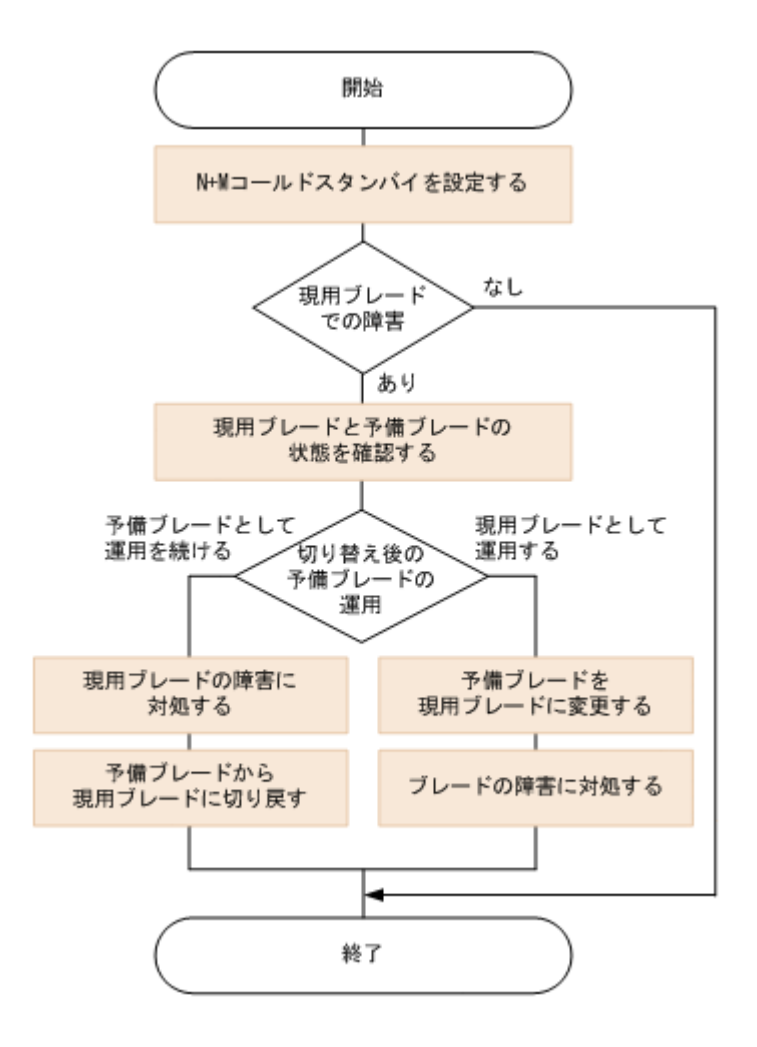

- 4.3.1 N+M [コールドスタンバイとは](#page-86-0)
- 4.3.3 N+M [コールドスタンバイを設定する](#page-88-0)
- 4.3.8 [現用ブレードおよび予備ブレードの状態を確認する](#page-92-0)
- 4.3.9 [予備ブレードから現用ブレードへ切り戻す](#page-92-0)
- 4.3.10 [予備ブレードを現用ブレードに変更する](#page-93-0)
- 7.1.2 [トラブルシューティング事例](#page-165-0)

## **1.3.11** デプロイメントマネージャーを運用する作業フロー

デプロイメントマネージャーを使用すると,複数の管理対象リソースのディスクデータをイメージ ファイルとしてバックアップしたり,リストアしたりできます。また,バックアップしたイメージ ファイルを使用して,管理対象リソースの環境をほかの管理対象リソースに複製できます。

デプロイメントマネージャーを運用する作業フローを次に示します。

<span id="page-26-0"></span>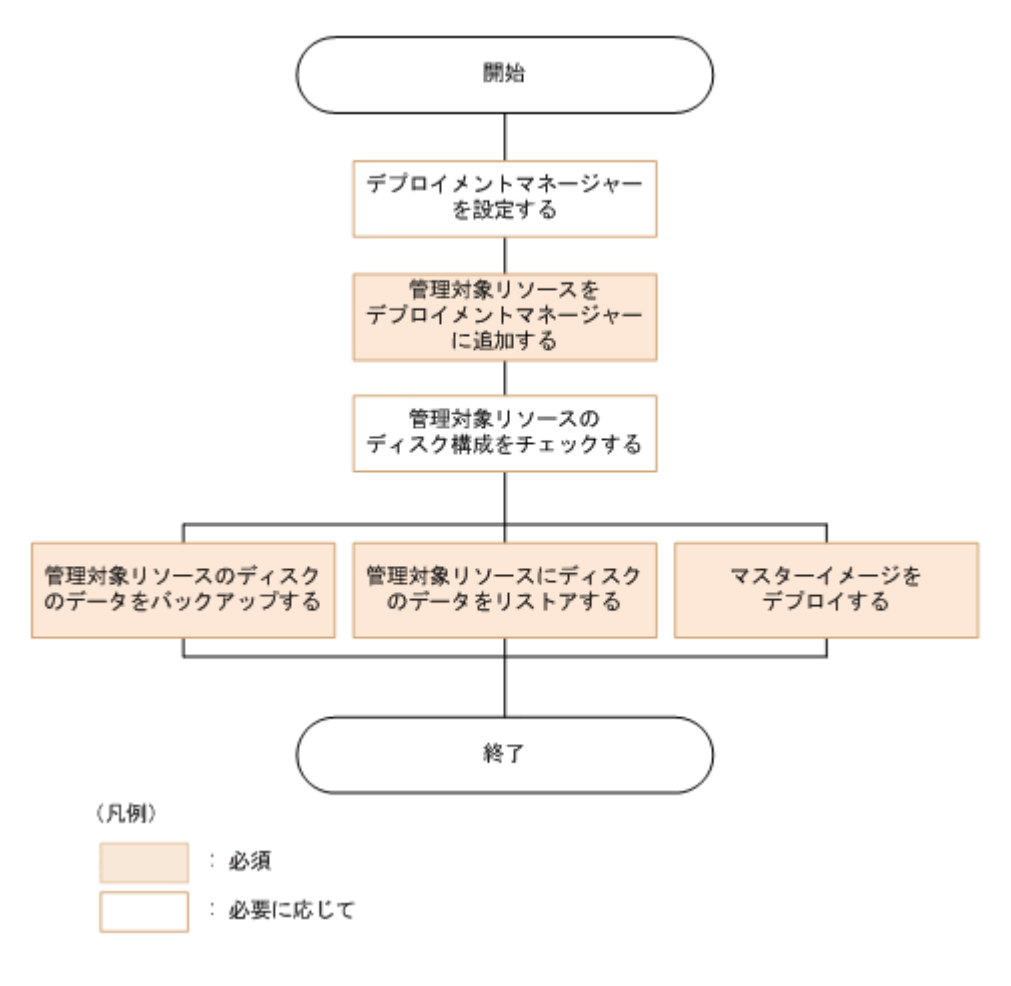

- 4.9.1 [デプロイメントマネージャーとは](#page-108-0)
- 4.9.3 [デプロイメントマネージャーを設定する](#page-110-0)
- 4.9.4 [管理対象リソースをデプロイメントマネージャーに追加する](#page-110-0)
- 4.9.6 [管理対象リソースのディスク構成をチェックする](#page-111-0)
- 4.9.7 [管理対象リソースのディスクのデータをバックアップする](#page-112-0)
- 4.9.8 [管理対象リソースにディスクのデータをリストアする](#page-112-0)
- 4.9.10 [デプロイメントマネージャーを使用した管理対象リソースの環境の複製とは](#page-113-0)

## **1.4** 管理クライアントのウィンドウ構成

管理クライアントの GUI を使用すると,管理対象リソースやタスク,アラート,管理機能へのアク セスが容易になります。

## **1.4.1** メインウィンドウの構成要素

Compute Systems Manager のメインウィンドウは、次に示すエリアで構成されています。

- グローバルタスクバー
- グローバルタブ
- 検索ボックス
- ナビゲーションエリア

- <span id="page-27-0"></span>• グローバルモニタリングエリア
- アプリケーションエリア
- オンラインヘルプ

メインウィンドウを次に示します。

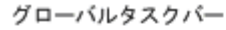

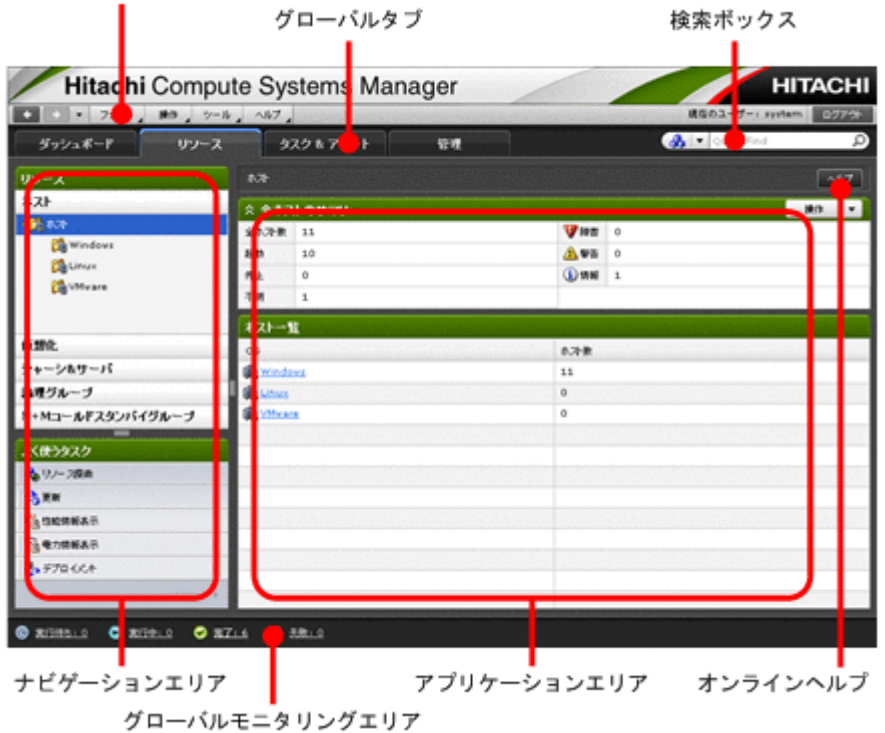

#### 関連項目

- 1.4.2 グローバルタスクバーとは
- 1.4.3 グローバルタブとは
- 1.4.4 [検索ボックスとは](#page-28-0)
- 1.4.5 [ナビゲーションエリアとは](#page-28-0)
- 1.4.6 [アプリケーションエリアとは](#page-28-0)
- 1.4.7 [グローバルモニタリングエリアとは](#page-29-0)

## **1.4.2** グローバルタスクバーとは

Compute Systems Manager のグローバルタスクバーエリアには, Compute Systems Manager の メニューとログイン中のユーザーの名前が表示されます。さらに,このエリアからは,オンライン ヘルプの表示,ほかの Hitachi Command Suite (HCS)製品へのアクセス,矢印ボタンを使用した 閲覧済み画面間での移動,ログアウトなどの操作ができます。

#### 関連項目

• 1.4.1 [メインウィンドウの構成要素](#page-26-0)

## **1.4.3** グローバルタブとは

Compute Systems Manager のグローバルタブエリアには、次のタブが表示されます。

- <span id="page-28-0"></span>• 「ダッシュボード] タブ 管理対象リソース,未解決のアラート,その他の任意に定義できる項目についての要約情報が表 示されます。 適切なライセンスがある場合には,性能情報および電力情報がダッシュボードに表示されます。
- [リソース]タブ 管理対象リソースの構成についての情報が表示されます。
- [タスク & アラート]タブ タスク管理およびアラート管理にアクセスできます。
- [管理]タブ ユーザーおよびリソース管理,イベント自動処理,性能と電力監視設定などのシステム設定にア クセスできます。

- 1.4.1 [メインウィンドウの構成要素](#page-26-0)
- 5.2.3 [ダッシュボードをカスタマイズする](#page-130-0)

### **1.4.4** 検索ボックスとは

検索ボックスにキーワード(または単語)を入力すると,そのキーワードを含む管理対象リソース または論理グループ名が検索結果に表示されます。

探しているリソースが見つからない場合,検索結果ダイアログでリソース種別や論理グループを指 定して検索結果を絞り込むか,異なる検索条件を指定します。

#### 関連項目

• 1.4.1 [メインウィンドウの構成要素](#page-26-0)

## **1.4.5** ナビゲーションエリアとは

Compute Systems Manager のナビゲーションエリアには,グローバルタブエリアで選択したタブ に応じて管理対象リソース,タスク,アラート,ユーザー設定の階層がツリービューで表示されま す。ナビゲーションエリアで項目を展開すると,一段階下のオブジェクトを選択したり,アプリケー ションエリアにオブジェクトの情報を表示したりできます。

[リソース]タブには,リソースの探索や更新など,よく使うタスクへのショートカットも表示され ます。

#### 関連項目

• 1.4.1 [メインウィンドウの構成要素](#page-26-0)

## **1.4.6** アプリケーションエリアとは

Compute Systems Manager のアプリケーションエリアには,ナビゲーションエリアで選択したオ ブジェクトの詳細情報が表示されます。

アプリケーションエリアでオブジェクトを選択したり、表示形式をカスタマイズするには、次の手 順に従ってください。

• 行をクリックして項目を選択する

行をクリックするとその行が選択され,選択した行のオブジェクトに対して操作を実行できま す。複数の行を選択するには、「Ctrl]キーまたは「Shift]キーを押しながら選択したい行をク リックします。一覧内の全項目を選択するには、[すべて選択]をクリックします。

<span id="page-29-0"></span>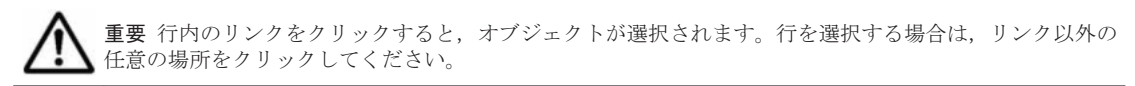

- 列をクリックして一覧を並べ替える 列の見出しをクリックすると,その列の順に一覧が並べ替えられます。
- 一覧をフィルタリングする
	- 一覧をフィルタリングするには,[フィルタ]リンクをクリックして,属性や値を選択しま す。フィルタリング属性を追加するには[+]ボタンを,削除するには[-]ボタンを使用し ます。
	- フィルタリングを有効にするには[オン]ボタンを,無効にするには[オフ]ボタンをク リックします。
	- 表示された一覧にフィルタ条件を適用するには,[適用]ボタンを使用します。また,フィ ルタ条件をリセットするには「元に戻す]ボタンを、フィルタ条件を消去するには「消去] ボタンを使用します。
- 列を表示・非表示にする 表示したい列を指定するには、[列の表示・非表示]ボタンをクリックします。
- 列を並べ替える 列の順序を変更するには,列の見出しをドラッグして移動させたい位置にドロップします。
- セルまたは行をコピーする セルまたは行をコピーするには,選択したいセルまたは行を右クリックし,ドロップダウンメ ニューから[このセルをコピー]または[選択行をコピー]を選択します。

#### 関連項目

• 1.4.1 [メインウィンドウの構成要素](#page-26-0)

## **1.4.7** グローバルモニタリングエリアとは

Compute Systems Manager のグローバルモニタリングエリアには,状態別にタスクの件数が表示 されます。

次に示す各状態がタスクの件数とともに表示されます。 各リンクをクリックすると,その状態にあ るタスクの一覧が表示されます。

- 実行待ち
- 実行中
- 完了
- 失敗

#### 関連項目

- 1.4.1 [メインウィンドウの構成要素](#page-26-0)
- 5.2.5 [グローバルモニタリングエリアからタスクの状態を確認する](#page-131-0)

## <span id="page-30-0"></span>**1.4.8** オンラインヘルプを使う

オンラインヘルプは,ヘルプを探すためのナビゲーションボタンを表示するメニューバー,目次を 表示するナビゲーションペイン,ヘルプの本文を表示するトピックペインから構成されています。

#### オンラインヘルプを表示する

オンラインヘルプは次の方法で表示できます。

- グローバルタスクバーエリアの[ヘルプ]メニューから[オンラインマニュアル]を選択する
- アプリケーションエリアやダイアログボックスの「ヘルプ]ボタンをクリックする

[ヘルプ]ボタンをクリックした場合は、メニューバーや目次が表示されません。画面左上の[目次 を表示]リンクをクリックしてください。

#### トピックを表示する

- ナビゲーションペインに表示された目次から,参照したいトピックを選択してください。トピッ クを右クリックして表示されるメニューから、「前に戻る]または「先に進む]を選択すると, 履歴をたどってトピックを表示できます。
- トピックペインの右上にあるパンくずリストは,表示中のトピックがどの位置にあるかを表して います。リンクをクリックすると,上位の階層のトピックに移動します。
- 表示中のトピックについて,さらに関連する情報を参照したいときは,[関連項目]にあるリン クをクリックしてください。

#### ナビゲーションボタンを使う

• Contents

ブックアイコンをクリックすると,その項目に含まれるトピックの一覧が表示されます。選択し たトピックのタイトルはハイライト表示されます。

• Index

索引の一覧を表示します。キーワードを入力すると,一致する索引項目が表示されます。索引項 目をクリックすると,トピックが表示されます。

• Search

入力した文字列で全文検索します。複数の単語でも検索できます。検索結果をクリックすると, トピックが表示されます。 次に示す制限があります。

- 漢字とひらがな,英文字とカタカナなどのように,異なる文字種を組み合わせた単語では正 しく検索できません。 例えば,「空き容量」や「Web ブラウザー」では正しく検索できません。異なる文字種を半 角スペースで区切ると検索できます。
- 複数の単語で検索する場合,単語間を全角スペースで区切ると正しく検索できません。半角 スペースで区切ってください。
- Glossary

マニュアル内で使用している用語を説明します。

#### ヘルプを印刷する

へルプを印刷するには、トピック内で右クリックして「印刷]をクリックするか、メニューバーの 印刷アイコンをクリックします。

2

初期設定

<span id="page-32-0"></span>この章では、Compute Systems Manager を使用する前に、管理クライアント上で事前に完了して おく設定について説明します。

- □ 2.1 [初期設定とは](#page-33-0)
- $\Box$  2.2 Web [ブラウザーの設定](#page-33-0)
- □ 2.3 [ライセンスの管理](#page-35-0)
- $\Box$  [2.4 Compute Systems Manager](#page-37-0) へのログイン
- **□ 2.5 E [メール通知の設定](#page-37-0)**
- $\Box$  2.6 CLI [のダウンロード](#page-38-0)
- □ 2.7 [ログイン警告バナーの設定](#page-39-0)
- $\Box$  2.8 管理対象サーバと SSL [通信するよう設定する](#page-39-0)

## <span id="page-33-0"></span>**2.1** 初期設定とは

管理クライアントから Compute Systems Manager に初めてログインすると,ダッシュボードの [To Do]リストに初期設定ウィザードが表示されます。 このウィザードを使用して,ユーザープロ ファイルの編集,E メールの設定,探索タスクの実行などの初期セットアップができます。 この ウィザードは,初めてのログイン時に表示されます。 初期セットアップを完了してからログインす ると,標準のメニューまたはタブを使用してタスクにアクセスできます。 ダッシュボードの[To Do]リストには、完了していない設定や管理タスクが表示されます。

管理サーバへの Compute Systems Manager のインストール方法,およびインストール後に必要な 作業(ユーザーアカウントや権限の管理など)については、マニュアル「Hitachi Command Suite Compute Systems Manager Software 導入·設定ガイド」を参照してください。

#### 関連項目

• [2.4.1 Compute Systems Manager](#page-37-0) へログインする

## **2.2 Web** ブラウザーの設定

Compute Systems Manager では,リソースの管理に Web ベースのユーザーインターフェースを使 用できます。

## **2.2.1 Web** ブラウザーの設定とは

Compute Systems Manager にログインする前に,Web ブラウザーの設定が仕様を満たしているこ とを確認しておく必要があります。

Internet Explorer または Mozilla Firefox を使用する場合,次に示す設定をしてください。

- アドオンのオプション
- セキュリティのオプション
- 言語のオプション

#### 関連項目

- 2.2.2 Internet Explorer を設定する
- [2.2.3 Firefox](#page-35-0) を設定する

## **2.2.2 Internet Explorer** を設定する

Compute Systems Manager に初めてログインする前に,Internet Explorer のブラウザー設定を次 のように指定します。

Internet Explorer の設定前に, Adobe Flash Player をインストールしておく必要があります。さ らに,ポップアップを許可しないブラウザーのユーティリティがインストールされていないことを 確認してください。Compute Systems Manager インターフェースは、ポップアップを使用する必 要があります。

- 1. Internet Explorer を起動します。
- 2. [ツール]メニューから[アドオンの管理]を選択します。

Internet Explorer 7 の場合,[アドオンの管理] - [アドオンを有効または無効にする]を選択 します。

3. [アドオンの管理]ダイアログで「Shockwave Flash Object]が「有効]になっているかどうか 確認します。

無効になっている場合は, [設定] セクションで [有効] をクリックしてアドオンを有効にしま す。

- 4. ポップアップブロックが有効になっている場合,[セキュリティの設定]ダイアログで Compute Systems Manager の URL を信頼済みサイトに追加します。
	- a. [ツール] メニューから [インターネット オプション] を選択します。
	- b. 「セキュリティ]タブで「インターネット]を選択し, 「サイト]ボタンをクリックします。
	- c. 「信頼済みサイト]ダイアログに Compute Systems Manager の URL を追加し,「閉じる] をクリックします。
	- d. [レベルのカスタマイズ]をクリックし, [その他]の下にあるポップアップブロックのオプ ションを見つけて[無効にする]を選択します。
- 5. [セキュリティの設定]ダイアログでアクティブスクリプトが有効になっているかどうか確認し ます。
	- a. 「ツール] メニューから「インターネット オプション]を選択します。
	- b. 「セキュリティ]タブで「インターネット]を選択し, 「レベルのカスタマイズ]をクリック します。
	- c. [スクリプト]の下にある次のオプションが有効になっているかどうか確認します。
		- -[ActiveX コントロールとプラグインの実行]
		- -[スクリプトを実行しても安全だとマークされている ActiveX コントロールのスクリプト の実行]
		- -[アクティブスクリプト]
		- -[ファイルのダウンロード]
		- -[ファイルのダウンロード時に自動的にダイアログを表示(Internet Explorer 8 以前)]
	- d. [暗号化されていないフォームデータの送信]を[ダイアログを表示する]または[有効に する]に設定します。
- 6. [言語の優先順位]ダイアログで,日本語が最上位に設定されていることを確認します。
	- a. 「ツール] メニューから「インターネット オプション]を選択します。
	- b. 「全般] タブから「言語]を選択します。
	- c. [言語]ダイアログで,日本語が最上位に設定されていることを確認します。
- 7. [詳細設定]タブで,必要なオプションが有効になっていることを確認します。
	- a. 「ツール] メニューから「インターネット オプション]を選択します。
	- b. [詳細設定] タブで, [画像を表示する]と[暗号化されたページをディスクに保存しない] を有効にします。

## 重要

- Windows Server 2003, 2008, および 2012 で Internet Explorer を使用する場合, セキュリティ強化 の設定がデフォルトで有効になっています。このため、次のような問題が発生するおそれがあります。 ・読み込み状況を示すアニメーションが動かない。
	-
	- ・HTTPS が有効なサーバからファイルをダウンロードできない。
- この問題を解決するには,Internet Explorer でセキュリティ強化の設定を無効にする必要があります。
- Internet Explorer 9 または Internet Explorer 10 では、次の現象が発生することがあります。
	- ・適切なバージョンの Adobe Flash Player がインストールされている環境でも, Adobe Flash Player のインストールを促すエラーメッセージが表示される。
		- ・オンラインヘルプが正しく表示されない。

• 2.2.1 Web [ブラウザーの設定とは](#page-33-0)

## <span id="page-35-0"></span>**2.2.3 Firefox** を設定する

Compute Systems Manager に初めてログインする前に,Firefox のブラウザー設定を次のように指 定します。

Firefox の設定前に、Adobe Flash Player をインストールしておく必要があります。 さらに、ポッ プアップを許可しないブラウザーのユーティリティがインストールされていないことを確認してく ださい。 Compute Systems Manager インターフェースは,ポップアップを使用する必要がありま す。

- 1. Firefox を起動します。
- 2. 「ツール]メニューから「オプション]を選択します。
- 3. 「オプション]ダイアログで、次のオプションを有効にします。
	- Cookie を有効にする
	- 画像を自動的に読み込む
	- JavaScript を有効にする
- 4. [一般]から「アドオンを管理]ボタンをクリックして「プラグイン]タブを開き, [Shockwave Flash]で[有効化]ボタンをクリックし, Shockwave Flash を有効にします。
- 5. 「日本語]が最上位に設定されていることを確認します。
- 6. ポップアップブロックが有効になっている場合, [コンテンツ] アイコンをクリックし, ポップ アップブロックの[例外サイト]をクリックして Compute Systems Manager の URL を入力し ます。
- 7. フォントサイズがデフォルト値に設定されていることを確認します。 フォントサイズをデフォルトよりも大きくすると,ユーザーインターフェース内で文字が重なる おそれがあります。

#### 関連項目

• 2.2.1 Web [ブラウザーの設定とは](#page-33-0)

## **2.3** ライセンスの管理

Compute Systems Manager を使用するには,有効なライセンスが必要です。

## **2.3.1** ライセンスの管理とは

Compute Systems Manager のライセンスには,製品を使用するための基本ライセンスと,特定の 機能を使用するためのプラグインライセンスがあります。プラグインライセンスは,ユーザーが必 要に応じて登録します。基本ライセンスは Compute Systems Manager のインストール中に自動 的に登録されます。
Compute Systems Manager 以外の Hitachi Command Suite(HCS)製品を使用する場合,それぞ れの製品のライセンスが必要です。

HCS 製品のライセンスの期限が切れると、HCS のメインウィンドウにアラートが表示されます。

#### 関連項目

- 2.3.2 ライセンスを登録する
- 2.3.3 ライセンスの状態を確認する

### **2.3.2** ライセンスを登録する

Compute Systems Manager のプラグインを起動する前に,プラグインライセンスを登録しておく 必要があります。

- 1. Web ブラウザーを起動します。
- 2. Compute Systems Manager の URL を入力します。 例:http://管理サーバのホスト名または *IP* アドレス :23015/ComputeSystemsManager/
- 3. ログイン画面で「ライセンス]ボタンをクリックします。 すでにログインしている場合, [ヘルプ] メニューから [バージョン情報]を選択します。
- 4. 次のどちらかの方法でライセンスを登録します。
	- ライセンスキーを入力します。
	- ライセンスキーファイルを指定します。
- 5. [保存]ボタンをクリックします。
- 6. 表示されるメッセージで,ライセンスが追加されたことを確認します。 ログイン後にライセンスを登録した場合は,ライセンスを有効にするために一度ログアウトして から再ログインしてください。

#### 関連項目

- 2.3.1 [ライセンスの管理とは](#page-35-0)
- 2.3.3 ライセンスの状態を確認する

### **2.3.3** ライセンスの状態を確認する

必要に応じて,ライセンスの状態を確認します。

- 1. ログイン画面で「ライセンス]ボタンをクリックします。 すでにログインしている場合,[ヘルプ]メニューから[バージョン情報]を選択します。
- 2. 「ライセンスメッセージ]欄でライセンスの状態を確認します。 永久ライセンスまたはサブスクリプションライセンスが登録されている場合には,各製品名のリ ンクからライセンスの詳細情報を確認できます。

#### 関連項目

- 2.3.1 [ライセンスの管理とは](#page-35-0)
- 2.3.2 ライセンスを登録する

## **2.4 Compute Systems Manager** へのログイン

インストールが完了すると,Compute Systems Manager にログインできるようになります。

### **2.4.1 Compute Systems Manager** へログインする

Compute Systems Manager を使用するためにログインします。

- 1. Web ブラウザーを起動します。
- 2. Compute Systems Manager の URL を入力します。 例:http://管理サーバのホスト名または *IP* アドレス :23015/ComputeSystemsManager/
- 3. システム管理者から与えられたユーザー ID とパスワードを入力します。
- 4. [ログイン]をクリックします。

Compute Systems Manager に初めてログインすると、ダッシュボードの[To Do]リストに, E メールアドレスの登録や E メール通知用のアラートレベル設定など、設定が必要な項目が表示され ます。

ダッシュボードの[To Do]リストに項目が表示されている場合,必ず設定してください。

#### 関連項目

- 2.1 [初期設定とは](#page-33-0)
- 2.4.2 Compute Systems Manager からログアウトする

### **2.4.2 Compute Systems Manager** からログアウトする

Compute Systems Manager の使用を終了したら、ログアウトします。

- 1. Compute Systems Manager のメニューバーで[ログアウト]をクリックします。
- 2. [OK]をクリックします。

#### 関連項目

• 2.4.1 Compute Systems Manager へログインする

## **2.5 E** メール通知の設定

タスクの状態やアラートなど,Compute Systems Manager のシステム運用についての E メール通 知が送信されるように,System アカウントの E メールアドレスを Compute Systems Manager で 設定する必要があります。

### **2.5.1 E** メールの設定とは

アラート(キーワードやアラートレベルを使用してフィルタリングした場合)が発生したり,スケ ジュールが設定されたタスクが完了した時点で,E メール通知が送信されるように Compute Systems Manager を設定できます。

E メール通知が送信されるように Compute Systems Manager を設定する前に, SMTP サーバを指 定しておく必要があります。

- 2.5.2 E メール通知を設定する
- 5.1.1 [アラートの設定とは](#page-121-0)

### <span id="page-38-0"></span>**2.5.2 E** メール通知を設定する

Compute Systems Manager から E メール通知が送信されるように設定するには、SMTP サーバ, ユーザー ID, およびパスワードを指定しておく必要があります。

E メール通知の設定には、次の情報が必要です。

- SMTP サーバのホスト名または IP アドレス
- SMTP サーバに接続する際の認証に使用するユーザー名とパスワード
- 1. 「管理]タブから「システム設定]を選択します。
- 2. [E-mail]を選択します。
- 3. [編集]ボタンをクリックします。
- 4. E メール通知を有効にするには,[E-mail 通知する]チェックボックスを選択し,必要な SMTP サーバ情報を入力します。
- 5. さらに,セキュリティ設定を変更したい場合,[詳細設定]を展開します。
- 6. [OK]をクリックします。

E メール通知の設定を表示または確認するには,[管理] タブで [システム設定] をクリックして [E-mail]を選択します。

## **2.6 CLI** のダウンロード

Compute Systems Manager では,コマンドラインからタスクを実行するための CLI が用意されて います。

### **2.6.1 CLI** のダウンロードとは

管理クライアント上で CLI を使用するには,管理サーバから CLI アプリケーションをダウンロード してインストールしてから,CLI 環境を設定する必要があります。

CLI アプリケーションのインストールおよび設定方法については,マニュアル「Hitachi Command Suite Compute Systems Manager Software CLI リファレンスガイド」を参照してください。

#### 関連項目

• 2.6.2 CLI をダウンロードする

### **2.6.2 CLI** をダウンロードする

管理クライアントで CLI を使用する前に,CLI アプリケーションをダウンロードし,インストール しておく必要があります。

- 1. [ツール] メニューから [ダウンロード] を選択します。
- 2. 「ダウンロード]ダイアログで、ダウンロードするプログラムのリンクを選択してファイルを保 存します。
- 3. [ReadMe] をクリックすると、インストール方法が表示されます。

ダウンロードしたプログラムを使用できるようになります。

#### 関連項目

• 2.6.1 CLI [のダウンロードとは](#page-38-0)

## **2.7** ログイン警告バナーの設定

ログイン警告バナーの設定方法について説明します。

### **2.7.1** 警告バナーの設定とは

Compute Systems Manager のログイン中のセキュリティ対策として,メッセージ(警告バナー) を表示できます。

警告バナーは不正アクセスをしようとしている第三者に通知したり,データ損失や情報漏えいなど のリスクを低減するために使用できます。

#### 関連項目

• 2.7.2 警告バナーのメッセージを設定する

### **2.7.2** 警告バナーのメッセージを設定する

HTML タグを使用して、Compute Systems Manager のログイン画面に表示されるメッセージを編 集します。

- 1. [管理] タブから [セキュリティ] を選択します。
- 2. [警告バナー]を選択します。
- 3. [メッセージ編集]ボタンをクリックして,[メッセージ]ボックスに警告メッセージを入力しま す。

[プレビュー]ボタンをクリックすると,[プレビュー]ボックスでメッセージを確認できます。

- 4 [OK] をクリックしてメッセージを保存します。
- 5. 設定した警告バナーは、[ログイン]ウィンドウで確認できます。

#### 関連項目

• 2.7.1 警告バナーの設定とは

## **2.8** 管理対象サーバと **SSL** 通信するよう設定する

Compute Systems Manager の管理サーバと日立製サーバ間の安全な SSL 通信は,デフォルトで有 効になっています。新しい SSL 証明書を作成し,有効にすることで,日立製サーバの通信のセキュ リティを強化できます。

新しい自己署名証明書を有効にする前に,管理サーバ上でキーストアを作成しておく必要がありま す。キーストアの作成方法については,マニュアル「Hitachi Command Suite Compute Systems Manager Software 導入·設定ガイド」を参照してください。

- 1. 「管理] タブから「システム設定]を選択します。
- 2. [SSL]を選択します。
- 3. [設定編集]をクリックします。
- 4. [ユーザー定義キーストアを有効にする]チェックボックスを選択します。
- 5. [キーパスワード]および[キーストアパスワード]ボックスに必要な情報を入力します。
- 6. [OK]をクリックします。

3

# 管理対象の登録

この章では,管理対象リソースを探索したり登録したりする手順について説明します。

- □ 3.1 [管理対象の登録の概要](#page-43-0)
- □ 3.2 [リソースの探索](#page-44-0)
- $\Box$  3.3 [リソースの管理対象への追加](#page-48-0)
- □ 3.4 [論理分割の設定](#page-53-0)
- $\Box$  3.5 [リソース情報の削除](#page-61-0)

## <span id="page-43-0"></span>**3.1** 管理対象の登録の概要

Compute Systems Manager はネットワーク内にある管理対象を探索し,管理対象リソースとして 登録します。

### **3.1.1** リソースの探索とは

Compute Systems Manager では,管理対象に追加したいリソース群の認証情報および IP アドレス を指定することで,条件に合ったリソースを探索できます。

デフォルトでは,探索されたすべての管理対象が自動的に管理対象リソースに追加されます。探索 された管理対象は手動で管理対象リソースにすることもできます。

Hitachi Command Suite (HCS) と Compute Systems Manager が同じ管理サーバ上で起動してい る場合, HCS が管理しているリソースの情報と Compute Systems Manager が管理しているリ ソースの情報が自動的に同期されます。 Compute Systems Manager の探索条件を満たすリソー スがすでに HCS で探索済み,または探索された直後の場合,そのリソース情報が HCS からイン ポートされます。それと同時にリソースが Compute Systems Manager に追加され,管理対象にな ります。 同様に,HCS の探索条件を満たすリソースが Compute Systems Manager で探索される と,そのリソースは HCS に自動的に追加されます。

#### 関連項目

- 3.1.2 管理対象リソースの種別とは
- 3.1.3 [管理対象の認証情報とは](#page-44-0)
- 3.3.1 [リソースの管理対象への追加とは](#page-48-0)

### **3.1.2** 管理対象リソースの種別とは

重要 LPAR または仮想リソースを管理対象にするには,プラグインライセンスが必要です。

Compute Systems Manager で探索できるリソース種別を次に示します。

• ホスト

Windows ホストと Linux ホストの両方を探索できます。

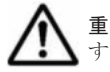

重要 探索対象として Solaris ホストが存在していた場合,探索結果に表示されますが, Solaris ホストに対 する操作は非サポートです。

• ハイパーバイザー

Hyper-V と VMware を探索できます。VMware は,ホストとしても探索されます。

• 仮想マシン

ハイパーバイザーが探索されると,そのハイパーバイザー上の仮想マシンも自動で探索されま す。

• 日立製サーバ

シャーシとラックマウントサーバを探索できます。シャーシが探索されると,そのシャーシに搭 載されたすべてのブレードサーバも自動で探索されます。

• LPAR

ブレードサーバを論理分割の対象に追加すると,自動的に LPAR が管理対象になります。

- <span id="page-44-0"></span>• 3.2.1 ホストを探索するための確認事項
- 3.2.2 [仮想リソースを探索するための確認事項](#page-45-0)
- 3.2.3 [ブレードサーバとシャーシを探索するための確認事項](#page-45-0)
- 3.2.4 [ラックマウントサーバを探索するための確認事項](#page-46-0)
- 3.3.1 [リソースの管理対象への追加とは](#page-48-0)

### **3.1.3** 管理対象の認証情報とは

管理したいリソースに Compute Systems Manager がアクセスできるように設定するには、ID や パスワードなどの情報が必要です。 このような管理対象に関する情報を認証情報と呼びます。 リ ソースを探索する前に,すべての管理対象の認証情報を登録しておく必要があります。

同じ認証情報でログインするリソースが複数ある場合,認証情報の登録は 1 回だけで済みます。 次 の図に示す例では,ホスト B とホスト C は同じ認証情報を使用しています。 3 つのホストを探索す るには、認証情報 a (ホスト A 用) と認証情報 b (ホスト B 用とホスト C 用) の 2 つの認証情報を 指定します。

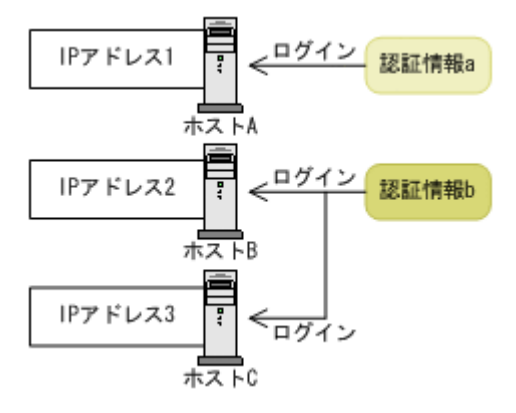

#### 関連項目

- 3.1.1 [リソースの探索とは](#page-43-0)
- 3.2.5 [管理対象の認証情報を登録する](#page-46-0)
- 3.2.6 [リソースを探索する](#page-47-0)

## **3.2** リソースの探索

Compute Systems Manager はネットワーク内にある管理対象を探索し,管理対象リソースとして Compute Systems Manager に追加します。

### **3.2.1** ホストを探索するための確認事項

ホストを探索する前に,確認する必要がある情報,および完了しておく必要がある操作について説 明します。

- 各ホストに OS をインストールする。
- Compute Systems Manager がアクセスできるネットワークに各ホストを接続する。
- WMI または SSH を使用して Compute Systems Manager がホストにアクセスできるように各 ホストを設定する。
- 各ホストについて次の情報を用意する。

- <span id="page-45-0"></span>◦ ホストの IP アドレス
- ホストの OS タイプ
- ホストのユーザー ID とパスワード(認証情報)
- WMI で探索されるホストのドメイン名
- ホストの SSH サーバのポート番号(SSH プロトコルを使用する場合)

次の条件を満たす場合,探索されたホストの情報は Hitachi Command Suite(HCS)と同期されま す。

- Compute Systems Manager と HCS が同一の管理サーバ上にインストールされている。
- HCS 上で IP アドレスと認証情報を使用してホストが探索される。

ホストを探索するための設定方法については、マニュアル「Hitachi Command Suite Compute Systems Manager Software 導入·設定ガイド」を参照してください。

#### 関連項目

- 3.1.1 [リソースの探索とは](#page-43-0)
- 3.2.5 [管理対象の認証情報を登録する](#page-46-0)
- 3.2.6 [リソースを探索する](#page-47-0)

### **3.2.2** 仮想リソースを探索するための確認事項

Compute Systems Manager では,すべての仮想マシン(VM)とハイパーバイザーが探索されま す。仮想リソースの探索を開始する前に,確認が必要な事項を完了しておく必要があります。

- Compute Systems Manager がアクセスできるネットワークに仮想リソースを接続する。
- 適切なプロトコルを使用して Compute Systems Manager が仮想リソースにアクセスできるよ うに,各仮想リソースを設定する。
	- Windows および Hyper-V の場合:WMI
	- 日立製サーバおよび VMware の場合:HTTPS
- 各仮想リソースについて次の情報を用意する。
	- 仮想リソースの IP アドレス
	- 仮想リソースにアクセスするための Compute Systems Manager のユーザー ID とパス ワード(認証情報)
- ホストに搭載されたハイパーバイザーがメンテナンスモードになっていないことを確認する。

#### 関連項目

- 3.1.1 [リソースの探索とは](#page-43-0)
- 3.2.5 [管理対象の認証情報を登録する](#page-46-0)
- 3.2.6 [リソースを探索する](#page-47-0)

### **3.2.3** ブレードサーバとシャーシを探索するための確認事項

シャーシが探索されると,シャーシに搭載されたすべてのブレードサーバが探索されます。

ブレードサーバとシャーシを探索する前に,確認する必要がある情報,および完了しておく必要が ある操作について説明します。

- <span id="page-46-0"></span>• Compute Systems Manager がアクセスできるネットワークに各シャーシおよびブレードサー バを接続する。
- 各シャーシについて次の情報を用意する。
	- マネジメントモジュールの IP アドレス
	- マネジメントモジュールにアクセスするための Compute Systems Manager のユーザー ID とパスワード(認証情報)
	- マネジメントモジュールのポート番号

- 3.1.1 [リソースの探索とは](#page-43-0)
- 3.2.5 管理対象の認証情報を登録する
- 3.2.6 [リソースを探索する](#page-47-0)

### **3.2.4** ラックマウントサーバを探索するための確認事項

ラックマウントサーバを探索する前に,確認する必要がある情報,および完了しておく必要がある 操作について説明します。

- Compute Systems Manager がアクセスできるネットワークに各ラックマウントサーバを接続 する。
- 各ラックマウントサーバについて次の情報を用意する。
	- BMC モジュールの IP アドレス
	- BMC にアクセスするための Compute Systems Manager のユーザー ID とパスワード (認 証情報)
	- BMC のポート番号

#### 関連項目

- 3.1.1 [リソースの探索とは](#page-43-0)
- 3.2.5 管理対象の認証情報を登録する
- 3.2.6 [リソースを探索する](#page-47-0)

### **3.2.5** 管理対象の認証情報を登録する

探索を開始する前に,管理対象の認証情報を登録しておく必要があります。

認証情報を追加する前に,対象を探索するための確認事項を参照してください。

- 1. [管理] タブで [管理リソース] を選択します。
- 2. [認証情報]タブを選択します。
- 3. 「認証情報追加]をクリックします。
- 4. リソースの OS または対象タイプを選択し、必要な認証情報を入力します。 ハイパーバイザー(Hyper-V)の場合, [Windows]を選択してから, [Hyper-V を探索する] チェックボックスを選択します。
- 5. [OK]をクリックします。

- 3.1.2 [管理対象リソースの種別とは](#page-43-0)
- 3.2.6 リソースを探索する

### <span id="page-47-0"></span>**3.2.6** リソースを探索する

リソースの探索では,IP アドレスの範囲を設定して管理対象を探索します。

デフォルトでは,探索されたリソースはすべて自動的に Compute Systems Manager の管理対象リ ソースになります。

- 1. 「管理] タブで「管理リソース]を選択します。
- 2. 「探索設定] タブで「IP 範囲指定] ボタンをクリックします。 探索するリソースの IP アドレス範囲が設定済みの場合は,手順 5 に進んでください。
- 3. ウィザードの指示に従って IP アドレス範囲を指定し、各リソースに対応する認証情報を選択し ます。

重要 ブレードサーバを探索するには,ブレードサーバが搭載されたシャーシの IP アドレスと認証情報を指 定します。 これによって,探索されたシャーシに搭載されたすべてのブレードサーバが探索されます。

- 4. 入力した情報を確認し,[実行]ボタンをクリックします。 [探索設定]タブの一覧に設定した IP アドレス範囲が追加されます。
- 5. 探索設定の一覧から、探索したい設定を選択し、[リソース探索]をクリックします。
- 6. [リソース探索]ウィンドウで設定を確認します。
- 7. [プラン確認]をクリックして,サマリーに表示されたタスクの内容を確認します。
	- a. ここでは,タスク名の更新や説明の入力もできます。
	- b. [スケジュール設定]を展開し,タスクのスケジュールを指定します。 タスクはすぐに実行したり,あとで実行するようスケジュールを設定したりできます。 デ フォルトでは [今すぐ実行] が設定されています。
- 8. プランを実行する準備ができたら,[実行]ボタンをクリックします。
- 9. 探索タスクの進捗状況や実行結果は、「タスク & アラート]タブで確認できます。 タスク詳細を閲覧することで,各リソースの探索結果を確認できます。

重要プロセス中に Compute Systems Manager をログアウトしても、探索は続行されます。

探索が完了すると,探索されたリソースの一覧が[探索済みリソース]タブに表示されます。探索 された各リソースの詳細情報については,[探索済みリソース]の下の各種リソースのタブをクリッ クするか,[リソース]タブの詳細情報を確認します。

#### 関連項目

- 3.1.1 [リソースの探索とは](#page-43-0)
- 3.2.1 [ホストを探索するための確認事項](#page-44-0)
- 3.2.2 [仮想リソースを探索するための確認事項](#page-45-0)
- 3.2.3 [ブレードサーバとシャーシを探索するための確認事項](#page-45-0)
- 3.2.4 [ラックマウントサーバを探索するための確認事項](#page-46-0)
- 3.3.1 [リソースの管理対象への追加とは](#page-48-0)

## <span id="page-48-0"></span>**3.3** リソースの管理対象への追加

探索中に Compute Systems Manager によって探索された管理対象は,自動的に管理対象になりま す。リソースを管理対象にするかどうかを手動で指定することもできます。

### **3.3.1** リソースの管理対象への追加とは

デフォルトでは,探索されたリソースは自動的に管理対象になります。探索時の詳細設定で管理対 象にしなかったリソースや,運用中に管理対象から外したリソースは,探索したリソースの一覧画 面で管理対象にできます。

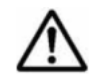

重要 LPAR を管理対象とするには,ブレードサーバを論理分割の対象に追加する必要があります。

ブレードサーバは,ブレードサーバが搭載されているシャーシ単位で管理対象になります。ブレー ドサーバを管理対象に追加したり,管理対象から外したりするには,シャーシ単位で操作してくだ さい。

LPAR は,LPAR が作成されているブレードサーバ単位で管理対象になります。LPAR を管理対象 に追加したり,管理対象から外したりするには,ブレードサーバ単位で操作してください。

仮想マシンは,仮想マシンが搭載されているハイパーバイザー単位で管理対象になります。仮想マ シンを管理対象に追加したり,管理対象から外したりするには,ハイパーバイザー単位で操作して ください。

#### 関連項目

- 3.3.2 ホストを管理対象にする
- 3.3.3 [ハイパーバイザーと仮想マシンを管理対象にする](#page-49-0)
- 3.3.4 [ブレードサーバとシャーシを管理対象にする](#page-49-0)
- 3.3.6 [ラックマウントサーバを管理対象にする](#page-50-0)
- 3.5.1 [リソース情報の削除とは](#page-61-0)

### **3.3.2** ホストを管理対象にする

デフォルトでは,探索されたホストは自動的に管理対象になります。 探索時に管理対象にしなかっ た場合や,管理対象から外した場合は,ホストを管理対象にするかどうかを手動で指定できます。

- 1. 「管理] タブで「管理リソース]を選択します。
- 2. [探索済みリソース]タブで[ホスト]タブを選択します。
- 3. ホストの一覧から,管理対象にするホストを選択します。
- 4. 「管理対象に追加]をクリックします。
- 5. 管理対象にするホストと関連するリソースを確認し, [OK] をクリックします。 選択した各リソースの「管理状況]列の値が「管理中]に変わります。

選択したリソースが Compute Systems Manager の管理対象になります。 これらのホスト上のハ イパーバイザーも管理対象になります。

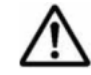

重要 Device Manager とホストの情報を同期している場合でも,Compute Systems Manager でホストを管理 対象に追加する操作は Device Manager に影響しません。

- <span id="page-49-0"></span>• 3.2.1 [ホストを探索するための確認事項](#page-44-0)
- 3.3.1 [リソースの管理対象への追加とは](#page-48-0)
- 3.3.7 [ホストを管理対象から外す](#page-51-0)

### **3.3.3** ハイパーバイザーと仮想マシンを管理対象にする

デフォルトでは、探索されたハイパーバイザーは自動的に管理対象になります。さらに、そのハイ パーバイザー上で起動しているすべての仮想マシンも自動的に管理対象になります。探索時に管理 対象にしなかった場合や,管理対象から外した場合は,関連する仮想マシンも管理対象から外れま す。管理対象にするハイパーバイザーは手動で選択できます。ハイパーバイザーを管理対象に追加 すると,関連するすべての仮想マシンがデフォルトで管理対象となります。仮想マシンは,常にハ イパーバイザー単位で管理されます。

- 1. 「管理] タブで「管理リソース]を選択します。
- 2. 「探索済みリソース]タブで「ハイパーバイザー]タブを選択します。
- 3. ハイパーバイザーの一覧から,管理対象にするハイパーバイザーを選択します。
- 4. 「管理対象に追加]をクリックします。
- 5. 管理対象にするハイパーバイザーと関連するリソースを確認し, [OK] をクリックします。

選択したハイパーバイザーの[管理状況]列の値が[管理中]に変わり,Compute Systems Manager の管理対象になったことを示します。 管理対象であるハイパーバイザーを含むホスト,およびハイ パーバイザー上で起動している仮想マシンも管理対象になります。 管理対象の仮想マシンに関す る情報は,[探索済みリソース]タブの[仮想マシン]タブで確認できます。

#### 関連項目

- 3.2.2 [仮想リソースを探索するための確認事項](#page-45-0)
- 3.3.1 [リソースの管理対象への追加とは](#page-48-0)
- 3.3.8 [ハイパーバイザーと仮想マシンを管理対象から外す](#page-51-0)

### **3.3.4** ブレードサーバとシャーシを管理対象にする

ブレードサーバはシャーシ単位で管理されているため,ブレードサーバを管理対象にするには,ブ レードサーバが搭載されているシャーシ単位で操作します。

ブレードサーバを管理対象にしたあとで,論理分割の対象に追加すると自動的に LPAR が管理対象 になります。

- 1. 「管理」タブで[管理リソース]を選択します。
- 2. 「探索済みリソース]タブで「シャーシ]タブを選択します。
- 3. シャーシの一覧から,管理対象にするシャーシを選択します。
- 4. [管理対象に追加]をクリックします。
- 5. 管理対象にするシャーシと関連するリソースを確認し, [OK] をクリックします。 選択した各シャーシの「管理状況]列の値が「管理中]に変わります。

選択したリソースが Compute Systems Manager の管理対象になります。 管理対象になったブ レードサーバは「ブレード]タブで確認できます。

- 3.2.3 [ブレードサーバとシャーシを探索するための確認事項](#page-45-0)
- 3.3.1 [リソースの管理対象への追加とは](#page-48-0)
- 3.3.5 ブレードサーバを論理分割の対象に追加する
- 3.3.9 [ブレードサーバとシャーシを管理対象から外す](#page-51-0)

### <span id="page-50-0"></span>**3.3.5** ブレードサーバを論理分割の対象に追加する

作成済みの LPAR を管理対象にしたり, LPAR を新規で作成したりするには、ブレードサーバを論 理分割の対象に追加します。

#### 事前に完了しておく操作

- 論理分割の有効設定
- HVM の起動

ブレードサーバを論理分割の対象に追加する手順を次に示します。

- 1. [管理] タブで, [論理分割] [対象ブレード] を選択します。
- 2. [ブレード追加]ボタンをクリックし,論理分割の対象に追加するブレードサーバを選択します。
- 3. [OK]を選択します。

ブレードサーバは論理分割の対象として追加され,[対象ブレード]の一覧に表示されます。

#### 関連項目

- 3.4.1 [論理分割の設定とは](#page-53-0)
- 3.4.2 [論理分割を設定する](#page-53-0)
- 4.1.12 [サーバの電源を](#page-72-0) ON にする

### **3.3.6** ラックマウントサーバを管理対象にする

デフォルトでは,探索されたラックマウントサーバは自動的に管理対象になります。探索時に管理 対象にしなかった場合や,管理対象から外した場合は,ラックマウントサーバを管理対象にするか どうかを手動で指定できます。探索されたサーバの一覧で,ラックマウントサーバを管理対象に追 加します。

- 1. 「管理] タブで「管理リソース]を選択します。
- 2. [探索済みリソース]タブで[ラックマウント]タブを選択します。
- 3. サーバの一覧から,管理対象にするラックマウントサーバを選択します。

管理対象でないラックマウントサーバを見つけるには,[管理状況]列でリストを並べ替えます。

- 4. [管理対象に追加]をクリックします。
- 5. 管理対象にするラックマウントサーバを確認し, [OK] をクリックします。

選択したラックマウントサーバの [管理状況] 列の値が [管理中]に変わり, Compute Systems Manager の管理対象になります。

#### 関連項目

- 3.2.4 [ラックマウントサーバを探索するための確認事項](#page-46-0)
- 3.3.1 [リソースの管理対象への追加とは](#page-48-0)

### <span id="page-51-0"></span>**3.3.7** ホストを管理対象から外す

デフォルトでは,探索されたホストは自動的に管理対象になります。 ホストを管理対象から外すよ う手動で指定できます。

- 1. 「管理]タブで「管理リソース]を選択します。
- 2. 「探索済みリソース]タブで「ホスト]タブを選択します。
- 3. ホストの一覧で,管理対象から外すホストを選択します。
- 4. [管理対象から除外]をクリックします。
- 5. 管理対象から外すホストと関連するリソースを確認し, [OK] をクリックします。 選択した各リソースの「管理状況]列の値が「対象外]に変わります。

選択したホストが Compute Systems Manager の管理対象から外れます。 これらのホスト上のハ イパーバイザーおよび関連する仮想マシンも管理対象から外れます。

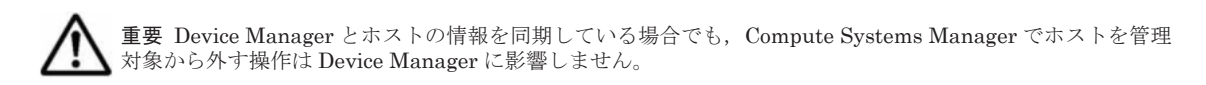

#### 関連項目

• 3.3.1 [リソースの管理対象への追加とは](#page-48-0)

### **3.3.8** ハイパーバイザーと仮想マシンを管理対象から外す

デフォルトでは,探索されたハイパーバイザーとそのハイパーバイザー上で起動している仮想マシ ンは,自動的に管理対象になります。特定のハイパーバイザーを管理対象から外したい場合,手動 で管理対象から削除できます。ハイパーバイザーを管理対象から外すと,関連するすべての仮想マ シンも管理対象から外れます。

- 1. 「管理] タブで [管理リソース] を選択します。
- 2. [探索済みリソース]タブで[ハイパーバイザー]タブを選択します。
- 3. ハイパーバイザーの一覧から,管理対象から外すハイパーバイザーを選択します。
- 4. [管理対象から除外]をクリックします。
- 5. 管理対象から外すハイパーバイザーと関連するリソースを確認し, [OK] をクリックします。

選択したハイパーバイザーの[管理状況]列の値が[対象外]に変わり,Compute Systems Manager の管理対象から外れたことを示します。管理対象から外れたハイパーバイザーを含むホスト、およ びハイパーバイザー上で起動している仮想マシンも管理対象から外れます。管理対象から外れた仮 想マシンは,[探索済みリソース]タブの[仮想マシン]タブで確認できます。

#### 関連項目

• 3.3.1 [リソースの管理対象への追加とは](#page-48-0)

### **3.3.9** ブレードサーバとシャーシを管理対象から外す

ブレードサーバはシャーシ単位で管理されているため,管理対象としたくないブレードサーバが管 理対象に含まれていた場合,ブレードサーバが搭載されているシャーシを管理対象から外します。

1. [管理] タブで [管理リソース] を選択します。

- <span id="page-52-0"></span>2. [探索済みリソース]タブで[シャーシ]タブを選択します。
- 3. シャーシの一覧で,管理対象から外すシャーシを選択します。
- 4. [管理対象から除外]をクリックします。
- 5. 管理対象から外すシャーシと関連するリソースを確認し、「OK]をクリックします。

選択したシャーシの [管理状況] 列の値が [対象外]に変わり, Compute Systems Manager の管 理対象から外れます。また、管理対象から外れたシャーシに搭載されているブレードサーバや,ブ レードサーバ上の LPAR も管理対象から外れます。

管理対象から外れたブレードサーバまたは LPAR は、「探索済みリソース]タブの「ブレード]ま たは[LPAR]タブで,それぞれ確認できます。

#### 関連項目

• 3.3.1 [リソースの管理対象への追加とは](#page-48-0)

### **3.3.10** ブレードサーバを論理分割の対象から削除する

ブレードサーバやシャーシを破棄するために情報を削除する場合は,ブレードサーバを論理分割の 対象から削除します。

#### 事前に完了しておく操作

- 論理分割の有効設定
- HVM の起動

ブレードサーバを論理分割の対象から削除する手順を次に示します。

- 1. 「管理]タブで,「論理分割]-「対象ブレード]を選択します。
- 2. 論理分割の対象から削除するブレードサーバを選択して、「ブレード削除]ボタンをクリックし ます。
- 3. [OK]を選択します。

ブレードサーバは論理分割の対象から削除され,[対象ブレード]の一覧に表示されなくなります。

#### 関連項目

- 3.4.1 [論理分割の設定とは](#page-53-0)
- 3.4.2 [論理分割を設定する](#page-53-0)
- 4.1.12 [サーバの電源を](#page-72-0) ON にする

### **3.3.11** ラックマウントサーバを管理対象から外す

デフォルトでは,探索されたラックマウントサーバは自動的に管理対象になります。ラックマウン トサーバを管理対象から外すよう手動で指定できます。

- 1. 「管理]タブで「管理リソース]を選択します。
- 2. 「探索済みリソース]タブで「ラックマウント]タブを選択します。
- 3. ラックマウントサーバの一覧で,管理対象から外すサーバを選択します。
- 4. [管理対象から除外]をクリックします。
- 5. 管理対象から外すラックマウントサーバを確認し, [OK] をクリックします。

<span id="page-53-0"></span>選択したラックマウントサーバの [管理状況] 列の値が [対象外]に変わり, Compute Systems Manager の管理対象から外れます。

#### 関連項目

• 3.3.1 [リソースの管理対象への追加とは](#page-48-0)

## **3.4** 論理分割の設定

### **3.4.1** 論理分割の設定とは

Compute Systems Manager では,1 台または複数台のブレードで構成されているブレードサーバ を論理的に分割し,それぞれに独立したサーバ環境を作成して利用できます。この機能を,論理分 割と呼びます。

Compute Systems Manager で論理分割の機能を使用するには,プラグインライセンスが必要です。

論理的に分割および作成されたそれぞれのサーバ環境を LPAR と呼びます。それぞれの LPAR で は,異なる OS や業務アプリケーションを稼働できます。

LPAR5

業務E

0S

LPAR はブレードサーバ上の HVM で管理されます。

HVM を使用したサーバ構成例の図を次に示します。 1台構成のブレードサーバを分割 複数台構成のブレードサーバを分割

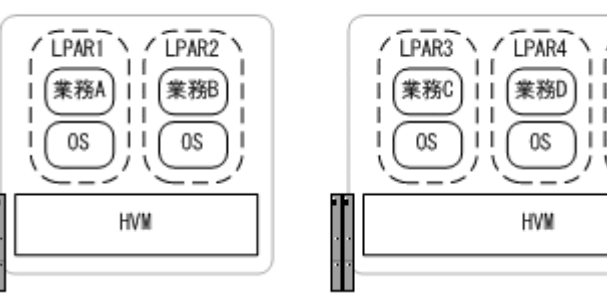

Compute Systems Manager の GUI で,論理分割を設定したり, LPAR を作成したりできます。必 要に応じて,論理分割や LPAR の設定内容の変更もできます。

また, Web リモート KVM と連携することで, LPAR にホストを作成できます。

#### 関連項目

- 1.3.3 [管理対象を登録する作業フロー](#page-18-0)
- 3.4.2 論理分割を設定する
- 3.4.9 LPAR [にホストを作成する手順の概要](#page-59-0)

### **3.4.2** 論理分割を設定する

論理分割の設定について説明します。

論理分割を有効または無効に設定します。また,論理分割を有効にする場合には必要な項目を設定 します。

#### <span id="page-54-0"></span>事前に確認しておく情報

• 論理分割の有効または無効を切り替える場合に,切り替える前に運用していたホストが管理対象 から外れている

#### 事前に完了しておく操作

• ブレードサーバの停止

論理分割を設定する手順を次に示します。

- 1 「リソース] 「シャーシ & サーバ] 「サーバ] を選択します。
- 2. ツリーを展開して,[ブレード]を選択します。
- 3. サーバの一覧から、設定したいサーバを選択します。
- 4. [その他の操作]メニューをクリックし,[HVM 設定編集]を選択します。
- 5. 論理分割を有効にする場合は「動作モードを HVM にする]をチェックし, HVM ID, HVM IP アドレス,仮想 NIC システム番号などの必須項目を入力します。 論理分割を無効にする場合は,チェックを外します。 設定後に HVM またはサーバを起動するよう設定もできます。
- 6. [プラン確認]ボタンをクリックして,サマリーに表示されたタスクの内容を確認します。
- 7. [実行]ボタンをクリックします。

タスクの進捗状況および実行結果は,[タスク & アラート]タブで確認できます。

論理分割の設定内容は,ブレードサーバ情報を表示した画面の[HVM]タブで参照できます。

#### 関連項目

- 3.4.1 [論理分割の設定とは](#page-53-0)
- 3.4.3 論理分割の拡張設定を変更する
- 3.4.5 HVM [の構成情報を参照する](#page-56-0)

### **3.4.3** 論理分割の拡張設定を変更する

PCI デバイス設定など、必要に応じて論理分割の拡張設定を変更します。論理分割の設定オプショ ンとして,自動シャットダウンなども設定できます。

#### 事前に確認しておく情報

• ブレードサーバが論理分割の対象である

#### 事前に完了しておく操作

• HVM の起動

論理分割の拡張設定を変更する手順を次に示します。

- 1. [リソース] [シャーシ & サーバ] [サーバ]を選択します。
- 2. ツリーを展開して,[ブレード]を選択します。
- 3. サーバの一覧から、設定したい「サーバ名]のリンクをクリックします。 管理対象サーバの構成情報が表示されます。
- 4. [HVM]-[HVM 基本情報]を選択します。
- 5. [HVM の高度な設定編集]ボタンをクリックします。

- <span id="page-55-0"></span>6. 画面の内容に沿って,設定します。
- 7. [プラン確認]ボタンをクリックして,サマリーに表示されたタスクの内容を確認します。
- 8. [実行]ボタンをクリックします。

タスクの進捗状況および実行結果は,[タスク & アラート]タブで確認できます。

論理分割の設定内容は,ブレードサーバ情報を表示した画面の[HVM]タブで参照できます。

#### 関連項目

- 3.3.5 [ブレードサーバを論理分割の対象に追加する](#page-50-0)
- 3.4.1 [論理分割の設定とは](#page-53-0)
- 3.4.2 [論理分割を設定する](#page-53-0)
- 3.4.5 HVM [の構成情報を参照する](#page-56-0)

### **3.4.4 USB** 自動アタッチ設定を変更する

USB 自動アタッチ設定を変更する手順について説明します。

USB 自動アタッチを設定すると,LPAR が起動した場合に,割り当てられた USB を自動的にアタッ チできます。

次のどちらかを指定して設定します。

- すべての LPAR が対象 起動した LPAR に,割り当てられたすべての USB がアタッチされます。
- 特定の LPAR が対象 自動アタッチしたい USB に,目的の LPAR を選択して設定します。 USB が LPAR に自動でアタッチされないようにするには,USB をアタッチする LPAR を何も 指定しないように設定します。

#### 事前に確認しておく情報

• ブレードサーバが論理分割の対象である

#### 事前に完了しておく操作

- HVM の起動
- 目的の LPAR への USB 割り当て 特定の LPAR を指定して,自動で USB をアタッチするよう設定する場合に実施します。

USB 自動アタッチ設定を変更する手順を次に示します。

- 1. [リソース] [シャーシ & サーバ] [サーバ]を選択します。
- 2. ツリーを展開して,[ブレード]を選択します。
- 3. サーバの一覧から、設定を変更したい LPAR が属する「サーバ名]のリンクをクリックします。 管理対象サーバの構成情報が表示されます。
- 4. [HVM] [USB] を選択し, [USB 設定編集] ボタンをクリックします。
- 5. 画面の内容に沿って,設定します。
- 6. [プラン確認]ボタンをクリックして,サマリーに表示されたタスクの内容を確認します。
- 7. [実行]ボタンをクリックします。

<span id="page-56-0"></span>タスクの進捗状況および実行結果は,[タスク & アラート]タブで確認できます。

USB 自動アタッチ設定の状態は、ブレードサーバ情報を表示した画面の「HVM] - [USB]で確 認できます。

#### 関連項目

- 3.3.5 [ブレードサーバを論理分割の対象に追加する](#page-50-0)
- 3.4.1 [論理分割の設定とは](#page-53-0)
- 4.7.4 LPAR の USB [アタッチとは](#page-106-0)
- 5.2.15 [サーバの情報を参照する](#page-134-0)

### **3.4.5 HVM** の構成情報を参照する

HVM の構成情報を参照します。

HVM ID, HVM IP アドレスなどの基本情報,および PCI 設定など拡張情報を参照できます。

HVM の構成情報を参照する手順を次に示します。

- 1. 「リソース] 「シャーシ & サーバ] 「サーバ]を選択します。
- 2. ツリーを展開して,[ブレード]を選択します。
- 3. サーバの一覧から,情報を参照したい[サーバ名]のリンクをクリックします。 管理対象サーバの構成情報が表示されます。
- 4. [HVM]タブを選択します。

#### 関連項目

- 3.4.1 [論理分割の設定とは](#page-53-0)
- 3.4.2 [論理分割を設定する](#page-53-0)
- 3.4.3 [論理分割の拡張設定を変更する](#page-54-0)

### **3.4.6 LPAR** を作成する

LPAR を作成する方法を説明します。LPAR を作成する際に、プロセッサ,メモリー,NIC, FC, および USB 割り当てについても設定します。

#### 事前に確認しておく情報

• ブレードサーバが論理分割の対象である

#### 事前に完了しておく操作

• HVM の起動

LPAR を作成する手順を次に示します。

- 1. 「リソース] 「シャーシ & サーバ] 「サーバ]を選択します。
- 2. ツリーを展開して,[ブレード]を選択します。
- 3. サーバの一覧から, LPAR を作成したい「サーバ名]のリンクをクリックします。 管理対象サーバの構成情報が表示されます。
- 4. [HVM] [LPAR] を選択します。
- 5. [LPAR 管理]メニューから[LPAR 作成]を選択します。

ウィザードに従って,作成する LPAR の詳細を設定します。

- <span id="page-57-0"></span>6. LPAR の基本情報を設定する画面を表示し,LPAR 名などを設定します。 この画面では,自動アクティブ順序も設定できます。
- 7. プロセッサを設定する画面で,スケジューリングモード,論理プロセッサ数などを設定します。
- 8. メモリーを設定する画面で,メモリサイズなどを設定します。
- 9. NIC を設定する画面で,共有 NIC などを設定します。 それぞれの共有 NIC の設定を変更するためには,目的の NIC を選択し,[Virtual NIC 編集] ボタンをクリックします。
- 10. FC を設定する画面で、共有 FC などを設定します。
- 11. USB を設定する画面で,LPAR に割り当てる USB を設定します。 Web リモート KVM を使用して LPAR または LPAR 上のホストを操作したり, LPAR で USB を使用したりするために、LPAR に USB を割り当ててから、USB をアタッチする必要があり ます。
- 12.[プラン確認]ボタンをクリックして,サマリーに表示されたタスクの内容を確認します。
- 13.[実行]ボタンをクリックします。

タスクの進捗状況および実行結果は,[タスク & アラート]タブで確認できます。

作成した LPAR は、自動的に管理対象となります。

LPAR の設定内容は、LPAR の一覧画面で「LPAR Name」のリンクをクリックすると参照できま す。

#### 関連項目

- 3.3.5 [ブレードサーバを論理分割の対象に追加する](#page-50-0)
- 3.4.1 [論理分割の設定とは](#page-53-0)
- 3.4.7 LPAR の設定を変更する
- 3.4.8 LPAR [を一括で作成する](#page-58-0)
- 5.2.16 LPAR [の情報を参照する](#page-135-0)

### **3.4.7 LPAR** の設定を変更する

プロセッサ,メモリー,NIC,FC,および USB 割り当てなど,LPAR の設定を変更します。

#### 事前に確認しておく情報

• ブレードサーバが論理分割の対象である

#### 事前に完了しておく操作

• HVM の起動

LPAR の設定を変更する手順を次に示します。

- 1. [リソース] [シャーシ & サーバ] [LPAR] [LPAR] を選択します。
- 2. LPAR の一覧から、設定を変更したい「LPAR Name]のリンクをクリックします。 管理対象 LPAR の構成情報が表示されます。
- 3. 設定を変更したい項目があるタブを選択します。
- 4. 編集ボタンをクリックして、設定を変更します。

<span id="page-58-0"></span>5. [プラン確認]ボタンをクリックして,サマリーに表示されたタスクの内容を確認します。

6. [実行] ボタンをクリックします。

タスクの進捗状況および実行結果は, [タスク & アラート] タブで確認できます。

LPAR の設定内容は、LPAR の詳細画面で参照できます。

#### 関連項目

- 3.3.5 [ブレードサーバを論理分割の対象に追加する](#page-50-0)
- 3.4.1 [論理分割の設定とは](#page-53-0)
- [3.4.6 LPAR](#page-56-0) を作成する
- 3.4.8 LPAR を一括で作成する
- 5.2.16 LPAR [の情報を参照する](#page-135-0)

### **3.4.8 LPAR** を一括で作成する

LPAR を一括で作成する手順を説明します。

LPAR を作成したいブレードサーバまたは HVM を指定して,複数の LPAR を一括で作成できま す。

LPAR を一括で作成すると,LPAR 番号,LPAR 名などにはデフォルト値が設定されます。LPAR を作成したあとで,LPAR ごとに設定を確認し,必要に応じて変更してください。

#### 事前に確認しておく情報

• ブレードサーバが論理分割の対象である

#### 事前に完了しておく操作

• HVM の起動

LPAR を一括で作成する手順を次に示します。

- 1. [リソース] [シャーシ & サーバ]を選択します。
- 2. 次のどちらかの方法で,LPAR の一覧を表示します。
	- a. [LPAR] [LPAR] を選択します。
	- b. [サーバ] [ブレード]を選択したあと,サーバの一覧から, LPAR を作成したい [サー バ名]のリンクをクリックします。 表示された管理対象サーバの構成情報から, [HVM] - [LPAR] を選択します。
- 3. [LPAR 管理] メニューから, [デフォルト設定の LPAR 作成] ボタンをクリックします。
- 4. 画面の内容に沿って,設定します。 [選択]ボタンをクリックして,[HVM 選択]画面で LPAR を作成したい HVM を選択すること で,[HVM ID]を指定できます。 ただし,ブレードサーバを選択して,LPAR を一括で作成する場合は,HVM が特定されるた め,「選択]ボタンは表示されません。
- 5. [プラン確認]ボタンをクリックして,サマリーに表示されたタスクの内容を確認します。
- 6. [実行]ボタンをクリックします。

タスクの進捗状況および実行結果は,[タスク & アラート]タブで確認できます。

<span id="page-59-0"></span>作成した LPAR の設定を変更します。

#### 関連項目

- 3.3.5 [ブレードサーバを論理分割の対象に追加する](#page-50-0)
- 3.4.1 [論理分割の設定とは](#page-53-0)
- [3.4.6 LPAR](#page-56-0) を作成する
- 3.4.7 LPAR [の設定を変更する](#page-57-0)

### **3.4.9 LPAR** にホストを作成する手順の概要

作成した LPAR に、ホストを作成する手順の概要について説明します。

LPAR にホストを作成するためには,Web リモート KVM と連携した操作が必要です。ホストを作 成する手順の中で,LPAR 上のホストの OS 環境を設定する場合に,LPAR をリモートコンソール で操作します。

LPAR にホストを作成する手順の作業フローを次に示します。この作業は,LPAR ごとに実行する 必要があります。

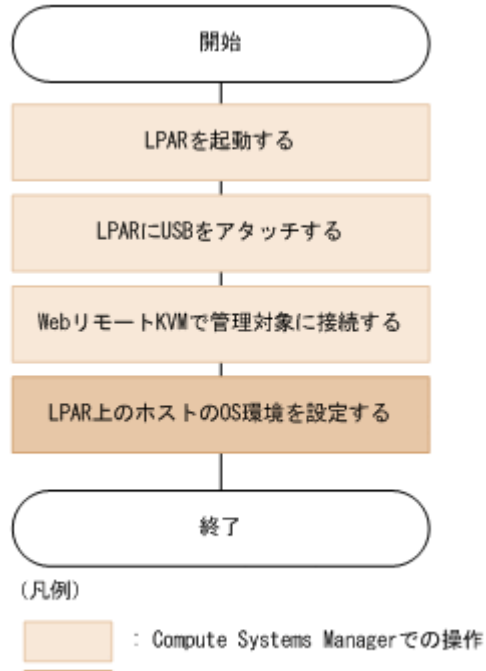

また,デプロイメントマネージャーを使用して,LPAR を複製できます。LPAR にホストが作成さ れていれば,LPAR を複製することで,LPAR にホストを作成できます。

#### 関連項目

• 1.3.3 [管理対象を登録する作業フロー](#page-18-0)

| : リモートコンソールでの操作

- 3.4.10 LPAR にホストを作成するための確認事項
- 3.4.11 LPAR [にホストを作成する](#page-60-0)
- 4.9.10 [デプロイメントマネージャーを使用した管理対象リソースの環境の複製とは](#page-113-0)

### **3.4.10 LPAR** にホストを作成するための確認事項

LPAR にホストを作成する前に、確認しておく情報、および完了しておく操作について説明します。

#### <span id="page-60-0"></span>事前に確認しておく情報

• LPAR に設定されている FC の WWN 情報 LPAR の詳細画面で参照できます。

#### 事前に完了しておく操作

• LPAR 上の OS 環境設定時に指定するデバイスの割り当て

Device Manager などを使用して,ストレージシステムに,ブートに使用できるデバイスを割り 当てます。デバイスを割り当てる場合,LPAR に設定されている FC の WWN 情報を使用して ください。

Device Manager での操作の詳細については、マニュアル「Hitachi Command Suite Software ユーザーズガイド」を参照してください。

• LPAR の FC 設定

OS をインストールする場合は,ブートできるようにするポートは 1 つだけにしてください。複 数のポートを有効にしていると,正しく認識できないことがあります。冗長化のために,複数の ポートを使用して運用する場合は,OS をインストールしたあとに,LPAR の FC 設定を変更し てください。

• LPAR の起動および LPAR への USB のアタッチ USB の自動アタッチを設定することで,LPAR 起動時,自動的に USB をアタッチさせること もできます。

#### 関連項目

- 3.4.4 USB [自動アタッチ設定を変更する](#page-55-0)
- 3.4.9 LPAR [にホストを作成する手順の概要](#page-59-0)
- 3.4.11 LPAR にホストを作成する
- [4.1.17 LPAR](#page-75-0) を起動する
- 4.7.5 LPAR に USB [をアタッチする](#page-107-0)
- 5.2.16 LPAR [の情報を参照する](#page-135-0)

### **3.4.11 LPAR** にホストを作成する

LPAR にホストを作成する手順について説明します。

- 1. ホストを作成する LPAR に, Web リモート KVM で接続します。
- 2. リモートコンソールで,OS 環境を設定します。 OS 環境は、次の順で設定します。
	- a. ブートに使用するデバイスの選択
		- インストール環境に合わせてデバイスの起動順位も設定してください。
	- b. OS のインストール
	- c. OS のシャットダウン

リモートコンソールを使用した OS 環境の設定については,ブレードサーバのマニュアルを参照 してください。

ホストを作成するすべての LPAR で作業が完了したあと、USB が自動アタッチされないよう設定 してください。

そのままにしておくと,意図しないときに USB がアタッチされるおそれがあります。

- <span id="page-61-0"></span>• 3.4.4 USB [自動アタッチ設定を変更する](#page-55-0)
- 3.4.9 LPAR [にホストを作成する手順の概要](#page-59-0)
- 3.4.10 LPAR [にホストを作成するための確認事項](#page-59-0)
- 4.7.3 Web リモート KVM [で管理対象に接続する](#page-106-0)

## **3.5** リソース情報の削除

リソースを管理対象にする必要がなくなった場合,リソース情報を Compute Systems Manager の データベースから削除できます。

### **3.5.1** リソース情報の削除とは

Compute Systems Manager が探索したリソースに関する情報は,Compute Systems Manager の データベースに保存されています。リソースを廃棄するときは、Compute Systems Manager の データベースからリソースに関する情報を削除します。リソース情報は,リソースが管理対象であ るかどうかに関係なく,Compute Systems Manager のデータベースから削除できます。

#### 関連項目

- 3.3.1 [リソースの管理対象への追加とは](#page-48-0)
- 3.5.2 データベースからホストの情報を削除する
- 3.5.3 [データベースからハイパーバイザーと仮想マシンの情報を削除する](#page-62-0)
- 3.5.4 [データベースからブレードサーバとシャーシの情報を削除する](#page-62-0)
- 3.5.5 [データベースからラックマウントサーバの情報を削除する](#page-63-0)

### **3.5.2** データベースからホストの情報を削除する

ホストおよびそのホストに関するすべての情報は Compute Systems Manager のデータベースか ら削除できます。

- 1. 「管理]タブで「管理リソース]を選択します。
- 2. [探索済みリソース]タブで[ホスト]タブを選択します。
- 3. ホストの一覧から,情報を削除するホストを選択します。
- 4. [リソース削除] をクリックします。
- 5. 情報を削除するホストと関連するリソースを確認し, [OK] をクリックします。

ホストとホストに関するすべての情報が Compute Systems Manager のデータベースから削除 されます。

削除したホストはホストの一覧に表示されなくなります。ホスト上のハイパーバイザーの情報も削 除されます。

重要 Device Manager とホストの情報を同期している場合でも,Compute Systems Manager でホストを削除 する操作は Device Manager に影響しません。

#### 関連項目

- 3.5.1 リソース情報の削除とは
- 3.5.3 [データベースからハイパーバイザーと仮想マシンの情報を削除する](#page-62-0)

### <span id="page-62-0"></span>**3.5.3** データベースからハイパーバイザーと仮想マシンの情報を削除する

ハイパーバイザーを削除すると,ハイパーバイザーや,関連する仮想マシンに関するすべての情報 がデータベースから削除できます。

- 1. 「管理] タブで「管理リソース]を選択します。
- 2. [探索済みリソース]タブで[ハイパーバイザー]タブを選択します。
- 3. ハイパーバイザーの一覧で,データベースから情報を削除するハイパーバイザーを選択します。
- 4. [リソース削除]をクリックします。
- 5. 情報を削除するハイパーバイザーと関連するリソースを確認し、「OK]をクリックします。

削除したハイパーバイザーは,ハイパーバイザー一覧に表示されなくなります。ハイパーバイザー は管理対象から外され,Compute Systems Manager のデータベースからも削除されます。ハイ パーバイザー上で起動していた仮想マシンの情報やハイパーバイザーを含むホストの情報も削除さ れます。削除した仮想マシンは,[探索済みリソース]タブの[仮想マシン]タブにある仮想マシン 一覧に表示されなくなります。

#### 関連項目

- 3.5.1 [リソース情報の削除とは](#page-61-0)
- 3.5.2 [データベースからホストの情報を削除する](#page-61-0)

### **3.5.4** データベースからブレードサーバとシャーシの情報を削除する

シャーシを廃棄するときなど,Compute Systems Manager で管理対象とする必要がなくなった場 合は,ブレードサーバとシャーシの情報をデータベースから削除します。ブレードサーバの情報は シャーシ単位で管理されているため,特定のブレードサーバだけを廃棄するときは,この操作は不 要です。

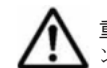

重要 ブレードを廃棄する場合は,論理分割やデプロイメントマネージャーの対象,または N+M コールドスタ ンバイグループから管理対象リソースを削除する必要があります。

- 1. [管理]タブで[管理リソース]を選択します。
- 2. [探索済みリソース]タブで[シャーシ]タブを選択します。
- 3. シャーシの一覧から,情報を削除するシャーシを選択します。
- 4. 「リソース削除]をクリックします。
- 5. 情報を削除するシャーシと関連するリソースを確認し, [OK] をクリックします。

削除されたシャーシはシャーシの一覧に表示されなくなります。シャーシは管理対象から外れ, Compute Systems Manager のデータベースからも削除されます。また,シャーシに搭載されたブ レードサーバの情報や,ブレードサーバ上の LPAR の情報も削除されます。

削除されたブレードサーバおよび LPAR は,[探索済みリソース]タブの[ブレード]および[LPAR] タブの一覧に表示されなくなります。

#### 関連項目

- 3.3.10 [ブレードサーバを論理分割の対象から削除する](#page-52-0)
- 3.5.1 [リソース情報の削除とは](#page-61-0)
- 4.9.5 [管理対象リソースをデプロイメントマネージャーの対象から削除する](#page-111-0)
- 4.3.5 N+M [コールドスタンバイグループからブレードを削除する](#page-90-0)

### <span id="page-63-0"></span>**3.5.5** データベースからラックマウントサーバの情報を削除する

ラックマウントサーバを廃棄するときなど,Compute Systems Manager で管理対象とする必要が なくなった場合は,ラックマウントサーバの情報をデータベースから削除します。

- 1. [管理]タブで[管理リソース]を選択します。
- 2. [探索済みリソース]タブで[ラックマウント]タブを選択します。
- 3. サーバの一覧から,情報を削除するラックマウントサーバを選択します。
- 4. [リソース削除] をクリックします。
- 5. 情報を削除するラックマウントサーバを確認し, [OK] をクリックします。

ラックマウントサーバは管理対象から外れ,ラックマウントサーバに関するすべての情報が Compute Systems Manager データベースから削除されます。

#### 関連項目

• 3.5.1 [リソース情報の削除とは](#page-61-0)

4

# 管理対象の操作

この章では,管理対象リソースに対して実行できる管理操作について説明します。

- **□** 4.1 [電源管理](#page-65-0)
- □ 4.2 [ランプ操作](#page-84-0)
- $I$  4.3 N+M [コールドスタンバイの設定と運用](#page-86-0)
- $\Box$  4.4 LPAR [のマイグレーション](#page-94-0)
- $\Box$  4.5 [電力キャッピング](#page-98-0)
- □ 4.6 [タスク管理](#page-103-0)
- □ 4.7 [関連ソフトウェアと連携する場合の管理対象の操作](#page-105-0)
- $\Box$  4.8 VMM [と連携する場合の仮想化リソースの操作](#page-107-0)
- **□** 4.9 [デプロイメントマネージャー](#page-108-0)
- $\Box$  4.10 [ファームウェアの更新](#page-117-0)

## <span id="page-65-0"></span>**4.1** 電源管理

遠隔地から管理対象リソースの電源を管理するための Compute Systems Manager の設定方法に ついて説明します。

### **4.1.1** 電源管理とは

リソースの管理インターフェース情報を BMC に登録するか, WoL を有効にすることで, Compute Systems Manager で管理されているリソースや HVM の電源を制御できます。電源の制御によっ て,ホストの OS の起動も操作できます。

電源管理は,操作する対象やその動作によって,操作の種類が異なります。

管理対象リソースの電源管理の操作オプションには,次のものがあります。

#### 管理対象の電源 **ON** または起動

• 電源 ON

ホスト,サーバ,または仮想マシンの電源を ON にします。 ホストの電源をONにすると、OSが起動します。 サーバまたは仮想マシンの電源を ON にすると,ホストに OS またはゲスト OS がインストール されている場合は,OS も起動します。 論理分割の機能を使用しているブレードサーバでは HVM も起動します。LPAR の設定によっ て,HVM 上の LPAR も起動します。

• 起動

LPAR 上のホストに OS がインストールされている場合、OS を起動します。

#### 管理対象の電源 **OFF** または停止

• 強制電源 OFF

ホスト,サーバ,または仮想マシン上の OS またはゲスト OS をシャットダウンしないで電源を OFF にします。

• 停止

LPAR 上のホストの OS をシャットダウンしないで停止します。

• シャットダウン ホストの OS をシャットダウンしたあと,電源を OFF にします。 HVM では、LPAR 上のホストの OS をシャットダウンしたあと、シャットダウンします。

#### 管理対象の再起動

• リブート

ホストの OS をシャットダウンしたあと,電源を ON にします。

- リセット 仮想マシンまたはサーバで、強制電源 OFF にしたあと、電源を ON にします。
- 再起動

HVMをシャットダウン,または LPAR を停止したあと、起動します。 HVM を再起動した場合, LPAR の設定によって、HVM 上の LPAR も起動します。

また,電源管理タスクのスケジュールを設定することで,次のように運用できます。

• 毎週末にホストをシャットダウンする。

- <span id="page-66-0"></span>• 毎月第 1 土曜日にホストをリブートする。
- 毎週末,サーバをシャットダウンする。

- 4.1.2 電源を管理するための確認事項
- 4.1.5 [ホストの電源を](#page-68-0) ON にする
- 4.1.6 [ホストをシャットダウンする](#page-68-0)
- 4.1.7 [ホストの電源を強制的に](#page-69-0) OFF にする
- 4.1.8 [ホストをリブートする](#page-70-0)
- 4.1.9 [仮想マシンの電源を](#page-70-0) ON にする
- 4.1.10 [仮想マシンをリセットする](#page-71-0)
- 4.1.11 [仮想マシンの電源を強制的に](#page-71-0) OFF にする
- 4.1.12 [サーバの電源を](#page-72-0) ON にする
- 4.1.13 [サーバをリセットする](#page-73-0)
- 4.1.14 [サーバの電源を強制的に](#page-74-0) OFF にする
- 4.1.15 HVM [をシャットダウンする](#page-74-0)
- 4.1.16 HVM [を再起動する](#page-75-0)
- [4.1.17 LPAR](#page-75-0) を起動する
- [4.1.18 LPAR](#page-76-0) を停止する
- 4.1.19 LPAR [を再起動する](#page-76-0)
- 4.1.20 [ホストの電源管理のスケジュール設定例](#page-77-0)
- 4.1.21 [サーバの電源管理のスケジュール設定例](#page-79-0)

### **4.1.2** 電源を管理するための確認事項

管理対象の電源を管理する前に,確認しておく情報や完了しておく操作について説明します。

#### 事前に確認しておく情報

- 管理対象にする各ホストの名称および IP アドレス
- 電源を管理するブレードサーバの名称,そのブレードサーバを格納しているシャーシの名称,お よびブレードのスロット番号
- 電源を管理するラックマウントサーバの名称および BMC の IP アドレス
- 電源を管理する仮想マシンの名称,および仮想マシンがマウントされたハイパーバイザーの名称
- 電源を管理したい LPAR の名称,または LPAR の番号
- LPAR が作成されている HVM の ID

#### 事前に確認しておく情報(日立製でないサーバに搭載されたホストの電源を管理する場合)

- BMC の IP アドレス
- BMC の Admin 権限を持つユーザーの IPMI ログイン ID とパスワード

#### 事前に完了しておく操作

- ホストに BMC を設定する(日立製以外のサーバにマウントされた物理ホストの電源を管理する 場合)
- 電源管理のタイムアウトを指定する(デフォルトの設定を変更する場合)
- リソース情報を更新して,最新の電源状態を確認する(任意)
- ハイパーバイザーで仮想マシンに関する電源管理を設定する(ハイパーバイザーの電源と連動し て仮想マシンの電源を管理する場合)
- HVM の自動シャットダウンなどを設定する(HVM の電源を管理する場合)
- LPAR の自動アクティブ順序を設定する(LPAR の電源を管理する場合)

#### 関連項目

- 4.1.1 [電源管理とは](#page-65-0)
- 3.4.3 [論理分割の拡張設定を変更する](#page-54-0)
- [3.4.6 LPAR](#page-56-0) を作成する
- 3.4.7 LPAR [の設定を変更する](#page-57-0)
- 4.1.3 BMC を設定する
- 4.1.4 電源管理のタイムアウト時間を設定する
- 5.2.17 [管理対象の情報の更新とは](#page-135-0)

### **4.1.3 BMC** を設定する

日立製以外のサーバにマウントされた物理ホストの電源をONにしたり、強制的にOFFにしたり するには,電源管理を開始する前に,ホストに BMC の情報を設定します。

重要 ホストに BMC が設定されていない場合,Compute Systems Manager は WoL を使用してホストの電源を ON にしようとします。ホストのネットワークアダプタの WoL を有効にしておく必要があります。WoL を有 効にする方法については,マニュアル「Hitachi Command Suite Compute Systems Manager Software 導入・ 設定ガイド」を参照してください。

- 1. [リソース]タブで BMC 設定を実施するホストを選択します。
- 2. 「その他の操作] メニューから「BMC アドレス指定]をクリックします。
- 3. 必要な項目を入力し, [OK] をクリックします。

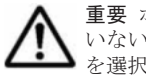

重要 ホストの管理インターフェースへの接続時に、パスワードまたはユーザー名の使用がサポートされて いない場合があります。そのような場合, [ユーザー ID を使用しない]または [パスワードを使用しない] を選択します。

BMC設定を登録するホストの [BMC IP アドレス]列に BMC IP アドレスが表示されます。この ホストの電源を Compute Systems Manager で管理できるようになります。

#### 関連項目

- 4.1.1 [電源管理とは](#page-65-0)
- 4.1.2 [電源を管理するための確認事項](#page-66-0)

### **4.1.4** 電源管理のタイムアウト時間を設定する

電源管理のタイムアウトを,電源管理の種類ごとに設定します。この操作は,デフォルトの設定値 を変更したい場合や前回の設定を変更したい場合に実行してください。

1. 「管理]タブから「システム設定]を選択します。

- <span id="page-68-0"></span>2. [タイムアウト]をクリックします。
- 3. [タイムアウト設定編集]をクリックします。
- 4. タイムアウト時間を秒単位で指定し,[OK]をクリックします。

新しい設定を確認するには、「管理]タブを選択し、「システム設定] - [タイムアウト]の順にク リックします。

#### 関連項目

- 4.1.1 [電源管理とは](#page-65-0)
- 4.1.2 [電源を管理するための確認事項](#page-66-0)

### **4.1.5** ホストの電源を **ON** にする

ホストの電源を ON にします。

- 1. [リソース]タブのホストの一覧から,電源を ON にするホストを選択します。
- 2. [電源制御]をクリックし,[電源 ON]を選択します。
- 3. 「プラン確認]をクリックして、サマリーに表示されたタスクの内容を確認します。
	- a. ここでは,タスク名の更新や説明の入力もできます。
	- b. [スケジュール設定]を展開し,タスクのスケジュールを指定します。 タスクをすぐに実行するか,あとで実行するかを選択できます。また,指定した間隔でタス クを繰り返し実行することもできます。 デフォルトでは[今すぐ実行]が設定されていま す。
- 4. [実行]ボタンをクリックします。 電源 ON の処理が開始されます。 進捗状況や実行結果は、「タスク & アラート]タブで確認できます。

重要 処理中に Compute Systems Manager をログアウトしても,電源 ON の処理は続行されます。

管理対象ホストの電源の状態は、[リソース]タブで確認できます。

#### 関連項目

- 4.1.1 [電源管理とは](#page-65-0)
- 4.1.2 [電源を管理するための確認事項](#page-66-0)
- 4.1.6 ホストをシャットダウンする
- 4.1.7 [ホストの電源を強制的に](#page-69-0) OFF にする

### **4.1.6** ホストをシャットダウンする

管理対象ホストをシャットダウンします。

- 1. [リソース]タブのホストの一覧から,シャットダウンするホストを選択します。
- 2. [電源制御]をクリックし,[OS シャットダウン]を選択します。
- 3. [プラン確認]をクリックして,サマリーに表示されたタスクの内容を確認します。
	- a. ここでは,タスク名の更新や説明の入力もできます。
	- b. [スケジュール設定]を展開し,タスクのスケジュールを指定します。

管理対象の操作 **69**

タスクをすぐに実行するか,あとで実行するかを選択できます。また,指定した間隔でタス クを繰り返し実行することもできます。 デフォルトでは[今すぐ実行]が設定されていま す。

<span id="page-69-0"></span>4. [実行]をクリックします。 シャットダウンの処理が開始されます。 進捗状況や実行結果は、「タスク & アラート]タブで確認できます。

重要 処理中に Compute Systems Manager をログアウトしても,シャットダウンの処理は続行されます。

管理対象ホストの電源の状態は,[リソース]タブで確認できます。

#### 関連項目

- 4.1.1 [電源管理とは](#page-65-0)
- 4.1.2 [電源を管理するための確認事項](#page-66-0)
- 4.1.5 [ホストの電源を](#page-68-0) ON にする

### **4.1.7** ホストの電源を強制的に **OFF** にする

OS を制御できないことを示すアラートが表示されたり,ホストのシャットダウンが失敗したりする 場合,ホストの電源を強制的に OFF にします。

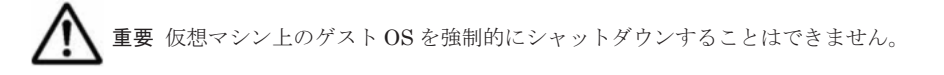

- 1. [リソース]タブのホストの一覧から,電源を強制的に OFF にするホストを選択します。
- 2. [電源制御]をクリックし,[強制電源 OFF]を選択します。
- 3. [プラン確認]をクリックして,サマリーに表示されたタスクの内容を確認します。
	- a. ここでは,タスク名の更新や説明の入力もできます。
	- b. [スケジュール設定]を展開し,タスクのスケジュールを指定します。 タスクをすぐに実行するか,あとで実行するかを選択できます。また,指定した間隔でタス クを繰り返し実行することもできます。 デフォルトでは[今すぐ実行]が設定されていま す。
- 4. [実行]をクリックします。 スケジュールで指定した時間に、強制電源 OFF の処理が開始されます。 進捗状況や実行結果は、「タスク & アラート]タブで確認できます。

重要 処理中に Compute Systems Manager をログアウトしても,シャットダウンの処理は続行されます。

管理対象ホストの電源の状態は、「リソース]タブで確認できます。

#### 関連項目

- 4.1.1 [電源管理とは](#page-65-0)
- 4.1.2 [電源を管理するための確認事項](#page-66-0)
- 4.1.5 [ホストの電源を](#page-68-0) ON にする

### <span id="page-70-0"></span>**4.1.8** ホストをリブートする

管理対象ホストをリブートします。

重要 ハイパーバイザー上の仮想マシンの電源は管理できません。

- 1. [リソース]タブのホスト一覧から,リブートするホストを選択します。
- 2. [電源制御]をクリックし,[OS 再起動]を選択します。
- 3. 「プラン確認]をクリックして、サマリーに表示されたタスクの内容を確認します。
	- a. ここでは,タスク名の更新や説明の入力もできます。
	- b. [スケジュール設定]を展開し,タスクのスケジュールを指定します。 タスクをすぐに実行するか,あとで実行するかを選択できます。また,指定した間隔でタス クを繰り返し実行することもできます。 デフォルトでは「今すぐ実行】が設定されていま す。
- 4. [実行]をクリックします。 リブートの処理が開始されます。 進捗状況や実行結果は、「タスク & アラート]タブで確認できます。

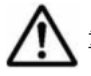

重要 処理中に Compute Systems Manager をログアウトしても,リブートの処理は続行されます。

管理対象ホストの電源の状態は,[リソース]タブで確認できます。

#### 関連項目

- 4.1.1 [電源管理とは](#page-65-0)
- 4.1.2 [電源を管理するための確認事項](#page-66-0)

### **4.1.9** 仮想マシンの電源を **ON** にする

仮想マシンの電源を ON にします。この操作は通常,ホストが搭載されていない仮想マシンに対し て実行します。仮想マシンにホストが搭載されていれば,この操作によって,ゲスト OS も起動し ます。

- 1. 「リソース]タブで「仮想化]を選択します。
- 2. [仮想マシン]を選択します。
- 3. ツリーを展開して,電源を ON にする仮想マシンのタイプを選択します。
- 4. 仮想マシンの一覧から,電源を ON にする仮想マシンを選択します。
- 5. [電源制御]をクリックし,[電源 ON]を選択します。
- 6. [プラン確認]をクリックして、サマリーに表示されたタスクの内容を確認します。
	- a. ここでは,タスク名の更新や説明の入力もできます。
	- b. [スケジュール設定]を展開し,タスクのスケジュールを指定します。
		- タスクをすぐに実行するか,あとで実行するかを選択できます。また,指定した間隔でタス クを繰り返し実行することもできます。 デフォルトでは[今すぐ実行]が設定されていま す。
- 7. [実行]をクリックします。 電源 ON の処理が開始されます。

管理対象の操作 **71**

進捗状況や実行結果は、「タスク & アラート]タブで確認できます。

<span id="page-71-0"></span>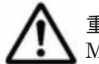

重要 処理中に Compute Systems Manager をログアウトしても, 電源 ON の処理は Compute Systems Manager によって続行されます。

仮想マシンの電源状態は,[リソース]タブで確認できます。

#### 関連項目

- 4.1.1 [電源管理とは](#page-65-0)
- 4.1.2 [電源を管理するための確認事項](#page-66-0)
- 4.1.10 仮想マシンをリセットする
- 4.1.11 仮想マシンの電源を強制的に OFF にする

### **4.1.10** 仮想マシンをリセットする

仮想マシンをリセットします。仮想マシンのリセットは,電源を強制的に OFF にしたあと,電源を ON にします。仮想マシン上のホストをリブートできない場合、このオプションを使用してホスト の OS を再起動できます。

- 1. 「リソース]タブで「仮想化]を選択します。
- 2. [仮想マシン]を選択します。
- 3. ツリーを展開し,電源をリセットする仮想マシンのタイプを選択します。
- 4. 仮想マシンの一覧から,電源をリセットする仮想マシンを選択します。 複数の仮想マシンを選 択できます。
- 5. [電源制御]をクリックし,[電源リセット]を選択します。
- 6. [プラン確認]をクリックして、サマリーに表示されたタスクの内容を確認します。
	- a. ここでは,タスク名の更新や説明の入力もできます。
	- b. [スケジュール設定]を展開し,タスクのスケジュールを指定します。 タスクをすぐに実行するか,あとで実行するかを選択できます。また,指定した間隔でタス クを繰り返し実行することもできます。 デフォルトでは [今すぐ実行] が設定されていま す。
- 7. [実行]をクリックします。 電源リセットの処理が開始されます。 進捗状況や実行結果は、[タスク&アラート]タブで確認できます。

重要 処理中に Compute Systems Manager をログアウトしても,電源リセットの処理は続行されます。

仮想マシンの電源状態は,[リソース]タブで確認できます。

#### 関連項目

- 4.1.1 [電源管理とは](#page-65-0)
- 4.1.2 [電源を管理するための確認事項](#page-66-0)

### **4.1.11** 仮想マシンの電源を強制的に **OFF** にする

障害の発生によって仮想マシンが制御できず,通常の方法では電源を OFF にできない場合,管理対 象の仮想マシンの電源を強制的に OFF にします。

**72** 管理対象の操作
- <span id="page-72-0"></span>1. [リソース] タブで [仮想化] を選択します。
- 2. [仮想マシン]を選択します。
- 3. ツリーを展開し、強制的に電源を OFF にする仮想マシンのタイプを選択します。
- 4 仮想マシンの一覧から、強制的に雷源を OFF にする仮想マシンを選択します。 複数の仮想マシンを選択できます。
- 5. [電源制御]をクリックし,[強制電源 OFF]を選択します。
- 6. [プラン確認]をクリックして,サマリーに表示されたタスクの内容を確認します。
	- a. ここでは,タスク名の更新や説明の入力もできます。
	- b. [スケジュール設定]を展開し,タスクのスケジュールを指定します。 タスクをすぐに実行するか,あとで実行するかを選択できます。また,指定した間隔でタス クを繰り返し実行することもできます。 デフォルトでは[今すぐ実行]が設定されていま す。
- 7. 「実行」ボタンをクリックします。 強制電源 OFF の処理が開始されます。 進捗状況や実行結果は、[タスク&アラート]タブで確認できます。

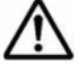

重要 処理中に Compute Systems Manager をログアウトしても、強制電源 OFF の処理は続行されます。

仮想マシンの電源状態は,[リソース]タブで確認できます。

#### 関連項目

- 4.1.1 [電源管理とは](#page-65-0)
- 4.1.2 [電源を管理するための確認事項](#page-66-0)
- 4.1.9 [仮想マシンの電源を](#page-70-0) ON にする

### **4.1.12** サーバの電源を **ON** にする

管理対象サーバの電源を ON にします。 複数のブレードでサーバを構成している場合,サーバ単位 で電源が ON になります。

サーバ上の仮想マシンや HVM も起動します。

重要 サーバにホストがマウントされている場合,OS も起動します。

- 1. 「リソース]タブで「シャーシ&サーバ]を選択します。
- 2. [サーバ]をクリックします。
- 3. ツリーを展開し、電源をONにするサーバのタイプを選択します。
- 4. サーバの一覧から,電源を ON にするサーバを選択します。 複数のサーバを選択できます。
- 5. [電源制御]をクリックし,[電源 ON]を選択します。
- 6. [プラン確認]をクリックして、サマリーに表示されたタスクの内容を確認します。
	- a. ここでは,タスク名の更新や説明の入力もできます。
	- b. [スケジュール設定]を展開し,タスクのスケジュールを指定します。

タスクをすぐに実行するか,あとで実行するかを選択できます。また,指定した間隔でタス クを繰り返し実行することもできます。 デフォルトでは[今すぐ実行]が設定されていま す。

7. [実行]ボタンをクリックします。 電源 ON の処理が開始されます。 進捗状況や実行結果は、「タスク & アラート]タブで確認できます。

重要 処理中に Compute Systems Manager をログアウトしても,電源 ON の処理は続行されます。

管理対象サーバの電源の状態は, [リソース] タブで確認できます。

### 関連項目

- 4.1.1 [電源管理とは](#page-65-0)
- 4.1.2 [電源を管理するための確認事項](#page-66-0)
- 4.1.13 サーバをリセットする
- 4.1.14 [サーバの電源を強制的に](#page-74-0) OFF にする

## **4.1.13** サーバをリセットする

管理対象サーバをリセットします。サーバのリセットは,電源を強制的に OFF にしたあと,電源を ON にします。複数のブレードでサーバを構成している場合,サーバ単位でリセットします。

重要 サーバ上のホストをリブートできない場合,このオプションを使用します。

- 1. [リソース] タブで [シャーシ & サーバ] を選択します。
- 2. 「サーバ」をクリックします。
- 3. ツリーを展開し,電源をリセットするサーバのタイプを選択します。
- 4. サーバの一覧から,電源をリセットするサーバを選択します。 複数のサーバを選択できます。
- 5. [電源制御]をクリックし,[電源リセット]を選択します。
- 6. [プラン確認]をクリックして,サマリーに表示されたタスクの内容を確認します。
	- a. ここでは,タスク名の更新や説明の入力もできます。
	- b. [スケジュール設定]を展開し,タスクのスケジュールを指定します。 タスクをすぐに実行するか,あとで実行するかを選択できます。また,指定した間隔でタス クを繰り返し実行することもできます。 デフォルトでは「今すぐ実行]が設定されていま す。
- 7. [実行]をクリックします。 電源リセットの処理が開始されます。 進捗状況や実行結果は、[タスク&アラート]タブで確認できます。

重要 処理中に Compute Systems Manager をログアウトしても,電源リセットの処理は続行されます。

管理対象サーバの電源の状態は,[リソース]タブで確認できます。

#### 関連項目

- 4.1.1 [電源管理とは](#page-65-0)
- 4.1.2 [電源を管理するための確認事項](#page-66-0)

### <span id="page-74-0"></span>**4.1.14** サーバの電源を強制的に **OFF** にする

サーバを制御できないことを示すアラートが表示されたり,サーバの電源 OFF に失敗したりする場 合,サーバの電源を強制的に OFF にします。複数のブレードでサーバを構成している場合,サーバ 単位で強制的に電源を OFF にします。

- 1. [リソース] タブで [シャーシ & サーバ] を選択します。
- 2. [サーバ]をクリックします。
- 3. ツリーを展開し、強制的に電源を OFF にするサーバのタイプを選択します。
- 4. サーバの一覧から、強制的に電源を OFF にするサーバを選択します。 複数のサーバを選択できます。
- 5. [電源制御]をクリックし,[強制電源 OFF]を選択します。
- 6. 「プラン確認]をクリックして、サマリーに表示されたタスクの内容を確認します。
	- a. さらに,タスク名の更新や説明の入力もできます。
	- b. [スケジュール設定]を展開し,タスクのスケジュールを指定します。 タスクをすぐに実行するか,あとで実行するかを選択できます。また,指定した間隔でタス クを繰り返し実行することもできます。デフォルトでは「今すぐ実行]が設定されていま す。
- 7. [実行]をクリックします。 強制電源 OFF の処理が開始されます。 進捗状況や実行結果は、「タスク & アラート]タブで確認できます。

重要 処理中に Compute Systems Manager をログアウトしても、強制電源 OFF の処理は続行されます。

管理対象サーバの雷源の状態は、「リソース]タブで確認できます。

#### 関連項目

- 4.1.1 [電源管理とは](#page-65-0)
- 4.1.2 [電源を管理するための確認事項](#page-66-0)
- 4.1.12 [サーバの電源を](#page-72-0) ON にする

### **4.1.15 HVM** をシャットダウンする

HVM をシャットダウンします。この操作では,LPAR 上のホストや,HVM 上の LPAR を停止し たあとで,HVM をシャットダウンします。サーバの電源も OFF にします。

- 1. [リソース] タブで, [シャーシ & サーバ] [サーバ] [ブレード] を選択します。
- 2. サーバの一覧から、HVMをシャットダウンしたいサーバを選択します。
- 3. 「電源制御]ボタンをクリックし,「HVM 電源 OFF]を選択します。
- 4. [プラン確認]ボタンをクリックして、サマリーに表示されるプランを確認します。
- 5. 必要に応じて,[スケジュール設定]を開いてタスクのスケジュールを設定します。 タスクをあとで実行したり,繰り返し実行したりできます。デフォルトは[今すぐ実行]です。

<span id="page-75-0"></span>6. [実行] ボタンをクリックします。

進捗状況および実行結果は、[タスク & アラート] タブで確認できます。

HVM の電源の状態は、「リソース]タブで確認できます。

### 関連項目

- 4.1.1 [電源管理とは](#page-65-0)
- 4.1.2 [電源を管理するための確認事項](#page-66-0)
- 4.1.12 [サーバの電源を](#page-72-0) ON にする

### **4.1.16 HVM** を再起動する

HVMを再起動します。LPAR の設定によって、HVM 上の LPAR と、LPAR 上のホストも起動し ます。

- 1. [リソース] タブで, [シャーシ & サーバ] [サーバ] [ブレード] を選択します。
- 2. サーバの一覧から、HVMを再起動したいサーバを選択します。
- 3. [電源制御]ボタンをクリックし,[HVM 再起動]を選択します。
- 4. [プラン確認] ボタンをクリックして、サマリーに表示されるプランを確認します。
- 5. 必要に応じて,[スケジュール設定]を開いてタスクのスケジュールを設定します。 タスクをあとで実行したり,繰り返し実行したりできます。デフォルトは[今すぐ実行]です。
- 6. [実行]ボタンをクリックします。

進捗状況および実行結果は、[タスク & アラート] タブで確認できます。

HVM の電源の状態は、[リソース] タブで確認できます。

### 関連項目

- 4.1.1 [電源管理とは](#page-65-0)
- 4.1.2 [電源を管理するための確認事項](#page-66-0)

### **4.1.17 LPAR** を起動する

停止している LPAR を起動します。

### 事前に完了しておく操作

• HVM の起動

LPAR を起動する手順を次に示します。

- 1. 「リソース]タブで,「シャーシ & サーバ] [LPAR] [LPAR] を選択します。
- 2. LPARの一覧から、起動したいLPARを選択します。
- 3. [電源制御]ボタンをクリックし,[Activate]を選択します。
- 4. [プラン確認]ボタンをクリックして,サマリーに表示されるプランを確認します。
- 5. 必要に応じて,[スケジュール設定]を開いてタスクのスケジュールを設定します。 タスクをあとで実行したり,繰り返し実行したりできます。デフォルトは[今すぐ実行]です。
- 6. 「実行】ボタンをクリックします。

<span id="page-76-0"></span>進捗状況および実行結果は、「タスク & アラート]タブで確認できます。

LPAR の電源の状態は、「リソース]タブで確認できます。

### 関連項目

- 4.1.1 [電源管理とは](#page-65-0)
- 4.1.2 [電源を管理するための確認事項](#page-66-0)
- 4.1.18 LPAR を停止する
- 4.1.19 LPAR を再起動する

### **4.1.18 LPAR** を停止する

LPAR 上のホストが異常停止した場合などに LPAR を停止します。

- 1. [リソース] タブで, [シャーシ & サーバ] [LPAR] [LPAR] を選択します。
- 2. LPAR の一覧から、停止したい LPAR を選択します。
- 3. [電源制御]ボタンをクリックし,[Deactivate]を選択します。
- 4. [プラン確認]ボタンをクリックして,サマリーに表示されるプランを確認します。
- 5. 必要に応じて,[スケジュール設定]を開いてタスクのスケジュールを設定します。 タスクをあとで実行したり,繰り返し実行したりできます。デフォルトは[今すぐ実行]です。
- 6. [実行] ボタンをクリックします。

進捗状況および実行結果は、[タスク & アラート]タブで確認できます。

LPAR の電源の状態は、[リソース] タブで確認できます。

#### 関連項目

- 4.1.1 [電源管理とは](#page-65-0)
- 4.1.2 [電源を管理するための確認事項](#page-66-0)
- [4.1.17 LPAR](#page-75-0) を起動する

### **4.1.19 LPAR** を再起動する

LPAR 上のホストが異常停止した場合などに LPAR を再起動します。

- 1. [リソース] タブで, [シャーシ & サーバ] [LPAR] [LPAR] を選択します。
- 2. LPAR の一覧から,再起動したい LPAR を選択します。
- 3. [電源制御]ボタンをクリックし,[Reactivate]を選択します。
- 4. 「プラン確認]ボタンをクリックして、サマリーに表示されるプランを確認します。
- 5. 必要に応じて,[スケジュール設定]を開いてタスクのスケジュールを設定します。 タスクをあとで実行したり,繰り返し実行したりできます。デフォルトは[今すぐ実行]です。
- 6. [実行] ボタンをクリックします。

進捗状況および実行結果は、[タスク&アラート]タブで確認できます。

LPAR の電源の状態は、「リソース]タブで確認できます。

### 関連項目

• 4.1.1 [電源管理とは](#page-65-0)

• 4.1.2 [電源を管理するための確認事項](#page-66-0)

## **4.1.20** ホストの電源管理のスケジュール設定例

異なるシナリオ向けに電源管理のスケジュールを設定できます。 多くの場合,同じ結果をもたらす スケジュールの組み合わせが複数あります。特定の結果を達成するために使用する、ホストの電源 管理のスケジュール設定例を次に示します。

### 例 **1**:毎週末,ホストをシャットダウンする場合

毎週末,ホストをシャットダウンするために,次の 2 つのタスクを作成します。

• 毎週金曜日の 23:00 にホストをシャットダウンするタスク

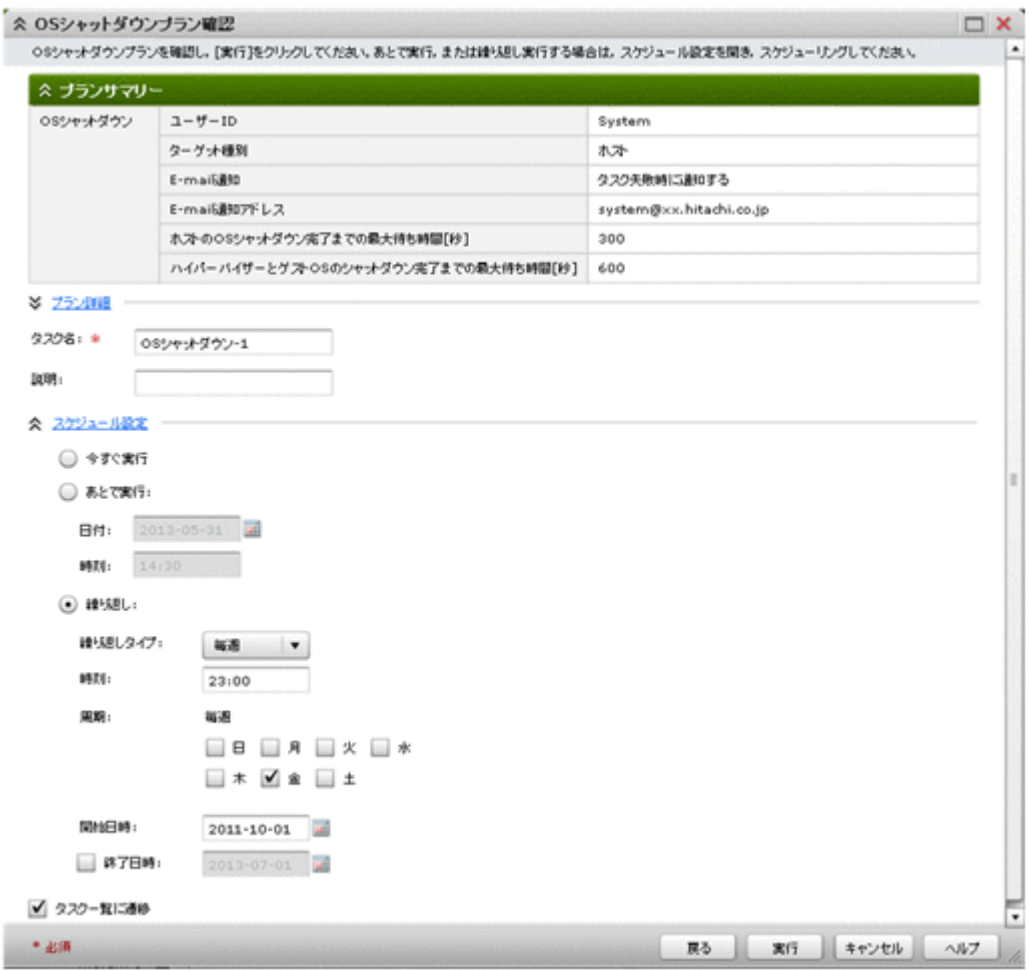

• 毎週月曜日の 6:00 にホストの電源を ON にするタスク

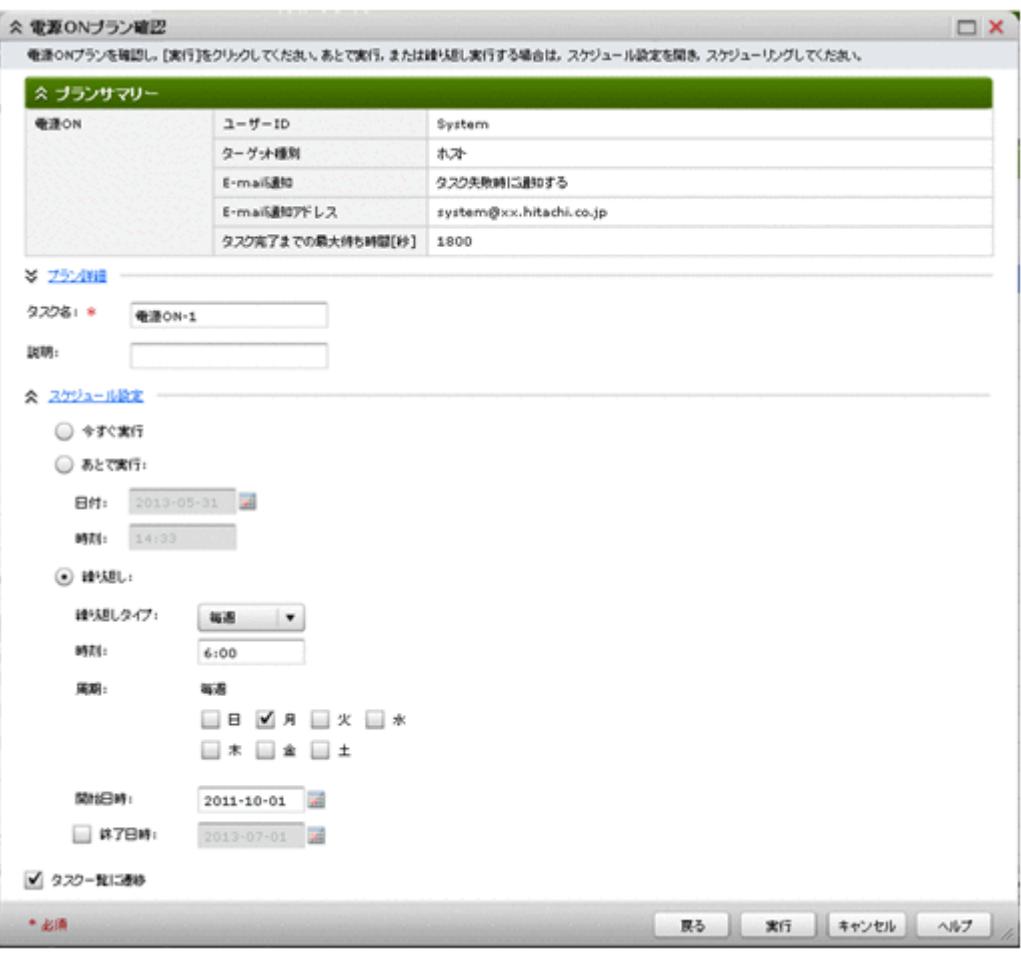

#### 例 **2**:金曜日(**2012** 年 **5** 月 **4** 日)が祝日のため,前日の木曜日にホストをシャットダウンする場合

例 1 の設定を使用し,2012 年 5 月 4 日の週だけ木曜日の夜にホストをシャットダウンする場合は, 次の操作を実施します。

- 1. 例 1 のタスクのスケジュールを,終了日が 2012 年 5 月 3 日になるよう変更する。
- 2. 2012 年 5 月 3 日の 23:00 にホストをシャットダウンするタスクを作成する。
- 3. 毎週金曜日の 23:00 にホストをシャットダウンするタスクを作成し,タスクの開始日を 2012 年 5 月 5 日に設定する。

### 例 **3**:毎月第 **1** 土曜日にホストをリブートする場合

毎月第1土曜日にホストをリブートするには、次のタスクを作成します。

• 毎月第 1 土曜日の 23:00 にホストをリブートするタスク

### 例 **4**:今月だけホストをリブートしない場合

例3の設定を使用している場合で、今月だけホストをリブートしないようにするには、次の操作を 実施します。

• 来月からホストを定期的にリブートするように,タスクのスケジュールを変更する。

### 関連項目

- 4.1.1 [電源管理とは](#page-65-0)
- 4.1.5 [ホストの電源を](#page-68-0) ON にする

- 4.1.6 [ホストをシャットダウンする](#page-68-0)
- 4.1.8 [ホストをリブートする](#page-70-0)

## **4.1.21** サーバの電源管理のスケジュール設定例

サーバの電源管理のスケジュール設定例を次に示します。

LPAR が稼働しているサーバと論理分割の機能を使用していないサーバが混在する構成の場合,論 理分割の設定によって作成するタスクが変わることがあります。

### 例 **1**:毎週末,サーバをシャットダウンする場合

毎週末,サーバをシャットダウンするために,次の 2 つのタスクを作成します。

• 毎週金曜日の 23:00 にサーバ上のホストをシャットダウンするタスク

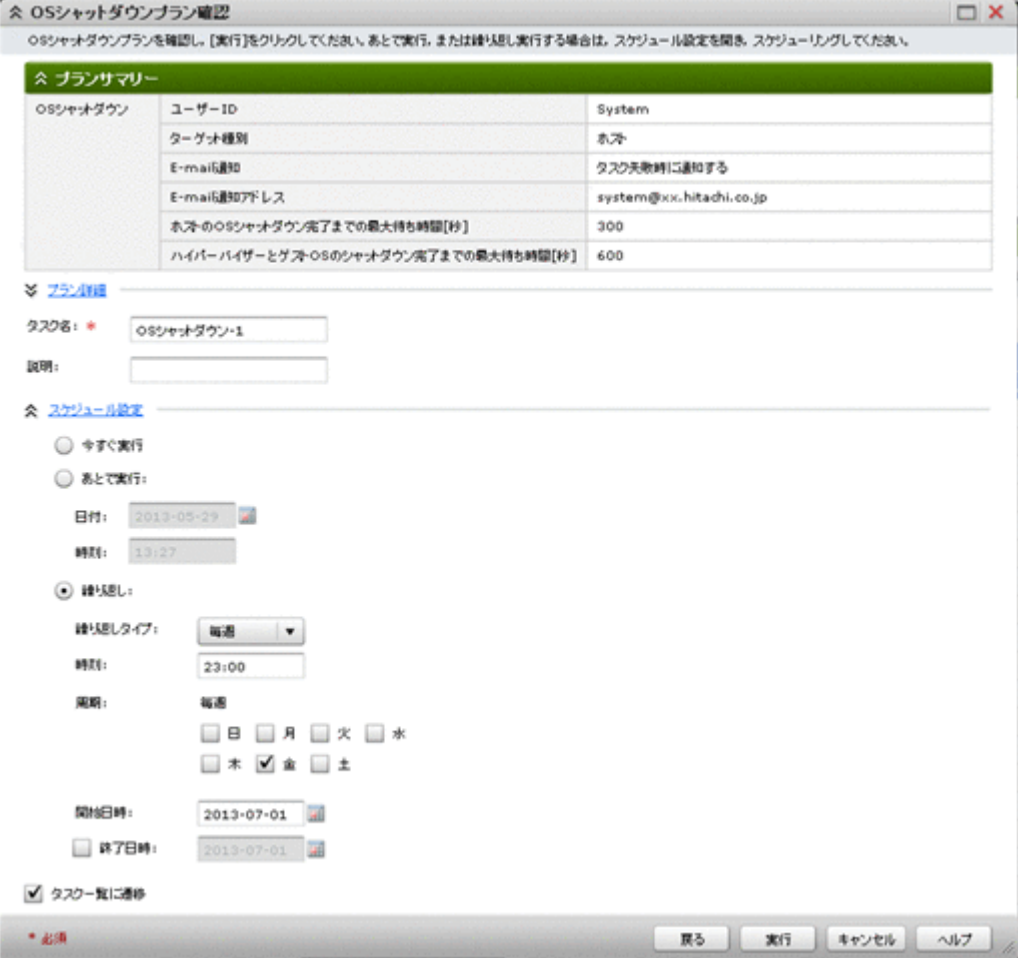

• 毎週月曜日の 5:00 にサーバの電源を ON にするタスク

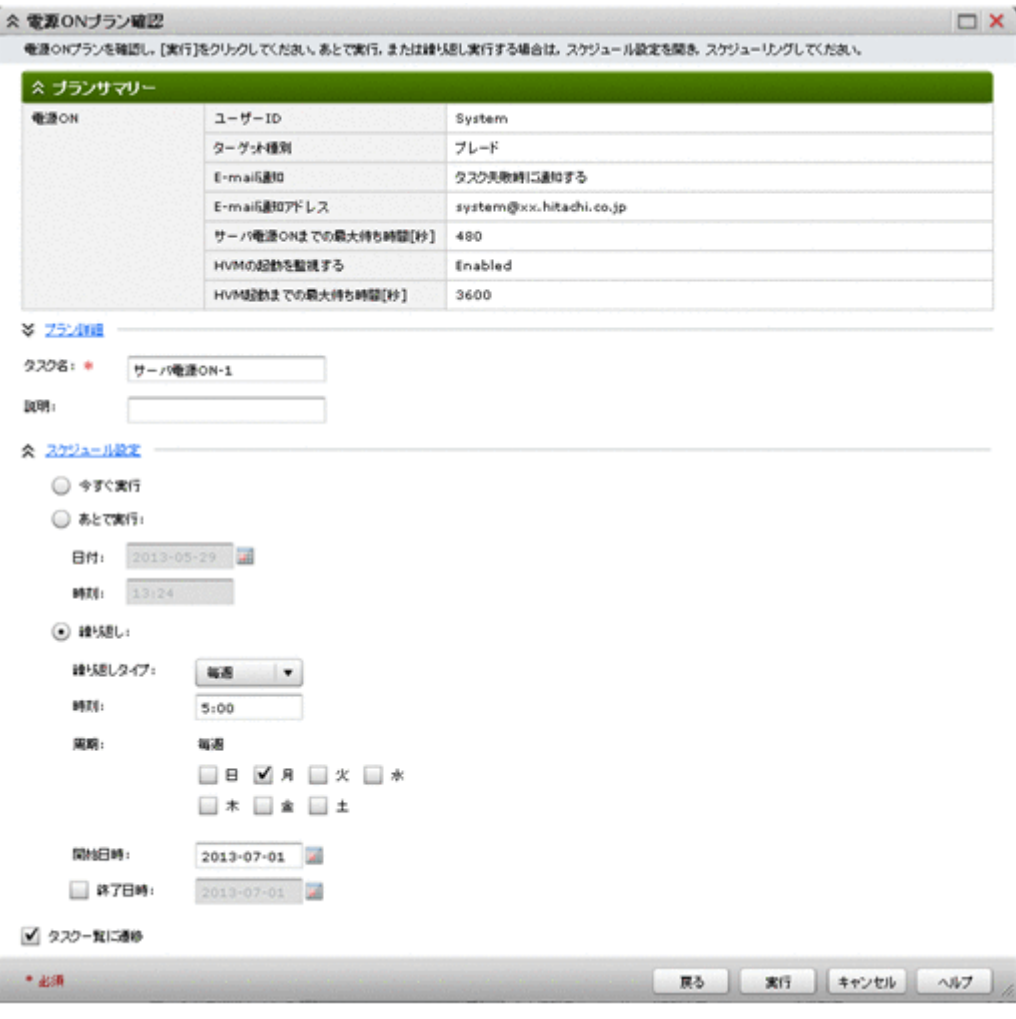

### 例 **2**:毎週末,**LPAR** が稼働しているサーバが混在している構成で,サーバをシャットダウンする 場合

LPAR が稼働しているサーバが混在している構成で、毎週末、サーバをシャットダウンするために, 次の4つのタスクを作成します。

• 毎週金曜日の 23:00 に LPAR が稼働していないサーバ上のホストをシャットダウンするタスク

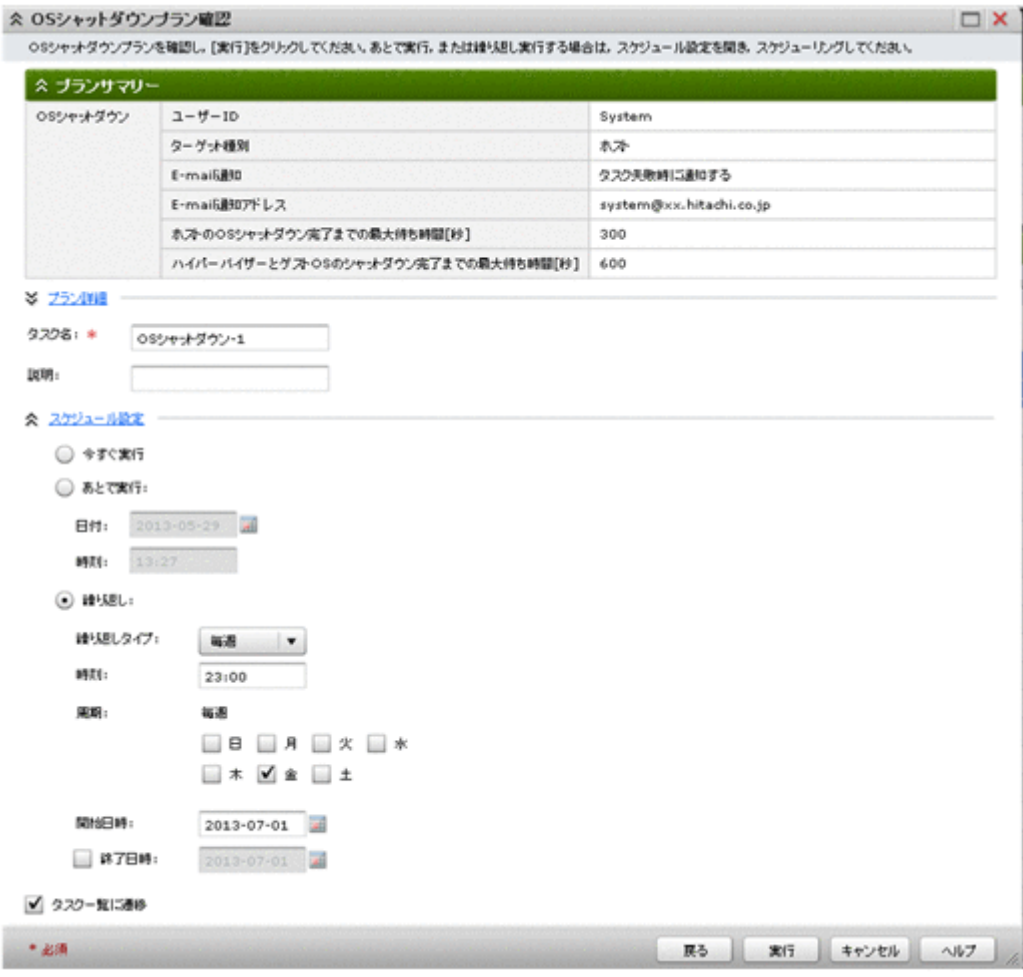

• 毎週金曜日の 23:00 に LPAR が稼働している HVM をシャットダウンするタスク

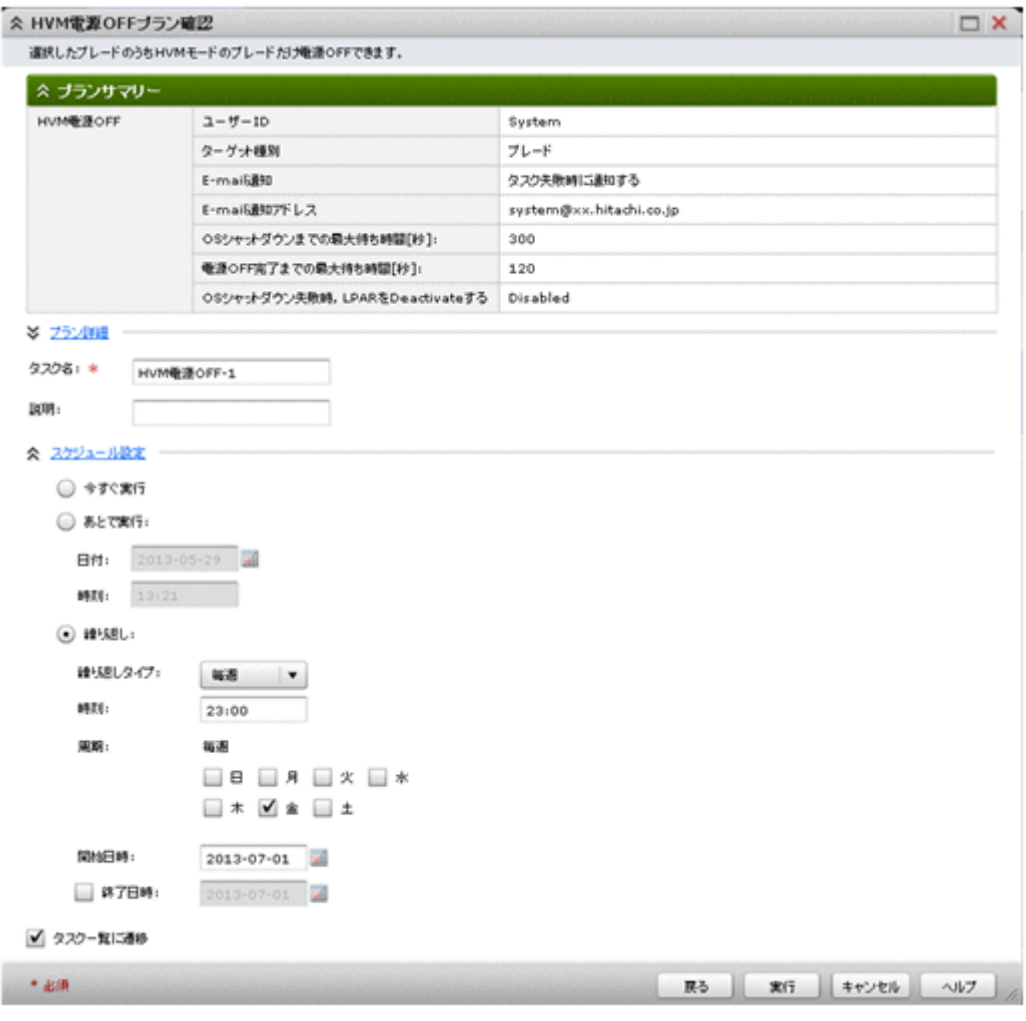

• 毎週月曜日の 5:00 にサーバの電源を ON にするタスク

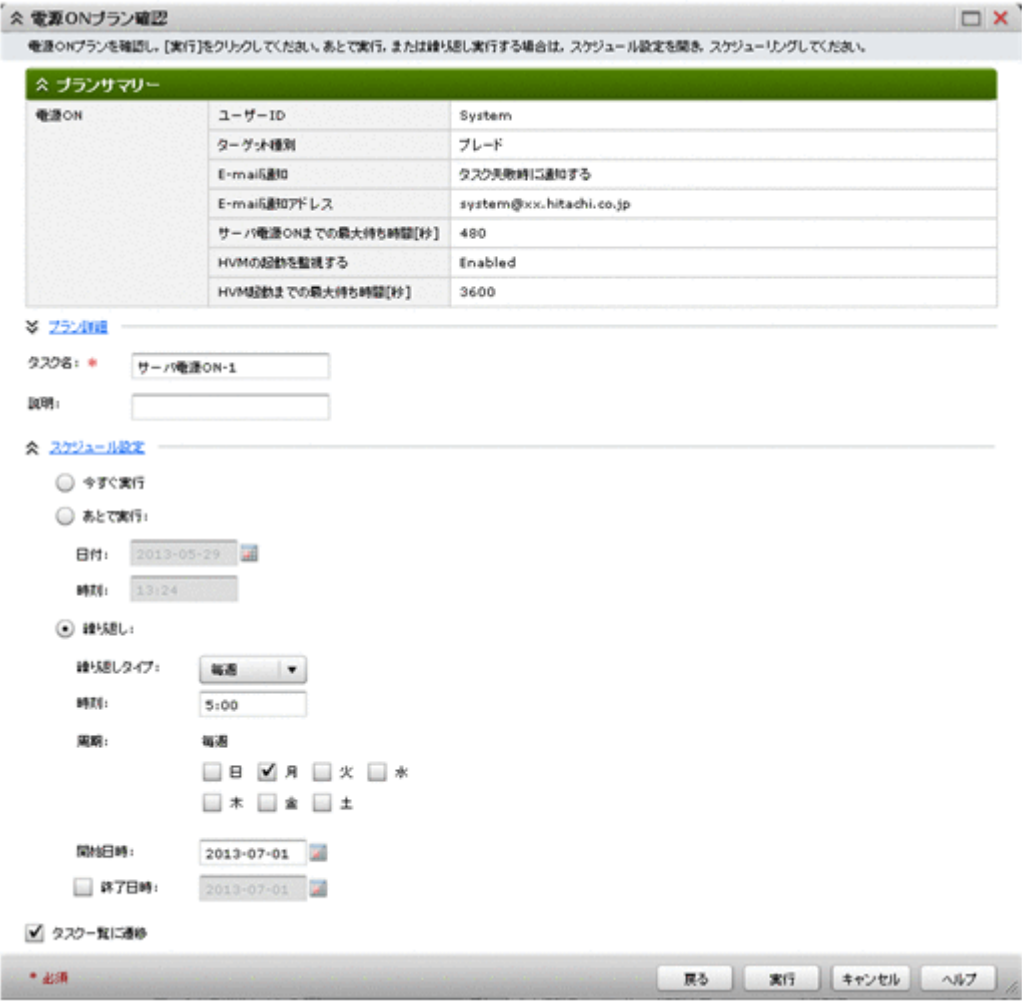

• 毎週月曜日の 6:00 に LPAR を起動するタスク

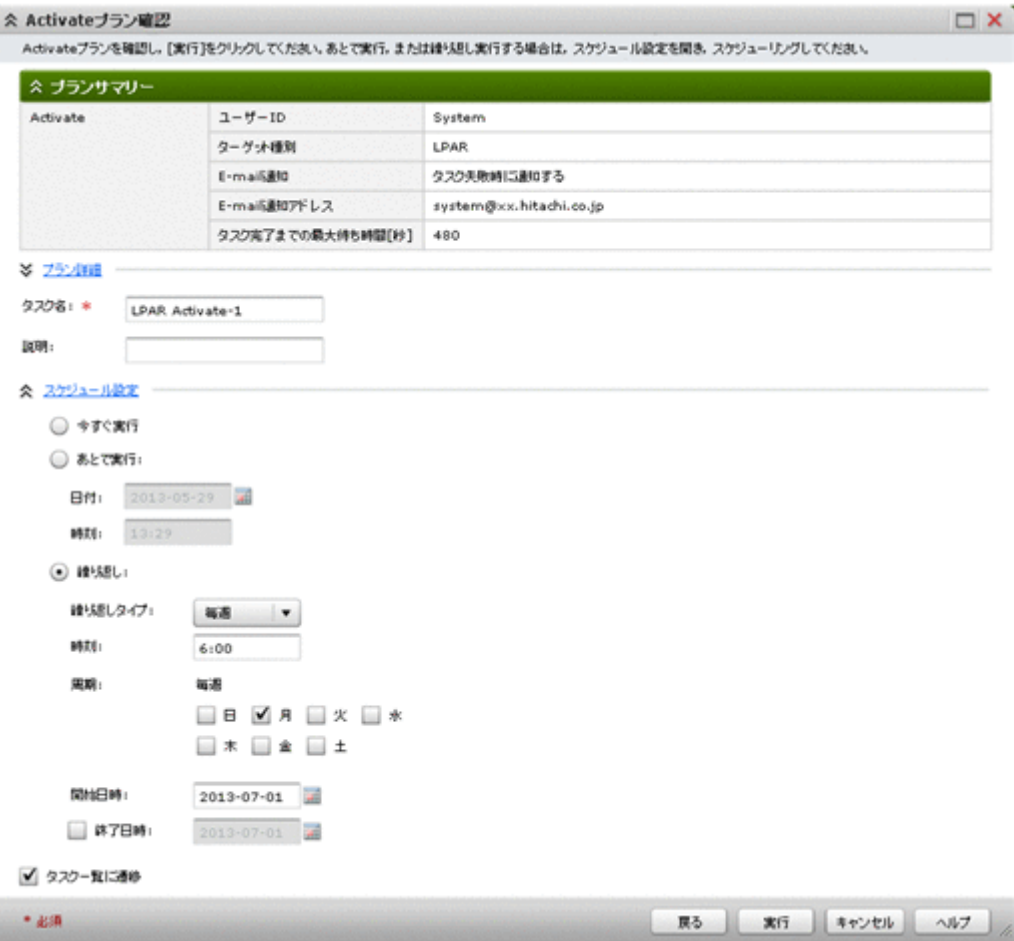

LPAR が稼働しているサーバで、HVM の自動シャットダウンと LPAR の自動アクティブ順序を設 定した場合,上記4つのタスクを作成する必要はありません。例1のタスクを作成することで、ス ケジュールを設定できます。

### 関連項目

- 3.4.3 [論理分割の拡張設定を変更する](#page-54-0)
- [3.4.6 LPAR](#page-56-0) を作成する
- 3.4.7 LPAR [の設定を変更する](#page-57-0)
- 4.1.1 [電源管理とは](#page-65-0)
- 4.1.6 [ホストをシャットダウンする](#page-68-0)
- 4.1.12 [サーバの電源を](#page-72-0) ON にする
- 4.1.15 HVM [をシャットダウンする](#page-74-0)
- [4.1.17 LPAR](#page-75-0) を起動する

# **4.2** ランプ操作

マシン室にあるサーバの中から障害が発生したサーバを特定したいときなどに,ランプ(LID)を 使用します。Compute Systems Manager を使用して,特定のサーバまたはシャーシ上で LID を操 作します。

## <span id="page-85-0"></span>**4.2.1** ランプ操作とは

Compute Systems Manager では,Compute Systems Manager 管理クライアントからサーバまた はシャーシ上のランプ (LID) を点灯または消灯することで、サーバまたはシャーシを特定できま す。

制御できる LID は、次の場所にあります。

- シャーシのフロントパネル
- シャーシの各モジュール
- ブレードサーバ
- ラックマウントサーバ

ブレードサーバの LID を操作するには、[ブレード]の一覧からサーバを選択するか, [シャーシ] の一覧からブレードを選択します。 シャーシが複数のブレードサーバで構成されている場合, ブ レードサーバの一覧からサーバを選択して管理対象にすると,シャーシを構成しているすべてのブ レードの LID が点灯または消灯します。

#### 関連項目

- 4.2.2 シャーシのランプを操作する
- 4.2.3 シャーシのモジュールのランプを操作する
- 4.2.4 [サーバのランプを操作する](#page-86-0)

### **4.2.2** シャーシのランプを操作する

LID を使用して,ネットワークオペレーションセンター内のシャーシを特定できます。 シャーシの フロントパネルにある LID を点灯または消灯させて,そのシャーシの場所を特定します。

- 1. 「リソース]タブで「シャーシ&サーバ]を選択します。
- 2. [シャーシ]をクリックします。
- 3. ツリーを展開し,LID を点灯または消灯させるシャーシの種類を選択します。
- 4. シャーシの一覧から,LID を点灯または消灯させるシャーシを選択します。
- 5. 「その他の操作]をクリックし, [LID 点灯]または「LID 消灯]を選択します。

シャーシの LID が点灯または消灯します。

進捗状況や実行結果は、「リソース]タブで確認できます。

### 関連項目

• 4.2.1 ランプ操作とは

## **4.2.3** シャーシのモジュールのランプを操作する

LID を使用して,ネットワークオペレーションセンター内のシャーシモジュールを特定できます。 シャーシモジュールの LID を点灯または消灯させて,そのシャーシモジュールの場所を特定しま す。 シャーシモジュールは,サーバ,スイッチ,またはマネジメントモジュールの場合がありま す。

- 1. [リソース] タブで [シャーシ & サーバ]を選択します。
- 2. 「シャーシ]をクリックします。
- 3. ツリーを展開し, LID を点灯または消灯させるシャーシ名へのリンクを選択します。

<span id="page-86-0"></span>4. シャーシ名の一覧から,LID を点灯または消灯させるシャーシモジュールのタブを選択します。

5. [状態] タブで [LID 点灯] または [LID 消灯] をクリックします。

モジュールの LID が点灯または消灯します。

進捗状況や実行結果は、[リソース] タブで確認できます。

#### 関連項目

• 4.2.1 [ランプ操作とは](#page-85-0)

### **4.2.4** サーバのランプを操作する

LID を使用して,ネットワークオペレーションセンター内のサーバを特定できます。 サーバの LID を点灯または消灯させて,そのサーバの場所を特定します。

- 1. 「リソース]タブで [シャーシ & サーバ]を選択します。
- 2. [サーバ]をクリックします。
- 3. ツリーを展開し、LID を点灯または消灯させるサーバの種類を選択します。
- 4. サーバの一覧から、LID を点灯または消灯させるサーバを選択します。
- 5. [その他の操作]をクリックし, [LID 点灯]または [LID 消灯]を選択します。

サーバの LID が点灯または消灯します。

進捗状況や実行結果は、[リソース] タブで確認できます。

### 関連項目

• 4.2.1 [ランプ操作とは](#page-85-0)

# **4.3 N+M** コールドスタンバイの設定と運用

N+M コールドスタンバイのライセンスを購入している場合,N+M コールドスタンバイグループを 作成して切り替えテストを実行することで,エラーがないかどうかを調べ,N+M コールドスタンバ イの切り替えプランを確認できます。また,現用ブレードと予備ブレードを追加できます。ブレー ドのステータスの確認,現用ブレードから予備ブレードへの手動による切り替え,予備ブレードか ら現用ブレードへの切り戻し,ブレードの初期ステータスへの回復ができます。

## **4.3.1 N+M** コールドスタンバイとは

Compute Systems Manager は,N+M コールドスタンバイに対応しています。コールドスタンバイ とは,エラー発生時に現用ブレードの代わりに予備ブレードが稼働されるように,多数の現用ブレー ド(N)に対して複数の予備ブレード(M)を電源 OFF の状態で用意しておくことです。

このタスクを実行するには、N+M コールドスタンバイのライセンスを登録しておく必要がありま す。

日立製ブレードサーバを使用している場合,ブレードを N+M コールドスタンバイの構成にできま す。N+M コールドスタンバイグループをあらかじめ構成しておくと,現用ブレードでエラーが発生 した場合,その現用ブレードは同一グループ内の予備ブレードに自動的に切り替わります。現用ブ レードでタスクを実行していたホストは切り替え後,予備ブレードで再起動され,運用を再開しま す。

<span id="page-87-0"></span>また,切り替え先の予備ブレードを診断することで,異常がある予備ブレードを事前に検知できま す。予備ブレードは,定期的に,または手動で診断できます。異常がある予備ブレードは自動的に 切り替えの対象外になります。

N+M コールドスタンバイには、次のような利点があります。

- 複数の現用ブレードに対して必要な予備ブレードは 1 台だけなので,低コストでシステムの可 用性が向上します。
- 複数の予備ブレードを構成した場合,複数の現用ブレードでエラーが発生しても,切り替え機能 によって運用を続行できます。

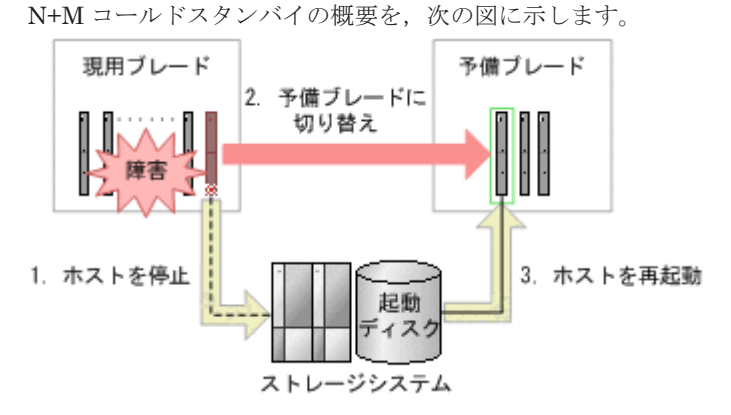

エラーに対処したあと、予備ブレードから現用ブレードに切り戻しを実行することで、現用ブレー ドで運用を再開できます。または,予備ブレードを現用ブレードに変更することで,予備ブレード で運用を続行することもできます。

#### 関連項目

- 4.3.2 N+M コールドスタンバイを運用するための確認事項
- 4.3.3 N+M [コールドスタンバイを設定する](#page-88-0)
- 4.3.4 N+M [コールドスタンバイグループにブレードを追加する](#page-89-0)
- 4.3.5 N+M [コールドスタンバイグループからブレードを削除する](#page-90-0)
- 4.3.6 [予備ブレードを手動で診断する](#page-90-0)
- 4.3.7 N+M [コールドスタンバイをテストする](#page-91-0)
- 4.3.8 [現用ブレードおよび予備ブレードの状態を確認する](#page-92-0)
- 4.3.9 [予備ブレードから現用ブレードへ切り戻す](#page-92-0)
- 4.3.10 [予備ブレードを現用ブレードに変更する](#page-93-0)
- 4.3.11 [現用ブレードを予備ブレードに手動で切り替える](#page-93-0)
- 4.3.12 [切り替えに失敗したブレードの状態を元に戻す](#page-94-0)
- 6.1.14 [自動アカウントロックを設定する](#page-161-0)

### **4.3.2 N+M** コールドスタンバイを運用するための確認事項

N+M コールドスタンバイを構成するには、次の事項を確認しておく必要があります。

ライセンス

N+M コールドスタンバイを構成・使用するには,有効なライセンスを登録しておく必要があ ります。

ブレードのハードウェアの状態

<span id="page-88-0"></span>N+M コールドスタンバイには、同一のハードウェア(同一モデル)を使用している現用ブレー ドと予備ブレードが必要です。 さらに,現用ブレードと予備ブレードのどちらにも,N+M コー ルドスタンバイを使用するための特別な設定が必要です。 詳細は,ブレードサーバのマニュア ルを参照してください。

ブレードの状態

切り替え時の予備ブレード,および切り戻し時の現用ブレードが,次の状態であること。

- 電源 OFF
- 障害が発生していない
- 管理対象である

### 事前に完了しておく操作

- N+M コールドスタンバイグループの作成
- N+M コールドスタンバイの切り替えテスト

現用ブレードと予備ブレードのすべての組み合わせ,または特定の組み合わせのどちらかでテス トできます。

すべての組み合わせでテストする場合,所要時間は割り当てられた予備ブレードの数によって決 まります。「全サーバテスト]チェックボックスを同時に選択すれば、現用ブレードから予備ブ レードの,最低限の組み合わせで切り替えおよび切り戻しがテストされ,時間を短縮できます。 また,切り替え後から切り戻し開始までの待ち時間を,必要に応じて設定します。予備ブレード に,ホストまたは仮想マシン上のホストがある場合,ホストのサービスが起動するまでの時間を 考慮して設定してください。

### 関連項目

- 4.3.1 N+M [コールドスタンバイとは](#page-86-0)
- 4.3.3 N+M コールドスタンバイを設定する
- 4.3.4 N+M [コールドスタンバイグループにブレードを追加する](#page-89-0)
- 4.3.6 [予備ブレードを手動で診断する](#page-90-0)
- 4.3.7 N+M [コールドスタンバイをテストする](#page-91-0)

### **4.3.3 N+M** コールドスタンバイを設定する

N+M コールドスタンバイのライセンスがある場合は、N+M コールドスタンバイグループを作成 し、現用ブレードと予備ブレードを割り当てられます。グループを作成すると,現用ブレードと予 備ブレードの間で N+M コールドスタンバイテスト(切り替えおよび切り戻し)を実施できます。

### 事前に確認しておく情報

- 自動切り替え時の遅延時間およびタイムアウトの設定
	- N+M コールドスタンバイグループ作成時の詳細設定で,デフォルト値と異なる値を指定する場 合には,設定する値を決めておいてください。

自動切り替え時の遅延時間は,ログファイルが生成される時間を確保できるように指定します。 また,タイムアウトの設定は,起動およびシャットダウンの時間を考慮して,切り替えまたは切 り戻しのタスクが完了するまでの待ち時間を指定します。

N+M コールドスタンバイを設定する手順を次に示します。

1. [リソース] タブで [N+M コールドスタンバイグループ] を選択します。

- <span id="page-89-0"></span>2. 「グループ作成]をクリックします。
- 3. ウィザードに表示される指示に従って、N+M コールドスタンバイグループを作成し、現用ブ レードと予備ブレードを割り当てます。 必要に応じて,定期的に診断する予備ブレードとスケジュールを登録します。
- 4. 要約ウィンドウで, N+M コールドスタンバイの設定を確認します。 必要に応じて,詳細設定では,自動切り替え時のメール通知方法および遅延時間,ならびにタイ ムアウトを設定します。 実稼働環境で N+M コールドスタンバイを使用するには、切り替えテスト(切り替えおよび切り 戻し)を実行しておく必要があります。必ず[続けて N+M コールドスタンバイテスト設定をし ます。]オプションを選択してください。
- 5. [実行]をクリックします。 N+M コールドスタンバイグループが作成されます。
- 6. グループに含まれる現用ブレードと予備ブレードの間で,N+M コールドスタンバイの切り替え テストを実施します。 実施するテストを選択し,必要な項目を設定します。
- 7. 必要に応じて,詳細設定で切り替え後から切り戻し開始までの待ち時間などを設定します。
- 8. [プラン確認]をクリックして,サマリーに表示されたタスクの内容を確認します。
	- a. さらに,タスク名の更新や説明の入力もできます。
	- b. [スケジュール設定]を展開し,タスクのスケジュールを指定します。 タスクをすぐに実行するか、あとで実行するかを選択できます。デフォルトでは「今すぐ実 行]が設定されています。
- 9 「実行」をクリックします。 N+M コールドスタンバイテストが開始されます。

テストの進捗状況や実行結果は、「タスク & アラート]タブで確認できます。また、タスクの詳細 を表示して,N+M コールドスタンバイが完了しているかどうかを確認できます。

N+M コールドスタンバイグループは, 「リソース] タブからも確認できます。

#### 関連項目

- 4.3.1 N+M [コールドスタンバイとは](#page-86-0)
- 4.3.2 N+M [コールドスタンバイを運用するための確認事項](#page-87-0)
- 7.1.2 [トラブルシューティング事例](#page-165-0)

## **4.3.4 N+M** コールドスタンバイグループにブレードを追加する

既存の N+M コールドスタンバイグループに、現用ブレードまたは予備ブレードを追加します。

- 1. 「リソース] タブで「N+M コールドスタンバイグループ]を選択します。
- 2. N+M コールドスタンバイグループの一覧で、ブレードを追加したい「グループ名]のリンクを クリックします。
- 3. 「現用ブレード」または[予備ブレード]タブを選択します。
- 4. [現用ブレード編集]または [予備ブレード編集]をクリックします。
- 5. 「現用ブレード]または「予備ブレード]ダイアログで、追加するブレードを選択し、「追加]を クリックします。 予備ブレードの場合,必要に応じて,定期的に診断するブレードとスケジュールを登録します。

**90 きょうきょう つきのう かんきょう かんきょう かいきょう 管理対象の操作** 

<span id="page-90-0"></span>6. [OK]をクリックします。

追加した現用ブレードまたは予備ブレードで,N+M コールドスタンバイの切り替えおよび切り戻し をテストします。

### 関連項目

- 4.3.1 N+M [コールドスタンバイとは](#page-86-0)
- 4.3.2 N+M [コールドスタンバイを運用するための確認事項](#page-87-0)
- 4.3.7 N+M [コールドスタンバイをテストする](#page-91-0)

### **4.3.5 N+M** コールドスタンバイグループからブレードを削除する

既存の N+M コールドスタンバイグループから,不要となった現用ブレードまたは予備ブレードを 削除します。

### 事前に確認しておく情報

• 対象のブレードが削除できる状態である 「現用ブレード]または「予備ブレード]タブにある切り替え状態が、空白であることを確認し てください。

N+M コールドスタンバイグループからブレードを削除する手順を次に示します。

- 1. 「リソース]タブで「N+M コールドスタンバイグループ]を選択します。
- 2 N+M コールドスタンバイグループの一覧で、ブレードを削除したい「グループ名]のリンクを クリックします。
- 3. [現用ブレード]または[予備ブレード]タブを選択します。
- 4. 「現用ブレード編集]または「予備ブレード編集]をクリックします。
- 5. 「現用ブレード]または「予備ブレード]ダイアログで、削除するブレードを選択し,「削除]を クリックします。
- 6. 画面の指示に従い,[OK]をクリックします。

#### 関連項目

• 4.3.1 N+M [コールドスタンバイとは](#page-86-0)

## **4.3.6** 予備ブレードを手動で診断する

障害が発生している予備ブレードがあるか,手動で診断します。

#### 事前に完了しておく操作

• 診断する予備ブレードの電源 OFF

予備ブレードを手動で診断する手順を次に示します。

- 1. 「リソース] タブで「N+M コールドスタンバイグループ]を選択します。
- 2. N+M コールドスタンバイグループの一覧で、診断したい予備ブレードを含む「グループ名]の リンクをクリックします。
- 3. [予備ブレード]タブを選択します。
- 4. 診断したい予備ブレードを一覧から選択して、「予備ブレード診断]をクリックします。

- <span id="page-91-0"></span>5. [プラン確認]をクリックして、サマリーに表示されたタスクの内容を確認します。 タスク名を更新したり,説明を入力したりできます。 また,[スケジュール設定]を展開し,タスクのスケジュールを指定できます。
- 6. [実行]をクリックします。

診断の進捗状況や実行結果は、[タスク & アラート]タブで確認できます。また、タスクの詳細を 表示して,予備ブレードの診断が完了しているかどうかを確認できます。

また、予備ブレードの診断結果は、N+M コールドスタンバイグループの [予備ブレード] タブで確 認できます。

### 関連項目

- 4.1.14 [サーバの電源を強制的に](#page-74-0) OFF にする
- 4.3.1 N+M [コールドスタンバイとは](#page-86-0)
- 4.3.3 N+M [コールドスタンバイを設定する](#page-88-0)
- 4.3.4 N+M [コールドスタンバイグループにブレードを追加する](#page-89-0)

## **4.3.7 N+M** コールドスタンバイをテストする

N+M コールドスタンバイのライセンスがある場合,N+M コールドスタンバイの切り替えテストを 実施できます。 既存の N+M コールドスタンバイグループに現用ブレードや予備ブレードを追加し た場合、そのグループを選択し、N+M コールドスタンバイの(切り替えおよび切り戻し)テストを 実施します。

- 1. 「リソース] タブで [N+M コールドスタンバイグループ] を選択します。
- 2. N+M コールドスタンバイグループの一覧で、テストを実施したいグループの「グループ名]の リンクをクリックします。
- 3. [切り替えペア] タブで,テストを実施するグループを選択し, [N+M コールドスタンバイテス ト]をクリックします。
- 4. 実施するテストを選択し,必要な項目を設定します。
- 5. 必要に応じて,詳細設定で切り替え後から切り戻し開始までの待ち時間などを設定します。
- 6. [プラン確認]をクリックして,サマリーに表示されたタスクの内容を確認します。
	- a. ここでは,タスク名の更新や説明の入力もできます。
	- b. [スケジュール設定]を展開し,タスクのスケジュールを指定します。 タスクをすぐに実行するか,あとで実行するかを選択できます。 デフォルトでは[今すぐ実 行]が設定されています。
- 7. [実行]をクリックします。 N+M コールドスタンバイテストが開始されます。

テストの進捗状況や実行結果は、「タスク&アラート」タブで確認できます。 タスクの詳細を表示 して、N+M コールドスタンバイが完了しているかどうかを確認できます。

### 関連項目

- 4.3.1 N+M [コールドスタンバイとは](#page-86-0)
- 4.3.2 N+M [コールドスタンバイを運用するための確認事項](#page-87-0)
- 7.1.2 [トラブルシューティング事例](#page-165-0)

**92 キュース ウェイス ウェイス ウェイス りょうきょう 管理対象の操作** 

## <span id="page-92-0"></span>**4.3.8** 現用ブレードおよび予備ブレードの状態を確認する

N+M コールドスタンバイのライセンスがある場合,現用ブレードおよび予備ブレードの状態を確認 できます。例えば,ブレードが通常どおり運用されているか,切り替え機能が正しく実行されてい るかなどを確認できます。

- 1. [リソース] タブで [N+M コールドスタンバイグループ] を選択します。
- 2. N+M コールドスタンバイグループの一覧で、状態をチェックしたいグループの「グループ名] をクリックします。
- 3. 「切り替えペア]タブで、切り替え状熊を確認します。
- 4. 「現用ブレード」タブをクリックして、現用ブレードの詳細情報を確認します。
- 5. [予備ブレード]タブをクリックして,予備ブレードの詳細情報を確認します。

現用ブレードでエラーが発生し,管理対象ホストで予備ブレードへの切り替えが実行された場合, 「タスク & アラート]タブで、現用ブレードから受信されたアラートの詳細や、切り替えプロセス の進捗状況および実行結果を確認できます。

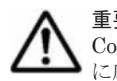

重要 Compute Systems Manager の停止中にシャーシまたはブレードサーバでアラートが発生した場合, Compute Systems Manager が起動してアラートを受信しても、切り替えは実行されません。 その場合, 必要 に応じて,切り替えを手動で実行する必要があります。

### 関連項目

- 4.3.1 N+M [コールドスタンバイとは](#page-86-0)
- 4.3.2 N+M [コールドスタンバイを運用するための確認事項](#page-87-0)
- 7.1.2 [トラブルシューティング事例](#page-165-0)

## **4.3.9** 予備ブレードから現用ブレードへ切り戻す

N+M コールドスタンバイのライセンスがある場合,現用ブレードの障害が解決したあとに,予備ブ レードから現用ブレードへの切り戻しを実行できます。

- 1. [リソース] タブで [N+M コールドスタンバイグループ] を選択します。
- 2. N+M コールドスタンバイグループの一覧で、切り戻しを実行する現用ブレードを含むグループ の「グループ名]のリンクをクリックします。
- 3. [切り替えペア]タブを選択します。
- 4. 切り戻しを実行する切り替えペアを選択し,[現用ブレードへ切り戻し]をクリックします。
- 5. 必要に応じて,[詳細設定]を展開し,現用ブレードの電源状態などを設定します。
- 6. [プラン確認]をクリックして、サマリーに表示されたタスクの内容を確認します。
- 7. 必要に応じて[スケジュール設定]を開き,タスクのスケジュールを指定します。 タスクは, すぐに実行することも,あとで実行することもできます。 デフォルトでは [今すぐ実行] が設 定されています。
- 8. [実行]をクリックします。 切り戻しプロセスが開始されます。

「切り替えペア]タブで、切り戻しの結果を確認します。

### 関連項目

- 4.3.1 N+M [コールドスタンバイとは](#page-86-0)
- 4.3.2 N+M [コールドスタンバイを運用するための確認事項](#page-87-0)

• 4.3.8 [現用ブレードおよび予備ブレードの状態を確認する](#page-92-0)

### <span id="page-93-0"></span>**4.3.10** 予備ブレードを現用ブレードに変更する

N+M コールドスタンバイのライセンスがある場合,予備ブレードを現用ブレードに変更できます。 Compute Systems Manager によって予備ブレードに切り替わったあと,そのブレードを現用に変 更することで,予備ブレードでの運用を続行できます。 現用ブレードへの変更は,以前の現用ブ レードを修理または交換する前に実施する必要があります。

- 1. 「リソース] タブで「N+M コールドスタンバイグループ]を選択します。
- 2. N+M コールドスタンバイグループの一覧で、現用ブレードに変更する予備ブレードを含むグ ループの[グループ名]のリンクをクリックします。
- 3. [切り替えペア]タブを選択します。
- 4. 現用ブレードに変更する予備ブレードのセットを選択し,[予備ブレード現用化]ボタンをクリッ クします。
- 5. [プラン確認]をクリックして、サマリーに表示されたタスクの内容を確認します。
- 6. [実行]をクリックします。 予備ブレードから現用ブレードに変更するプロセスが開始されます。

[切り替えペア]タブで,予備ブレードを現用ブレードに変更した結果を確認します。

### 関連項目

- 4.3.1 N+M [コールドスタンバイとは](#page-86-0)
- 4.3.2 N+M [コールドスタンバイを運用するための確認事項](#page-87-0)
- 4.3.8 [現用ブレードおよび予備ブレードの状態を確認する](#page-92-0)

### **4.3.11** 現用ブレードを予備ブレードに手動で切り替える

N+M コールドスタンバイのライセンスがある場合,ブレードサーバ環境の移行や定期的なテストの ために,現用ブレードから予備ブレードへの切り替えを手動で実行できます。

- 1. 「リソース] タブで「N+M コールドスタンバイグループ]を選択します。
- 2. N+M コールドスタンバイグループの一覧で,予備ブレードに手動で切り替える現用ブレードを 含むグループの[グループ名]のリンクをクリックします。
- 3. [現用ブレード]タブで予備ブレードに切り替える現用ブレードを選択し,[予備ブレードへ切り 替え]をクリックします。
- 4. 予備ブレードの一覧から,切り替える予備ブレードを選択します。
- 5. 必要に応じて,[詳細設定]を展開し,切り替える予備ブレードの電源状態などを設定します。
- 6. [プラン確認]をクリックして、サマリーに表示されたタスクの内容を確認します。
- 7. 必要に応じて[スケジュール設定]を開き,タスクのスケジュールを指定します。 タスクは, すぐに実行することも、あとで実行することもできます。 デフォルトでは「今すぐ実行]が設 定されています。
- 8. [実行]をクリックします。 手動切り替えのプロセスが開始されます。

[切り替えペア]タブで,手動切り替えの結果を確認します。

#### 関連項目

- 4.3.1 N+M [コールドスタンバイとは](#page-86-0)
- 4.3.2 N+M [コールドスタンバイを運用するための確認事項](#page-87-0)
- 4.3.8 [現用ブレードおよび予備ブレードの状態を確認する](#page-92-0)

## <span id="page-94-0"></span>**4.3.12** 切り替えに失敗したブレードの状態を元に戻す

Compute Systems Manager が切り替えに失敗した場合、切り替えに失敗した原因を調査して対処 します。その後、現用ブレードおよび予備ブレードの切り替え状態を解除して、元の状態に戻しま す。

切り替えに失敗したブレードの状態を元に戻す手順を次に示します。

- 1. 「リソース] タブで「N+M コールドスタンバイグループ]を選択します。
- 2. N+M コールドスタンバイグループの一覧で、切り替えに失敗したブレードを含むグループの [グループ名]をクリックします。
- 3. [切り替えペア] タブで, 切り替え状態が [失敗] と表示されている行を選択します。
- 4 「切り替え状態復旧]をクリックします。
- 5. [プラン確認]をクリックして、サマリーに表示される現用および予備のブレードの組み合わせ を確認します。
- 6. [実行]をクリックします。

選択した行は[切り替えペア]に表示されなくなり,ブレードが切り替えられる状態になります。

#### 関連項目

- 4.3.1 N+M [コールドスタンバイとは](#page-86-0)
- 4.3.2 N+M [コールドスタンバイを運用するための確認事項](#page-87-0)
- 4.3.8 [現用ブレードおよび予備ブレードの状態を確認する](#page-92-0)
- 7.1.2 [トラブルシューティング事例](#page-165-0)

# **4.4 LPAR** のマイグレーション

## **4.4.1 LPAR** のマイグレーションとは

Compute Systems Manager では,あるブレードサーバに作成された LPAR を異なるブレードサー バに移動できます。

LPAR をマイグレーションすることで,ブレードサーバの可用性を向上したり,リソースを有効活 用したりできます。

LPAR は次のどちらかの方法でマイグレーションできます。

- 停止している LPAR を対象にマイグレーション これを,シャットダウンモードでのマイグレーションと呼びます 。
- 起動している LPAR を対象にマイグレーション これを,コンカレントメンテナンスモードでのマイグレーションと呼びます 。 停止している LPAR を対象にマイグレーションするよりも、マイグレーション完了までに時間 が掛かります。

<span id="page-95-0"></span>LPAR をコンカレントメンテナンスモードでマイグレーションする前に,シャットダウンモードで 実施することをお勧めします 。

また,異常時に備えて,LPAR をマイグレーションする前に HVM の構成情報をバックアップする ことをお勧めします。HVM の構成情報のバックアップおよびリストアは,Web コンソールで実施 する必要があります。

### 関連項目

- 4.4.2 LPAR をマイグレーションするための確認事項
- 4.4.3 停止している LPAR [をマイグレーションする](#page-96-0)
- 4.4.4 起動している LPAR [をマイグレーションする](#page-96-0)
- 4.4.5 LPAR [のマイグレーションの失敗を復旧する](#page-97-0)
- 4.4.6 [コンカレントメンテナンスマイグレーションの待ち時間を変更する](#page-98-0)

## **4.4.2 LPAR** をマイグレーションするための確認事項

LPAR, ブレードサーバ,および管理サーバについて, LPAR をマイグレーションする前に確認し ておく情報および完了しておく操作を説明します。

### 事前に確認しておく情報

- LPAR をマイグレーションするための LPAR およびブレードサーバの前提条件 前提条件は,それぞれのモードでマイグレーションするときに表示される次の画面で確認できま す。
	- [シャットダウンマイグレーションプラン]画面
	- [コンカレントメンテナンスマイグレーションプラン]画面

LPAR をマイグレーションするための前提条件の詳細については,ブレードサーバのマニュアル を参照してください。

#### 事前に完了しておく操作

- 管理サーバへの,.NET Framework 3.5 SP1 または.NET Framework 3.5.1 のインストール .NET Framework のインストール手順については,マニュアル「Hitachi Command Suite Compute Systems Manager Software 導入·設定ガイド」を参照してください。
- 移動元 LPAR のマイグレーション WWPN を,通常の運用に使用する WWPN と同じホストグ ループに登録

コンカレントメンテナンスモードで LPAR をマイグレーションする場合に,この操作を完了し ておく必要があります。

- a. HVM スクリーンを使用して、対象の LPAR を管理する HVM にアクセスし, FC の WWN 情報から,対象 LPAR の次の値を確認します。
	- ・FC の WWPN

·マイグレーションする場合に一時的に使用される FC の WWPN (マイグレーション WWPN)

1 つの LPAR につき,WWPN が複数の場合もあります。この場合,WWPN とマイグレー ション WWPN の組み合わせも確認しておきます。

HVM スクリーンでの操作の詳細については,ブレードサーバのマニュアルを参照してくだ さい。

<span id="page-96-0"></span>b. Device Manager などを使用して,手順 a で確認した,対象の LPAR のすべてのマイグレー ション WWPN を、対応する FC の WWPN が登録されているストレージシステムのホスト グループに追加します。

Device Manager での操作の詳細については,マニュアル「Hitachi Command Suite Software ユーザーズガイド を参照してください。

• 移動元および移動先に指定するブレードサーバ上の HVM の起動

### 関連項目

- 4.4.1 LPAR [のマイグレーションとは](#page-94-0)
- 4.4.3 停止している LPAR をマイグレーションする
- 4.4.4 起動している LPAR をマイグレーションする

## **4.4.3** 停止している **LPAR** をマイグレーションする

停止している LPAR をマイグレーションする手順について説明します。

#### 事前に完了しておく操作

• 移動元の LPAR の停止

停止している LPAR をマイグレーションする手順を次に示します。

- 1 「リソース]-「シャーシ&サーバ]-[LPAR]-[LPAR]を選択します。
- 2. LPAR の一覧から,マイグレーションしたい LPAR を選択します。
- 3. [LPAR 管理]メニューから,[シャットダウンマイグレーション] を選択します。
- 4. 画面の内容に沿って,マイグレーションする LPAR の情報などを設定します。
- 5. [プラン確認]ボタンをクリックして,サマリーに表示されたタスクの内容を確認します。
- 6. 必要に応じて、「スケジュール設定」を選択して、タスクのスケジュールを設定します。 タスクはあとで実行できます。デフォルトは[今すぐ実行]です。
- 7. [実行]ボタンをクリックします。

タスクの進捗状況および実行結果は,[タスク & アラート]タブで確認できます。

LPAR のマイグレーション状態は,LPAR の一覧画面の[マイグレーション状態]で確認できます。

#### 関連項目

- [4.1.18 LPAR](#page-76-0) を停止する
- 4.4.1 LPAR [のマイグレーションとは](#page-94-0)
- 4.4.2 LPAR [をマイグレーションするための確認事項](#page-95-0)
- 4.4.5 LPAR [のマイグレーションの失敗を復旧する](#page-97-0)

### **4.4.4** 起動している **LPAR** をマイグレーションする

起動している LPAR をマイグレーションする手順について説明します。

#### 事前に完了しておく操作

• 移動元の LPAR の起動

起動している LPAR をマイグレーションする手順を次に示します。

- <span id="page-97-0"></span>1. 「リソース]-「シャーシ&サーバ]-[LPAR]-[LPAR]を選択します。
- 2. LPAR の一覧から,マイグレーションしたい LPAR を選択します。
- 3. [LPAR 管理] メニューから、「コンカレントメンテナンスマイグレーション]を選択します。
- 4. 画面の内容に沿って,マイグレーションする LPAR の情報,マイグレーションパスの情報など を設定します。
- 5. [プラン確認]ボタンをクリックして,サマリーに表示されたタスクの内容を確認します。
- 6. 必要に応じて,[スケジュール設定]を選択して,タスクのスケジュールを設定します。 タスクはあとで実行できます。デフォルトは[今すぐ実行]です。
- 7. [実行]ボタンをクリックします。

タスクの進捗状況および実行結果は,[タスク & アラート]タブで確認できます。

LPAR のマイグレーション状態は,LPAR の一覧画面の[マイグレーション状態]で確認できます。

### 関連項目

- [4.1.17 LPAR](#page-75-0) を起動する
- 4.4.1 LPAR [のマイグレーションとは](#page-94-0)
- 4.4.2 LPAR [をマイグレーションするための確認事項](#page-95-0)
- 4.4.5 LPAR のマイグレーションの失敗を復旧する
- 4.4.6 [コンカレントメンテナンスマイグレーションの待ち時間を変更する](#page-98-0)

### **4.4.5 LPAR** のマイグレーションの失敗を復旧する

LPAR のマイグレーションが失敗した場合に,復旧する手順を説明します。LPAR のマイグレー ション状態は,LPAR の一覧画面の[マイグレーション状態]で確認できます。

マイグレーション状態が[リカバリー要]の場合,Compute Systems Manager で復旧できます。

マイグレーション状態が[リカバリー不可]の場合,Compute Systems Manager では復旧できま せん。マイグレーション前にバックアップしておいた HVM の構成情報を Web コンソールでリス トアする必要があります。

### 事前に完了しておく操作

• HVM の起動

LPAR のマイグレーションが失敗した場合に、Compute Systems Manager で復旧する手順を次に 示します。

- 1. 「リソース] 「シャーシ & サーバ] 「LPAR] 「LPAR] を選択します。
- 2. LPAR の一覧から,復旧したい LPAR を選択します。
- 3. [LPAR 管理] メニューから, [マイグレーション状態のリカバリー]を選択します。
- 4. [OK]ボタンをクリックします。

タスクの進捗状況および実行結果は、[タスク & アラート]タブで確認できます。

### 関連項目

- 4.4.1 LPAR [のマイグレーションとは](#page-94-0)
- 4.4.3 停止している LPAR [をマイグレーションする](#page-96-0)
- 4.4.4 起動している LPAR [をマイグレーションする](#page-96-0)

## <span id="page-98-0"></span>**4.4.6** コンカレントメンテナンスマイグレーションの待ち時間を変更する

コンカレントメンテナンスモードで,起動している LPAR をマイグレーションする場合の待ち時間 を変更する手順について説明します。

マイグレーションの待ち時間は,マイグレーションが完了するまでの時間を考慮して設定してくだ さい。

コンカレントメンテナンスマイグレーションの待ち時間を変更する手順を次に示します。

- 1. 「管理] -「論理分割] -「設定]を選択します。
- 2 「設定編集]ボタンをクリックします。
- 3. マイグレーションが完了するまでの最大待ち時間を、秒単位で設定します。
- 4. [OK]ボタンをクリックします。

### 関連項目

- 4.4.1 LPAR [のマイグレーションとは](#page-94-0)
- 4.4.4 起動している LPAR [をマイグレーションする](#page-96-0)

# **4.5** 電力キャッピング

Compute Systems Manager を使用して,日立製シャーシおよびサーバの消費電力を制御(上限を 設定)できます。

## **4.5.1** 電力キャッピングとは

Compute Systems Manager を使用すると,消費電力があらかじめ設定した許容範囲を超えないよ うに,管理対象シャーシおよびサーバの消費電力を制御できます。

消費電力を抑えるには,電力キャッピングを使用します。電力キャッピングの使用には,シャーシ またはラックマウントサーバの電力監視ライセンスが必要です。

電力キャッピングを使用することで,CPU 使用率が高くなるおそれがあります。 そのため,電力 キャッピングを使用する前に,ホストの性能に余裕があることを確認します。

### 関連項目

- 4.5.2 シャーシの電力キャッピングを有効にする
- 4.5.3 [シャーシの電力キャッピングを無効にする](#page-99-0)
- 4.5.4 [ラックマウントサーバの電力キャッピングを有効にする](#page-100-0)
- 4.5.5 [ラックマウントサーバの電力キャッピングを無効にする](#page-101-0)
- 4.5.6 [電力キャッピングのスケジュール例](#page-101-0)
- 5.3.1 [性能情報および電力情報の分析とは](#page-138-0)

## **4.5.2** シャーシの電力キャッピングを有効にする

電力監視のライセンスがある場合,シャーシの電力キャッピングを有効にして,シャーシの消費電 力を制御できます。 さらに,そのシャーシに搭載されている特定のブレードサーバを電力キャッピ ングの対象外にすることもできます。

1. [リソース] タブから [シャーシ & サーバ] - [シャーシ] - [シャーシ]を選択します。

管理対象の[シャーシ]一覧が表示されます。

- <span id="page-99-0"></span>2. [シャーシ電力情報表示]をクリックします。
- 3. 電力キャッピングを有効にするシャーシを選択します。
- 4. 「キャッピング開始」をクリックします。
- 5. 消費電力の上限値を設定します。
- 6. シャーシ内の特定のブレードサーバを電力キャッピングの対象外にしたい場合は,[シャーシ内 の対象ブレード]を開き、電力キャッピングを有効にしないブレードサーバのチェックボックス からチェックを外します。

重要 いちばん上のチェックボックスのチェックを外してすべてのチェックボックスを無効にしたり、必要 エム<br>に応じて個別のチェックボックスのチェックを外したりできます。

- 7. [プラン確認]をクリックして,サマリーに表示されたタスクの内容を確認します。
	- a. ここでは,タスク名の更新や説明の入力もできます。
	- b. [スケジュール設定]を展開し,タスクのスケジュールを指定します。

タスクをすぐに実行するか,あとで実行するかを選択できます。また,指定した間隔でタス クを繰り返し実行することもできます。 デフォルトでは [今すぐ実行] が設定されていま す。

8. [実行]をクリックします。 進捗状況や実行結果は、[タスク&アラート]タブで確認できます。

重要 シャーシの種類によっては,ブレードサーバの再起動が終了するまで,電力キャッピングの設定が適用さ れないものがあります。電力キャッピングの設定がブレードサーバに適用されているかどうかを確認するには, 次の操作を実施します。

- 1 「リソース]タブから「シャーシ & サーバ] 「サーバ] [ブレード]を選択します。
- 2. [ブレード電力情報表示]をクリックします。

[リソース]タブの[シャーシ]一覧から[シャーシ電力情報表示]を選択すると,シャーシの消費 電力が正しく制御されているかどうかを確認できます。

[リソース]タブの[ホスト]一覧から[性能情報表示]を選択すると,電力キャッピングを使用し ているシャーシにマウントされたホストの性能が,影響を受けていないことを確認できます。

### 関連項目

- 4.5.1 [電力キャッピングとは](#page-98-0)
- 4.5.3 シャーシの電力キャッピングを無効にする

## **4.5.3** シャーシの電力キャッピングを無効にする

シャーシの電力監視のライセンスがある場合,シャーシの電力キャッピングを無効にして,シャー シの消費電力の制御を中止できます。

- 1. [リソース] タブから [シャーシ & サーバ] [シャーシ] [シャーシ]を選択します。 管理対象の[シャーシ]一覧が表示されます。
- 2. 「シャーシ電力情報表示]をクリックします。
- 3. 電力キャッピングを無効にするシャーシを選択します。
- 4. [キャッピング停止] をクリックします。
- 5. 「プラン確認]をクリックして、サマリーに表示されたタスクの内容を確認します。

- <span id="page-100-0"></span>a. ここでは,タスク名の更新や説明の入力もできます。
- b. [スケジュール設定]を展開し,タスクのスケジュールを指定します。 タスクをすぐに実行するか,あとで実行するかを選択できます。また,指定した間隔でタス クを繰り返し実行することもできます。デフォルトでは「今すぐ実行]が設定されていま す。
- 6. [実行]をクリックします。

シャーシの電力キャッピングが無効になります。 進捗状況や実行結果は、「タスク & アラート]タブで確認できます。

### 関連項目

- 4.5.1 [電力キャッピングとは](#page-98-0)
- 4.5.2 [シャーシの電力キャッピングを有効にする](#page-98-0)

## **4.5.4** ラックマウントサーバの電力キャッピングを有効にする

電力監視のライセンスがある場合、ラックマウントサーバの電力キャッピングを有効にして、サー バの消費電力を制御できます。

ラックマウントサーバの電力キャッピングを有効にする前に,サーバにマウントされたホストに十 分な容量があることを確認します。

- 1. [リソース] タブから [シャーシ & サーバ] [サーバ] [ラックマウント] を選択します。 管理対象のラックマウントサーバ一覧が表示されます。
- 2. 「ラックマウント電力情報表示]をクリックします。
- 3. 電力キャッピングを有効にするサーバを選択します。
- 4. 「キャッピング開始]をクリックします。
- 5. 消費電力の上限値を設定します。
- 6. [プラン確認]をクリックして,サマリーに表示されたタスクの内容を確認します。
	- a. ここでは,タスク名の更新や説明の入力もできます。
	- b. [スケジュール設定]を展開し,タスクのスケジュールを指定します。 タスクをすぐに実行するか,あとで実行するかを選択できます。また,指定した間隔でタス クを繰り返し実行することもできます。 デフォルトでは「今すぐ実行〕が設定されていま す。
- 7. [実行]をクリックします。 進捗状況や実行結果は、「タスク & アラート]タブで確認できます。

「リソース]タブのラックマウントサーバ一覧から「ラックマウント電力情報表示]を選択すると, ラックマウントサーバの消費電力が正しく制御されているかどうかの状態を確認できます。

[リソース]タブのホスト一覧から[性能情報表示]を選択すると,電力キャッピングを有効にした ラックマウントサーバにマウントされたホストの性能が,影響を受けていないことを確認できます。

#### 関連項目

- 4.5.1 [電力キャッピングとは](#page-98-0)
- 4.5.5 [ラックマウントサーバの電力キャッピングを無効にする](#page-101-0)

## <span id="page-101-0"></span>**4.5.5** ラックマウントサーバの電力キャッピングを無効にする

ラックマウントサーバの電力監視のライセンスがある場合,電力キャッピングを無効にして,サー バの消費電力の制御を中止できます。

- 1. [リソース]タブで, [シャーシ & サーバ] [サーバ] [ラックマウント]を選択します。 管理対象のラックマウントサーバ一覧が表示されます。
- 2. [ラックマウント電力情報表示]をクリックします。
- 3. 電力キャッピングを無効にするサーバを選択します。
- 4. 「電力キャッピング停止]をクリックします。
- 5. [プラン確認]をクリックして,サマリーに表示されたタスクの内容を確認します。
	- a. ここでは,タスク名の更新や説明の入力もできます。
	- b. [スケジュール設定]を展開し,タスクのスケジュールを指定します。 タスクをすぐに実行するか,あとで実行するかを選択できます。また,指定した間隔でタス クを繰り返し実行することもできます。 デフォルトでは[今すぐ実行]が設定されていま す。
- 6. [実行]をクリックします。 選択したサーバの電力キャッピングが無効になります。 進捗状況や実行結果は、「タスク & アラート]タブで確認できます。

### 関連項目

- 4.5.1 [電力キャッピングとは](#page-98-0)
- 4.5.4 [ラックマウントサーバの電力キャッピングを有効にする](#page-100-0)

## **4.5.6** 電力キャッピングのスケジュール例

電源管理オプションの選択とスケジュール設定の例を示します。

この機能を使用するには,電力監視のライセンスが必要です。

平日の営業時間内にシャーシ 10 台の電力キャッピングを有効にするには,次の 2 つのタスクを作成 します。

• シャーシ 10 台を選択して月曜日から金曜日の午前 9 時に電力キャッピングを有効にするタス ク

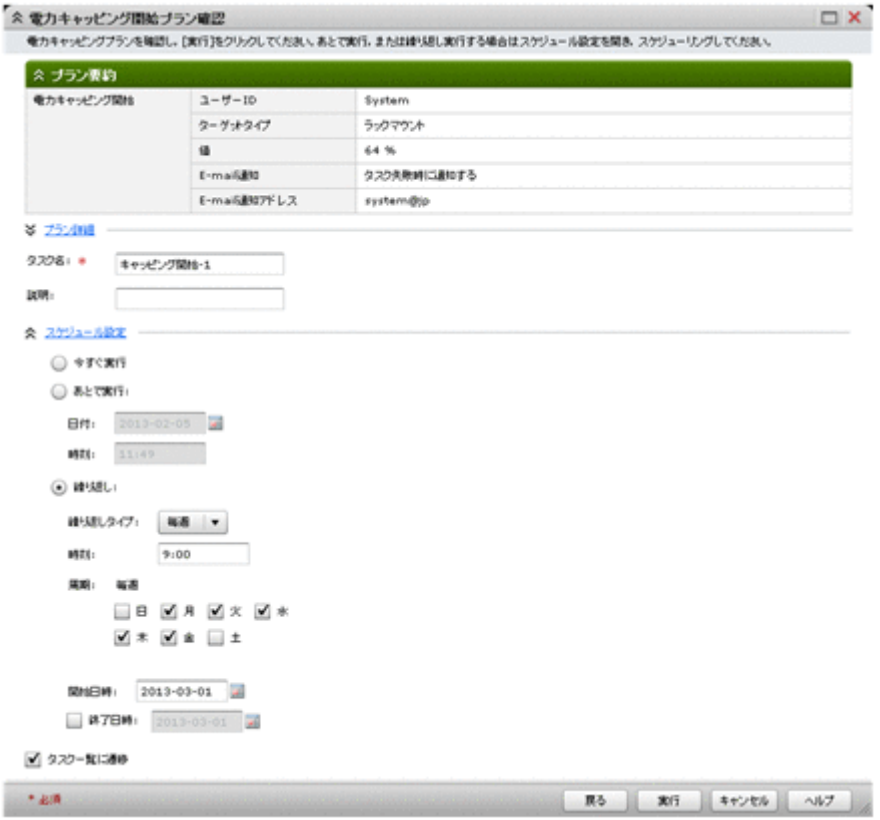

• 月曜日から金曜日の午後 6 時に,シャーシ 10 台の電力キャッピングを有効から無効にするタス

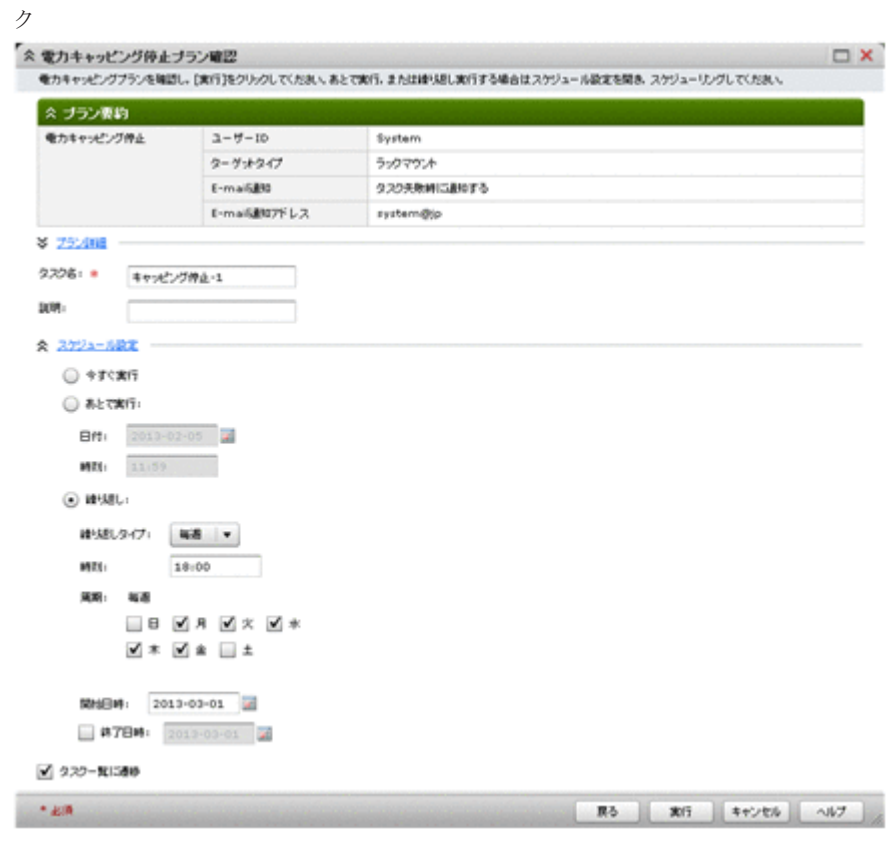

### 関連項目

- 4.5.1 [電力キャッピングとは](#page-98-0)
- 4.5.2 [シャーシの電力キャッピングを有効にする](#page-98-0)

# <span id="page-103-0"></span>**4.6** タスク管理

Compute Systems Manager で作成・管理できるタスクについて説明します。

### **4.6.1** タスク管理とは

Compute Systems Manager では、あらゆる操作がタスクとして登録されます。

タスクの開始前に管理サーバが停止した場合,そのタスクは次回サーバが起動したときに実行され ます。実行時間について制限のあるタスクは、制限時間の経過後に管理サーバが起動した場合、実 行されずに失敗することがあります。タスクの実行中に管理サーバが停止すると、タスクは失敗し ます。タスクのスケジュールは,管理サーバが再起動したあとに再指定できます。

現在のタスクの進捗状況や過去に実行したすべてのタスクの実行結果は、「タスク&アラート]タ ブで確認できます。

「タスク & アラート]タブでは、次の操作を実行できます。

- タスクのスケジュールを変更する
- 実行中のタスクをキャンセルする
- エラー終了したタスクを履歴に移動する
- 不要なタスクを削除する

重要 登録されたタスクの件数が 1,000 件を超えると,タスクが自動的に削除されます。完了したタスクのうち 日付の古いものから順に削除され,タスクの件数が 1,000 件になるまで続行されます。

#### 関連項目

- 4.6.2 タスクの状態を確認する
- 4.6.3 [タスクのスケジュールを変更する](#page-104-0)
- 4.6.4 [実行中のタスクをキャンセルする](#page-104-0)
- 4.6.5 [エラー終了したタスクを履歴に移動する](#page-104-0)
- 4.6.6 [タスクを削除する](#page-105-0)

### **4.6.2** タスクの状態を確認する

タスクの一覧を参照すると,各タスクの状態を確認できます。

- 1. [タスク&アラート]タブで [タスク]を選択します。
- 2. 「タスク一覧]タブで、タスクの状態を確認します。 タスクの状態([完了]または[キャンセル])は,[履歴]タブでも確認できます。タスク一覧 には,登録されたすべてのタスクが表示されます。
- 3. タスクの詳細と要約を表示するには,タスク名のリンクをクリックします。

### 関連項目

- 4.6.1 タスク管理とは
- 4.6.3 [タスクのスケジュールを変更する](#page-104-0)

- 4.6.4 実行中のタスクをキャンセルする
- 4.6.5 エラー終了したタスクを履歴に移動する
- 4.6.6 [タスクを削除する](#page-105-0)

### <span id="page-104-0"></span>**4.6.3** タスクのスケジュールを変更する

実行待ち状態のタスクのスケジュールを変更できます。例えば,定期的に実行するように予定され ているタスクを省略できます。

- 1. [タスク & アラート] タブで [タスク] を選択します。
- 2. 「タスク一覧] タブで,スケジュールを変更するタスクを選択し, 「タスクリスケジュール]をク リックします。
- 3. スケジュールを変更し, [OK] をクリックします。 タスクのスケジュールが変更されます。

[タスク & アラート]タブのタスク一覧で,タスクのスケジュールが変更されていることを確認し ます。

#### 関連項目

- 4.6.1 [タスク管理とは](#page-103-0)
- 4.6.2 [タスクの状態を確認する](#page-103-0)
- 4.6.4 実行中のタスクをキャンセルする
- 4.6.6 [タスクを削除する](#page-105-0)

### **4.6.4** 実行中のタスクをキャンセルする

対処中のタスクをキャンセルできます。例えば,ホストの検索に時間が掛かり過ぎているタスクを キャンセルできます。

- 1. 「タスク & アラート]タブで「タスク]を選択します。
- 2. 「タスク一覧] タブで、キャンセルするタスクを選択し、「タスクキャンセル]をクリックしま す。
- 3. タスクの一覧で,キャンセルするタスクが正しいことを確認します。
- 4. [OK]をクリックします。 タスクがキャンセルされます。

[履歴] タブで、タスクの状態を確認できます。

#### 関連項目

- 4.6.1 [タスク管理とは](#page-103-0)
- 4.6.2 [タスクの状態を確認する](#page-103-0)

## **4.6.5** エラー終了したタスクを履歴に移動する

エラー終了したタスクは、「履歴]タブに移動できます。

重要 手動で [履歴] タブに移動できるのは、失敗したタスクに限られます。

- <span id="page-105-0"></span>1. 「タスク & アラート]タブで「タスク]を選択します。
- 2. [タスク一覧] タブで,移動するタスクを選択し, [履歴に移動] をクリックします。
- 3. 移動するタスクの一覧が正しいことを確認します。
- 4. [OK]をクリックします。 選択したタスクが「履歴]タブに移動されます。

### 関連項目

- 4.6.1 [タスク管理とは](#page-103-0)
- 4.6.2 [タスクの状態を確認する](#page-103-0)
- 4.6.6 タスクを削除する

### **4.6.6** タスクを削除する

不要になったタスクを削除できます。タスクを削除すると,「タスクー覧]タブまたは「履歴]タブ のタスクの一覧に表示されなくなります。対処中のタスクは削除できません。

- 1. [タスク&アラート]タブで[タスク]を選択します。
- 2. 「タスク一覧] タブまたは「履歴] タブで, 削除するタスクを選択し, 「タスク削除] をクリック します。
- 3. タスクの一覧で,削除するタスクが正しいことを確認します。
- 4. [OK]をクリックします。 選択したタスクが削除されます。

#### 関連項目

- 4.6.1 [タスク管理とは](#page-103-0)
- 4.6.2 [タスクの状態を確認する](#page-103-0)
- 4.6.5 [エラー終了したタスクを履歴に移動する](#page-104-0)

# **4.7** 関連ソフトウェアと連携する場合の管理対象の操作

Compute Systems Manager から Web コンソールおよび Web リモート KVM にアクセスし、使用 できます。

### **4.7.1** 管理対象を操作できる関連ソフトウェアとは

管理クライアントから関連ソフトウェアにアクセスすることで,管理対象サーバを運用したり,管 理対象サーバの詳細情報を確認できます。

Compute Systems Manager は,日立製サーバに同梱されている次のソフトウェアと連携できます。

- Web コンソール:シャーシおよびサーバの情報を参照したり、遠隔操作したりします。
- Web リモート KVM:ホストまたはサーバを遠隔操作します。

### 関連項目

- 4.7.2 Web [コンソールで管理対象に接続する](#page-106-0)
- 4.7.3 Web リモート KVM [で管理対象に接続する](#page-106-0)

## <span id="page-106-0"></span>**4.7.2 Web** コンソールで管理対象に接続する

Compute Systems Manager から Web コンソールにアクセスして,日立製シャーシおよびサーバの 詳細情報を閲覧したり,遠隔操作したりできます。

- 1. 「リソース]タブで「シャーシ&サーバ]を選択します。
- 2. ツリーを展開して,操作したい管理対象を選択します。
- 3. [その他の操作]メニューから[Web コンソール起動]を選択します。

Web コンソールのログイン画面が表示されます。

#### 関連項目

• 4.7.1 [管理対象を操作できる関連ソフトウェアとは](#page-105-0)

### **4.7.3 Web** リモート **KVM** で管理対象に接続する

Compute Systems Manager から管理対象に Web リモート KVM 接続して,情報を参照したり,遠 隔操作したりできます。

### 事前に完了しておく操作

• LPAR 上のホスト,または LPAR を参照する場合,LPAR への USB のアタッチ

Web リモート KVM で管理対象に接続する手順を次に示します。

- 1. 「リソース]タブで「ホスト]または「シャーシ&サーバ]を選択します。
- 2. ツリーを展開して,操作したい管理対象を選択します。
- 3. [その他の操作]メニューから[KVM 通信]を選択します。

Web リモート KVM のログイン画面が表示されます。

### 関連項目

- 4.7.1 [管理対象を操作できる関連ソフトウェアとは](#page-105-0)
- 4.7.4 LPAR の USB アタッチとは

### **4.7.4 LPAR** の **USB** アタッチとは

Web リモート KVM を使用して LPAR または LPAR 上のホストを操作したり,LPAR で USB を使 用したりするためには、LPAR に USB をアタッチする必要があります。

USB を LPAR にアタッチするには,目的の LPAR にあらかじめ USB を割り当てておく必要があり ます。

LPAR を作成すると USB はデフォルトで割り当てられます。LPAR に割り当てる USB は、LPAR 作成時や,LPAR の設定で変更できます。1 つの USB が複数の LPAR に割り当てられていても, USB をアタッチできる LPAR は 1 つだけです。

ほかの LPAR に USB がアタッチされている場合は、USB をデタッチしたあと、目的の LPAR に USB をアタッチします。

### 関連項目

- [3.4.6 LPAR](#page-56-0) を作成する
- 4.7.3 Web リモート KVM で管理対象に接続する

- 4.7.5 LPAR に USB をアタッチする
- 4.7.6 LPAR から USB をデタッチする

## **4.7.5 LPAR** に **USB** をアタッチする

LPAR に USB をアタッチします。USB の自動アタッチを設定しておくと、LPAR 起動時に USB が自動的にアタッチされます。

### 事前に完了しておく操作

- LPAR への USB の割り当て
- HVM の起動
- LPAR の起動

LPAR に USB をアタッチする手順を次に示します。

- 1. [リソース] タブから [シャーシ & サーバ] [LPAR] [LPAR] を選択します。
- 2. LPAR の一覧画面で「LPAR Name」のリンクをクリックします。
- 3. [USB] タブでアタッチする USB を選択し, [Attach USB] ボタンをクリックします。
- 4. [OK]をクリックします。

進捗状況および実行結果は、「タスク & アラート]タブで確認できます。

### 関連項目

- 3.4.4 USB [自動アタッチ設定を変更する](#page-55-0)
- 3.4.7 LPAR [の設定を変更する](#page-57-0)
- 4.7.4 LPAR の USB [アタッチとは](#page-106-0)
- 4.7.6 LPAR から USB をデタッチする

## **4.7.6 LPAR** から **USB** をデタッチする

LPAR から USB をデタッチします。

- 1. [リソース] タブから「シャーシ & サーバ] [LPAR] [LPAR] を選択します。
- 2. LPAR の一覧画面で [LPAR Name] のリンクをクリックします。
- 3. [USB] タブでデタッチする USB を選択し, [Detach USB] ボタンをクリックします。
- 4. [OK]をクリックします。

進捗状況および実行結果は、「タスク & アラート]タブで確認できます。

### 関連項目

- 4.7.4 LPAR の USB [アタッチとは](#page-106-0)
- 4.7.5 LPAR に USB をアタッチする

# **4.8 VMM** と連携する場合の仮想化リソースの操作

VMM インターフェースを起動して接続を設定し、仮想リソースを管理するための情報について説 明します。
## <span id="page-108-0"></span>**4.8.1 VMM** との接続を設定する

VMM への接続を設定して、仮想リソースの遠隔操作を有効にします。

- 1. 「管理] タブから「仮想化設定] 「VMM ブラウザ設定] を選択します。
- 2. [ブラウザ設定作成]をクリックして, VMM インターフェースを連携して起動する接続を作成 します。
- 3. VMM Web クライアント接続の名称と起動パスを入力します。
- 4. [選択できるハイパーバイザー]一覧からハイパーバイザーを選択します。
- 5. 「テスト接続確認」をクリックします。
- 6. 接続の設定を確認し,[OK]をクリックします。

#### 関連項目

• 4.8.2 VMM と連携して仮想リソースを操作する

## **4.8.2 VMM** と連携して仮想リソースを操作する

VMM Web クライアント接続を作成して,VMM へのアクセスを設定します。接続を作成したあと, Compute Systems Manager から VMM インターフェースにアクセスして,タスクを完了したり, 仮想リソースの詳細情報を確認したりできます。

- 1. 「リソース]タブで「仮想化]を選択します。
- 2. [ハイパーバイザー]で,ハイパーバイザーのタイプを選択します。
- 3. アクセスする VMM を起動しているハイパーバイザーを選択し、「その他の操作]- [VMM 起 動]を順に選択します。 VMM ウィンドウが表示されます。

VMM インターフェースを使用して完了した作業の結果を確認するには,Compute Systems Manager でハイパーバイザー情報を更新します。

#### 関連項目

• 4.8.1 VMM との接続を設定する

## **4.9** デプロイメントマネージャー

## **4.9.1** デプロイメントマネージャーとは

デプロイメントマネージャーを使用すると,同じ環境の複数の管理対象リソースを構築できます。 ディスク障害または破損が発生している場合,管理対象リソースのディスクデータを復元すること もできます。

デプロイメントマネージャーを使用するには,デプロイメントマネージャーのライセンスが必要で す。

次の管理対象リソースをデプロイメントマネージャーで操作できます。

- 日立製のサーバ
- ハイパーバイザー上の仮想マシン
- LPAR

<span id="page-109-0"></span>デプロイメントマネージャーを使用して,次の操作を実行できます。

- 管理対象リソースのディスクのデータをイメージファイルとしてバックアップし,管理サーバに 保存する。
- イメージファイルを管理対象リソースにリストアする。
- イメージファイルを管理する。
- 特定の管理対象リソースの環境を,異なる管理対象リソースに複製する。

#### 関連項目

- 4.9.2 デプロイメントマネージャーを使用するための確認事項
- 4.9.3 [デプロイメントマネージャーを設定する](#page-110-0)
- 4.9.4 [管理対象リソースをデプロイメントマネージャーに追加する](#page-110-0)
- 4.9.5 [管理対象リソースをデプロイメントマネージャーの対象から削除する](#page-111-0)
- 4.9.6 [管理対象リソースのディスク構成をチェックする](#page-111-0)
- 4.9.7 [管理対象リソースのディスクのデータをバックアップする](#page-112-0)
- 4.9.8 [管理対象リソースにディスクのデータをリストアする](#page-112-0)
- 4.9.9 [イメージファイルを管理する](#page-113-0)
- 4.9.10 [デプロイメントマネージャーを使用した管理対象リソースの環境の複製とは](#page-113-0)

## **4.9.2** デプロイメントマネージャーを使用するための確認事項

デプロイメントマネージャーを使用するための管理対象リソースの確認事項を説明します。

- 管理対象リソースのリモート操作(PXE ブート)が優先されるように設定する Compute Systems Manager が停止している間に管理対象リソースのブート設定を変更した場 合は,Compute Systems Manager を起動してから,管理対象リソースを再起動しておいてくだ さい。
- タスクの設定から完了までの間に,管理対象リソースのハードウェア設定を変更しない

重要 次に示すデプロイメントマネージャーを使用した操作の場合,デフォルトでは,操作する管理対象リソー スの電源はタスクの開始前に自動で OFF になり,タスクの終了後に自動で ON になります。

- 管理対象リソースのディスク構成のチェック
- 管理対象リソースのディスクのデータのバックアップまたはリストア
- 管理対象リソースのスナップショットの取得
- マスターイメージのデプロイ

デプロイメントマネージャーを使用するための前提条件については、マニュアル「Hitachi Command Suite Compute Systems Manager Software 導入·設定ガイド」を参照してください。

- 4.9.1 [デプロイメントマネージャーとは](#page-108-0)
- 4.9.3 [デプロイメントマネージャーを設定する](#page-110-0)
- 4.9.6 [管理対象リソースのディスク構成をチェックする](#page-111-0)
- 4.9.7 [管理対象リソースのディスクのデータをバックアップする](#page-112-0)
- 4.9.8 [管理対象リソースにディスクのデータをリストアする](#page-112-0)
- 4.9.12 [管理対象リソースのスナップショットを取得する](#page-115-0)

• 4.9.14 [マスターイメージをデプロイする](#page-116-0)

## <span id="page-110-0"></span>**4.9.3** デプロイメントマネージャーを設定する

クラスタ環境でデプロイメントマネージャーを使用している場合,設定を変更する前に,デプロイ メントマネージャーのサービスをオフラインにしておく必要があります。

Compute Systems Manager を使用して,デプロイメントマネージャーを設定します。次の設定を 変更することを推奨します。

- イメージファイルの格納パス
- DHCP サーバの場所(ローカルまたはリモート)

デプロイメントマネージャーを設定する手順を次に示します。

- 1 「管理]タブから「デプロイメント] 「設定]を選択します。
- 2. [設定編集] をクリックします。
- 3. 必要に応じて設定を変更し,[OK]をクリックします。

クラスタ環境でデプロイメントマネージャーを使用している場合、設定を変更したあと、デプロイ メントマネージャーのサービスをオンラインにします。

クラスタ環境でのデプロイメントマネージャーのサービス,およびクラスタ環境でサービスをオン ラインまたはオフラインにする操作については、マニュアル「Hitachi Command Suite Compute Systems Manager Software 導入·設定ガイド」を参照してください。

#### 関連項目

- 4.9.1 [デプロイメントマネージャーとは](#page-108-0)
- 4.9.2 [デプロイメントマネージャーを使用するための確認事項](#page-109-0)
- 4.9.9 [イメージファイルを管理する](#page-113-0)

## **4.9.4** 管理対象リソースをデプロイメントマネージャーに追加する

デプロイメントマネージャーで管理対象リソースを使用するには,デプロイメントマネージャーに, リソースを追加し設定する必要があります。

- 1. [管理] タブから「デプロイメント] [デプロイメントリソース]を選択します。
- 2. デプロイメントマネージャーに追加する管理対象リソースのタブを選択し,[デプロイメントリ ソース追加]をクリックします。
- 3. ウィザードの指示に従って,デプロイメントマネージャーで使用する管理対象リソースを追加し ます。
- 4. [実行]をクリックします。

- 4.9.1 [デプロイメントマネージャーとは](#page-108-0)
- 4.9.3 デプロイメントマネージャーを設定する
- 4.9.5 [管理対象リソースをデプロイメントマネージャーの対象から削除する](#page-111-0)

## <span id="page-111-0"></span>**4.9.5** 管理対象リソースをデプロイメントマネージャーの対象から削除する

デプロイメントマネージャーで不要になった管理対象リソースをデプロイメントマネージャーから 削除できます。

ブレードを交換したり移動したりすると,ブレードサーバ上の管理対象リソースをデプロイメント マネージャーの管理対象として参照できなくなります。デプロイメントマネージャーから削除した あとで,追加し直してください。

管理対象リソースをデプロイメントマネージャーの対象から削除する手順を次に示します。

- 1. [管理] タブから「デプロイメント] [デプロイメントリソース]を選択します。
- 2. 管理対象リソースのタブを選択し,デプロイメントマネージャーから削除するリソースを選択し ます。
- 3. 「デプロイメントリソース削除]をクリックします。

#### 関連項目

- 4.9.1 [デプロイメントマネージャーとは](#page-108-0)
- 4.9.3 [デプロイメントマネージャーを設定する](#page-110-0)
- 4.9.4 [管理対象リソースをデプロイメントマネージャーに追加する](#page-110-0)

## **4.9.6** 管理対象リソースのディスク構成をチェックする

次のどれかのタスクの実行を計画しているすべての管理対象リソースに対して,ディスク情報を チェックすることを推奨します。

- 管理対象リソースのディスクをバックアップする
- 管理対象リソースのイメージファイルをリストアする
- 管理対象リソースのマスターイメージをデプロイする

管理対象リソースのディスク構成をチェックする手順を次に示します。

- 1. 「リソース]タブの「よく使うタスク]の一覧から,「デプロイメント] -「ディスク構成チェッ ク]を選択します。
- 2. ディスク構成をチェックしたい管理対象リソースを選択し,「追加]をクリックします。
- 3. タスクの開始前に選択したリソースの電源を手動で OFF にするには,[タスク実行前に選択さ れたリソースの電源を手動で OFF にする。]チェックボックスを選択します。
- 4. [プラン確認]ボタンをクリックし、表示されるタスク情報が正しいことを確認します。
	- a. タスク名の更新や説明の入力もできます。
	- b. [スケジュール設定]を展開し,タスクのスケジュールを指定します。 タスクは,すぐに実行することも,あとで実行することもできます。デフォルトでは[今す ぐ実行]が設定されています。
- 5. [実行]をクリックします。

タスクが正常に終了したあとで,[リソース]タブから該当する管理対象リソースを選択すると, ディスク構成を参照できます。

- 4.9.1 [デプロイメントマネージャーとは](#page-108-0)
- 4.9.7 [管理対象リソースのディスクのデータをバックアップする](#page-112-0)
- 4.9.8 管理対象リソースにディスクのデータをリストアする
- 4.9.14 [マスターイメージをデプロイする](#page-116-0)

## <span id="page-112-0"></span>**4.9.7** 管理対象リソースのディスクのデータをバックアップする

管理対象リソースのディスク全体または各パーティションを管理サーバにバックアップできます。 バックアップで取得したディスクのデータのファイルを,イメージファイルと呼びます。

ディスク障害や破損が発生した時に,管理対象リソースをリストアできます。

管理対象リソースのディスクデータをバックアップする手順を次に示します。

- 1. 「リソース]タブの「よく使うタスク]の一覧から,「デプロイメント]-「システムバックアッ プ]を選択します。
- 2. ウィザードの指示に従って,管理対象リソースとディスクオプションを選択します。
- 3. 既存のプロファイルを変更するには、バックアッププロファイルを選択するか、「バックアップ プロファイルの編集]をクリックします。
- 4. 電力設定を確認し,必要に応じて変更します。タスクの開始前に選択したリソースの電源を手動 で OFF にするには,[タスク実行前に選択されたリソースの電源を手動で OFF にする。]チェッ クボックスを選択します。
- 5. 表示されるタスク情報が正しいことを確認します。
	- a. タスク名の更新や説明の入力もできます。
	- b. [スケジュール設定]を展開し,タスクのスケジュールを指定します。 タスクをすぐに実行するか,あとで実行するかを選択できます。また,指定した間隔でタス クを繰り返し実行することもできます。デフォルトでは「今すぐ実行]が設定されていま す。
- 6. [実行]をクリックします。

#### 関連項目

- 4.9.1 [デプロイメントマネージャーとは](#page-108-0)
- 4.9.8 管理対象リソースにディスクのデータをリストアする
- 4.9.9 [イメージファイルを管理する](#page-113-0)
- 4.9.10 [デプロイメントマネージャーを使用した管理対象リソースの環境の複製とは](#page-113-0)

## **4.9.8** 管理対象リソースにディスクのデータをリストアする

ディスク障害やディスク破損が発生した場合には,管理サーバに保存されたイメージファイルを使 用して,管理対象リソースにディスクデータをリストアできます。

- 1. 「リソース]タブの「よく使うタスク]の一覧から,「デプロイメント] 「システムリストア] を選択します。
- 2. ウィザードの指示に従って,管理対象リソースとイメージファイルを選択します。
- 3. 電力設定を確認し,必要に応じて変更します。タスクの開始前に選択したリソースの電源を手動 で OFF にするには,[タスク実行前に選択されたリソースの電源を手動で OFF にする。]チェッ クボックスを選択します。
- 4. 表示されるタスク情報が正しいことを確認します。
	- a. タスク名の更新や説明の入力もできます。
- <span id="page-113-0"></span>b. [スケジュール設定]を展開し,タスクのスケジュールを指定します。 タスクをすぐに実行するか,あとで実行するかを選択できます。また,指定した間隔でタス クを繰り返し実行することもできます。デフォルトでは「今すぐ実行]が設定されていま す。
- 5. [実行]をクリックします。

- 4.9.1 [デプロイメントマネージャーとは](#page-108-0)
- 4.9.7 [管理対象リソースのディスクのデータをバックアップする](#page-112-0)
- 4.9.9 イメージファイルを管理する
- 4.9.10 デプロイメントマネージャーを使用した管理対象リソースの環境の複製とは

## **4.9.9** イメージファイルを管理する

デプロイメントマネージャーを使用して取得した,バックアップまたはスナップショットのデータ のファイルを,イメージファイルと呼びます。

デプロイメントマネージャーを使用して,イメージファイルを削除したり,ファイル情報を編集し たりできます。また,イメージファイルをデプロイメントマネージャーが管理する格納パスにコ ピーできます。

注意 あとで使用することがあるイメージファイルは,リソースのリストアまたはデプロイに必要になる場合に 備えて,削除する前に,ほかの場所にバックアップしてください。

- イメージファイルを管理する手順を次に示します。
- 1. [管理] タブから [デプロイメント] [イメージファイル管理] を選択します。
- 2. 追加,削除,またはプロパティを編集するイメージファイルを選択します。
	- イメージファイルを削除するには,[イメージファイル削除]をクリックし,ファイルが削 除されたことを確認します。
	- イメージファイルのプロパティを編集するには,[イメージファイル情報編集]をクリック して編集し, [OK] をクリックします。
	- 既存のイメージファイルをデプロイメントマネージャーに戻すには,デプロイメントマネー ジャーによってイメージファイルが保存されていたパスに,イメージファイルをコピーしま す。「イメージファイルインポート]をクリックして追加するイメージを選択し、「OK]を クリックします。

#### 関連項目

- 4.9.1 [デプロイメントマネージャーとは](#page-108-0)
- 4.9.7 [管理対象リソースのディスクのデータをバックアップする](#page-112-0)
- 4.9.8 [管理対象リソースにディスクのデータをリストアする](#page-112-0)
- 4.9.12 [管理対象リソースのスナップショットを取得する](#page-115-0)

## **4.9.10** デプロイメントマネージャーを使用した管理対象リソースの環境の 複製とは

デプロイメントマネージャーを使用して,ある管理対象リソースと同じ環境(OS,アプリケーショ ンなど)をほかの管理対象リソースに複製できます。 この機能をデプロイと呼びます。

管理対象リソースを複製するために,次のデータを用意します。

• スナップショット

複製元の管理対象リソースのディスクから,固有情報を削除したデータ 複製元の管理対象リソースのディスクから,Sysprep ツールを使用して固有情報を削除したあと に取得します。

• デプロイテンプレート

複製先の管理対象リソースのディスクに設定する固有情報

• マスターイメージ スナップショットにデプロイテンプレートを設定したデータ

マスターイメージを複製先の管理対象リソースにデプロイすることで,環境を複製できます。

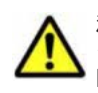

注意 複製元の管理対象リソースのスナップショットを取得するため,固有情報を削除する前に,ディスクのデー タをバックアップすることをお勧めします。 固有情報が削除された状態で複製元の管理対象リソースのディスクは使用できません。バックアップを取得し ておけば,複製元の管理対象リソースにリストアすることで,ディスクを元に戻せます。

デプロイメントマネージャーを使用して管理対象リソースの環境をデプロイする作業フローを次に 示します。

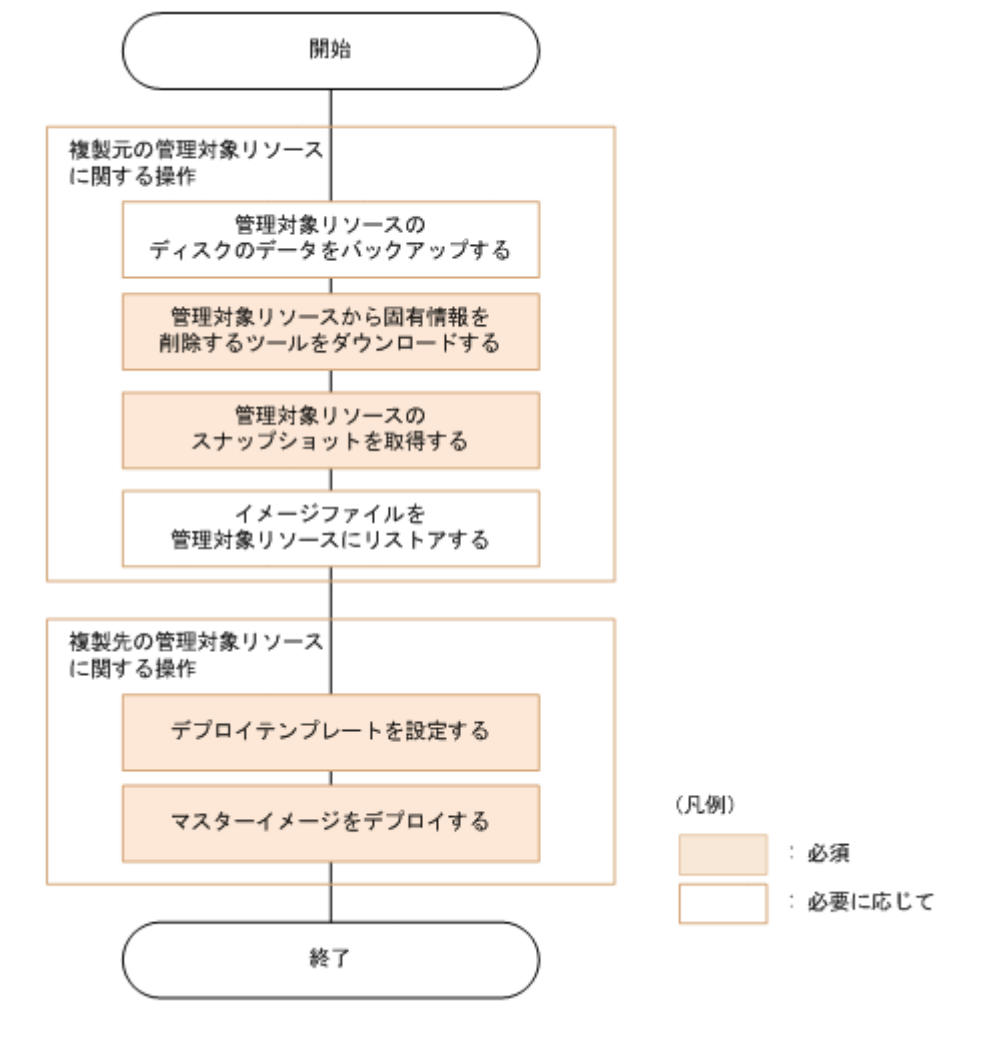

- 4.9.1 [デプロイメントマネージャーとは](#page-108-0)
- 4.9.7 [管理対象リソースのディスクのデータをバックアップする](#page-112-0)
- <span id="page-115-0"></span>• 4.9.8 [管理対象リソースにディスクのデータをリストアする](#page-112-0)
- 4.9.11 管理対象リソースから固有情報を削除するツールをダウンロードする
- 4.9.12 管理対象リソースのスナップショットを取得する
- 4.9.13 [デプロイテンプレートを設定する](#page-116-0)
- 4.9.14 [マスターイメージをデプロイする](#page-116-0)

## **4.9.11** 管理対象リソースから固有情報を削除するツールをダウンロードす る

管理対象リソースの環境をほかの管理対象リソースに複製するときに、複製元の管理対象リソース のディスクから固有情報を削除する必要があります。そのため,固有情報を削除するツール (Sysprep)をダウンロードします。

#### 事前に完了しておく操作

• 複製元の管理対象リソースへの管理者でのログイン

管理対象リソースから固有情報を削除するツールをダウンロードする手順を次に示します。

- 1. 複製元の管理対象リソースでブラウザーを起動し,Compute Systems Manager にログインしま す。
- 2. 「ツール]メニューから「ダウンロード]を選択します。
- 3. ダウンロードの一覧から,複製元の管理対象リソースに対応する OS 用の Sysprep ツールを特 定し,[ダウンロード]をクリックします。

ダウンロードした Sysprep ツールを使用して,管理対象リソースのディスクから固有値を削除しま す。

Sysprep ツールを使用して複製元の管理対象リソースから固有値を削除する方法については、ダウ ンロードした Sysprep ツールに同梱されている ReadMe ファイルを参照してください。

#### 関連項目

- 4.9.10 [デプロイメントマネージャーを使用した管理対象リソースの環境の複製とは](#page-113-0)
- 4.9.12 管理対象リソースのスナップショットを取得する

## **4.9.12** 管理対象リソースのスナップショットを取得する

複製元の管理対象リソースからスナップショットを取得し,管理サーバに保存します。スナップ ショットとして取得したデータのファイルを,イメージファイルと呼びます。

スナップショットは,管理対象リソースと同じ環境を,ほかの管理対象リソースに複製するときの 元のデータになります。

#### 事前に完了しておく操作

• 複製元の管理対象リソースのディスクからの固有情報削除

管理対象リソースのスナップショットを取得する手順を次に示します。

- 1. 「リソース]タブの「よく使うタスク]の一覧から, 「デプロイメント] [スナップショット] を選択します。
- 2. ウィザードの指示に従って,複製元の管理対象リソースを選択します。
- <span id="page-116-0"></span>3. 電力設定を確認し,必要に応じて変更します。 タスクの開始前に選択したリソースの電源を手 動で OFF にするには,[タスク実行前に選択されたリソースの電源を手動で OFF にする。] チェックボックスを選択します。
- 4. 表示されるタスク情報が正しいことを確認します。
	- a. タスク名の更新や説明の入力もできます。
	- b. [スケジュール設定]を展開し,タスクのスケジュールを指定します。 タスクは,すぐに実行することも,あとで実行することもできます。 デフォルトでは[今す ぐ実行]が設定されています。
- 5. [実行]をクリックします。

- 4.9.10 [デプロイメントマネージャーを使用した管理対象リソースの環境の複製とは](#page-113-0)
- 4.9.11 [管理対象リソースから固有情報を削除するツールをダウンロードする](#page-115-0)
- 4.9.13 デプロイテンプレートを設定する

## **4.9.13** デプロイテンプレートを設定する

複製先の管理対象リソースにデプロイするときに使用するデプロイテンプレートを設定できます。

- 1. [管理] タブから「デプロイメント] [デプロイテンプレート]を選択します。
- 2. 「テンプレート作成]をクリックします。
- 3. ウィザードの指示に従って,複製先の管理対象リソースのデプロイテンプレートを設定します。 別のデプロイテンプレートをコピーし編集して,新しいデプロイテンプレートを作成することも できます。
- 4. [実行]をクリックします。

#### 関連項目

- 4.9.10 [デプロイメントマネージャーを使用した管理対象リソースの環境の複製とは](#page-113-0)
- 4.9.12 [管理対象リソースのスナップショットを取得する](#page-115-0)
- 4.9.14 マスターイメージをデプロイする

## **4.9.14** マスターイメージをデプロイする

スナップショットにデプロイテンプレートを設定して,マスターイメージを作成します。マスター イメージを複製先の管理対象リソースにデプロイすることで,複製元の管理対象リソースと同じ環 境を複製先の管理対象リソースに作成します。

- 1. 複製元の管理対象リソースから取得したスナップショットがあることを確認します。
- 2. 複製元および複製先の管理対象リソースのハードウェア仕様が一致していることを確認します。
- 3. 複製先の管理対象リソースに合わせたデプロイテンプレートが作成されていることを確認しま す。

上記のタスクを実施すると,複製先の管理対象リソースへマスターイメージをデプロイする準備が 完了します。

マスターイメージをデプロイする手順を次に示します。

1. [リソース] タブの [よく使うタスク] の一覧から, [デプロイメント] - [マスターイメージデ プロイ]を選択します。

- <span id="page-117-0"></span>2. ウィザードの指示に従って,複製先の管理対象リソース,スナップショット,および必要なデプ ロイテンプレートを選択します。
- 3. タスクの開始前に選択したリソースの電源を手動で OFF にするには,[タスク実行前に選択さ れたリソースの電源を手動で OFF にする。]チェックボックスを選択します。
- 4. 表示されるタスク情報が正しいことを確認します。
	- a. タスク名の更新や説明の入力もできます。
	- b. [スケジュール設定]を展開し,タスクのスケジュールを指定します。 タスクは、すぐに実行することも,あとで実行することもできます。 デフォルトでは「今す ぐ実行]が設定されています。
- 5. [実行]をクリックします。

- 4.9.10 [デプロイメントマネージャーを使用した管理対象リソースの環境の複製とは](#page-113-0)
- 4.9.13 [デプロイテンプレートを設定する](#page-116-0)

## **4.10** ファームウェアの更新

Compute Systems Manager を使用して,日立製シャーシまたはブレードサーバのファームウェア をアップデートできます。

## **4.10.1** ファームウェアの更新とは

Compute Systems Manager を使用して,日立製シャーシまたはブレードサーバのファームウェア をアップデートできます。

ファームウェアをアップデートできる対象を次に示します。

• シャーシ

シャーシのマネジメントモジュールのファームウェアを更新します。

• ブレードサーバ ブレードサーバを構成するブレードのファームウェアを更新します。

#### 関連項目

- 4.10.2 シャーシのファームウェアを更新する
- 4.10.3 [ブレードサーバのファームウェアを更新する](#page-118-0)

## **4.10.2** シャーシのファームウェアを更新する

Compute Systems Manager を使用して,シャーシのマネジメントモジュールのファームウェアを アップデートできます。アップデート処理が完了すると,更新されたファームウェアが適用されま す。ファームウェアをアップデートするには,事前にファームウェアのファイルを入手しておく必 要があります。

#### 事前に完了しておく操作

• ファームウェアのファイルの入手

シャーシのファームウェアを更新する手順を次に示します。

- <span id="page-118-0"></span>1. 「リソース タブから「シャーシ&サーバ」ー [シャーシ]ー[シャーシ]を選択します。 管理対象のシャーシ一覧が表示されます。
- 2. ファームウェアをアップデートするシャーシを 1 つまたは複数選択します。
- 3. [その他の操作] [ファームウェアアップデート]を順にクリックします。
- 4. ファームウェアのファイルを選択します。
- 5. 「プラン確認]をクリックして、サマリーに表示されたタスクの内容を確認します。
- 6. 必要に応じて「スケジュール設定]を選択して、タスクのスケジュールを設定します。 タスクは、あとで実行するようスケジュールを設定できます。デフォルトでは [今すぐ実行] が 設定されています。
- 7. [実行]ボタンをクリックします。 ファームウェアアップデートタスクの実行結果は、「タスク & アラート]タブで確認できます。

アップデートされたファームウェアのバージョンは,[リソース]タブのシャーシ一覧,またはシャー シの詳細で確認できます。

#### 関連項目

• 4.10.1 [ファームウェアの更新とは](#page-117-0)

## **4.10.3** ブレードサーバのファームウェアを更新する

Compute Systems Manager を使用して,ブレードサーバを構成するブレードのファームウェアを アップデートできます。アップデート処理が完了すると,更新されたファームウェアが適用されま す。ただし,稼働中のブレードサーバのファームウェアをアップデートする場合,アップデート完 了後にブレードサーバを再起動する必要があります。

#### 事前に完了しておく操作

• ファームウェアのファイルの入手

ブレードサーバのファームウェアを更新する手順を次に示します。

- 1. 「リソース]タブから「シャーシ & サーバ] 「サーバ] [ブレード]を選択します。 管理対象のブレードサーバの一覧が表示されます。
- 2. ファームウェアをアップデートするブレードサーバを 1 つまたは複数選択します。
- 3. [その他の操作] [ファームウェアアップデート]を順にクリックします。
- 4. ファームウェアのファイルを選択します。
- 5. 「プラン確認]をクリックして、サマリーに表示されたタスクの内容を確認します。
- 6. 必要に応じて[スケジュール設定]を選択して,タスクのスケジュールを設定します。 タスクは,あとで実行するようスケジュールを設定したりできます。デフォルトでは[今すぐ実 行]が設定されています。
- 7. [実行]をクリックします。 ファームウェアアップデートの実行結果は、「タスク & アラート]タブで確認できます。
- 8. 稼働中のブレードサーバのファームウェアをアップデートした場合,ブレードサーバ上のホスト をリブート,またはブレードサーバをリセットします。

アップデートされたファームウェアのバージョンは, 「リソース] タブのブレードサーバー覧, また はブレードサーバの詳細で確認できます。

- 4.1.8 [ホストをリブートする](#page-70-0)
- 4.1.13 [サーバをリセットする](#page-73-0)
- 4.10.1 [ファームウェアの更新とは](#page-117-0)

**120** 管理対象の操作

5

# 稼働監視とアラート管理

この章では,管理対象リソースを監視し,アラートを管理するための手順について説明します。

- □ 5.1 [稼働監視を始める前の設定](#page-121-0)
- □ 5.2 [管理対象の稼働状況の確認](#page-128-0)
- □ 5.3 [管理対象の性能や消費電力の分析](#page-137-0)
- **□ 5.4 CSV [形式での管理対象の情報の出力](#page-144-0)**
- □ 5.5 [管理対象のグルーピング](#page-147-0)
- $\Box$  5.6 [アラートへの対処](#page-149-0)

## <span id="page-121-0"></span>**5.1** 稼働監視を始める前の設定

アラート,アラート通知,イベント自動処理を設定するための手順について説明します。

## **5.1.1** アラートの設定とは

Compute Systems Manager の管理クライアントを使用して,管理対象リソースで発生した障害の 情報(アラート)を確認できます。 アラートは障害が発生したリソースの名前や,障害の場所を示 します。

アラートは E メールで通知されるように設定できます。 また,アラートを受信したときに,決めら れたタスクを実施するか,スクリプトコマンドを実行するように,管理サーバを設定することもで きます。

指定できるアラート設定を,次に示します。

• SNMP トラップの受信

ホストである管理対象リソースから送られる SNMP トラップを Compute Systems Manager が受信できるようにするには,SNMP トラップをアラートに変換する必要があります。 SNMP トラップに割り当てられたアラート ID と SNMP トラップの OID を関連づけることで, SNMP トラップを受信できるようになります。

• E メール通知のアラートレベル設定 アラートが発生したときに,Compute Systems Manager からの E メール通知を受信できま す。 通知を受信するアラートのレベルをあらかじめ設定しておきます。 E メールによるアラー ト通知の設定は,ユーザーによって個別に変更できます。

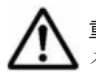

重要 Compute Systems Manager が停止している場合,管理対象リソースで発生したアラートに関する E メール通知は送信されません。 その場合,必要に応じて,メールを手動で送信する必要があります。

• イベント自動処理 アラートが発生したときに実行するスクリプトコマンドを,事前に登録できます。 コマンドを 実行できるのは,管理サーバに限られます。

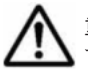

重要 Compute Systems Manager が停止している場合,管理対象リソースで発生したアラートに関するコ マンドは実行されません。 その場合,必要に応じて,コマンドを手動で実行する必要があります。

- JP1/IM へのアラート通知設定 管理サーバのアラート通知で JP1 イベント転送機能を設定すると,JP1/IM で Compute Systems Manager のアラート情報を監視できます。
- 性能アラートを受信するためのしきい値 各種性能情報および各ホストに対するしきい値を設定できます。しきい値を設定すると,管理対 象ホストで想定される性能問題が発生する前にアラートを受信できます。

- 5.1.2 SNMP [トラップの受信とは](#page-122-0)
- 5.1.7 E [メールで通知するアラートレベルを設定する](#page-124-0)
- 5.1.8 [アラート発生時に実行するコマンドの設定とは](#page-124-0)
- 5.1.12 [アラート情報を](#page-127-0) JP1/IM に通知する
- 5.1.13 [しきい値を設定して性能に関するアラートを受信できるようにする](#page-127-0)

## <span id="page-122-0"></span>**5.1.2 SNMP** トラップの受信とは

Compute Systems Manager が管理対象リソースから SNMP トラップを受信するためには,SNMP トラップをアラートに変換する必要があります。

SNMP トラップの受信を有効にすると,管理対象リソースから出力された SNMP トラップはすべ て,次に示すデフォルトのアラートに変換されます。

- アラート ID:0x0000
- アラートレベル:情報
- 場所:その他
- アラートの内容:ホストから SNMP トラップを受信

アラートをより慎重に管理するために,特定の SNMP トラップとデフォルトの 0x0000 以外のア ラートを関連づけることができます。 Compute Systems Manager では,SNMP トラップに関連づ けられるアラートをデフォルトで用意しています。

さらに,SNMP トラップに関連づけられるアラートを独自に定義することもできます。

特定の SNMP トラップを 0x0000 以外のアラートに関連づける前に、次のどちらかの方法を使用し て,アラートに関連づけるすべての SNMP トラップ定義を登録しておく必要があります。

- SNMP トラップを定義する管理サーバに,管理情報ベース(MIB)ファイルを登録する。
- MIB ファイルで定義されていないユーザー定義の SNMP トラップ定義を作成する。

#### 関連項目

- 5.1.1 [アラートの設定とは](#page-121-0)
- 5.1.4 SNMP [トラップをアラートに関連づける](#page-123-0)
- 5.1.5 MIB [ファイルで定義されている](#page-123-0) SNMP トラップを確認する
- 5.1.6 MIB [ファイルで定義されていない](#page-124-0) SNMP トラップを登録する

## **5.1.3 SNMP** トラップの受信を有効にする

SNMP トラップの受信を有効にすると,管理対象リソースから出力された SNMP トラップはすべ てアラートに変換されます。

- 1. 「管理] タブで, 「システム設定] [SNMP] の順にクリックします。
- 2. 「設定一覧] タブで,「SNMP 共通設定編集] をクリックします。
- 3. [SNMP トラップ受信を有効にする]チェックボックスを選択します。
- 4. コミュニティ名を入力します。
- 5. [OK]をクリックします。

管理対象ホストから出力されるすべての SNMP トラップが,アラートとして受信されます(デフォ  $\nu \vdash ID:0x0000)$ 。

- 5.1.2 SNMP トラップの受信とは
- 5.1.4 SNMP [トラップをアラートに関連づける](#page-123-0)

## <span id="page-123-0"></span>**5.1.4 SNMP** トラップをアラートに関連づける

SNMP トラップをアラート ID に関連づけることで,管理対象リソースから SNMP トラップを受信 したときに表示される情報を変更できます。

Compute Systems Manager に SNMP トラップの受信を設定する前に、SNMP トラップを定義す る MIB ファイルが管理サーバに登録されていることを確認します。MIB ファイルを登録する方法 については,マニュアル「Hitachi Command Suite Compute Systems Manager Software 導入・ 設定ガイド」を参照してください。

MIB ファイルに定義されていない SNMP トラップがある場合,管理クライアントにユーザー定義 の SNMP トラップを登録できます。

- 1 「管理]タブから「システム設定]を選択します。
- 2. [SNMP]をクリックします。
- 3. 「設定一覧] タブで, [SNMP 設定作成] をクリックします。
- 4. 「アラート ID 選択]をクリックして表示される「アラート ID]一覧で、予備のアラート ID の 中から SNMP トラップに関連づける ID を選択します。 新しいアラートを定義する場合,アラートの内容が定義されていないアラート ID を選択しま す。
- 5. 必要に応じて,[アラートレベル],[発生個所],[アラート内容]を定義します。
- 6. [SNMP トラップ]で,アラートに関連づける SNMP トラップを選択します。
	- a. 関連づけたい SNMP トラップが表内で見つからない場合は、「SNMP トラップ追加]をク リックし,一覧から SNMP トラップを選択します。
	- b. 新しい SNMP トラップを定義する場合, [SNMP トラップ追加]をクリックして「ユーザー SNMP トラップ追加]を展開します。必要な情報を追加し,指定したアラート ID に関連づ ける SNMP トラップを作成して [一覧に追加] をクリックすると, 新しい SNMP トラップ が一覧に追加されます。新しい SNMP トラップが選択されます。
- 7. [OK]をクリックします。

設定が保存されます。

設定を確認するには、「管理]タブを選択し、「システム設定]- [SNMP]の順にクリックします。 アラート ID のリンクをクリックすると,SNMP 設定の要約が表示されます。

#### 関連項目

- 5.1.2 SNMP [トラップの受信とは](#page-122-0)
- 5.1.6 MIB [ファイルで定義されていない](#page-124-0) SNMP トラップを登録する

## **5.1.5 MIB** ファイルで定義されている **SNMP** トラップを確認する

MIB ファイルに記述された SNMP トラップ定義を有効にする前に,SNMP トラップ MIB ファイ ルを管理サーバに登録したことを確認します。MIB ファイルを登録する方法については、マニュア ル「Hitachi Command Suite Compute Systems Manager Software 導入・設定ガイド」を参照し てください。

Compute Systems Manager のユーザーインターフェースを使用して,MIB 定義の SNMP トラッ プを編集または削除することはできません。MIB 定義の SNMP トラップを変更または削除するに は,管理サーバで MIB ファイルを編集します。

- 1. [管理] タブから [システム設定] を選択します。
- 2. [SNMP] をクリックします。

<span id="page-124-0"></span>3. MIB 定義の SNMP トラップの一覧を参照するには, [MIB 定義の SNMP トラップ] タブを選 択します。

#### 関連項目

• 5.1.2 SNMP [トラップの受信とは](#page-122-0)

## **5.1.6 MIB** ファイルで定義されていない **SNMP** トラップを登録する

通常,SNMP トラップ定義の登録には MIB ファイルを使用します。ただし,カスタムの SNMP ト ラップを管理クライアントに登録することもできます。

- 1 「管理]タブから「システム設定]を選択します。
- 2. [SNMP]をクリックします。
- 3. 「ユーザー定義の SNMP トラップ]タブで, 「ユーザー SNMP トラップ追加]をクリックしま す。
- 4. 必要な値を入力し, [OK] をクリックします。

設定を確認するには、[管理]タブから [システム設定] - [SNMP] - [ユーザー定義の SNMP トラップ]の順に選択します。

#### 関連項目

• 5.1.2 SNMP [トラップの受信とは](#page-122-0)

## **5.1.7 E** メールで通知するアラートレベルを設定する

あらかじめ指定したアラートレベルに応じて,Compute Systems Manager から E メール通知を送 信できます。E メール通知が送信されるアラートレベルは,ユーザーが個別にカスタマイズできま す。アラートレベル設定は,ユーザーごとに保存されます。

アラートレベルを指定した E メール通知を受信するには,E メールアドレスを Compute Systems Manager に登録しておく必要があります。

- 1. 「管理] タブから「イベント自動処理]を選択します。
- 2. [E-mail 通知]を選択します。
- 3. [設定編集]をクリックします。
- 4. 通知を受けたいアラートレベルを選択し, [OK] をクリックします。

E メール通知の設定を表示または確認するには、「管理]タブで「イベント自動処理]を開き、「Email 通知]をクリックします。

#### 関連項目

• 5.1.1 [アラートの設定とは](#page-121-0)

### **5.1.8** アラート発生時に実行するコマンドの設定とは

イベント処理を自動化するため,アラートが発生したときに実行するスクリプトコマンドを作成・ 登録します。

スクリプトコマンドを使用する場合、次のことに注意してください。

• スクリプトコマンドを実行できるのは,管理サーバに限られます。

<span id="page-125-0"></span>• Compute Systems Manager が停止している場合,管理対象リソースで発生したアラートに関す るコマンドは実行されません。 必要に応じて,コマンドを手動で実行します。

#### 関連項目

- 5.1.1 [アラートの設定とは](#page-121-0)
- 5.1.9 アラート発生時に実行するコマンドの条件
- 5.1.10 [アラート発生時に実行するコマンドを設定する](#page-126-0)
- 5.1.11 アラート発生時に [Compute Systems Manager](#page-127-0) の CLI を実行する

## **5.1.9** アラート発生時に実行するコマンドの条件

アラートが発生したときに実行するスクリプトコマンドは,次の条件を満たしている必要がありま す。

- 使用できる拡張子は.exe または.bat である。
- 使用できる文字数は 260 文字以内である。 変数を使用する場合は,変数を展開したあとの文字列が 8,000 文字以内になるよう指定します。
- フルパスが使用されている(PATH 環境変数で設定されるパスを除く)。 ネットワークフォルダは指定できません。
- コマンドによって表示または更新されるリソースに,Windows System アカウントによるアク セスが許可されている。
- アラート発生時に Windows の内部コマンドは実行できない。 Windows の内部コマンドを実行するには、バッチファイルにコマンドを記述するか, cmd /c コマンドを使用します。

次のコマンドは実行できません。

- ウィンドウまたはダイアログを表示するコマンド
- 対話が必要なコマンド

Compute Systems Manager の CLI コマンドは、必要な設定を定義することで指定できます。

- Windows の 16 ビットアプリケーション
- Windows の DDE を使用するプログラム
- 常駐プログラム

スクリプトコマンドで引数として指定できる変数を、次の表に示します。

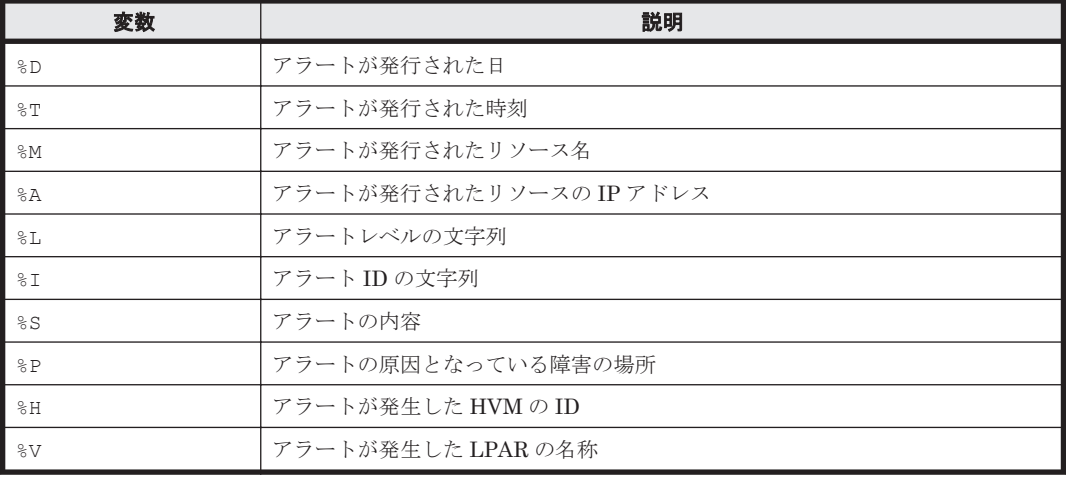

<span id="page-126-0"></span>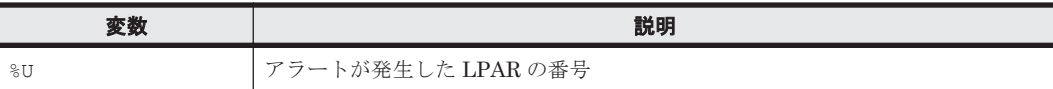

コマンドの例を次に示します。

- コマンドの引数として「arg1」と「arg2」を指定する。 "c:\program files\a\a.exe" arg1 arg2
- コマンドの実行結果の出力先に「d:\work.txt」を指定する。 cmd /c "c:\program files\x\x.bat" > d:\work.txt
- コマンドの引数に変数を指定する。

"c:\program files\a\a.exe" %A

#### 関連項目

- 5.1.1 [アラートの設定とは](#page-121-0)
- 5.1.10 アラート発生時に実行するコマンドを設定する
- 5.1.11 アラート発生時に [Compute Systems Manager](#page-127-0) の CLI を実行する

## **5.1.10** アラート発生時に実行するコマンドを設定する

性能アラートを受信したい場合は,アラート発生時に実行するコマンドを指定する前にアラートの しきい値を指定し,スクリプトコマンドを作成します。ホスト上でアラートが発生したときに実行 するコマンドを設定する場合,SNMP トラップの受信も設定する必要があります。

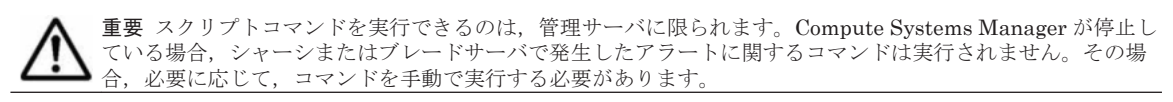

- 1. 「管理]タブから「イベント自動処理]を選択します。
- 2. 「スクリプトコマンド]をクリックします。
- 3. 「スクリプトコマンド作成]をクリックします。
- 4. [スクリプトコマンド名]フィールドにコマンド名を入力します。
- 5. [コマンドパス]フィールドに,指定したアラートが発生したときに実行するスクリプトコマン ドのフルパスを入力します。 フルパスのあとにコマンドの引数を指定できます。
- 6. [リソース種別]で,コマンドを適用するリソースの種別を選択します。
- 7. [リソース]で[リソース追加]をクリックし、コマンド設定を適用するリソースを選択します。
- 8. 「アラート ID] フィールドでは, [アラート ID 追加]をクリックして, 一覧からアラート ID を 1 つまたは複数選択します。
- 9. ほかに必要な項目があれば指定し,ダイアログを閉じます。

スクリプトコマンドが保存されます。

設定を確認するには、「管理]タブを選択し、「イベント自動処理] - 「スクリプトコマンド]の順 にクリックします。詳細を参照するには,スクリプトコマンドの名称をクリックします。

#### 関連項目

- 5.1.2 SNMP [トラップの受信とは](#page-122-0)
- 5.1.8 [アラート発生時に実行するコマンドの設定とは](#page-124-0)

• 5.1.9 [アラート発生時に実行するコマンドの条件](#page-125-0)

## <span id="page-127-0"></span>**5.1.11** アラート発生時に **Compute Systems Manager** の **CLI** を実行する

アラート発生時に対話を必要とするコマンドは実行できないため,ログイン時に対話できないよう 設定する必要があります。

- 1. CLI をダウンロードして設定します。
- 2. csm login コマンドを指定し,アラートが発生したときに実行するコマンドのパラメータに ユーザー名とパスワードを含めます。

csm login コマンドについては、マニュアル「Hitachi Command Suite Compute Systems Manager Software CLI リファレンスガイド」を参照してください。

#### 関連項目

- 2.6.1 CLI [のダウンロードとは](#page-38-0)
- 5.1.8 [アラート発生時に実行するコマンドの設定とは](#page-124-0)
- 5.1.9 [アラート発生時に実行するコマンドの条件](#page-125-0)

## **5.1.12** アラート情報を **JP1/IM** に通知する

管理サーバのアラート通知で JP1 イベント転送機能を設定すると,JP1/IM シリーズの集中管理コ ンソールを使用して Compute Systems Manager のアラート情報を監視できます。

最初に、次のことを確認します。

- JP1/Base が Compute Systems Manager 管理サーバにインストールされている。
- JP1/IM Manager がインストールされたマシンに,拡張イベントの属性についての定義ファイ ルがある。

詳細については、マニュアル「Hitachi Command Suite Compute Systems Manager Software 導入・設定ガイド」を参照してください。

- 1. 「管理]タブで「システム設定]を選択します。
- 2. [JP1 イベント]をクリックします。
- 3. [設定編集]をクリックします。
- 4. [JP1 イベント転送を有効化する]のチェックボックスを選択し,転送するアラート通知レベル を選択します。

Compute Systems Manager はアラート情報を JP1/IM に通知できるようになります。

#### 関連項目

• 5.1.1 [アラートの設定とは](#page-121-0)

## **5.1.13** しきい値を設定して性能に関するアラートを受信できるようにする

Compute Systems Manager が収集する性能情報に対してしきい値を設定し,そのしきい値を超え たときにアラートを受信できます。

性能を分析できるのは、Compute Systems Manager の管理対象になっているホストだけです。

1. [管理]タブで,[性能/電力監視]-[性能監視]-[性能監視設定作成]の順にクリックしま す。

<span id="page-128-0"></span>2. 表示されたウィンドウで,性能アラートを受信させるしきい値を設定します。

性能情報がしきい値を超えたときに,管理対象ホストの性能メトリックに関するアラートを受信し ます。

#### 関連項目

- 5.1.1 [アラートの設定とは](#page-121-0)
- 5.3.1 [性能情報および電力情報の分析とは](#page-138-0)

## **5.2** 管理対象の稼働状況の確認

Compute Systems Manager では,情報を確認するための方法を用意しています。

- 管理対象リソースの要約情報と状態を確認するためのダッシュボード
- タスクの状態を確認するためのグローバルモニタリングエリア
- リソース,タスク,アラートに関する詳細情報の一覧にアクセスするためのタブ

## **5.2.1** 要約情報の参照とは

Compute Systems Manager では,Web クライアントの各種エリアに要約情報を表示します。ダッ シュボードには,管理対象リソースの状態や未解決のアラートなどの要約情報が表示されます。グ ローバルモニタリングエリアには,タスクの状態の要約情報が表示されます。

Compute Systems Manager にログインすると,ダッシュボードが表示されます。ダッシュボード には、「ダッシュボード]タブを使用していつでもアクセスできます。ダッシュボードをカスタマイ ズして,表示するレポートを選択したり,ページ上でのレポートのレイアウトを変更したりできま す。ダッシュボードには,次のレポートが表示されます。

• リソース状態

すべてのタイプの管理対象リソースについて運用状況が表示されます。

◦ ホストの状態

ホストの数が「起動](緑色),「停止](赤色),「不明](灰色)の円グラフで表示されます。

- ハイパーバイザーの状態 ハイパーバイザーの数が[起動](緑色),[停止](赤色),[不明](灰色)の円グラフで表 示されます。
- 仮想マシンの状態 仮想マシンの数が[起動](緑色),[停止](赤色),[不明](灰色)の円グラフで表示され ます。
- シャーシの電源状態 シャーシの数が「オン](緑色)または「未接続](灰色)の円グラフで表示されます。
- サーバの電源状態

サーバの数が[オン](緑色),[オフ](赤色),[未接続](灰色)の円グラフで表示されま す。

• アラート状態 障害またはアラートが発生しているリソースの数と、未解決のアラート数が上位 3位のリソー スを示す棒グラフが表示されます。 棒グラフでは,アラートが[障害](赤色)と[警告](黄色)に分類されます。

<span id="page-129-0"></span>• 情報

ログイン中のユーザーに固有の[To Do]リストと,発生したイベント(タスクおよびアラー ト)が表示されます。

[To Do]リストには、未解決のアラートやエラー終了したタスクなど、対処が必要な項目が表 示されます。[イベント]一覧には,アラートとタスクが表示されます。表示するシステムイベ ントは、New, 本日、または先週の中から選択できます。

• 未解決のアラート

解決されていないアラートの一覧が表示され,解決のためアラートにアクセスできます。 アラートの詳細を確認するには、アラートを選択して「アラート対処]ボタンをクリックしま す。「アラート詳細情報]ダイアログから、ほかのユーザーへのアラートの割り当て、状態の変 更, E メールでのアラートの共有を設定できます。

性能監視と電力監視を使用するためのライセンスがある場合には、ダッシュボードに「性能監視] と[電力監視]のレポートが表示されます。

• 性能監視

過去 24 時間のホストの性能に関する情報が表示されます。表示するホストは,最大 5 台まで指 定できます。

• 電力監視

論理グループを選択している場合を除き,対応するすべての日立製シャーシ(ブレードサーバを 含む)の合計消費電力量が表示されます。期間(日,週,月)を指定したり,論理グループで フィルタリングしたりできます。

[リソース]タブでも,管理対象リソースについての要約情報を確認できます。

グローバルモニタリングエリアは,どのタブを選択していてもメインウィンドウの下部に表示され るため、タスクの状態をいつでも確認できます。状態のタイプごとのリンクをクリックすると、そ の状態にあるタスクの一覧が表示され,タスクの詳細情報を確認できます。

重要 グローバルモニタリングエリアのタスク要約に表示されるのは,自分で作成したタスクだけです。

#### 関連項目

- 5.2.2 ダッシュボードで管理対象の状態を監視する
- 5.2.3 [ダッシュボードをカスタマイズする](#page-130-0)
- 5.2.5 [グローバルモニタリングエリアからタスクの状態を確認する](#page-131-0)
- 5.6.3 [アラートを確認して対処する](#page-150-0)

## **5.2.2** ダッシュボードで管理対象の状態を監視する

Compute Systems Manager のダッシュボードには,リソースの運用状況,イベント,未解決アラー トの一覧など,管理対象リソースのレポートがリアルタイムで表示されます。

性能監視と電力監視を使用するためのライセンスがある場合には、ダッシュボードに「性能監視] レポートと[電力監視]レポートが表示されます。

Compute Systems Manager にログインすると,ダッシュボードが表示されます。別のタブが選択 されている場合,[ダッシュボード]タブをクリックすることで,ダッシュボードをいつでも参照で きます。

1. 別のタブが選択されている場合,「ダッシュボード]タブをクリックします。

- <span id="page-130-0"></span>2. ダッシュボードのレポートを使用して,リソースの状態,アラートの状態,イベント,未解決ア ラートの一覧を確認します。アラート状態のレポートには,アラート数が上位 3 位のリソース も表示されます。性能監視および電力監視のライセンスがある場合,これらのレポートはダッ シュボードにも表示されます。
- 3. **特定のレポートの詳細を確認するには、 ■ アイコンをクリックします。関連タブが表示され.** 管理対象リソースについての具体的な情報を確認できます。

- 5.2.1 [要約情報の参照とは](#page-128-0)
- 5.2.3 ダッシュボードをカスタマイズする
- 5.2.7 [ハイパーバイザー上のリソースの構成や関連を参照する](#page-132-0)
- 5.2.8 [仮想マシンの構成や関連を参照する](#page-132-0)
- 5.2.9 HVM 上の LPAR [の構成を参照する](#page-132-0)
- 5.2.10 LPAR [の構成や関連を参照する](#page-132-0)
- 5.2.11 [ホストの情報を参照する](#page-133-0)
- 5.2.12 [ハイパーバイザーの情報を参照する](#page-133-0)
- 5.2.13 [仮想マシンの情報を参照する](#page-133-0)
- 5.2.14 [シャーシの情報を参照する](#page-134-0)
- 5.2.15 [サーバの情報を参照する](#page-134-0)
- 5.2.16 LPAR [の情報を参照する](#page-135-0)
- 5.6.3 [アラートを確認して対処する](#page-150-0)

## **5.2.3** ダッシュボードをカスタマイズする

ダッシュボードをカスタマイズして,レイアウトを変更したり,表示するレポートを選択したりで きます。変更内容は Compute Systems Manager に保存されます。次回のログイン時に,カスタマ イズ設定を反映したダッシュボードが表示されます。

- 1 「ダッシュボード] タブで「ダッシュボード設定] をクリックします。
- 2. 設定を変更したあと,ダイアログを閉じます。 ダッシュボードに表示する列数や,表示するレポートの件数を変更できます。
- 3. ダッシュボード上でレポートのレイアウトを変更するには,各レポートのタイトルバーをドラッ グして移動します。

#### 関連項目

- 5.2.1 [要約情報の参照とは](#page-128-0)
- 5.2.2 [ダッシュボードで管理対象の状態を監視する](#page-129-0)

## **5.2.4** ダッシュボードに表示される性能レポートをカスタマイズする

ダッシュボードに表示する性能レポートには、ホストの台数(最大5台)とグラフの種類を指定で きます。表示したいメトリックとレポートのタイプを選択することもできます。変更内容は Compute Systems Manager に保存され、次回のログイン時に、カスタマイズ設定を反映したダッ シュボードが表示されます。

1. [ダッシュボード]で, [性能監視]のレポートを開きます。

- <span id="page-131-0"></span>2. ■ ツールアイコンをクリックして, [ダッシュボード性能監視設定] ダイアログを開きます。
- 3. ダッシュボードに表示したい性能レポートのタイプを選択します。
	- a. [メトリック]または「ホスト]から、レポートのタイプを選択します。
	- b. 「しきい値]で, サブラインで表示されているアラートレベルを選択します。
	- c. メトリック情報を表示するホストを,最大 5 台まで選択します。
	- d. [メトリック]を選択した場合,表示された一覧からメトリックを選択します。
- 4. [OK]をクリックします。

- 5.2.1 [要約情報の参照とは](#page-128-0)
- 5.2.2 [ダッシュボードで管理対象の状態を監視する](#page-129-0)

## **5.2.5** グローバルモニタリングエリアからタスクの状態を確認する

Compute Systems Manager のメインウィンドウの下部には,ユーザーが作成したタスクの要約情 報が表示されます。 状態のタイプごとのリンクをクリックすると,その状態にあるタスクの一覧が 表示されます。

グローバルモニタリングエリアは,どのタブを選択していてもメインウィンドウの下部に表示され ます。

- 1. グローバルモニタリングエリアで,タスクの一覧を表示したい状態の横にあるリンクをクリック します。
- 2. タスクの一覧を確認します。
- 3. 「閉じる]をクリックして、タスクの一覧を閉じます。

#### 関連項目

- 1.4.1 [メインウィンドウの構成要素](#page-26-0)
- 4.6.1 [タスク管理とは](#page-103-0)
- 5.2.1 [要約情報の参照とは](#page-128-0)

## **5.2.6** タスクの集計期間を設定する

グローバルモニタリングエリアに「完了]および「失敗」として表示されるタスク集計期間を指定 できます。集計期間はユーザーごとに指定できます。

- 1. [完了]または [失敗]のリンクをクリックします。
- 2. [集計期間の設定]をクリックします。
- 3. 完了および失敗したタスクの集計を開始する日付を指定します。

指定した開始日以降に完了または失敗したタスクの一覧が表示されます。

- 5.2.1 [要約情報の参照とは](#page-128-0)
- 5.2.5 グローバルモニタリングエリアからタスクの状態を確認する

## <span id="page-132-0"></span>**5.2.7** ハイパーバイザー上のリソースの構成や関連を参照する

トポロジー図を使用して,ハイパーバイザーが管理しているリソースの構成と関係を参照できます。

- 1. [リソース] タブから [仮想化] [ハイパーバイザー] を選択します。
- 2. [ハイパーバイザー]一覧で,ハイパーバイザーのタイプを選択します。
- 3. リソースに関する情報を参照するハイパーバイザーを選択し、「トポロジー表示]をクリックし ます。

指定したハイパーバイザーのトポロジー図が表示されます。

#### 関連項目

• 5.2.1 [要約情報の参照とは](#page-128-0)

## **5.2.8** 仮想マシンの構成や関連を参照する

仮想マシンと仮想マシンが管理しているリソース,および仮想マシンが起動しているホストまたは サーバとの間の関係と構成を参照できます。

- 1. [リソース] タブから [仮想化] [仮想マシン] を選択します。
- 2. 仮想マシンのタイプを選択します。
- 3. リソースに関する情報を参照する仮想マシンを選択し、「トポロジー表示]をクリックします。

指定した仮想マシンのトポロジー図が表示されます。

#### 関連項目

• 5.2.1 [要約情報の参照とは](#page-128-0)

### **5.2.9 HVM** 上の **LPAR** の構成を参照する

HVM 上の LPAR の構成を参照します。

- 1. [リソース] タブから [シャーシ & サーバ] [サーバ] 「ブレード]を選択します。
- 2. サーバの一覧画面で[サーバ名]のリンクをクリックします。
- 3. [HVM]-[LPAR]を選択します。

#### 関連項目

- [3.4.6 LPAR](#page-56-0) を作成する
- 5.2.1 [要約情報の参照とは](#page-128-0)

### **5.2.10 LPAR** の構成や関連を参照する

管理対象となった LPAR 上のホストの構成や,LPAR が作成されているブレードサーバの構成を参 照します。

- 1. 「リソース]タブから「シャーシ & サーバ] [LPAR] [LPAR] を選択します。
- 2. LPAR の一覧画面で構成や関連を参照したい LPAR を選択し、「トポロジー表示]ボタンをク リックします。

- <span id="page-133-0"></span>• [3.4.6 LPAR](#page-56-0) を作成する
- 3.4.11 LPAR [にホストを作成する](#page-60-0)
- 5.2.1 [要約情報の参照とは](#page-128-0)

## **5.2.11** ホストの情報を参照する

管理対象ホストの構成情報を確認できます。

- 1. [リソース] タブで「ホスト]をクリックして、ツリーを展開します。
- 2. 確認したいホストの OS を選択します。 フィルタリング属性を使用して,表示された項目を絞り込むことができます。

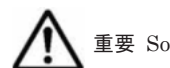

重要 Solaris ホストに対する操作は非サポートです。

- 3. 特定のホストに関する情報を確認するには,[ホスト]一覧でホスト名のリンクをクリックしま す。
- 4. 「全ホストのサマリー]を確認します。または、タブをクリックしてホストの情報を閲覧するこ ともできます。

#### 関連項目

• 5.2.1 [要約情報の参照とは](#page-128-0)

## **5.2.12** ハイパーバイザーの情報を参照する

ハイパーバイザーの構成情報を確認できます。

- 1. 「リソース]タブで[仮想化]を選択します。
- 2. [ハイパーバイザー]で,ハイパーバイザーのタイプを選択します。
- 3. ハイパーバイザーの一覧から,情報を確認する[ハイパーバイザー名]のリンクをクリックしま す。
	- ハイパーバイザーの要約情報を確認するには,[テキスト表示]をクリックします。
	- 。 ハイパーバイザーに関連する図を確認するには、[トポロジー表示]をクリックします。
- 4. ハイパーバイザー上で起動している仮想マシンの情報を確認するには、[仮想マシン一覧]タブ で[VM 名]リンクをクリックします。

管理対象ハイパーバイザーの構成情報が表示されます。

#### 関連項目

• 5.2.1 [要約情報の参照とは](#page-128-0)

## **5.2.13** 仮想マシンの情報を参照する

仮想マシンの構成情報を確認します。

- 1. 「リソース]タブで「仮想化]を選択します。
- 2. 「仮想マシン」で、仮想マシンのタイプを選択します。
- 3. 仮想マシンの一覧から,情報を確認する[VM 名]のリンクをクリックします。
- 。 仮想マシンの要約情報を確認するには、「テキスト表示]をクリックします。
- 仮想マシンに関連する図を確認するには,[トポロジー表示]をクリックします。

管理対象仮想マシンの構成情報が表示されます。

• 5.2.1 [要約情報の参照とは](#page-128-0)

## <span id="page-134-0"></span>**5.2.14** シャーシの情報を参照する

管理対象シャーシおよびそのシャーシに搭載されたブレードサーバの構成情報を確認できます。

- 1. 「リソース]タブで「シャーシ&サーバ]を選択します。
- 2. [シャーシ]を選択します。
- 3. ツリーを展開して,情報を確認するシャーシのタイプを選択します。
- 4. シャーシの一覧から,情報を確認する[シャーシ名]のリンクをクリックします。管理対象シャー シの構成情報が表示されます。 シャーシに搭載されたブレードサーバに関する情報を確認するには、「サーバブレード]タブで [サーバ名]のリンクをクリックします。
- 5. シャーシの詳細なハードウェア情報を確認するには,[その他の操作]メニューから[シャーシ 情報詳細]を選択します。

#### 関連項目

• 5.2.1 [要約情報の参照とは](#page-128-0)

## **5.2.15** サーバの情報を参照する

管理対象サーバの構成情報や,次に示す情報を参照できます。

- サーバに搭載されているホストの情報
- ブレードサーバが搭載されているシャーシやブレードサーバ上の LPAR の情報
- 1. [リソース] タブで [シャーシ & サーバ] を選択します。
- 2. [サーバ]を選択します。
- 3. ツリーを展開して,情報を確認するサーバのタイプを選択します。
- 4. 表示されたサーバの一覧から、情報を確認する「サーバ名]をクリックします。 管理対象サーバの構成情報が表示されます。
	- サーバに搭載されているホストの情報を確認するには,[ブレードサーバのサマリー]フィー ルドの「ホスト名」をクリックします。
	- ブレードサーバが搭載されているシャーシの情報を確認するには,[ブレードサーバのサマ リー]フィールドの[シャーシ名]をクリックします。
	- LPAR の情報を確認するには,「HVM]-「LPAR]を選択し,「LPAR Name〕のリンクを クリックします。
- 5. ブレードサーバの詳細なハードウェア情報を確認するには、「その他の操作]メニューから「ブ レード情報詳細]を選択します。
- 5.2.1 [要約情報の参照とは](#page-128-0)

## <span id="page-135-0"></span>**5.2.16 LPAR** の情報を参照する

管理対象 LPAR の構成情報を参照します。また,次の情報を参照することもできます。

- LPAR 上のホストの情報
- LPAR が作成されているブレードサーバやシャーシの情報

LPAR の情報を参照する手順を次に示します。

- 1. [リソース] タブから「シャーシ & サーバ] [LPAR] [LPAR] を選択します。
- 2. LPAR の一覧画面で情報を参照したい「LPAR Name]のリンクをクリックします。 管理対象 LPAR の構成情報が表示されます。
	- LPAR 上のホストの情報を参照するには,サマリー欄にある[ホスト名]のリンクをクリッ クします。
	- LPAR が作成されているブレードサーバの情報を参照するには、サマリー欄にある[サーバ 名]のリンクをクリックします。
	- シャーシの情報を参照するには、サマリー欄にある「シャーシ名〕のリンクをクリックしま す。

#### 関連項目

- [3.4.6 LPAR](#page-56-0) を作成する
- 3.4.11 LPAR [にホストを作成する](#page-60-0)
- 5.2.1 [要約情報の参照とは](#page-128-0)

## **5.2.17** 管理対象の情報の更新とは

Compute Systems Manager で取得した管理対象の状態や未対処のアラートなどの情報が,実際の 管理対象の構成情報と一致していない場合,管理対象を操作したときににエラーが発生するおそれ があります。最新の情報は,管理対象リソースの情報を更新することで,いつでも取得できます。

管理対象の情報は定期的に自動更新されます。ユーザーは、自動更新のタイミングを変えたり、自 動更新しないように設定したりできます。

#### 関連項目

- 5.2.18 ホストの情報を更新する
- 5.2.20 [シャーシの情報を更新する](#page-136-0)
- 5.2.21 [サーバの情報を更新する](#page-136-0)
- 5.2.22 [管理対象の情報を自動更新する間隔を設定する](#page-137-0)

## **5.2.18** ホストの情報を更新する

ホストの最新情報を見たいときに,ホストの状態を更新します。

- 1. [リソース]タブをクリックします。
- 2. ホストの一覧から,情報を更新するホストを選択します。 複数のホストを同時に選択できます。
- 3. [ホスト更新]をクリックします。

[リソース]タブで,ホストの状態を確認できます。

136 **インストリック おりょう おもの おおもの おおもの 稼働監視とアラート管理** 

- 5.2.17 [管理対象の情報の更新とは](#page-135-0)
- 5.2.22 [管理対象の情報を自動更新する間隔を設定する](#page-137-0)

## <span id="page-136-0"></span>**5.2.19** ハイパーバイザーの情報を更新する

ハイパーバイザーの状態を更新すると,ハイパーバイザーの最新情報を確認できます。

- 1. [リソース] タブで [仮想化] を選択します。
- 2. [ハイパーバイザー]を選択します。
- 3. ツリーを展開して,情報を更新するハイパーバイザーのタイプを選択します。
- 4. ハイパーバイザーの一覧から,情報を更新するハイパーバイザーを 1 つまたは複数選択します。
- 5. [ハイパーバイザー更新]ボタンをクリックします。

更新されたハイパーバイザーの情報は、「リソース]タブで確認できます。 ハイパーバイザーにマ ウントされた仮想マシンの情報も更新されます。

#### 関連項目

- 5.2.17 [管理対象の情報の更新とは](#page-135-0)
- 5.2.22 [管理対象の情報を自動更新する間隔を設定する](#page-137-0)

## **5.2.20** シャーシの情報を更新する

シャーシの情報を更新すると,シャーシの状態の最新情報を確認できます。 シャーシの状態を更新 すると,そのシャーシに搭載された各ブレードサーバやブレードサーバ上の LPAR の状態も更新さ れますが,そのブレードサーバに搭載されたホストの状態は更新されません。

- 1. 「リソース]タブで「シャーシ & サーバ]を選択します。
- 2. [シャーシ]を選択します。
- 3. ツリーを展開して,情報を更新するシャーシのタイプを選択します。
- 4. シャーシの一覧から,情報を更新するシャーシを選択します。 複数のシャーシを選択できます。
- 5. [シャーシ更新]ボタンをクリックします。

更新されたシャーシの情報は、「リソース]タブで確認できます。

#### 関連項目

- 5.2.17 [管理対象の情報の更新とは](#page-135-0)
- 5.2.22 [管理対象の情報を自動更新する間隔を設定する](#page-137-0)

### **5.2.21** サーバの情報を更新する

サーバの情報を更新すると,サーバの状態の最新情報を確認できます。ブレードサーバ上の LPAR の状態も更新されます。

重要 ブレードを追加,交換,または移動した場合,ブレードが搭載されているシャーシの情報を更新する必要 があります。

1. 「リソース]タブで「シャーシ&サーバ]を選択します。

- <span id="page-137-0"></span>2. [サーバ]を選択します。
- 3. ツリーを展開して,情報を更新するサーバのタイプを選択します。
- 4. サーバの一覧から,更新するサーバを選択します。 複数のサーバを選択できます。
- 5. 「サーバ更新]ボタンをクリックします。

更新されたサーバの情報は、[リソース] タブで確認できます。

#### 関連項目

- 5.2.17 [管理対象の情報の更新とは](#page-135-0)
- 5.2.18 [ホストの情報を更新する](#page-135-0)
- 5.2.20 [シャーシの情報を更新する](#page-136-0)
- 5.2.22 管理対象の情報を自動更新する間隔を設定する

## **5.2.22** 管理対象の情報を自動更新する間隔を設定する

管理対象リソースの情報を自動更新する間隔を設定できます。

- 1. 「管理] タブで「システム設定]を選択します。
- 2. [更新間隔]を選択します。
- 3. [更新間隔の編集]をクリックします。
- 4. 値を指定し, [OK] をクリックします。

管理対象リソースの情報が自動更新されると,Compute Systems Manager が管理しているすべて のリソースの情報が更新されます。

自動更新間隔の設定を確認するには、[管理]タブで[システム設定] - [更新間隔]を選択しま す。

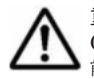

重要 管理対象リソースの性能情報と電力情報は,この手順に従って設定した間隔では更新されません。 Compute Systems Manager が性能情報と電力情報を取得する際に使用するスケジュールの設定については,性 能情報および電力情報についてのトピックを参照してください。

#### 関連項目

- 5.2.17 [管理対象の情報の更新とは](#page-135-0)
- 5.2.18 [ホストの情報を更新する](#page-135-0)
- 5.2.19 [ハイパーバイザーの情報を更新する](#page-136-0)
- 5.2.20 [シャーシの情報を更新する](#page-136-0)
- 5.2.21 [サーバの情報を更新する](#page-136-0)
- 5.3.4 [性能情報の種類と対象ホストを登録する](#page-139-0)

## **5.3** 管理対象の性能や消費電力の分析

性能監視および電力監視を使用すると,指定したリソースの性能メトリックと消費電力情報を収集 できます。性能メトリックには,性能関連のアラートを作動させるためのしきい値を設定できます。 性能監視と電力監視には,個別のライセンスが必要です。

情報を収集することで,性能メトリックを分析し,容量拡張の計画に役立てることができます。性 能関連のアラートが発生したときは,該当する性能メトリックを確認し,必要な変更を施すことで, 性能関連の問題に対処します。

## <span id="page-138-0"></span>**5.3.1** 性能情報および電力情報の分析とは

Compute Systems Manager は,管理対象ホストからは性能情報を,管理対象シャーシおよびサー バからは電力情報を収集します。収集した情報を分析することで,システム負荷,性能要件,消費 電力を把握できるため,システム構成の最適化に役立ちます。

ホストの性能情報を収集するには,性能監視のライセンス登録が必要です。

シャーシまたはサーバの電力情報を収集するには,シャーシまたはラックマウントサーバの電力監 視のライセンス登録が必要です。

Compute Systems Manager が収集できる性能情報および電力情報のタイプを次の表に示します。

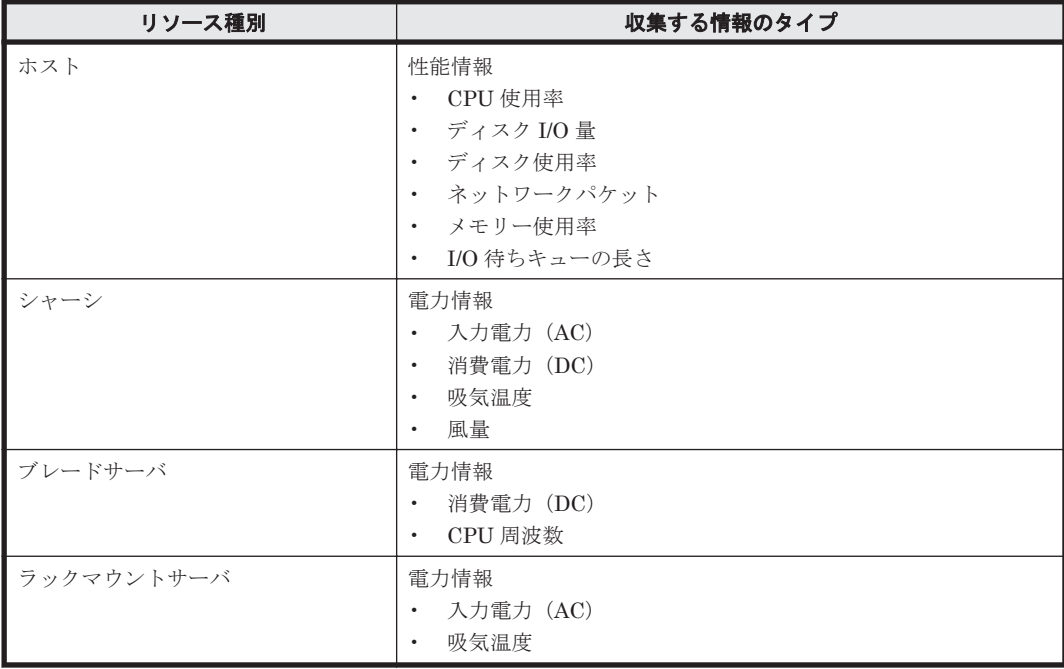

Compute Systems Manager は、性能監視と電力監視のプロファイル設定に従って性能情報と電力 情報を収集します。プロファイル設定は,リソースからどのような性能情報や電力情報を収集する かを定義しています。収集した情報を使用して、ホストの性能、シャーシの消費電力、サーバの消 費電力を確認します。異なるリソースの性能メトリックと電力メトリックは,時系列グラフで比較 できます。また,収集した性能情報や電力情報を CSV ファイルに出力することもできます。

性能情報については,収集した性能情報のタイプごと,またはホストごとに,しきい値を指定でき ます。しきい値を超えると,アラートが作動します。

電力情報に基づいてシャーシおよびサーバの消費電力を最小限に抑えたい場合には,電力キャッピ ングを有効にします。

#### 関連項目

- 4.5.1 [電力キャッピングとは](#page-98-0)
- 5.1.1 [アラートの設定とは](#page-121-0)
- 5.3.2 [性能情報を取得できるようにする](#page-139-0)
- 5.3.3 [電力情報を取得できるようにする](#page-139-0)

• 5.4.1 CSV [形式での管理対象の情報の出力とは](#page-144-0)

## <span id="page-139-0"></span>**5.3.2** 性能情報を取得できるようにする

ホストの性能情報を収集するには,データ収集を有効にしておく必要があります。

- 1. [管理]タブで[性能/電力監視]-[性能監視]を選択します。
- 2. [性能監視共通設定編集]をクリックします。
- 3. [性能取得を有効にする]チェックボックスを選択します。
- 4. 性能関連のアラートを受信するためのしきい値を設定する場合,[しきい値を有効にする]チェッ クボックスを選択します。
- 5. 必要に応じて、「詳細設定]を展開し、しきい値の最大値とグラフの最大値を指定します。
- 6. [OK]をクリックします。

ホストの性能情報収集が有効になります。

#### 関連項目

- 5.3.1 [性能情報および電力情報の分析とは](#page-138-0)
- 5.3.4 性能情報の種類と対象ホストを登録する

## **5.3.3** 電力情報を取得できるようにする

シャーシまたはサーバの電力情報を収集するには,データ収集を有効にする必要があります。

- 1. [管理] タブで [性能/電力監視] [電力監視] を順に選択します。
- 2. 電力監視のためのデータ収集を有効にする管理対象リソースのタイプを選択します。
- 3. [電力監視共通設定]をクリックします。
- 4. [電力情報取得を有効にする]チェックボックスを選択します。
- 5. 必要に応じて,[詳細設定]を展開し,電力情報のグラフに表示される最大値を変更します。
- 6. [OK]をクリックします。

シャーシまたはサーバの電力情報収集が有効になります。

#### 関連項目

- 5.3.1 [性能情報および電力情報の分析とは](#page-138-0)
- 5.3.5 [電力情報の種類と対象シャーシ・サーバを登録する](#page-140-0)

## **5.3.4** 性能情報の種類と対象ホストを登録する

ホストの性能情報を分析する前に,収集する性能情報の種類と,対象ホストを登録します。 性能プ ロファイルを作成して,この情報を登録します。性能情報の取得スケジュールおよびアラートを作 動させるしきい値は,ホストごとにカスタマイズして設定したり,デフォルト値を変更して設定し たりできます。

性能情報を収集するには,ホストが Compute Systems Manager の管理対象であり,かつ性能情報 収集が有効になっている必要があります。

- 1. 「管理]タブで「性能/電力監視]ー「性能監視]を選択します。
- 2. [性能監視設定作成]をクリックします。

140 **140 キャンプ エンストラック おく** 稼働監視とアラート管理

- <span id="page-140-0"></span>3. 「設定名]にプロファイル名を入力します。
- 4. [スケジュール]で,ホストの性能情報を取得する間隔を設定します。
- 5. [性能情報取得]で,取得する性能情報の種類,しきい値のデフォルト設定を確認します。 デフォルトの設定を変更しない場合,この手順を省略して対象のホストを選択します。 デフォ ルトの設定を変更する場合は,次の手順に従います。
	- a. 変更するメトリックの行を選択します。
	- b. [性能取得設定編集]をクリックします。
	- c. 表示されるダイアログで必要な項目を入力してダイアログを閉じます。
	- d. ユーザーの設定を保存するには, [性能取得設定] で [ユーザーデフォルトとして保存] を クリックします。 ユーザー設定が保存されます。次回からはシステムのデフォルト設定で はなく、ユーザーの設定が表示されるようになります。「システムデフォルトに戻す]をク リックして,システムのデフォルト設定を表示します。
- 6. 「対象ホスト]で「ホスト追加]をクリックします。
- 7. [選択可能ホスト]の一覧からホストを選択して[追加]ボタンをクリックすると,ホストが[選 択したホスト]一覧に追加されます。
- 8. ホストの追加が終わったら,[OK]をクリックします。
- 9. [OK] をクリックして性能プロファイルを終了します。

対象ホストの性能情報を分析できるようになります。

#### 関連項目

- 5.1.13 [しきい値を設定して性能に関するアラートを受信できるようにする](#page-127-0)
- 5.3.1 [性能情報および電力情報の分析とは](#page-138-0)
- 5.3.2 [性能情報を取得できるようにする](#page-139-0)
- 5.3.6 [ホストの性能情報を分析する](#page-141-0)

#### **5.3.5** 電力情報の種類と対象シャーシ・サーバを登録する

シャーシまたはサーバの電力情報を分析する前に,収集する電力情報のタイプと,電力情報を収集 するリソースを登録しておく必要があります。 電力情報を分析するリソースは,Compute Systems Manager の管理対象になっている必要があります。 ブレードサーバの電力情報を収集する場合,ブ レードサーバが搭載されたシャーシごとに,電力情報のタイプを指定できます。

電力情報を収集するには、ホストが Compute Systems Manager の管理対象であり、かつ電力情報 収集が有効になっている必要があります。

- 1. 「管理]タブで「性能/電力監視]-「電力監視]を順に選択します。
- 2. 電力情報を分析する管理対象リソースの種別を選択します。
- 3. [電力監視設定作成]をクリックします。
- 4. [設定名]にプロファイル名を入力します。
- 5. [電力情報取得]で,情報を保存する間隔を選択します。
- 6. 電力情報のタイプと,電力情報を収集する管理対象リソースを選択します。
- 7. [OK]をクリックして電力プロファイルを終了します。 新しい電力プロファイルが「電力監視設定]の一覧に追加されます。

これで,特定のシャーシまたはサーバの電力情報を分析できるようになりました。

- <span id="page-141-0"></span>• 5.3.1 [性能情報および電力情報の分析とは](#page-138-0)
- 5.3.3 [電力情報を取得できるようにする](#page-139-0)
- 5.3.7 シャーシの電力情報を分析する
- 5.3.8 [ブレードサーバの電力情報を分析する](#page-142-0)
- 5.3.9 [ラックマウントサーバの電力情報を分析する](#page-143-0)

## **5.3.6** ホストの性能情報を分析する

指定したホストの最新の性能情報を一覧で表示したり,時系列のグラフで項目別に推移を確認した りできます。 CPU 使用率やディスク使用率,メトリック間の関係から負荷の高いホストや使用率 の低いホストを特定するなど,ホストの性能を分析できます。さらに,この情報を使用してリソー スの再配置や増強を検討できます。

- 1. [リソース]タブで[ホスト]を選択し,OS を選択します。
- 2. [性能情報表示]をクリックします。
- 3 ホストの最新性能情報の一覧を表示するには、「サマリー]タブをクリックします。 性能情報の一覧を更新するには、更新するホストを選択し、「性能情報更新]をクリックします。
- 4. 性能情報の推移を確認するには,[ホスト性能]タブをクリックします。
- 5. [ホスト選択]をクリックして,[選択可能ホスト(5 ホストまで登録可能)]の一覧から対象の ホストを追加します。 ホストを選択し, [OK] をクリックします。 各メトリックタブで,性能情報を確認できます。
- 6. メトリック間の関係を確認するには、「性能メトリック]タブを選択します。
- 7. [ホスト選択]をクリックして,[選択可能ホスト(5 ホストまで登録可能)]の一覧から対象の ホストを追加します。ホストを選択し, [OK] をクリックします。 選択したホストの,すべての性能情報のメトリックがグラフに表示されます。CPU やディスク の利用率や,項目同士の相互関係を知り,負荷が集中しているホストや,余力のあるホストを確 認できます。

#### 関連項目

- 5.3.1 [性能情報および電力情報の分析とは](#page-138-0)
- 5.3.4 [性能情報の種類と対象ホストを登録する](#page-139-0)

## **5.3.7** シャーシの電力情報を分析する

シャーシの最新の電力情報を一覧で表示したり,特定のメトリックの推移を時系列のグラフで確認 したりできます。 シャーシの消費電力情報を分析することで,シャーシの消費電力とファンの空気 流量など,メトリック間の関係に基づいて,消費電力の推移を把握できます。 消費電力が許容範囲 を超える場合,電力キャッピングを検討します。

- 1. 「リソース]タブから「シャーシ & サーバ] 「シャーシ] 「シャーシ]を選択します。
- 2 「シャーシ雷力情報表示]をクリックします。
- 3. [サマリー] タブをクリックし, シャーシの電力情報の現在値,合計値,平均値の一覧を確認し ます。
	- 現在値の確認中に最新情報を表示するには,[シャーシ電力情報更新]をクリックします。
	- 電力キャッピングを有効にするには,シャーシを選択して[キャッピング開始]をクリック します。
- <span id="page-142-0"></span>4. 電力情報の推移を確認するには、「シャーシ電力]タブをクリックします。
- 5. [シャーシ選択]をクリックして、[選択可能なシャーシ(5 シャーシまで登録可能)]の一覧か ら対象のシャーシを追加します。 シャーシを選択し,[OK]をクリックします。選択できるシャーシは最大 5 台までです。 選択したシャーシの各メトリックが,個別のタブに表示されます。
- 6. メトリック間の関係を確認するには,[シャーシ電力メトリック]を選択します。
- 7. 「シャーシ選択]をクリックして、「選択可能なシャーシ(5 シャーシまで登録可能)]の一覧か ら対象のシャーシを追加します。 シャーシを選択し、「OK」をクリックします。選択できるシャーシは最大5台までです。 選択したシャーシの,すべての電力メトリックがグラフに表示されます。

- 4.5.1 [電力キャッピングとは](#page-98-0)
- 5.3.1 [性能情報および電力情報の分析とは](#page-138-0)
- 5.3.5 [電力情報の種類と対象シャーシ・サーバを登録する](#page-140-0)
- 5.3.8 ブレードサーバの電力情報を分析する
- 5.3.9 [ラックマウントサーバの電力情報を分析する](#page-143-0)

## **5.3.8** ブレードサーバの電力情報を分析する

ブレードサーバの最新の電力情報を一覧で表示したり,特定のメトリックの推移を時系列のグラフ で確認したりできます。 ブレードサーバの消費電力情報を分析することで,ブレードサーバの消費 電力と CPU 速度など,メトリック間の関係に基づいて,消費電力の推移を把握できます。 消費電 力が許容範囲を超える場合,ブレードサーバが搭載されたシャーシに対する電力キャッピングを検 討します。

- 1. 「リソース]タブから「シャーシ & サーバ] 「サーバ] [ブレード]を選択します。
- 2. [ブレード電力情報表示]をクリックします。
- 3. 「サマリー]タブをクリックして、ブレードサーバの電力情報の現在値、合計値、平均値の一覧 を確認します。 現在値の確認中に最新情報を表示するには、サーバを選択して「サーバ電力情報更新]をクリッ クします。
- 4. 電力情報の推移を確認するには、「サーバ電力]タブをクリックします。
- 5. 「サーバ選択]をクリックして、「選択可能サーバ(5 サーバまで登録可能)」の一覧から対象の サーバを追加します。 サーバを選択し, [OK] をクリックします。選択できるサーバは最大 5 台までです。

選択したブレードサーバの各メトリックが,個別のタブに表示されます。

- 6. メトリック間の関係を確認するには、「サーバ電力メトリック]をクリックします。
- 7. [サーバ選択]をクリックして,[選択可能サーバ(5 サーバまで登録可能)]の一覧から対象の サーバを追加します。 サーバを選択し,[OK]をクリックします。選択できるサーバは最大 5 台までです。 選択したブレードサーバの,すべての電力メトリックがグラフに表示されます。

消費電力と CPU のクロックスピードなどの,メトリック間の関係を調査したり,消費電力の大き いブレードサーバや消費電力に余裕のあるブレードサーバを特定したりできます。

- <span id="page-143-0"></span>• 4.5.1 [電力キャッピングとは](#page-98-0)
- 5.3.1 [性能情報および電力情報の分析とは](#page-138-0)
- 5.3.5 [電力情報の種類と対象シャーシ・サーバを登録する](#page-140-0)
- 5.3.7 [シャーシの電力情報を分析する](#page-141-0)
- 5.3.9 ラックマウントサーバの電力情報を分析する

## **5.3.9** ラックマウントサーバの電力情報を分析する

ラックマウントサーバの最新の電力情報を一覧で表示したり,特定のメトリックの推移を時系列の グラフで確認したりできます。 このようにラックマウントサーバの消費電力情報を分析すること で,サーバの消費電力と吸気温度の間の関係に基づいて,消費電力の推移を把握できます。 消費電 力が許容範囲を超える場合,電力キャッピングを検討します。

- 1. [リソース] タブから [シャーシ & サーバ] [サーバ] [ラックマウント] を選択します。
- 2. 「ラックマウント電力情報表示]をクリックします。
- 3. 「サマリー]タブをクリックして、ラックマウントサーバの電力情報の現在値、合計値、平均値 の一覧を確認します。 現在値の確認中に最新情報を表示するには、サーバを選択して「サーバ電力情報更新]をクリッ クします。
- 4. 「キャッピング開始]をクリックして、ラックマウントサーバの上限値を設定します。
- 5. 電力情報の推移を確認するには,[サーバ電力]タブをクリックします。
- 6. 「サーバ選択]をクリックして、ラックマウントサーバの一覧から対象のサーバを追加します。 選択したラックマウントサーバの各メトリックが個別のタブに表示されます。
- 7. メトリック間の関係を確認するには,[サーバ電力メトリック]をクリックします。
- 8. 「サーバ選択]をクリックして、ラックマウントサーバの一覧から対象のサーバを追加します。 選択したラックマウントサーバの,すべての電力メトリックがグラフに表示されます。

メトリック間の関係を調査したり,消費電力の大きいラックマウントサーバや消費電力に余裕のあ るラックマウントサーバを特定したりできます。

#### 関連項目

- 4.5.1 [電力キャッピングとは](#page-98-0)
- 5.3.1 [性能情報および電力情報の分析とは](#page-138-0)
- 5.3.5 [電力情報の種類と対象シャーシ・サーバを登録する](#page-140-0)
- 5.3.7 [シャーシの電力情報を分析する](#page-141-0)
- 5.3.8 [ブレードサーバの電力情報を分析する](#page-142-0)

## **5.3.10** 性能情報を削除する

データベースに空き領域を確保したいときは、残すデータの起点日を検討し、不要な性能情報を手 動で削除します。

- 1. [管理] タブをクリックします。
- 2. 「性能/電力監視]から「性能監視]を選択します。
- 3. ウィンドウ右上の「操作]メニューから「性能情報削除]をクリックします。
- 4. 性能情報を削除する前に,性能情報の容量を確認します。
- <span id="page-144-0"></span>5. 残したいデータの起点となる日付を指定します。
- 6. 削除後に残るデータの容量を確認し, [OK] をクリックして情報を削除します。

起点日より前の情報が削除され,性能情報を保存するための空き容量が増加します。

### 関連項目

- 5.3.1 [性能情報および電力情報の分析とは](#page-138-0)
- 5.3.6 [ホストの性能情報を分析する](#page-141-0)

## **5.3.11** 電力情報を削除する

収集した電力情報を削除して,データベースの空き容量を確保できます。 期限を設定することで, 収集した電力情報を手動で削除できます。

- 1. [管理] タブで, [性能/電力監視] ー [電力監視] を順に選択します。
- 2. 電力情報を削除する管理対象リソースのタイプを選択します。
- 3. ウィンドウ右上の「操作]メニューから「雷力情報削除]をクリックします。
- 4. 電力情報を削除する前に,収集した電力情報の容量を確認します。
- 5. 期限を指定します。
- 6. 情報削除後の容量を確認し,[OK]をクリックして情報を削除します。

指定した期限より前に保存された情報が削除され,電力情報を保存するための空き容量が増加しま す。

### 関連項目

- 5.3.1 [性能情報および電力情報の分析とは](#page-138-0)
- 5.3.7 [シャーシの電力情報を分析する](#page-141-0)
- 5.3.8 [ブレードサーバの電力情報を分析する](#page-142-0)
- 5.3.9 [ラックマウントサーバの電力情報を分析する](#page-143-0)

## **5.4 CSV** 形式での管理対象の情報の出力

管理対象リソースからの情報を CSV ファイルに出力して保存できます。

## **5.4.1 CSV** 形式での管理対象の情報の出力とは

Compute Systems Manager を使用して,管理対象リソースの情報を CSV ファイルに出力できま す。

性能情報または電力情報を CSV ファイルに出力するには,プラグインライセンスが必要です。

Compute Systems Manager を使用して CSV ファイルに出力できる情報の種類を、次に示します。

- 管理対象リソースの構成情報
- ホストの性能情報
- シャーシの電力情報
- サーバの電力情報

稼働監視とアラート管理 **145**

- <span id="page-145-0"></span>• 5.3.1 [性能情報および電力情報の分析とは](#page-138-0)
- 5.4.2 管理対象の構成情報を CSV 形式で出力する
- 5.4.3 ホストの性能情報を CSV 形式で出力する
- 5.4.4 [シャーシの電力情報を](#page-146-0) CSV 形式で出力する
- 5.4.5 [サーバの電力情報を](#page-146-0) CSV 形式で出力する

## **5.4.2** 管理対象の構成情報を **CSV** 形式で出力する

管理対象の構成情報を CSV ファイルに出力できます。出力した情報を加工することで,GUI とは 異なる角度で情報を分析できます。

- 1. [リソース]タブをクリックします。
- 2. 管理対象リソースのツリーを展開し,構成情報を出力するリソースを選択します。
- 3. 出力のオプションを選択します。
	- 仮想マシンの場合,[CSV エクスポート]をクリックします。
	- ◎ その他のリソースの場合,「その他の操作] [CSV エクスポート]を順に選択します。
- 4. 「保存」をクリックして保存先を指定します。

指定した保存先に CSV ファイルとして出力されます。出力した情報を GUI とは異なる角度で分析 できます。

### 関連項目

- 5.2.1 [要約情報の参照とは](#page-128-0)
- 5.4.1 CSV [形式での管理対象の情報の出力とは](#page-144-0)

## **5.4.3** ホストの性能情報を **CSV** 形式で出力する

ホストの性能情報を CSV ファイルに出力できます。出力した情報を加工することで,GUI とは異 なる角度で情報を分析できます。

- 1. 「リソース] タブで,「ホスト]から OS を選択します。
- 2. [性能情報表示]をクリックします。
- 3. [サマリー] タブのホスト一覧で, 情報を出力するホストを選択し, [CSV エクスポート] をク リックします。
- 4. 出力する情報を選択し,情報を出力する期間の開始日と終了日を指定します。 ホスト1台の情報を出力する場合,複数の項目を同時に選択できます。複数のホストの情報を 出力する場合,選択できる項目は 1 つだけです。
- 5. [OK]をクリックします。
- 6. 「保存」をクリックして保存先を指定します。

指定した保存先に CSV ファイルとして出力されます。 出力した情報を GUI とは異なる角度で分 析できます。

### 関連項目

- 5.3.6 [ホストの性能情報を分析する](#page-141-0)
- 5.4.2 管理対象の構成情報を CSV 形式で出力する

## <span id="page-146-0"></span>**5.4.4** シャーシの電力情報を **CSV** 形式で出力する

収集した電力情報を CSV ファイルに出力できます。外部のツールを使用することで,GUI で表示 される電力情報とは異なる角度でメトリックを分析できます。

- 1. 「リソース]タブで「シャーシ&サーバ]を選択します。
- 2. [シャーシ]を選択します。
- 3. 「シャーシ電力情報表示]をクリックします。
- 4. [サマリー] タブのシャーシー覧で, 情報を出力するシャーシを選択し, [CSV エクスポート] をクリックします。
- 5. 表示されたウィンドウで,出力する情報のタイプを選択し,情報を出力する期間の開始日と終了 日を指定します。 シャーシ1台の情報を出力する場合,複数の項目を同時に選択できます。複数のシャーシの情

```
報を出力する場合,選択できる項目は 1 つだけです。
```
- 6. [OK]をクリックします。
- 7. [保存]をクリックして保存先を指定します。

指定した保存先に CSV ファイルとして出力されます。出力した情報を GUI とは異なる角度で分析 できます。

### 関連項目

- 5.3.7 [シャーシの電力情報を分析する](#page-141-0)
- 5.4.2 [管理対象の構成情報を](#page-145-0) CSV 形式で出力する

## **5.4.5** サーバの電力情報を **CSV** 形式で出力する

収集した電力情報を CSV ファイルに出力できます。外部のツールを使用することで,GUI で表示 される電力情報とは異なる角度でメトリックを分析できます。

- 1. 「リソース]タブで「シャーシ & サーバ]を選択します。
- 2. [サーバ]を選択します。
- 3. ツリーを展開し,情報を出力するサーバのタイプを選択します。
- 4. ブレードサーバの場合,「ブレード電力情報表示]をクリックします。ラックマウントサーバの 場合, [ラックマウント電力情報表示]をクリックします。
- 5. 「サマリー] タブのサーバー覧で、情報を出力するサーバを選択し, [CSV エクスポート] をク リックします。
- 6. 表示されたウィンドウで,出力する情報のタイプを選択し,情報を出力する期間の開始日と終了 日を指定します。 サーバ 1 台の情報を出力する場合,複数の項目を同時に選択できます。複数のサーバの情報を

出力する場合,選択できる項目は 1 つだけです。

- 7. [OK]をクリックします。
- 8. 「保存]をクリックして保存先を指定します。

指定した保存先に CSV ファイルとして出力されます。出力した情報を GUI とは異なる角度で分析 できます。

### 関連項目

• 5.3.8 [ブレードサーバの電力情報を分析する](#page-142-0)

稼働監視とアラート管理 **147**

- 5.3.9 [ラックマウントサーバの電力情報を分析する](#page-143-0)
- 5.4.2 [管理対象の構成情報を](#page-145-0) CSV 形式で出力する

# <span id="page-147-0"></span>**5.5** 管理対象のグルーピング

Compute Systems Manager を使用すると,管理者は管理対象リソースをフォルダや論理グループ にグループ分けできます。

## **5.5.1** 論理グループとは

論理グループとは,管理対象リソースをインストール場所,組織,または用途別にグループ分けし たものです。

論理グループ内のすべてのリソースの運用状況や設定情報を同時に確認できます。

論理グループのフォルダを使用すると,複数の論理グループを 1 つのグループにまとめることがで きます。フォルダと論理グループの階層を,次の図に示します。

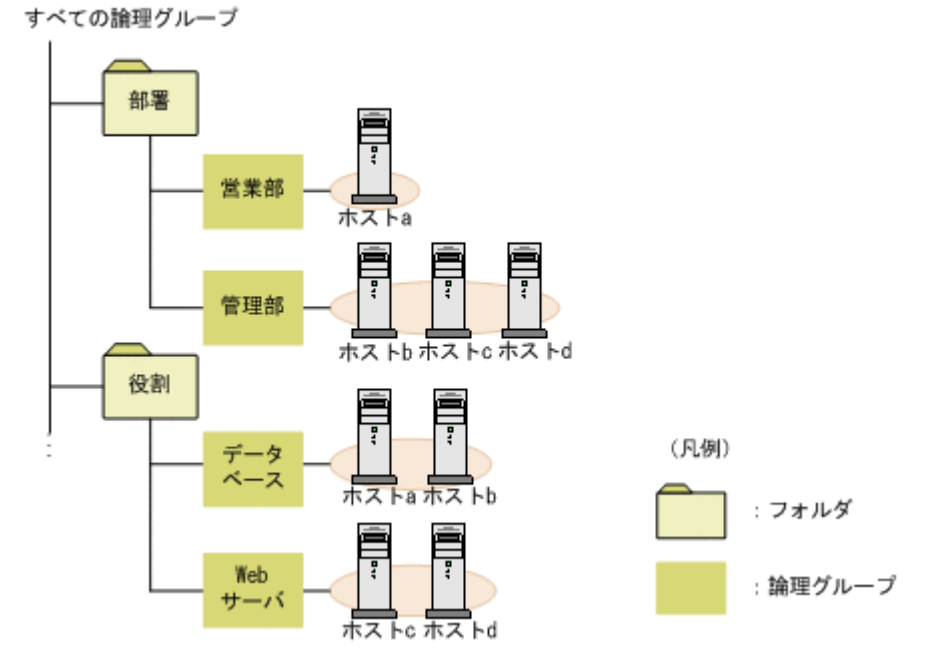

作成した論理グループについては、階層構造を変更したり、ホストを追加または削除したりできま す。各ホストを複数の論理グループに追加することもできます。

### 関連項目

- 5.5.2 論理グループを作成する
- 5.5.3 [論理グループを編集する](#page-148-0)
- 5.5.4 [論理グループの情報を参照する](#page-148-0)

## **5.5.2** 論理グループを作成する

論理グループを作成する前に,論理グループに含まれるすべてのホストが Compute Systems Manager によって探索され,管理対象リソースの一覧に含まれていることを確認します。

- 1. [リソース]タブで[論理グループ]を選択します。
- 2. 「論理グループ作成]をクリックします。

**148 キュットのコントロール おりょう おもの 稼働監視とアラート管理** 

- <span id="page-148-0"></span>3. 論理グループまたは論理グループのフォルダ(親グループ)の名称(必須)と説明(任意)を指 定します。
- 4. 論理グループを作成する場合は、次の手順に進んでください。フォルダ(または親グループ)を 作成するには、[フォルダ]を選択します。新規フォルダごとに、この作業を繰り返します。
- 5. [論理グループの作成目的]ドロップダウンリストで,作成するグループの種類を選択します。 検索条件でリソースを指定したり,手動でリソースを指定したりできます。
	- 。 検索条件で指定する場合, [条件指定] を選択して, [条件追加] をクリックします。 例えばホストの論理グループを作成しているとき,[登録されるホストの確認]メニューを 展開すると,検索結果をプレビューできます。検索条件を指定しない場合,論理グループの すべてのメンバーが表示されます。
	- 手動でリソースを指定するには,[直接指定]を選択し,[追加 (管理リソース)]をクリック します。

論理グループへのリソースの追加または削除が終わったら,[OK]をクリックして選択を確 定し、さらに [OK] をクリックして論理グループを作成します。

「論理グループ]の「リソース]タブで、作成した論理グループやフォルダの階層を確認できます。

### 関連項目

- 5.5.1 [論理グループとは](#page-147-0)
- 5.5.3 論理グループを編集する
- 5.5.4 論理グループの情報を参照する

## **5.5.3** 論理グループを編集する

論理グループを作成したあと,編集できます。

- 1. [リソース] タブで [論理グループ] をクリックします。
- 2. 「論理グループ]の一覧から、編集したい論理グループを選択します。 必要に応じて,ツリーを展開して親グループを選択し,一覧から論理グループを選択します。
- 3. 「論理グループ編集]をクリックします。
- 4. 論理グループの名称, 説明, 場所, またはメンバーを変更します。
- 5. [OK]をクリックします。
- 6. [論理グループ]ツリーを展開して,変更が行われたことを確認します。

### 関連項目

- 5.5.1 [論理グループとは](#page-147-0)
- 5.5.2 [論理グループを作成する](#page-147-0)
- 5.5.4 論理グループの情報を参照する

## **5.5.4** 論理グループの情報を参照する

各論理グループの設定情報を参照できます。参照できる情報は、論理グループ内のホスト数や、各 ホストの容量などです。

- 1. [リソース] タブで [論理グループ] をクリックします。
- 2. ツリーを展開して,情報を参照したい論理グループを選択します。 論理グループ内の各ホストの設定情報が表示されます。

稼働監視とアラート管理 **149**

- <span id="page-149-0"></span>• 5.5.1 [論理グループとは](#page-147-0)
- 5.5.2 [論理グループを作成する](#page-147-0)
- 5.5.3 [論理グループを編集する](#page-148-0)

## **5.6** アラートへの対処

Compute Systems Manager では,管理対象リソースで発生したエラーまたは障害への対処に役立 つアラートの詳細情報を確認できます。

## **5.6.1** アラートへの対処とは

Compute Systems Manager では,管理対象リソースで発生したエラーや障害のアラート通知を確 認できます。

アラートは,障害が発生したリソース名や,障害の具体的な場所に関する情報を詳細に示します。

アラートは、E メールでユーザーに通知されます。

アラートは,次に示す状態のうちのどれかに分類されます。

- 未対処
- 実行中
- 解決

Admin 権限を持つユーザーは、すべてのアラートを見逃さないように、未対処のアラートをほかの ユーザーに割り当てたり,指定したユーザーに E メールで通知したりできます。

すべてのユーザーが,アラートの発生履歴やアラートの状況などを確認できます。Admin 権限を持 つユーザーは,一覧からアラートを削除できます。

### 関連項目

- 5.1.1 [アラートの設定とは](#page-121-0)
- 5.6.2 アラートに対処するための確認事項
- 5.6.3 [アラートを確認して対処する](#page-150-0)
- 5.6.4 [アラートに担当者を割り当てる](#page-150-0)
- 5.6.5 [アラートの対処を別のユーザーに依頼する](#page-151-0)
- 5.6.6 [アラートの一覧を参照する](#page-151-0)
- 5.6.7 [アラートを削除する](#page-152-0)

### **5.6.2** アラートに対処するための確認事項

Compute Systems Manager でアラートを受信する前に,次のタスクを実施しておく必要がありま す。

- SNMP トラップを管理対象ホストに送信するプログラム(サービス)をインストールし,SNMP トラップが管理サーバに送信されるように設定する。
- ホストの性能アラートを受信する場合,Compute Systems Manager で SNMP トラップの受信 を設定する。
- 性能アラートを受信する場合,性能アラートのしきい値を設定する。

<span id="page-150-0"></span>アラートの送信に E メール通知を使用する場合は,次のタスクも実施しておく必要があります。

- Compute Systems Manager で,E メール通知が送信されるように SMTP サーバを設定する。
- E メール通知を送受信する各ユーザーの E メールアドレスを登録する。

### 関連項目

- 5.1.1 [アラートの設定とは](#page-121-0)
- 5.6.1 [アラートへの対処とは](#page-149-0)

## **5.6.3** アラートを確認して対処する

Admin 権限を持つユーザーは,アラートの詳細を確認し,未対処のアラートに対処します。アラー トを割り当てられたユーザーも同様に,アラートの確認や対処ができます。アラートを解決したら, そのアラートが解決したことをほかのユーザーに通知できます。

- 1. [ダッシュボード]で[未解決アラート]の一覧からアラートを選択し,[アラート対処]をク リックします。
- 2. アラートの詳細を確認し,アラートの原因となっている問題を解決するために適切な対処を実施 します。
	- アラート情報を確認するには,[関連画面に移動する]チェックボックスを選択し,ドロッ プダウンメニューから関連する画面を選択し, [OK] をクリックします。
	- 問題を解決したら,[アラート詳細情報]ウィンドウに戻り,[更新状態]エリアで[現在の 状態]を「解決済みにする]に変更します。
- 3. ほかのユーザーに E メールを送信するには, [アラート共有] エリアで「メッセージ作成]をク リックします。
- 4. メッセージの内容を入力し,一覧から受信者を選択します。
- 5. 「送信】をクリックします。
- 6. さらに,[複数アラート更新]を展開してほかのアラートを選択し,状態を解決済みに変更する こともできます。 選択したアラートの状態が、「解決]に変更されます。Eメール通知をほかのユーザに送信する ように指定している場合,E メールが送信されます。
- 7. [OK]をクリックして,[アラート詳細情報]ウィンドウを閉じます。

### 関連項目

- 5.6.1 [アラートへの対処とは](#page-149-0)
- 5.6.2 [アラートに対処するための確認事項](#page-149-0)
- 5.6.5 [アラートの対処を別のユーザーに依頼する](#page-151-0)

## **5.6.4** アラートに担当者を割り当てる

Admin 権限を持つユーザーは,対処が必要なアラートを特定のユーザーに割り当てることができま す。割り当てたアラートは,自分で引き続き対処することも,割り当てられていないほかのユーザー が対処することもできます。

- 1. [ダッシュボード]で「未解決アラート]の一覧からアラートを選択し, [アラート対処]をク リックします。
- 2. 「更新状態]エリアで, [現在の状態]を[対策中]に変更します。
- 3. [割り当て]の一覧から、ユーザーを選択します。

稼働監視とアラート管理 **151**

- <span id="page-151-0"></span>4. ほかのユーザーに E メールを送信するには,[アラート共有]エリアで[メッセージ作成]をク リックします。
- 5. メッセージの内容を入力し,一覧から受信者を選択するか,受信者の E メールアドレスを入力 します。
- 6. 「送信] をクリックします。
- 7. さらに,[複数アラート更新]を展開してほかのアラートを選択し,同じユーザーに割り当てる こともできます。 選択したアラートの状態が,「対処中]に変更されます。
- 8. [OK]をクリックして,[アラート詳細情報]ウィンドウを閉じます。

- 5.6.1 [アラートへの対処とは](#page-149-0)
- 5.6.2 [アラートに対処するための確認事項](#page-149-0)
- 5.6.3 [アラートを確認して対処する](#page-150-0)
- 5.6.5 アラートの対処を別のユーザーに依頼する

## **5.6.5** アラートの対処を別のユーザーに依頼する

アラートを割り当てられたユーザーはアラートに対処できない場合、ほかのユーザーに委任して対 処してもらうことができます。

Admin 権限があれば,アラートをほかのユーザーに割り当てられます。Admin 権限がない場合は, ほかのユーザーに E メールを送信し,自分に代わってアラートに対処してもらうように要請できま す。

- 1. [ダッシュボード]で[未解決アラート]の一覧からアラートを選択し,[アラート対処]をク リックします。 必要に応じて、[未解決アラート]のレポートを最大化して、網羅的なアラートの一覧とすべて の列を表示します。
- 2. [メッセージ作成] をクリックします。
- 3. 一覧からユーザーを選択します。さらに,[主題]フィールドや[内容]フィールドを変更して, 要請についての詳細情報を指定することもできます。
- 4. [送信] をクリックします。 指定したユーザーに E メールが送信されます。
- 5. [OK] をクリックして, [アラート詳細情報] ウィンドウを閉じます。

### 関連項目

- 5.6.1 [アラートへの対処とは](#page-149-0)
- 5.6.3 [アラートを確認して対処する](#page-150-0)
- 5.6.4 [アラートに担当者を割り当てる](#page-150-0)

## **5.6.6** アラートの一覧を参照する

すべてのアラートの発生履歴とそれらの状態を確認できます。

- 1. 「タスク & アラート]タブを選択します。
- 2. [アラート]を選択します。

**152** 稼働監視とアラート管理

- 5.6.1 [アラートへの対処とは](#page-149-0)
- 5.6.3 [アラートを確認して対処する](#page-150-0)

## <span id="page-152-0"></span>**5.6.7** アラートを削除する

解決済みのアラートは削除しないかぎり,履歴ファイルに保存されています。解決済みかどうかに 関係なく,任意のアラートを削除できます。

アラートに対処したあと,保存された履歴からアラートを削除できます。解決済みのアラートを, 古い順から定期的に履歴から削除することもできます。

- 1. 「タスク & アラート] タブで「アラート]を選択します。
- 2. 削除するアラートを選択します。
- 3. [アラート削除]をクリックして、削除するアラートの一覧が正しいことを確認します。
- 4. [OK]をクリックします。 選択したアラートが削除されます。

### 関連項目

- 5.6.1 [アラートへの対処とは](#page-149-0)
- 5.6.6 [アラートの一覧を参照する](#page-151-0)

**154** 稼働監視とアラート管理

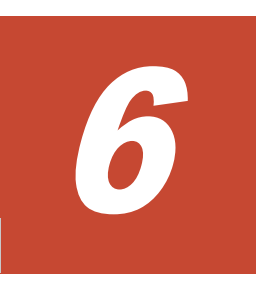

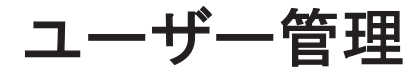

この章では,ユーザーアカウント,ユーザー権限,プロファイル,およびユーザー認証を管理する 手順について説明します。

 $\Box$  6.1 [ユーザー管理](#page-155-0)

ユーザー管理 **155**

# <span id="page-155-0"></span>**6.1** ユーザー管理

ユーザー管理とユーザー権限の種類について説明します。

## **6.1.1** ユーザー管理とは

Compute Systems Manager をインストールすると, System アカウントがデフォルトで設定され ます。デフォルトのパスワードは「manager」です。 このアカウントを使用して,すべての Hitachi Command Suite(HCS)製品の操作とユーザー管理の操作を実行できます。 このアカウントは削 除したり ID を変更したりできません。

Compute Systems Manager で権限を割り当てることで,ユーザーが利用できる機能を制限できま す。

HCS 製品を使用する権限やほかのユーザーを管理する権限など,ユーザーのロールに応じて権限を 割り当てます。 必要な管理タスクに応じて,ユーザーアカウントの権限を設定します。 特定の管理 タスクとそれ以外の管理タスクを分ける場合,複数の管理ユーザーアカウントを設定し,異なる権 限を割り当てることもできます。 使用しているシステムで Hitachi Command Suite (HCS) 製品 がすでに起動している場合,既存の HCS ユーザーアカウントに Compute Systems Manager の権 限を追加できます。

LDAP ディレクトリサーバなどの外部認証サーバと連携して、ユーザーアカウントを管理すること もできます。 ただし,ビルトインのアカウント(System)を外部認証サーバで認証することはで きません。

外部認証サーバと外部認可サーバの接続に使用する Compute Systems Manager のユーザーアカ ウントは、Windows Active Directory のグループ (認可グループ)として管理されます。

### 関連項目

- 6.1.2 ユーザーの権限
- 6.1.3 [ユーザーアカウントを作成する](#page-157-0)
- 6.1.4 [ユーザーの権限を設定する](#page-157-0)
- 6.1.5 [ユーザーアカウントのプロファイルを編集する](#page-158-0)
- 6.1.6 [自分のプロファイルを編集する](#page-158-0)
- 6.1.7 [ユーザーアカウントのパスワードを変更する](#page-158-0)
- 6.1.8 [自分のパスワードを変更する](#page-159-0)
- 6.1.9 [ユーザーアカウントをロックする](#page-159-0)
- 6.1.11 [ユーザーの認証方式を変更する](#page-160-0)

## **6.1.2** ユーザーの権限

Compute Systems Manager ユーザーに割り当てられる権限を、次に示します。

• Admin

管理対象となるリソースの登録,システム設定の変更,リソースの操作,リソース情報の参照な どができます。

• Modify

リソースの操作,リソース情報の参照などができます。

• View

リソース情報を参照できます。

• User Management

すべての Hitachi Command Suite (HCS) 製品に共通の権限です。この権限によって, HCS ユーザーを管理できます。User Management 権限は,ほかの権限と同時に割り当てることがで きます。

特定の機能の実行に必要な権限を,次の表に示します。

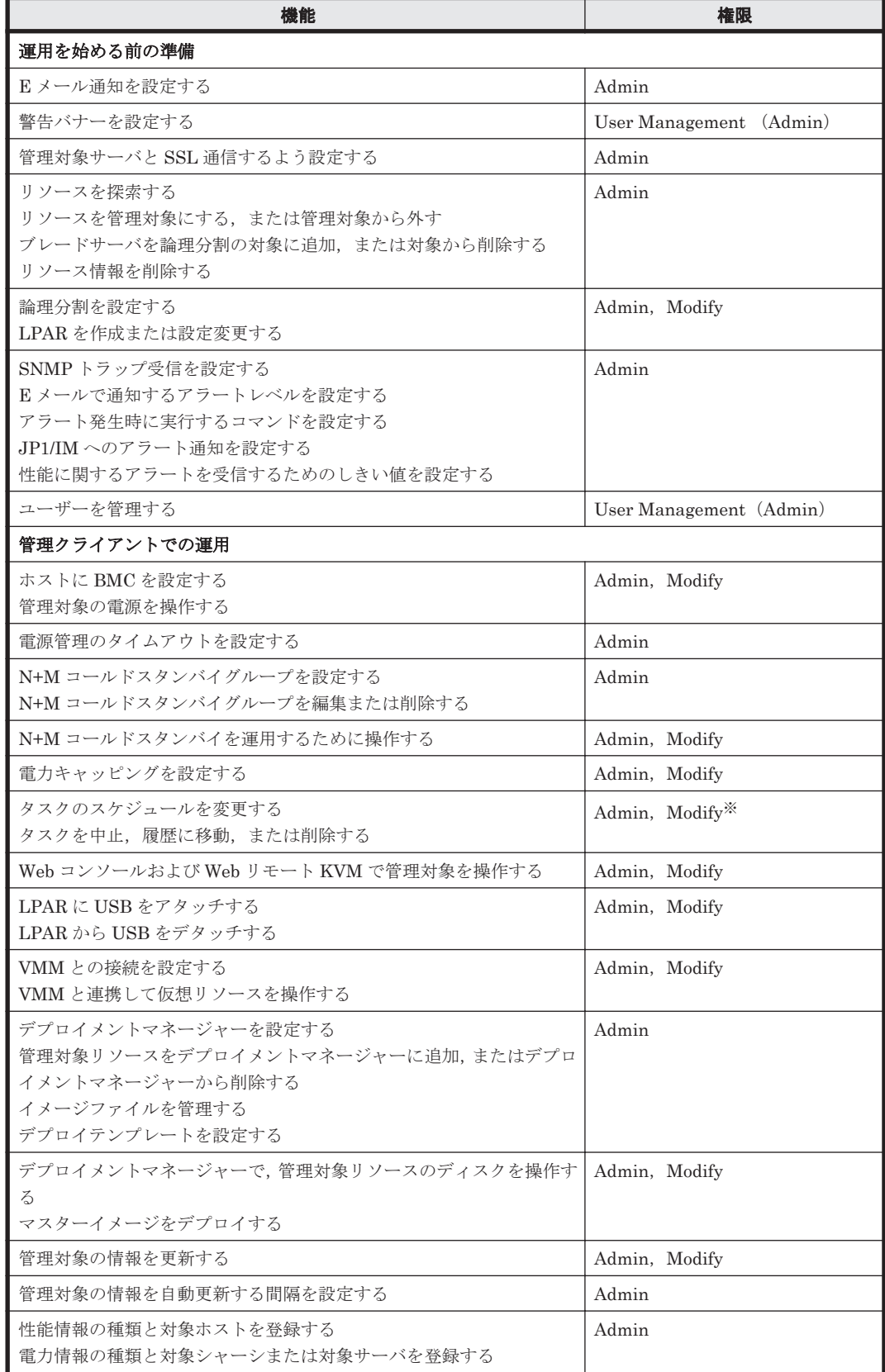

<span id="page-157-0"></span>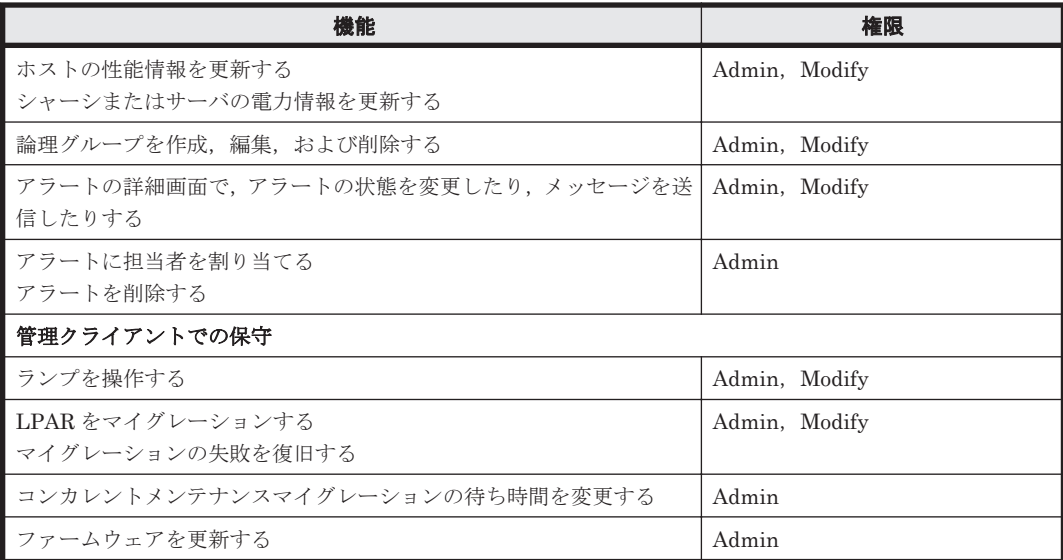

#### 注※

Modify 権限を持つユーザーが実行できる機能は,自身が作成したタスクに対する機能だけで す。

### 関連項目

- 6.1.1 [ユーザー管理とは](#page-155-0)
- 6.1.3 ユーザーアカウントを作成する
- 6.1.4 ユーザーの権限を設定する

## **6.1.3** ユーザーアカウントを作成する

Compute Systems Manager にアクセスするには,ユーザーアカウントが必要です。

- 1. [管理] タブで [ユーザー管理] [ユーザー] の順にクリックします。
- 2. [ユーザー追加] をクリックして、ユーザー ID と一時パスワードを入力します。
- 3. [OK]をクリックします。

重要 アカウントが外部認証サーバで管理されている場合,外部認証パスワードを使用してパスワードを設定し ます。

### 関連項目

• 6.1.1 [ユーザー管理とは](#page-155-0)

## **6.1.4** ユーザーの権限を設定する

ユーザーアカウントを作成したあと,そのユーザーの権限を指定する必要があります。

- 1. [管理] タブで [ユーザー管理] [ユーザー] の順にクリックします。
- 2. 一覧からユーザーを選択し、[権限変更]をクリックします。
- 3. ユーザーの権限を指定し,[OK]をクリックします。
- 4. 変更されたユーザーの権限が正しいことを、[ユーザに付与された権限]の表で確認します。

- 6.1.1 [ユーザー管理とは](#page-155-0)
- 612[ユーザーの権限](#page-155-0)

## <span id="page-158-0"></span>**6.1.5** ユーザーアカウントのプロファイルを編集する

ユーザーのフルネーム,E メールアドレス,および説明を編集できます。

- 1. 「管理] タブで「ユーザー管理] 「ユーザー]の順にクリックします。
- 2. 対象のユーザーを選択して「プロファイル編集]をクリックします。
- 3. プロファイルの情報を編集し, [OK] をクリックします。
- 4. [ユーザー]エリアで、編集した内容が反映されたことを確認します。

### 関連項目

• 6.1.1 [ユーザー管理とは](#page-155-0)

## **6.1.6** 自分のプロファイルを編集する

自分の設定に変更があったときには,プロファイルを更新する必要があります。

- 1. 「管理] タブで「プロファイル]をクリックします。
- 2. 「プロファイル編集]をクリックします。
- 3. プロファイルの情報を編集します。
- 4. [OK]をクリックします。
- 5. 「ユーザー]エリアで、編集した内容が反映されたことを確認します。

#### 関連項目

• 6.1.1 [ユーザー管理とは](#page-155-0)

## **6.1.7** ユーザーアカウントのパスワードを変更する

管理者が,自分以外のユーザーのパスワードを変更します。対象のユーザーを外部認証サーバで管 理している場合は外部認証サーバ側で変更してください。

- 1. 「管理] タブで「ユーザー管理] 「ユーザー]の順にクリックします。
- 2. 対象のユーザーを選択します。
- 3. [パスワード変更] をクリックします。
- 4. 新しいパスワードを入力し,確認します。
- 5. [OK]をクリックします。
- 6. ユーザーが新しいパスワードでログインできることを確認します。

### 関連項目

- 6.1.1 [ユーザー管理とは](#page-155-0)
- 6.1.8 [自分のパスワードを変更する](#page-159-0)

## <span id="page-159-0"></span>**6.1.8** 自分のパスワードを変更する

自分のパスワードを変更します。自分のユーザーアカウントが外部認証サーバで管理されている場 合は外部認証サーバ側で変更してください。

- 1. [管理] タブで [プロファイル] をクリックします。
- 2. [パスワード変更] をクリックします。
- 3. 新しいパスワードを入力し,確認します。
- 4. [OK]をクリックします。

### 関連項目

- 6.1.1 [ユーザー管理とは](#page-155-0)
- 6.1.7 [ユーザーアカウントのパスワードを変更する](#page-158-0)

## **6.1.9** ユーザーアカウントをロックする

Admin 権限を持つユーザーは、ログイン中のユーザーのアカウントを含む、あらゆる Compute Systems Manager ユーザーアカウントをロックできます。

ログイン中のユーザーアカウントをロックすると,そのユーザーは次回以降ログインできなくなり ます。 アカウントをロックされたユーザーがログアウトまたはオンラインヘルプの参照以外の機 能を実行しようとすると,セッションが無効であるというメッセージが表示されます。

ロックされたユーザーは,すべての Hitachi Command Suite 製品にログインできなくなります。

- 1. 「管理] タブで「ユーザー管理]を選択します。
- 2. [ユーザー]を選択します。 ユーザーの一覧が表示されます。
- 3. ロックするユーザーのチェックボックスを選択して, [ロック]をクリックします。

重要 System アカウントをロックするには,設定を指定するためのプロパティファイルを使用する必要がありま **詳細については**, マニュアル「Hitachi Command Suite Compute Systems Manager Software 導入・設定 ガイド」を参照してください。

### 関連項目

- 6.1.1 [ユーザー管理とは](#page-155-0)
- 6.1.10 ユーザーアカウントのロックを解除する
- 6.1.14 [自動アカウントロックを設定する](#page-161-0)

## **6.1.10** ユーザーアカウントのロックを解除する

手動でロックされたユーザーアカウント、または自動アカウントロック機能で自動的にロックされ たユーザーアカウントのロックを解除できます。

ロックを解除されたユーザーは,すべての Hitachi Command Suite 製品にログインできるように なります。

- 1. [管理] タブで [ユーザー管理] を選択します。
- 2. [ユーザー]を選択します。 ユーザーの一覧が表示されます。
- 3. ロックするユーザーのチェックボックスを選択して、「ロック解除]をクリックします。

- 6.1.1 [ユーザー管理とは](#page-155-0)
- 6.1.9 [ユーザーアカウントをロックする](#page-159-0)
- 6.1.14 [自動アカウントロックを設定する](#page-161-0)

## <span id="page-160-0"></span>**6.1.11** ユーザーの認証方式を変更する

Compute Systems Manager の認証には,すべての Hitachi Command Suite(HCS)製品に共通の デフォルトの認証方式を使用したり,外部認証サーバを使用するユーザーのためにデフォルトの認 証方式を変更できます。

### 事前に確認しておく情報

- 管理サーバでの,外部認証サーバと連携するための設定
- Compute Systems Manager および外部認証サーバで使用するユーザー ID およびパスワード の登録
- 1. 「管理]タブで「ユーザー管理]を選択します。
- 2. ツリーで [ユーザー]を選択し,認証方式を変更したいユーザーのチェックボックスを選択しま す。
- 3. [認証方式変更]をクリックします。
- 4. 認証方式を指定し,設定を更新します。
- 5. [ユーザー]一覧の「認証方式]列で、認証方式が正しく変更されていることを確認します。

### 関連項目

- 6.1.1 [ユーザー管理とは](#page-155-0)
- 6.1.12 Compute Systems Manager に認可グループを登録する

## **6.1.12 Compute Systems Manager** に認可グループを登録する

認可グループに含まれるユーザーが利用できるように、Compute Systems Manager または使用し たい Hitachi Command Suite 製品に、認可グループを登録します。

### 事前に完了しておく操作

- 管理サーバでの,外部認可サーバを併用した外部認証サーバ連携の設定 管理サーバでの設定方法については、マニュアル「Hitachi Command Suite Compute Systems Manager Software 導入·設定ガイド」を参照してください。
- 認可グループでの,ユーザー ID およびパスワードの登録

```
Hitachi Command Suite 製品で使用するユーザー ID およびパスワードをあらかじめ登録して
おきます。
```
- 1 「管理]タブで「ユーザー管理]を選択します。
- 2. ツリービューで「グループ] [<ドメイン名>]を選択し, [グループ追加]をクリックしま す。
- 3. 必要な項目を指定します。 [Distinguished Name]に認可グループの識別名を登録します。 [チェック DN]をクリック して,識別名が外部認可サーバに登録されているか確認します。
- 4. 追加した認可グループを [<ドメイン名>]から選択し, [権限変更] をクリックします。

<span id="page-161-0"></span>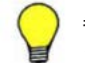

参考 登録した認可グループを削除する場合は,認可グループの一覧で対象の認可グループのチェックボックス を選択し、「グループ削除]ボタンをクリックします。

### 関連項目

- 6.1.1 [ユーザー管理とは](#page-155-0)
- 6.1.11 [ユーザーの認証方式を変更する](#page-160-0)

## **6.1.13** パスワードポリシーを設定する

パスワードポリシーを設定することで,ユーザーセキュリティを強化できます。

ユーザー認証に外部認証サーバを使用している場合,外部認証サーバで指定されている文字の種類 の組み合わせを使用してパスワードがチェックされます。

設定したパスワード条件は,ユーザーアカウントを追加したときや既存のユーザーパスワードを変 更したときに適用されます。 そのため,既存のパスワードがパスワード条件を満たさない場合で も,ユーザーは引き続きそのパスワードでシステムにログインできます。

- 1. [管理] タブで [セキュリティ] を選択します。
- 2. [パスワード]を選択します。
- 3. 「設定編集]をクリックして、新しいパスワードポリシーの条件を入力します。
- 4. [OK]をクリックします。
- 5. 「パスワード]を再び選択して、パスワードポリシーが設定されたことを確認します。

#### 関連項目

• 6.1.1 [ユーザー管理とは](#page-155-0)

## **6.1.14** 自動アカウントロックを設定する

同じユーザーに対して不正なパスワード入力が繰り返された場合に,そのユーザーを自動的にロッ クします。 アカウントロックポリシーを設定して,自動アカウントロックまでのログイン連続失敗 回数を指定できます。

- 1. 「管理] タブで「セキュリティ]を選択します。
- 2. [アカウントロック]を選択します。
- 3. [設定編集]をクリックして、アカウントがロックされるまでのログイン連続失敗回数を指定し ます。
- 4. [OK]をクリックします。
- 5. [アカウントロック]を再び選択して,アカウントロックポリシーが設定されたことを確認しま す。

重要 System アカウントをロックするには,設定を指定するためのプロパティファイルを使用する必要がありま す。詳細については、マニュアル「Hitachi Command Suite Compute Systems Manager Software 導入・設定 カイド」を参照してください。

- Compute Systems Manager 以外の Hitachi Command Suite (HCS) 製品とともに使用している場合, ロ グイン失敗回数は HCS 製品別にカウントされるわけではありません。
- ユーザー認証に認証サーバを使用している場合,自動アカウントロックの制御には外部認証サーバの設定が 使用されます。

- 6.1.1 [ユーザー管理とは](#page-155-0)
- 6.1.9 [ユーザーアカウントをロックする](#page-159-0)
- 6.1.10 [ユーザーアカウントのロックを解除する](#page-159-0)

7

# トラブルシューティング

この章では,管理クライアントの問題に関するトラブルシューティングについて説明します。

□ 7.1 [管理対象でのトラブルシューティング](#page-165-0)

トラブルシューティング **165**

# <span id="page-165-0"></span>**7.1** 管理対象でのトラブルシューティング

発生が予想される問題とその対処方法について説明します。

## **7.1.1** トラブルシューティングとは

Compute Systems Manager の運用中に問題が発生した場合,画面に表示される指示に従って問題 を解決してください。

メッセージが表示されない場合や,表示された指示に従っても問題を解決できない場合は,システ ム管理者に連絡してください。

メッセージの詳細情報については、マニュアル「Hitachi Command Suite Compute Systems Manager Software メッセージガイド」を参照してください。

### 関連項目

• 7.1.2 トラブルシューティング事例

## **7.1.2** トラブルシューティング事例

管理クライアントで発生する可能性のある問題と原因·対処を、次の表に示します。

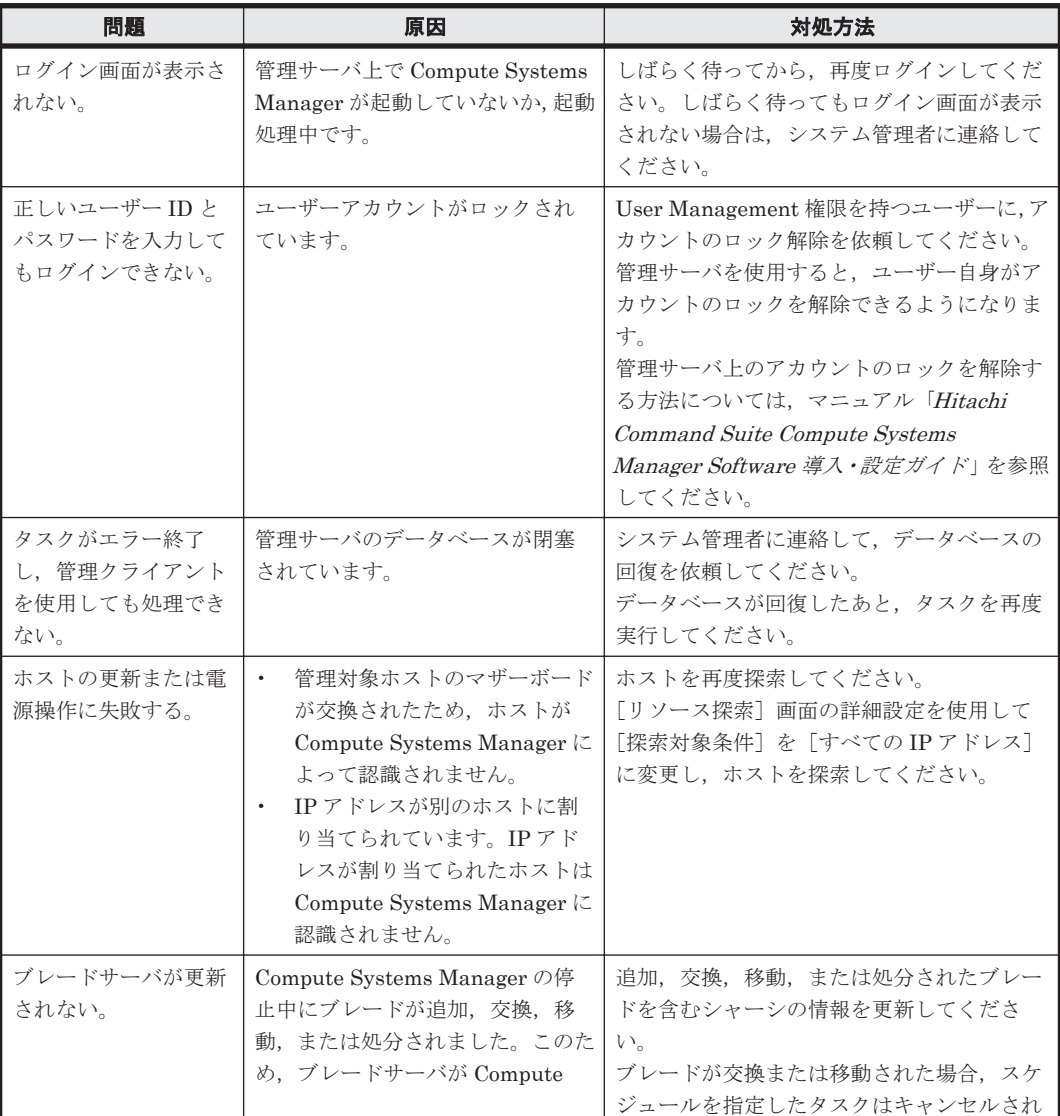

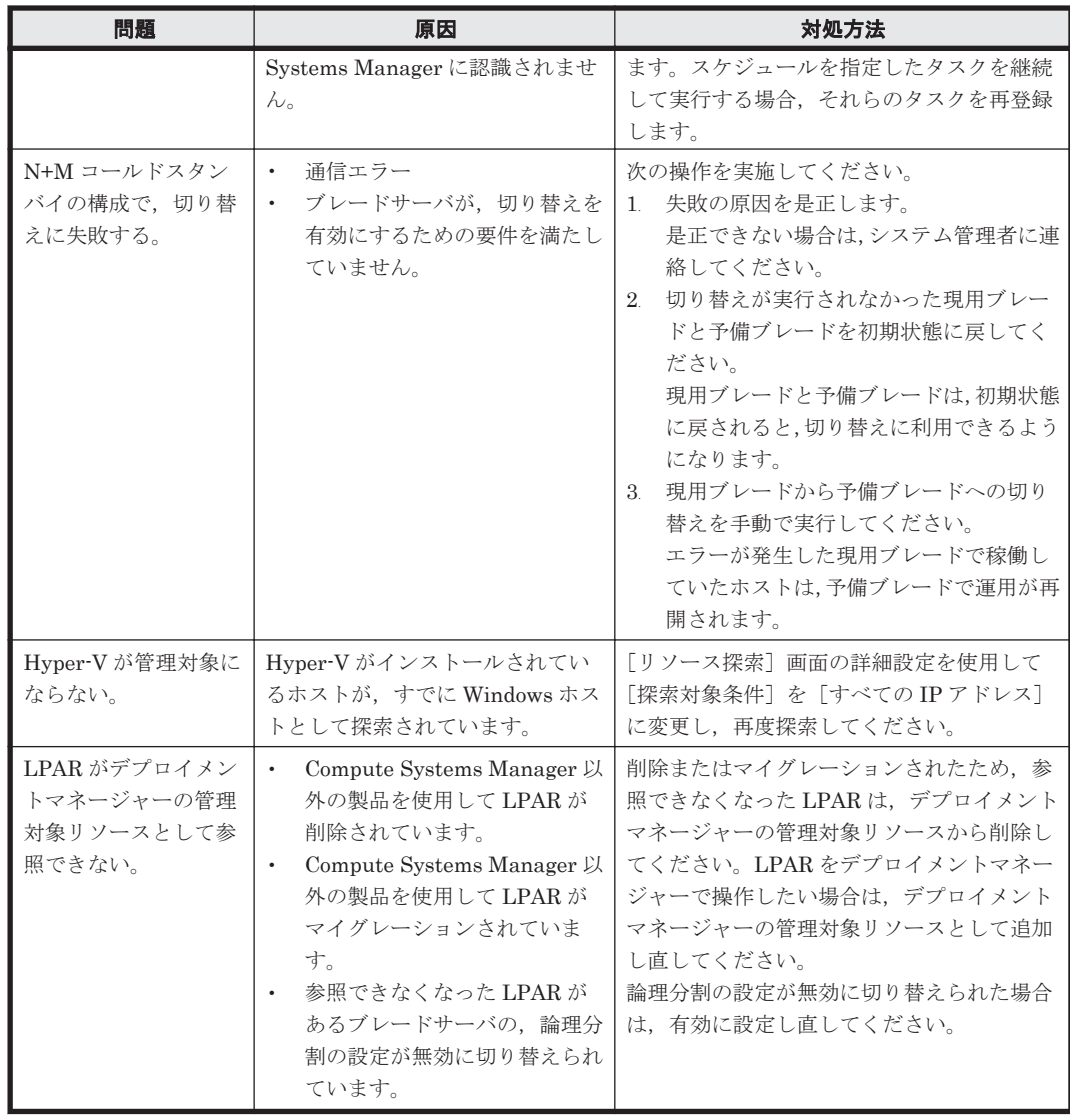

- 4.3.3 N+M [コールドスタンバイを設定する](#page-88-0)
- 4.3.11 [現用ブレードを予備ブレードに手動で切り替える](#page-93-0)
- 4.3.12 [切り替えに失敗したブレードの状態を元に戻す](#page-94-0)
- 5.2.20 [シャーシの情報を更新する](#page-136-0)
- 6.1.1 [ユーザー管理とは](#page-155-0)
- 7.1.1 [トラブルシューティングとは](#page-165-0)

A

# このマニュアルの参考情報

ここでは,このマニュアルを読むに当たっての参考情報について説明します。

- $\Box$  A.1 [関連マニュアル](#page-169-0)
- **□ A.2 [このマニュアルでの表記](#page-169-0)**
- □ A.3 [英略語](#page-169-0)
- **□ A.4 KB** (キロバイト) などの単位表記について

このマニュアルの参考情報 **169**

# <span id="page-169-0"></span>**A.1** 関連マニュアル

このマニュアルの関連マニュアルを次に示します。必要に応じてお読みください。

- Hitachi Command Suite Compute Systems Manager Software 導入・設定ガイド (3020-3- V92)
- Hitachi Command Suite Compute Systems Manager Software CLI リファレンスガイド (3020-3-V93)
- Hitachi Command Suite Compute Systems Manager Software メッセージガイド (3020-3- V94)
- Hitachi Command Suite Software ユーザーズガイド (3020-3-W02)
- Hitachi Command Suite Software メッセージガイド (3020-3-W05)

# **A.2** このマニュアルでの表記

このマニュアルでは,製品名を次のように表記しています。

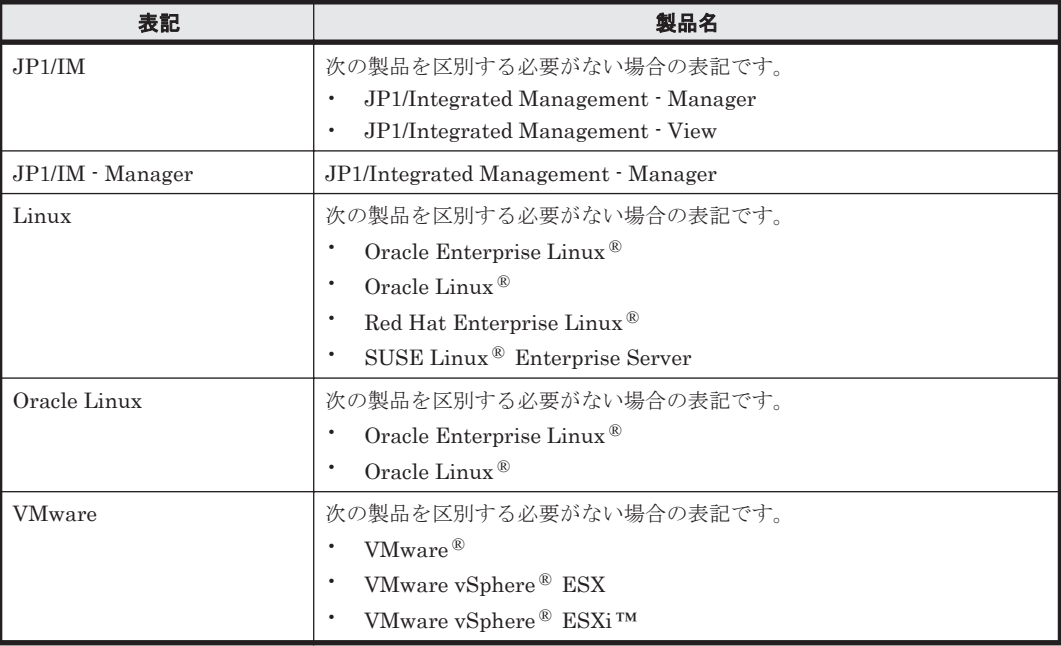

## **A.3** 英略語

このマニュアルで使用する英略語を次の表に示します。

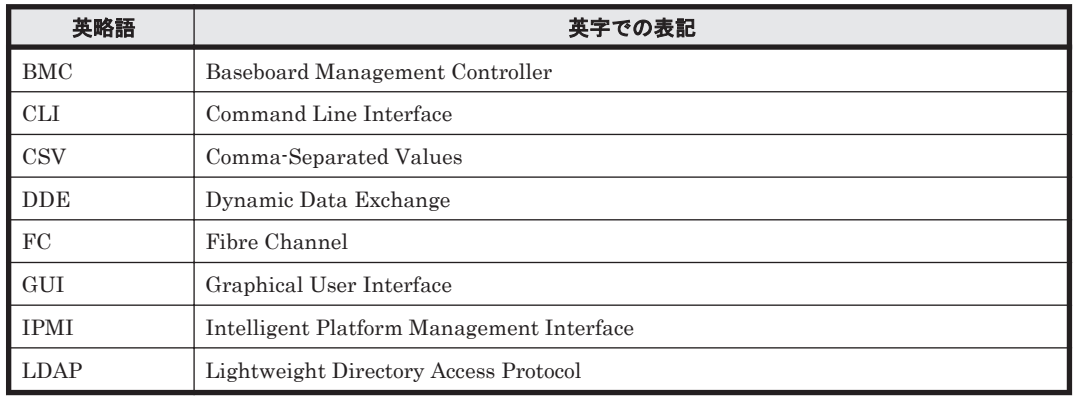

**170 スポックス このマニュアルの参考情報** 

<span id="page-170-0"></span>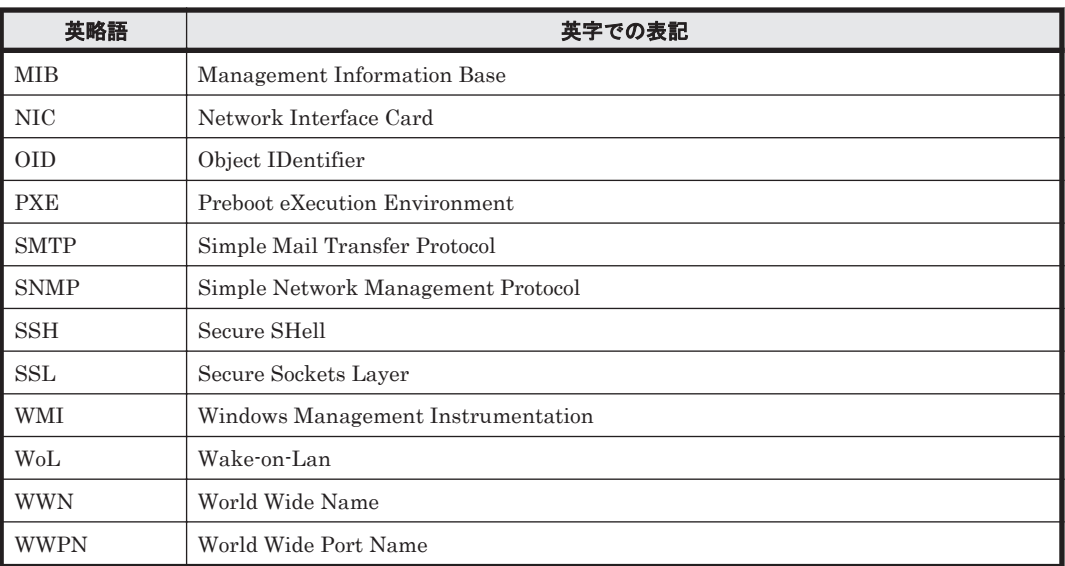

# A.4 KB (キロバイト)などの単位表記について

1KB (キロバイト), 1MB (メガバイト), 1GB (ギガバイト), 1TB (テラバイト) はそれぞれ 1,024 バイト,1,024<sup>2</sup> バイト,1,024 <sup>3</sup> バイト,1,024<sup>4</sup> バイトです。

このマニュアルの参考情報 **171**

**172** このマニュアルの参考情報

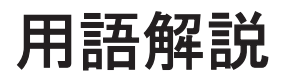

Compute Systems Manager を使用するために理解しておきたい用語の意味について解説します。

## (英字)

### Hitachi Command Suite 共通コンポーネント

Hitachi Command Suite 製品で共通する機能を提供するコンポーネントです。ログイン,統合ログ出力, Web サービスなどの機能を提供します。

### HVM(Hitachi Virtualization Manager)

論理分割の機能で,LPAR を管理するブレードサーバ上のコンポーネントです。

### LID(Location IDentifier lamp)

シャーシや各モジュールを識別するためのランプです。Compute Systems Manager を使用して,ブレードまた はシャーシ上の LID を遠隔制御することで,データセンター内で管理対象リソースを特定しやすくします。

### LPAR (Logical PARtition)

論理分割の機能を使用している場合に,それぞれに独立したサーバ環境を作成して利用できる論理区画です。

### N+M コールドスタンバイ

障害に備えて、予備のマシンを電源オフ状態で待機させておくことです。稼働中のブレードで障害が発生した場 合,自動的に予備に切り替わります。アプリケーションを実行して稼働中のブレードを「現用ブレード」,待機し ているブレードを「予備ブレード」といいます。

### VMM(Virtual Machine Manager)

ハイパーバイザーと関連する仮想マシンを管理するソフトウェアです(基本的な概念については,仮想マシンを 参照してください)。複数のハイパーバイザーとそのハイパーバイザー上で起動しているすべての仮想マシンを 管理対象にできます。VMM を使用して,仮想マシンの作成,仮想マシンの構成の変更,異なるハイパーバイザー への仮想マシンの移動ができます。

### Web コンソール

日立製のサーバに付属しているソフトウェアです。シャーシやサーバのハードウェア情報を参照したり、遠隔操 作したりできます。

### Web  $\forall$  +  $\forall$  + KVM (Keyboard, Video and Mouse)

日立製のサーバに付属しているソフトウェアです。ホスト,サーバ,または LPAR を遠隔操作できます。

## (カ行)

### 仮想マシン

コンピュータ内の独立したパーティションで,1 つまたは複数のアプリケーションを実行している OS のインスタ ンスです。仮想マシンを使用すると,同一のコンピュータ上で複数の OS を同時に実行できるようになります。

### 管理クライアント

GUI または CLI クライアントの操作に使用するコンピュータです。

### 管理サーバ

Compute Systems Manager をインストールしたサーバです。管理対象リソースを一元管理します。

### 管理対象リソース

ホストや日立製のサーバなど,Compute Systems Manager で管理する対象となるリソースです。管理対象とな る日立製のサーバは,ブレードサーバおよびラックマウントサーバです。

### 現用ブレード

N+M コールドスタンバイ機能を使用している場合に,アプリケーションを実際に実行しているブレードです。

## (サ行)

### 実行系ノード

クラスタ運用しているシステムで,実際に稼働しているホストです。

### 性能プロファイル

ユーザー定義による一連の性能メトリックとデータ収集間隔の設定です。管理対象ホストの性能情報の収集や分 析に使用します。

## (タ行)

### 待機系ノード

クラスタ運用しているシステムで,障害が発生した場合に,実行系ノードで使用していたシステムリソースを引 き継げるように待機しているホストです。

### 探索

Compute Systems Manager で管理対象となるリソースを発見する操作です。

### デプロイメントマネージャー

複数の管理対象リソースのディスクデータをイメージファイルとしてバックアップしたり,リストアしたりでき る機能です。また,バックアップしたイメージファイルを使用して,管理対象リソースの環境をほかの管理対象 リソースに複製もできます。

### 電力プロファイル

ユーザー定義による一連の電力メトリックとデータ収集間隔の設定です。シャーシの電力消費量の収集や分析に 使用します。

## (ハ行)

### ハイパーバイザー

1台の物理ホストコンピュータ上で複数のゲスト OS (仮想マシン)を同時に起動するためのソフトウェアです。 各 OS は独立して起動しますが、ハイパーバイザーがホストプロセッサとリソースを制御します。

## (マ行)

### マネジメントモジュール

シャーシにインストールされたコンポーネントで,ブレードやそのほかのさまざまな共有電子部品を制御します。

## (ヤ行)

### 予備ブレード

N+M コールドスタンバイ機能を使用している場合に、障害が発生したブレードと切り替わるまで、電源オフの状 態で待機するブレードです。

## (ラ行)

### 論理グループ

管理対象リソースをユーザー定義によってグループ分けしたものです。

### 論理分割

日立サーバ論理分割機構を使用して,1 台または複数台のブレードで構成されているブレードサーバを論理的に分 割し,それぞれに独立したサーバ環境を作成して利用できる機能です。

# 索引

## **B**

BMC 電源管理 [68](#page-67-0)

## **C**

CLI ダウンロード〔概要〕 [39](#page-38-0) Compute Systems Manager 概要 [16](#page-15-0) ログアウト [38](#page-37-0) ログイン [38](#page-37-0) CSV ファイル 管理対象リソースの情報 [145](#page-144-0) 構成情報の出力 [146](#page-145-0) サーバの電力情報 [147](#page-146-0) シャーシの電力情報 [147](#page-146-0) ホストの性能情報 [146](#page-145-0)

## **E**

E メール 設定〔概要〕 [38](#page-37-0) 設定〔通知〕 [39](#page-38-0) E メール通知 アラートレベルの設定 [125](#page-124-0)

## **F**

Firefox 設定 [36](#page-35-0)

## **H**

HVM 構成情報の参照 [57](#page-56-0)

再起動 [76](#page-75-0) シャットダウン [75](#page-74-0) HVM 上の LPAR 構成の参照 [133](#page-132-0)

## **I**

Internet Explorer 設定 [34](#page-33-0)

## **L**

```
LPAR
 USB をアタッチする 108
 USB をデタッチする 108
 起動 76
 構成情報の参照 136
 構成や関連の参照 133
 再起動 77
 作成 57
 作成〔一括〕 59
 設定の変更 58
 停止 77
 ホストの作成 61
 ホストの作成〔確認事項〕 60
 ホストの作成手順〔概要〕 60
LPAR のマイグレーション
 概要 95
 確認事項 96
 失敗の復旧 98
 手順〔起動状態〕 97
 手順〔停止状態〕 97
```
## **M**

MIB 定義 SNMP トラップの確認 [124](#page-123-0)

## **N**

N+M コールドスタンバイ 概要 [87](#page-86-0) 確認事項 [88](#page-87-0) 現用ブレードから予備ブレードに切り替え [94](#page-93-0) 現用ブレードの状態確認 [93](#page-92-0) 初期状態 [95](#page-94-0) 設定 [89](#page-88-0) テストの実施 [92](#page-91-0) ブレードの削除 [91](#page-90-0) ブレードの追加 [90](#page-89-0) 予備ブレードから現用ブレードへの切り戻し [93](#page-92-0) 予備ブレードから現用ブレードへ変更 [94](#page-93-0) 予備ブレードの状態確認 [93](#page-92-0) 予備ブレードの診断 [91](#page-90-0) N+M コールドスタンバイの設定と運用 作業フロー [25](#page-24-0)

## **S**

SNMP トラップ MIB 定義 [124](#page-123-0) アラート設定 [123](#page-122-0) アラートとの関連づけ [124](#page-123-0) 登録 [カスタム] [125](#page-124-0) SSL 通信 設定 [40](#page-39-0) Sysprep デプロイメントマネージャー [116](#page-115-0)

## **U**

USB アタッチ [107](#page-106-0) USB 自動アタッチ設定 変更 [56](#page-55-0)

## **W**

Web ブラウザー 設定 [34](#page-33-0)

## あ

アカウント作成 ユーザー管理 [158](#page-157-0) アカウントロックの設定 ユーザー管理 [162](#page-161-0) アプリケーションエリア [29](#page-28-0) アラート CLI コマンドの指定 [128](#page-127-0) アラート情報の通知 [128](#page-127-0)

一覧の参照 [152](#page-151-0) 確認〔対処手順〕 [151](#page-150-0) 削除 [153](#page-152-0) しきい値の指定 [128](#page-127-0) 発生時に実行するコマンド〔概要〕 [125](#page-124-0) 発生時に実行するコマンド〔条件〕 [126](#page-125-0) 発生時に実行するコマンド〔設定〕 [127](#page-126-0) 別のユーザーに対処を依頼する [152](#page-151-0) ユーザーへの割り当て [151](#page-150-0) アラート設定 E メール通知のレベル [125](#page-124-0) SNMP トラップ [124](#page-123-0) SNMP トラップの受信 [123](#page-122-0) SNMP トラップの受信を有効にする [123](#page-122-0) 概要 [122](#page-121-0) 作業フロー [21](#page-20-0) アラートへの対処 概要 [150](#page-149-0) 確認事項 [150](#page-149-0)

## い

イベント自動処理 [125](#page-124-0) イメージファイル [114](#page-113-0)

## お

オンラインヘルプ [31](#page-30-0)

## か

概要 作業フロー [17](#page-16-0) ユーザー管理 [156](#page-155-0) 拡張設定の変更 論理分割 [55](#page-54-0) 確認 タスクの状態 [104,](#page-103-0) [132](#page-131-0) 電源管理 [67](#page-66-0) ライセンスの状態 [37](#page-36-0) 仮想マシン 管理対象〔削除〕 [52](#page-51-0) 管理対象〔追加〕 [50](#page-49-0) 構成や関連の参照 [133](#page-132-0) 設定情報の参照 [134](#page-133-0) 電源〔ON〕 [71](#page-70-0) 電源〔強制的に OFF〕 [72](#page-71-0) リセット [72](#page-71-0) リソース情報〔データベースからの削除〕 [63](#page-62-0) 仮想リソース 確認事項〔探索〕 [46](#page-45-0) 仮想リソースの操作

VMM との接続 [109](#page-108-0) VMM と連携 [109](#page-108-0) 稼働状況の監視 作業フロー [23](#page-22-0) 管理クライアントのウィンドウ構成 アプリケーションエリア [29](#page-28-0) グローバルタスクバー [28](#page-27-0) グローバルタブ [28](#page-27-0) グローバルモニタリングエリア [30](#page-29-0) 検索ボックス [29](#page-28-0) ナビゲーションエリア [29](#page-28-0) 管理対象 自動更新の間隔 [138](#page-137-0) デプロイメントマネージャー〔削除〕 [112](#page-111-0) デプロイメントマネージャー〔追加〕 [111](#page-110-0) 認証情報〔概要〕 [45](#page-44-0) 認証情報〔登録〕 [47](#page-46-0) リソースの探索 [48](#page-47-0) 管理対象〔削除〕 仮想マシン [52](#page-51-0) シャーシ [52](#page-51-0) ハイパーバイザー [52](#page-51-0) ブレードサーバ [52](#page-51-0) ホスト [52](#page-51-0) ラックマウントサーバ [53](#page-52-0) 管理対象〔追加〕 仮想マシン [50](#page-49-0) シャーシ [50](#page-49-0) ハイパーバイザー [50](#page-49-0) ブレードサーバ [50](#page-49-0) ホスト [49](#page-48-0) ラックマウントサーバ [51](#page-50-0) 管理対象の登録 作業フロー [19](#page-18-0) 管理対象リソース CSV ファイル出力〔概要〕 [145](#page-144-0) CSV ファイル出力〔手順〕 [146](#page-145-0) 環境の複製〔デプロイメントマネージャー〕 [114](#page-113-0) 更新〔概要〕 [136](#page-135-0) 種別 [44](#page-43-0) 性能情報の分析 [139](#page-138-0) ダッシュボード [130](#page-129-0) ディスク構成のチェック [112](#page-111-0) ディスクデータのバックアップ [113](#page-112-0) ディスクデータのリストア [113](#page-112-0) 電力情報の分析 [139](#page-138-0) 要約情報の参照 [129](#page-128-0) 関連ソフトウェア LPAR [107](#page-106-0), [108](#page-107-0) Web コンソール [107](#page-106-0) Web リモート KVM [107](#page-106-0) 概要 [106](#page-105-0)

## く

グローバルタスクバー [28](#page-27-0) グローバルタブ [28](#page-27-0) グローバルモニタリングエリア [30](#page-29-0) 確認 [132](#page-131-0)

## け

警告バナー 設定〔概要〕 [40](#page-39-0) メッセージの設定 [40](#page-39-0) 権限 ユーザー管理 [156](#page-155-0) 権限の設定 ユーザー管理 [158](#page-157-0) 検索ボックス [29](#page-28-0)

## こ

コンカレントメンテナンスマイグレーション 待ち時間の変更 [99](#page-98-0)

## さ

サーバ 詳細情報の参照 [135](#page-134-0) 情報の更新 [137](#page-136-0) 電源〔ON〕 [73](#page-72-0) 電源〔強制的に OFF〕 [75](#page-74-0) リセット [74](#page-73-0) サーバの電力情報 CSV ファイル出力 [147](#page-146-0) 作業フロー N+M コールドスタンバイの設定と運用 [25](#page-24-0) アラートの設定 [21](#page-20-0) 概要 [17](#page-16-0) 稼働状況の監視 [23](#page-22-0) 管理対象の登録 [19](#page-18-0) 初期設定 [19](#page-18-0) 性能情報の分析 [24](#page-23-0) デプロイメントマネージャーの運用 [26](#page-25-0) 電源管理 [23](#page-22-0) 電力情報の分析 [25](#page-24-0) ユーザー登録 [22](#page-21-0) 参照 LPAR の構成情報 [136](#page-135-0) 仮想マシンの設定情報 [134](#page-133-0) サーバの詳細情報 [135](#page-134-0) シャーシの設定情報 [135](#page-134-0) ハイパーバイザーの情報 [134](#page-133-0) ホストの情報 [134](#page-133-0)

## し

システムの構成要素 [16](#page-15-0) シャーシ 確認事項〔探索〕 [46](#page-45-0) 管理対象〔削除〕 [52](#page-51-0) 管理対象〔追加〕 [50](#page-49-0) 情報の更新 [137](#page-136-0) 設定情報の参照 [135](#page-134-0) ファームウェアの更新 [118](#page-117-0) リソース情報〔データベースからの削除〕 [63](#page-62-0) シャーシの電力情報 CSV ファイル出力 [147](#page-146-0) 初期設定 [34](#page-33-0) 作業フロー [19](#page-18-0)

## す

スケジュール設定例 サーバ [80](#page-79-0) 電力キャッピング [102](#page-101-0) ホスト [78](#page-77-0) スナップショット デプロイメントマネージャー [115](#page-114-0) スナップショットの取得 デプロイメントマネージャー [116](#page-115-0)

## せ

性能情報 削除 [144](#page-143-0) 取得 [140](#page-139-0) ホスト〔登録〕 [140](#page-139-0) ホスト〔分析〕 [142](#page-141-0) 性能情報の分析 作業フロー [24](#page-23-0) 設定 E メール通知 [39](#page-38-0) SSL 通信 [40](#page-39-0) Web ブラウザー [34](#page-33-0) 警告バナー〔概要〕 [40](#page-39-0) 警告バナーのメッセージ [40](#page-39-0) 自動更新の間隔 [138](#page-137-0) デプロイメントマネージャー [111](#page-110-0) 電源管理のタイムアウト時間 [68](#page-67-0) ブラウザー〔Firefox〕 [36](#page-35-0) ブラウザー〔Internet Explorer〕 [34](#page-33-0) 論理分割 [54](#page-53-0)

## た

ダウンロード

CLI [39](#page-38-0) タスク エラー終了 [105](#page-104-0) 概要 [104](#page-103-0) キャンセル [105](#page-104-0) 削除 [106](#page-105-0) 集計期間の設定 [132](#page-131-0) 状態の確認 [104](#page-103-0) スケジュールの変更 [105](#page-104-0) ダッシュボード カスタマイズ [131](#page-130-0) 監視 [130](#page-129-0) 性能レポートのカスタマイズ [131](#page-130-0)

## て

デプロイテンプレート デプロイメントマネージャー [115](#page-114-0) デプロイテンプレートの設定 デプロイメントマネージャー [117](#page-116-0) デプロイメントマネージャー イメージファイルの管理 [114](#page-113-0) 概要 [109](#page-108-0) 確認事項 [110](#page-109-0) 環境の複製 [114](#page-113-0) 管理対象リソースの削除 [112](#page-111-0) 管理対象リソースの追加 [111](#page-110-0) 固有情報削除ツール [116](#page-115-0) スナップショット [115](#page-114-0) スナップショットの取得 [116](#page-115-0) 設定 [111](#page-110-0) ディスク構成をチェック [112](#page-111-0) ディスクデータのバックアップ [113](#page-112-0) ディスクデータのリストア [113](#page-112-0) デプロイテンプレート [115](#page-114-0) デプロイテンプレートの設定 [117](#page-116-0) マスターイメージ [115](#page-114-0) マスターイメージのデプロイ [117](#page-116-0) デプロイメントマネージャーの運用 作業フロー [26](#page-25-0) 電源管理 [66](#page-65-0) BMC の設定 [68](#page-67-0) HVM の再起動 [76](#page-75-0) HVM のシャットダウン [75](#page-74-0) LPAR の起動 [76](#page-75-0) LPAR の再起動 [77](#page-76-0) LPAR の停止 [77](#page-76-0) 確認事項 [67](#page-66-0) 仮想マシン〔ON〕 [71](#page-70-0) 仮想マシン〔強制的に OFF〕 [72](#page-71-0) 仮想マシン〔リセット〕 [72](#page-71-0) サーバ〔ON〕 [73](#page-72-0)
```
サーバ〔強制的に OFF〕 75
 サーバ〔リセット〕 74
 作業フロー 23
 スケジュール設定例〔サーバ〕 80
 スケジュール設定例〔ホスト〕 78
 タイムアウトの時間設定 68
 ホスト〔ON〕 69
 ホスト〔強制的に OFF〕 70
 ホスト〔シャットダウン〕 69
 ホスト〔リブート〕 71
電力キャッピング
 概要 99
 シャーシ〔無効〕 100
 シャーシ〔有効〕 99
 スケジュール設定例 102
 ラックマウントサーバ〔無効〕 102
 ラックマウントサーバ〔有効〕 101
電力情報
 サーバ〔登録〕 141
 削除 145
 シャーシ〔登録〕 141
 シャーシ〔分析〕 142
 取得 140
 ブレードサーバ〔分析〕 143
 ラックマウントサーバ〔分析〕 144
電力情報の分析
 作業フロー 25
```
# と

登録 管理対象の認証情報 [47](#page-46-0) ライセンス [37](#page-36-0) トラブルシューティング 概要 [166](#page-165-0) 事例 [166](#page-165-0)

# な

ナビゲーションエリア [29](#page-28-0)

# に

```
認可グループ
 登録 161
認証情報
 管理対象 45
認証方式の変更
 ユーザー管理 161
```
#### は

ハイパーバイザー 管理対象〔削除〕 [52](#page-51-0) 管理対象〔追加〕 [50](#page-49-0) 情報の更新 [137](#page-136-0) 設定情報の参照 [134](#page-133-0) リソース情報〔データベースからの削除〕 [63](#page-62-0) リソースの構成や関連の参照 [133](#page-132-0) パスワードの変更〔自分〕 ユーザー管理 [160](#page-159-0) パスワードの変更〔自分以外〕 ユーザー管理 [159](#page-158-0) パスワードポリシーの設定 ユーザー管理 [162](#page-161-0)

# ふ

```
ファームウェアの更新
 概要 118
 シャーシ 118
 ブレードサーバ 119
ブレードサーバ
 確認事項〔探索〕 46
 管理対象〔削除〕 52
 管理対象〔追加〕 50
 ファームウェアの更新 119
 リソース情報〔データベースからの削除〕 63
 論理分割〔削除〕 53
 論理分割〔追加〕 51
プロファイルの編集〔自分〕
 ユーザー管理 159
プロファイルの編集〔ほかのユーザー〕
 ユーザー管理 159
```
# ほ

```
ホスト
 確認事項〔探索〕 45
 管理対象〔削除〕 52
 管理対象〔追加〕 49
 シャットダウン 69
 詳細情報の参照 134
 情報の更新 136
 電源〔ON〕 69
 電源〔強制的に OFF〕 70
 リソース情報〔データベースからの削除〕 62
 リブート 71
ホストの性能情報
 CSV ファイル出力 146
```
### ま

```
マスターイメージ
 デプロイメントマネージャー 115
マスターイメージのデプロイ
デプロイメントマネージャー 117
```
### め

メインウィンドウ [27](#page-26-0)

#### ゆ

ユーザーアカウントのロック ユーザー管理 [160](#page-159-0) ユーザーアカウントのロック解除 ユーザー管理 [160](#page-159-0) ユーザー登録 作業フロー [22](#page-21-0)

# よ

要約情報 [129](#page-128-0)

# ら

```
ライセンス
 管理〔概要〕 36
 状態の確認 37
 登録 37
ラックマウントサーバ
 確認事項〔探索〕 47
 管理対象〔削除〕 53
 管理対象〔追加〕 51
 リソース情報〔データベースからの削除〕 64
ランプ
 サーバの特定 87
 シャーシの特定 86
 モジュールの特定 86
ランプ操作 86
```
# り

```
リソース
 管理対象 49
リソース情報〔データベースからの削除〕 62
 仮想マシン 63
 シャーシ 63
 ハイパーバイザー 63
 ブレードサーバ 63
 ホスト 62
 ラックマウントサーバ 64
```
リソースの構成 HVM 上の LPAR [133](#page-132-0) LPAR [133](#page-132-0) 仮想マシン [133](#page-132-0) ハイパーバイザー [133](#page-132-0) リソースの探索 [44](#page-43-0) 仮想リソース [46](#page-45-0) シャーシ [46](#page-45-0) ブレードサーバ [46](#page-45-0) ホスト [45](#page-44-0) ラックマウントサーバ [47](#page-46-0)

# ろ

```
論理グループ
 概要 148
 作成 148
 参照 149
 編集 149
論理分割
 拡張設定の変更 55
 設定 54
 設定〔概要〕 54
 ブレードサーバ 51, 53
```